# **Plant 全国教員研修プラットフォーム <学校管理職向けマニュアル>**

**文部科学省**

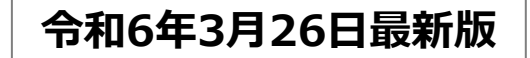

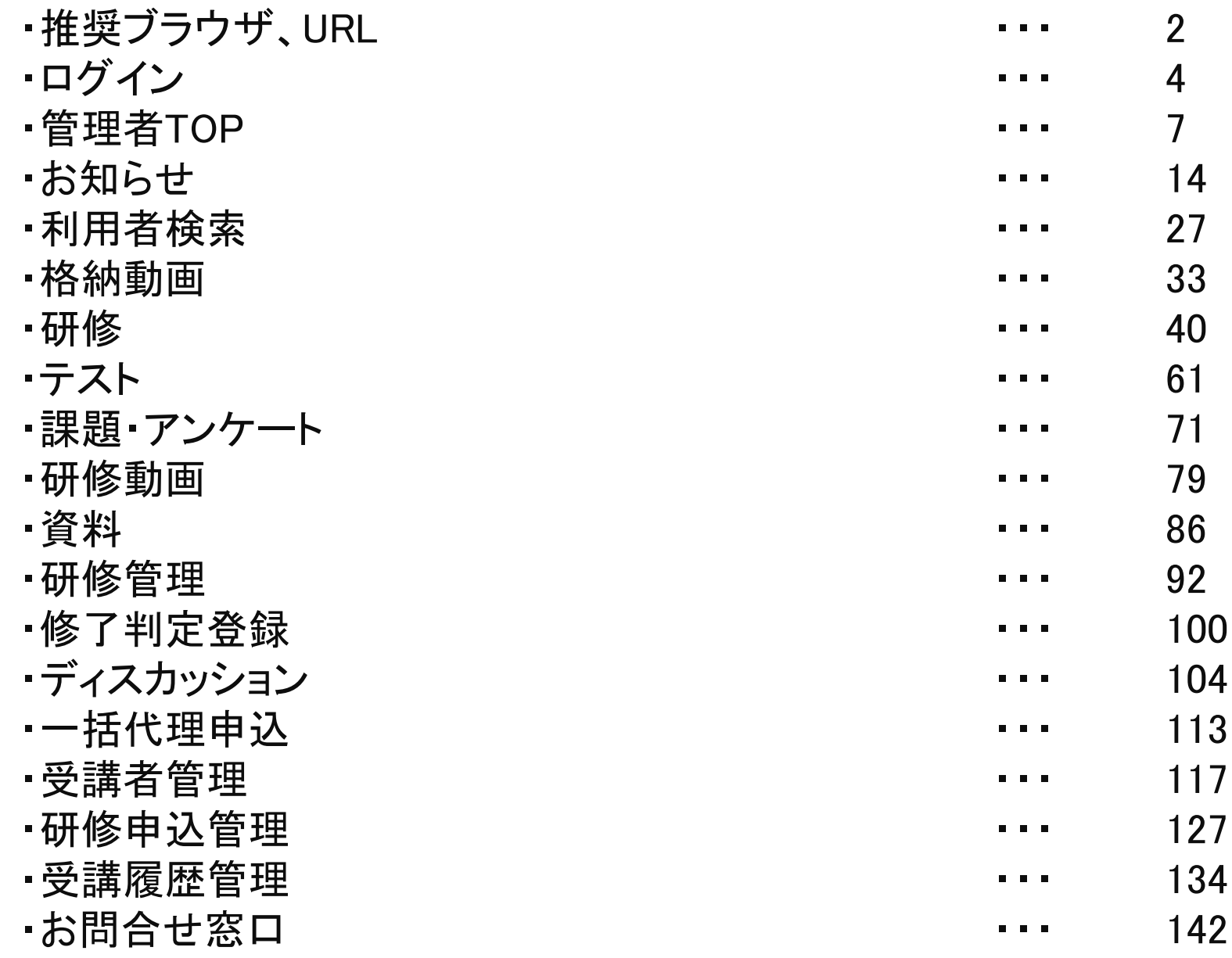

**「Plant 全国教員研修プラットフォーム」の推奨ブラウザは下記となります。**

【**PC**】 **Windows10 以上 Microsoft Edge( Chromium版以降) Google Chrome (最新版)**

**【スマートフォン】 Android Google Chrome (最新版)**

**iPhone, iOS Safari (最新版)**

**※OS、ブラウザはサポート中に限ります。**

**Microsoft Edgeについては、サポートが終了しているLegacy版はセキュリティ更新プログラムの 提供がないため、Chromium 版以降の御利用を想定しております。 また、その他のブラウザについても、古いバージョンのブラウザ利用は適切に画面表示がされない等の 不具合が生じる可能性があるため、最新版の御利用を想定しております。何卒ご容赦願います。**

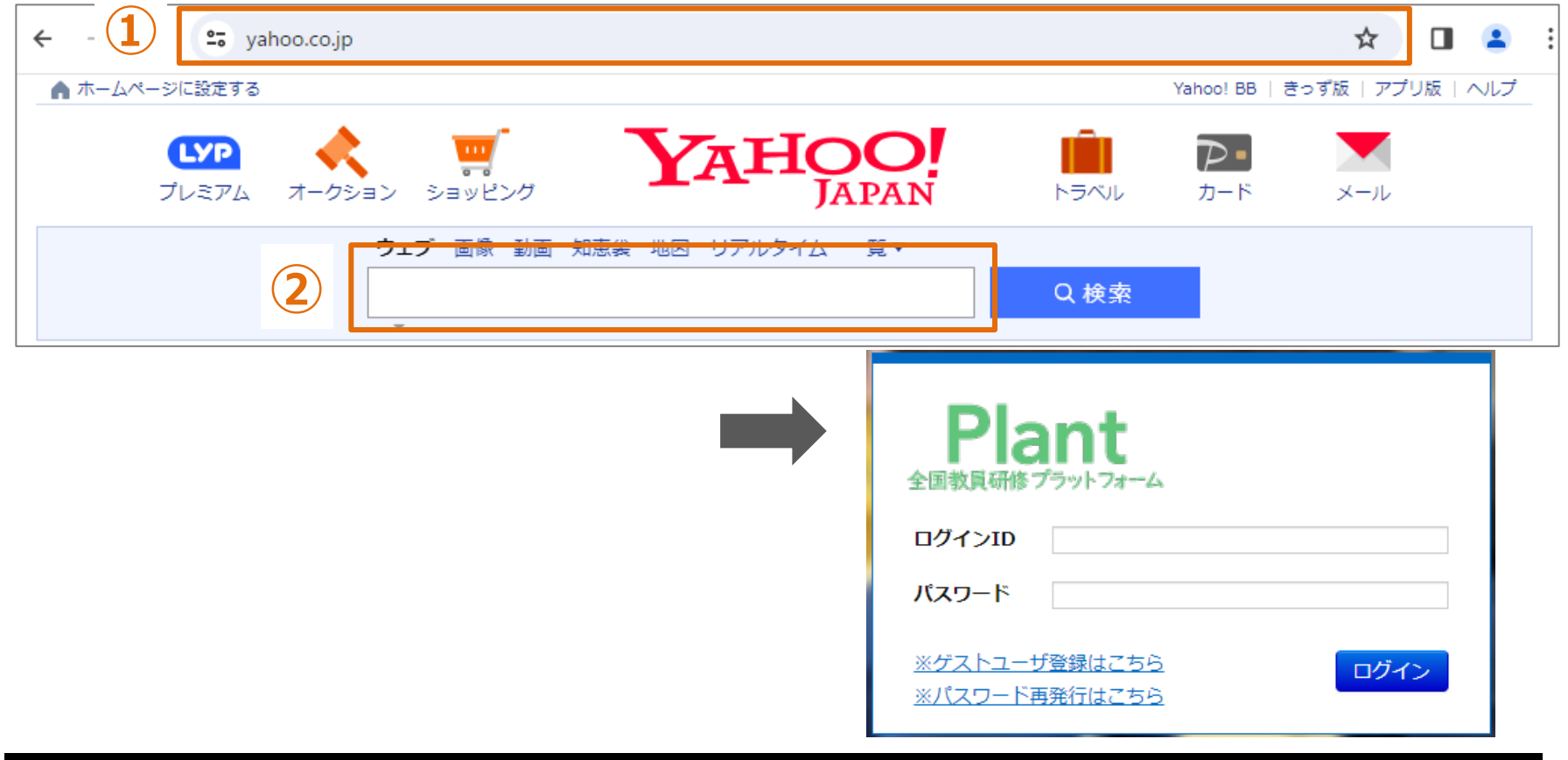

#### **URL**

**URLは「https://plant.nits.go.jp/」です。 ①ブラウザ上部にある「URL欄」に上記URLを入力してください。 「Plant 全国教員研修プラットフォーム」のログイン画面に遷移します。 ②Yahoo等検索エンジンの検索ボックスにURLを入力してもアクセスできませんのでご注意ください。**

# **ログイン**

#### **❶ ログイン パスワード発行:ログイン**

**①Plantのログイン画面を開きます。ログインIDとパスワードを ②登録されているメールアドレスが表示されます。 入力して「ログイン」をクリックしてください。 認証メールアドレスを選択し「認証コード送信」を クリックしてください。 ⇒選択されているメールアドレスにコードが届きます。** Plant Plant 全国教員研修プラットフォーム 全国教員研修プラットフォーム ログインID 認証メールアドレス選択 パスワード ● leaf-jimukyoku@insource.co.jpにメールを送信 ※ゲストユーザ登録はこちら ログイン ※パスワード再発行はこちら ※ログイン画面はこちら 認証コード送信

#### **③認証コード入力画面に遷移しますので、メールに記載された コードを入力し、「検証」をクリックしてください。**

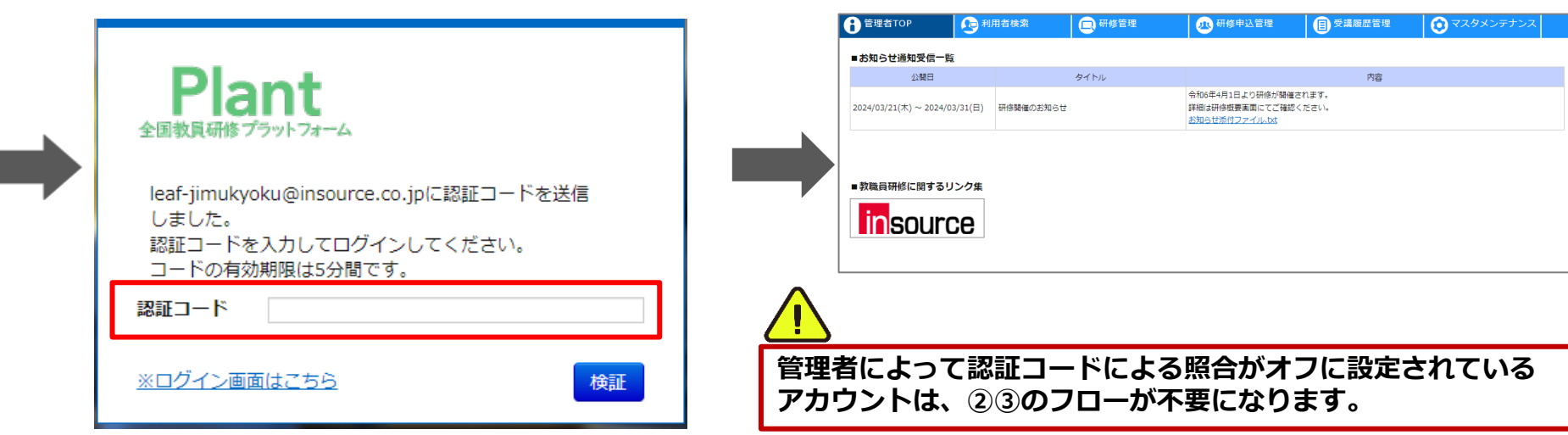

**④利用者TOP画面が表示されます。**

#### **❶ ログイン パスワード発行:パスワード発行**

**①パスワードが分からない場合、メールでの発行が可能です。 「※パスワード再発行はこちら」をクリックしてください。**

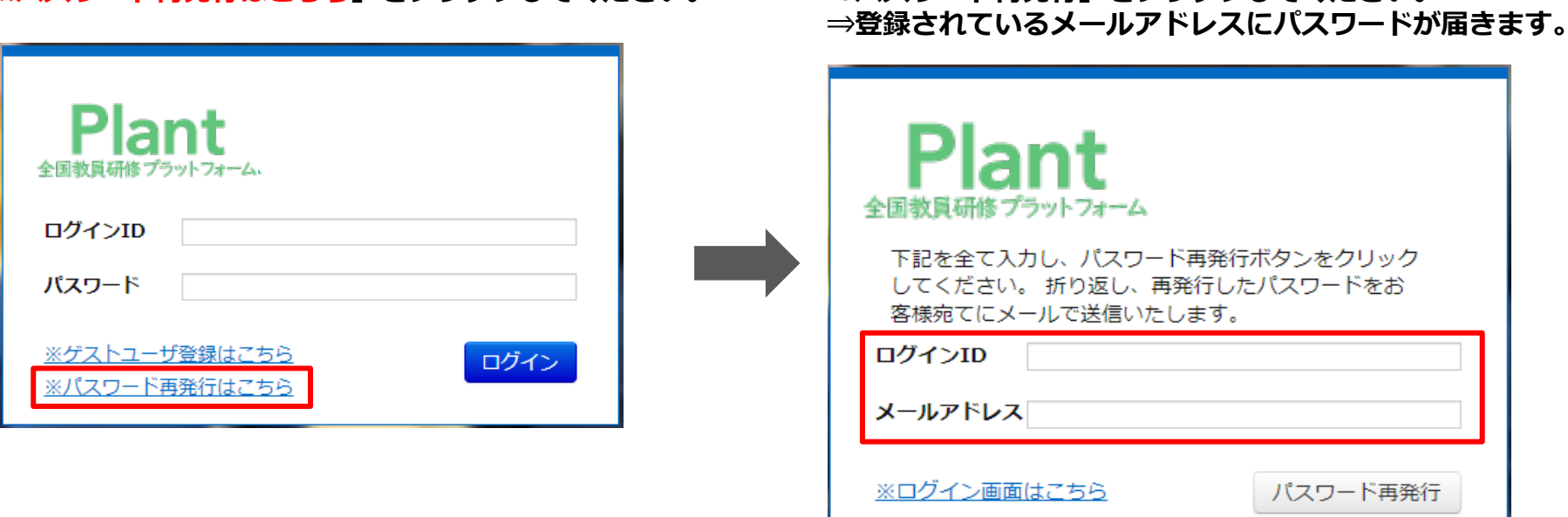

**②「ログインID」とメールアドレスを入力し**

**「パスワード再発行」をクリックしてください。**

## **管理者TOP**

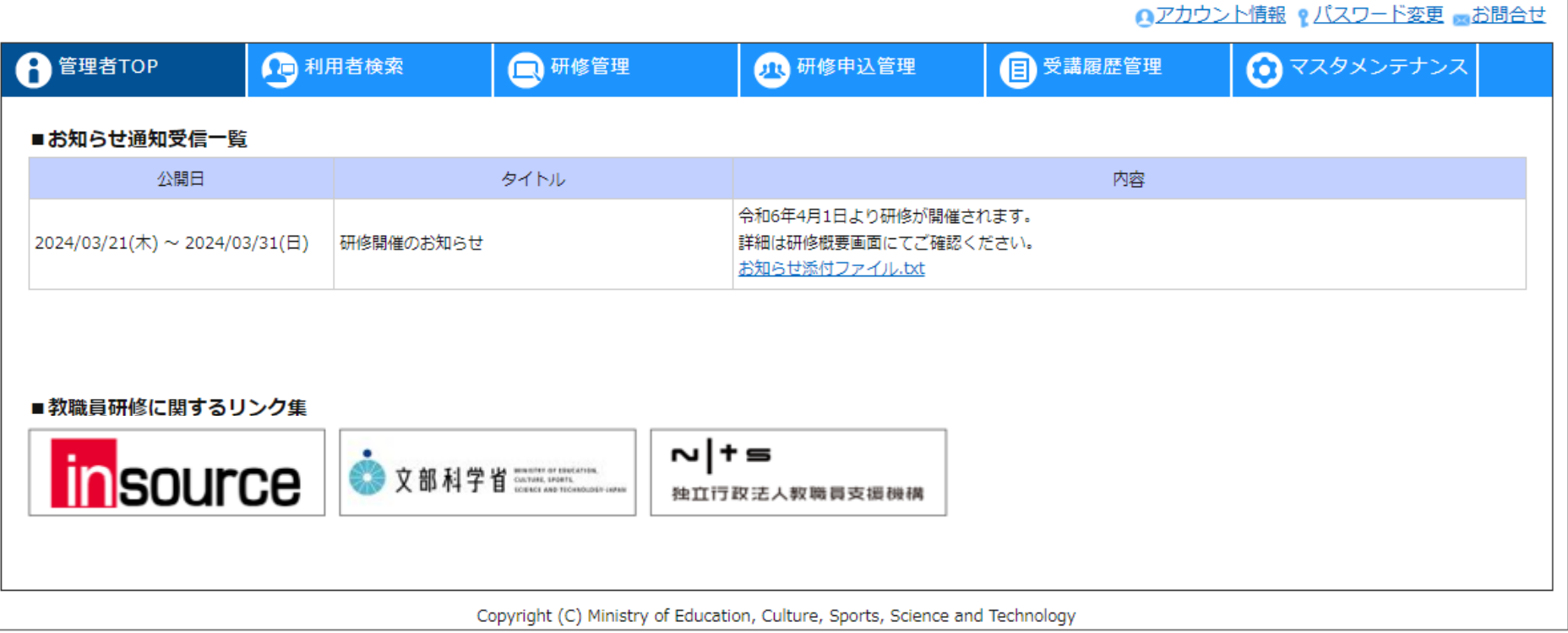

## **管理者TOP**

**ログイン後のTOP画面です。**

**①**

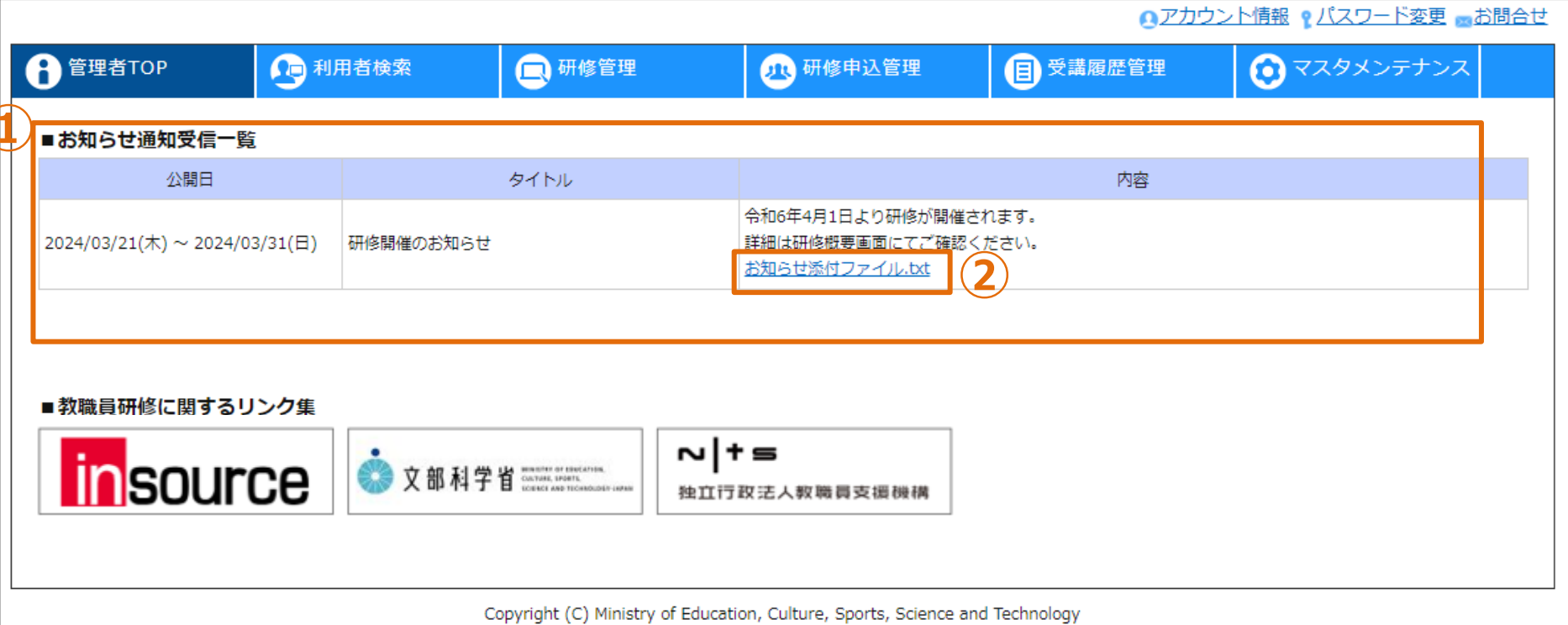

#### **お知らせ通知一覧**

**①公開されているお知らせ通知一覧が表示されます。 ②添付ファイルがある場合、ダウンロードリンクが表示されます。**

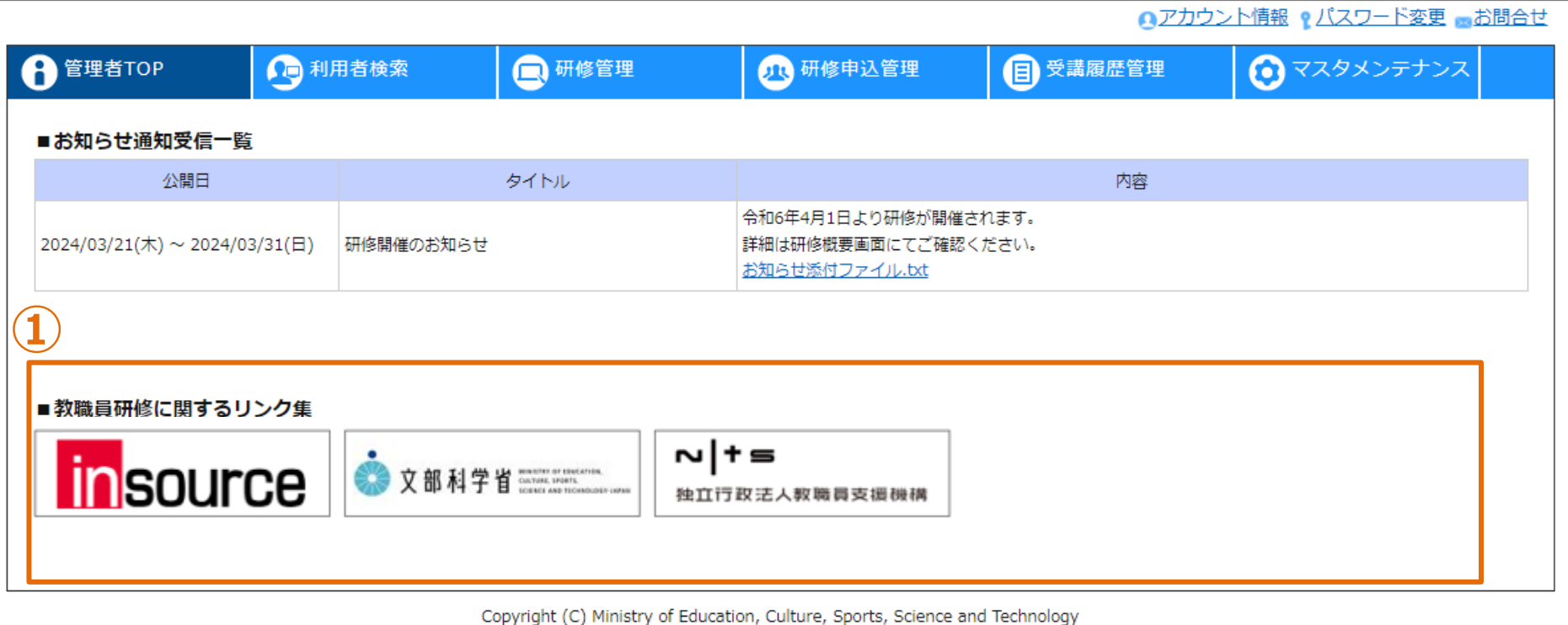

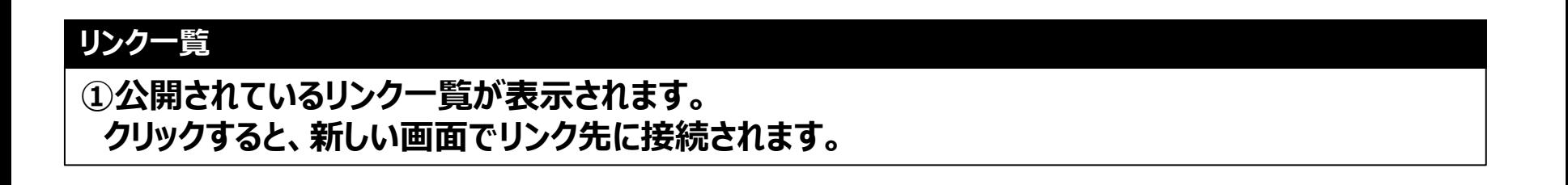

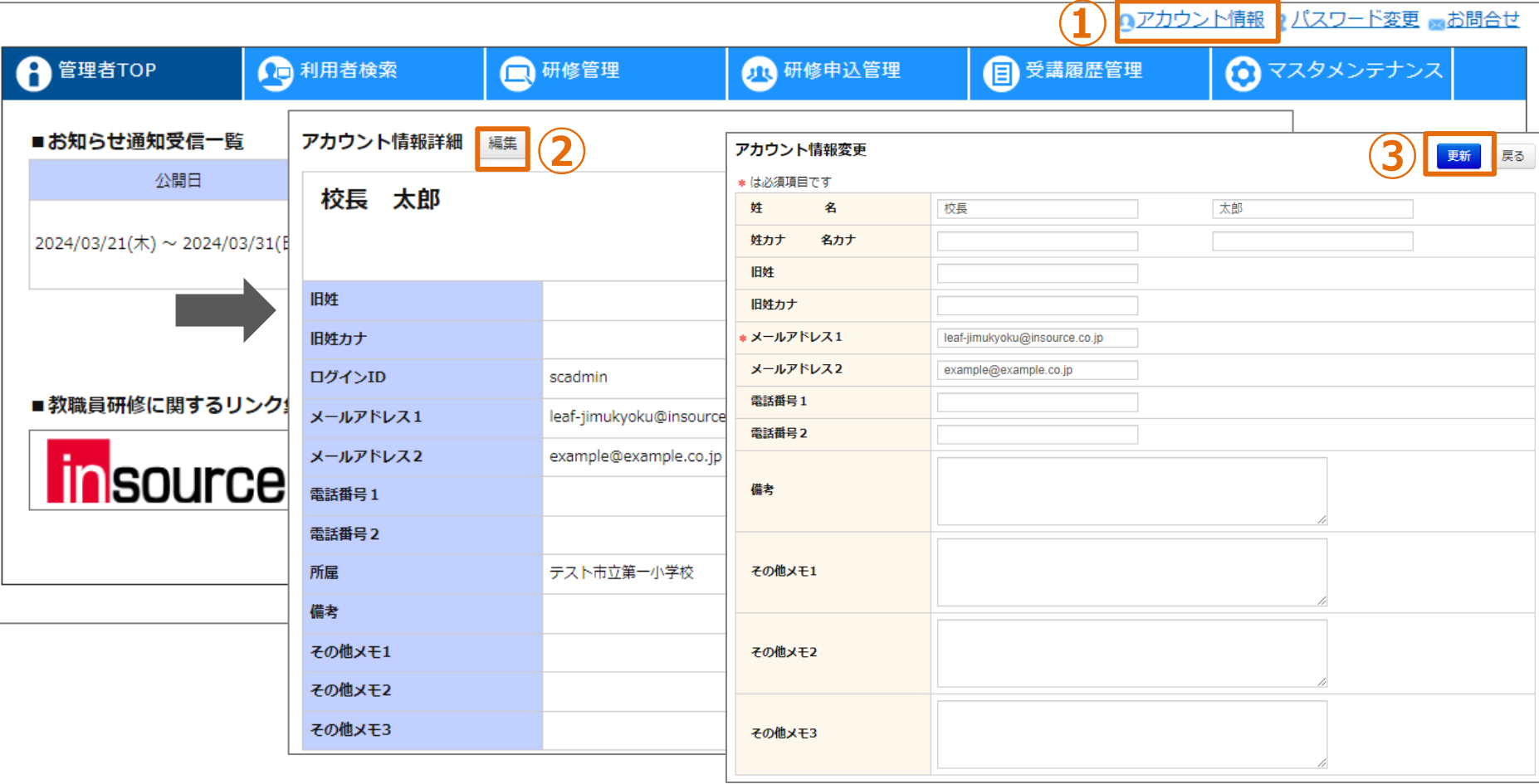

## **アカウント情報の更新**

**①「アカウント情報」をクリックしてください。画面が遷移します。 ②「編集」をクリックしてください。画面が遷移します。 ③各項目を入力し、「更新」をクリックしてください。**

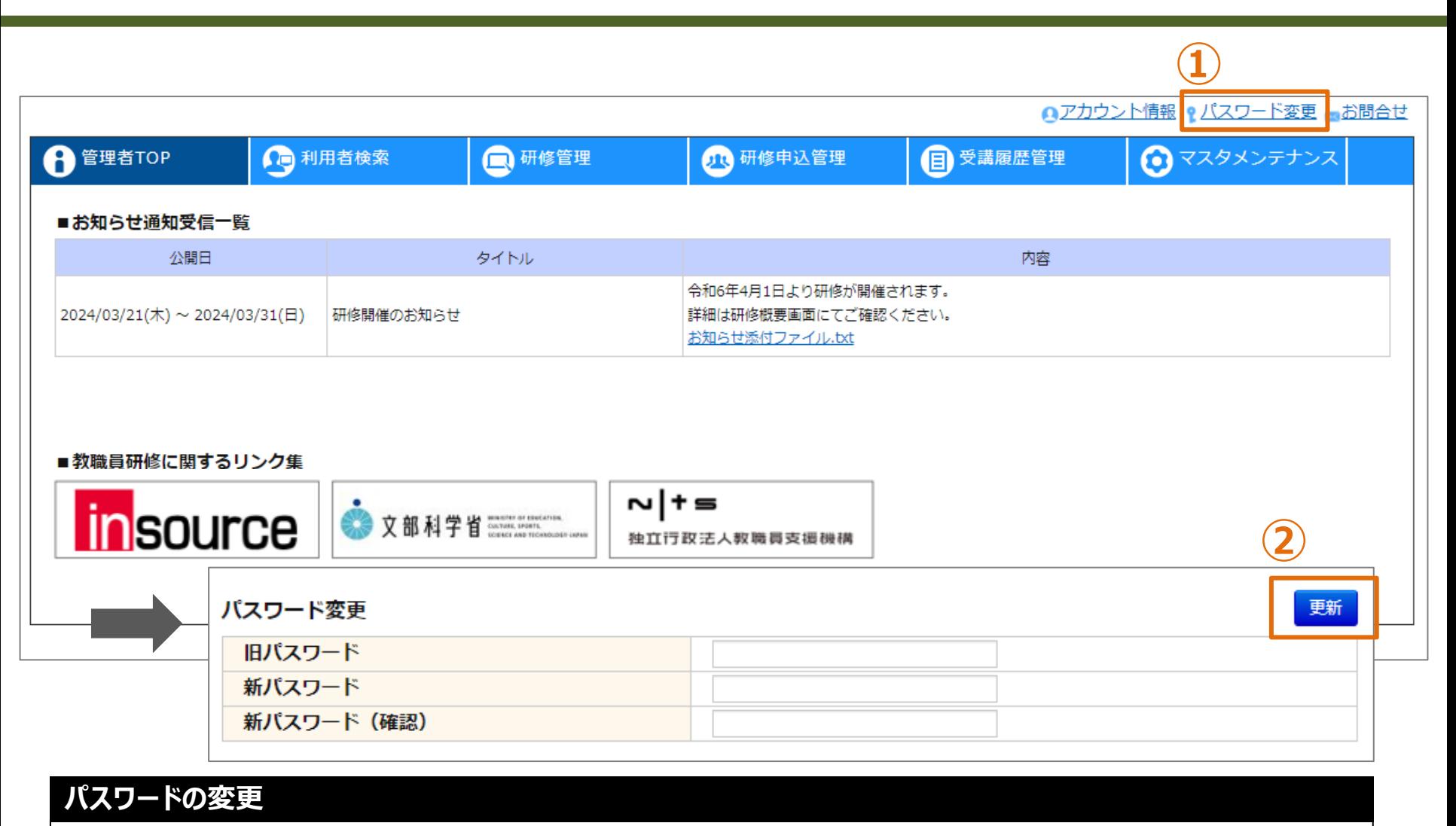

**①「パスワード変更」をクリックしてください。画面が遷移します。 ②各項目を入力し、「更新」をクリックしてください。**

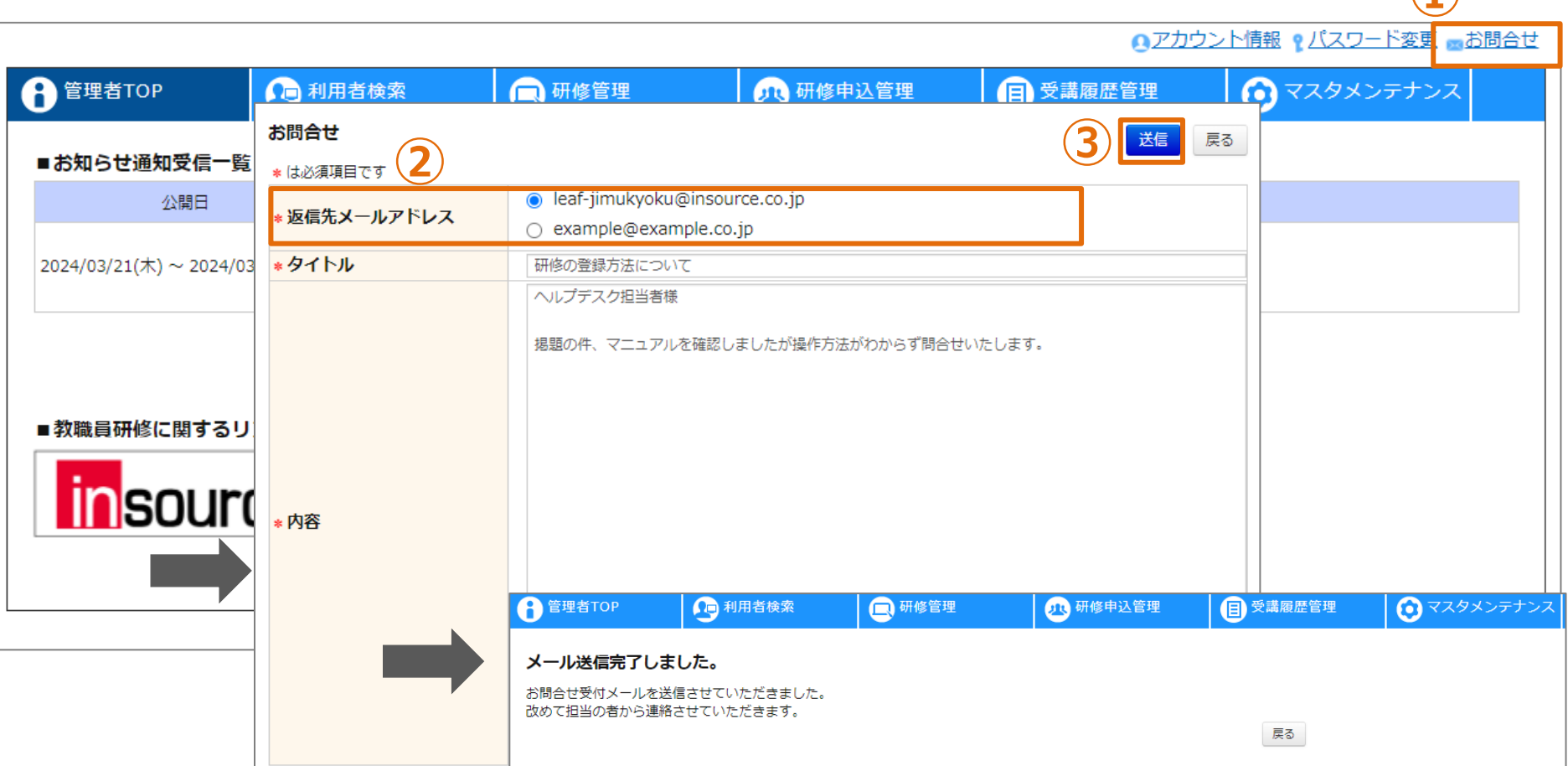

#### **お問合せ**

**①「お問合せ」をクリックしてください。画面が遷移します。 ②「返信先メールアドレス」として選択されたアドレス宛に回答メールを送付いたします。 ③タイトルと問合せ内容を記入し、 「送信」をクリックしてください。 ヘルプデスク事務局より、返信先メールアドレスに回答の連絡を差し上げます。**

**①**

# **お知らせ**

## **お知らせ通知情報として登録する項目**

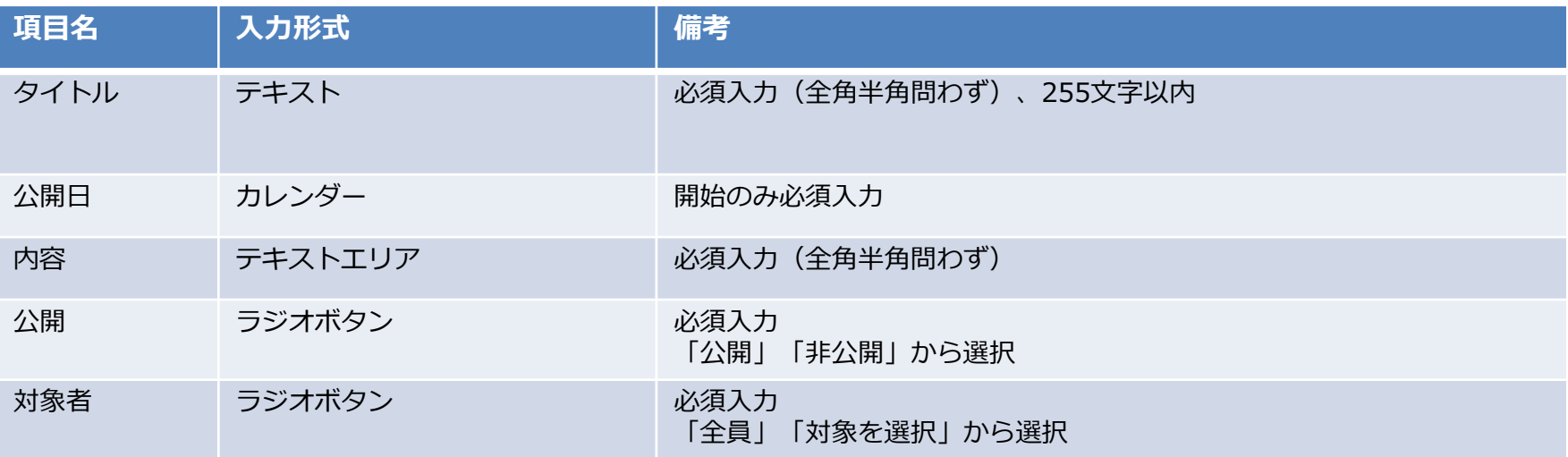

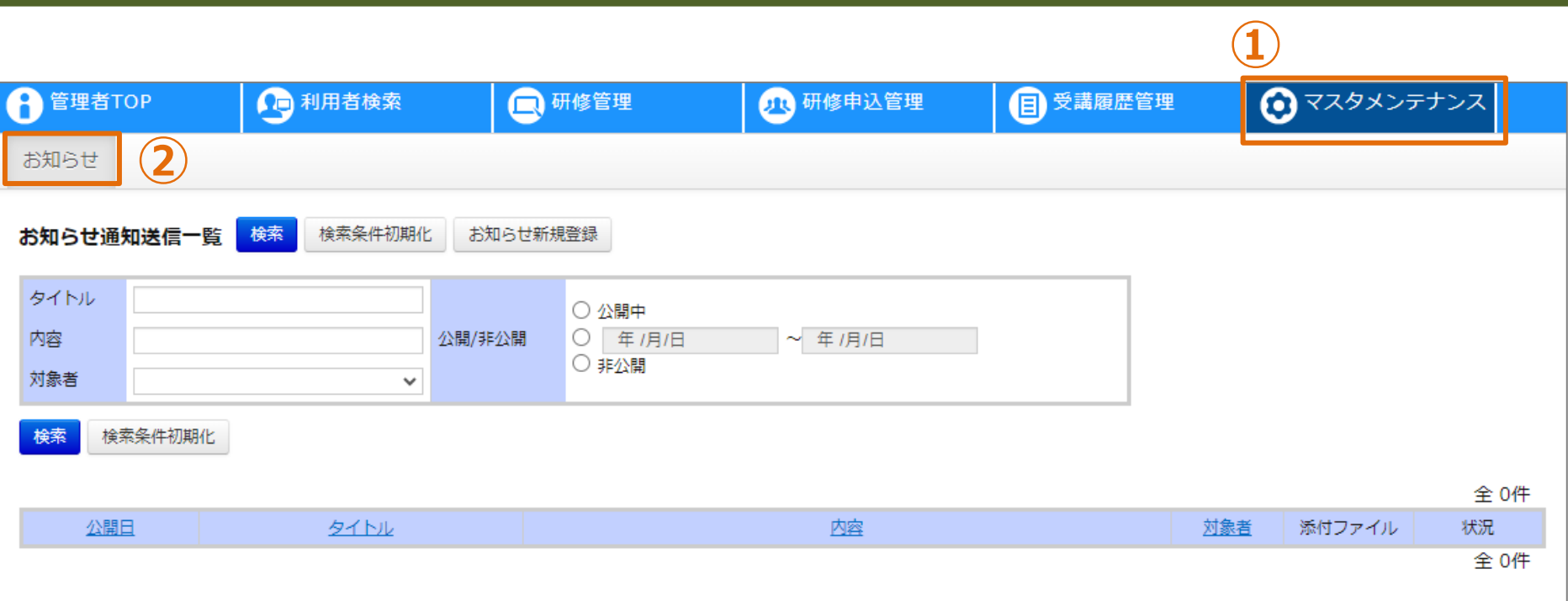

#### **お知らせ通知一覧**

**①画面上部タブの「マスタメンテナンス」をクリックしてください。 ②「お知らせ」をクリックしてください。画面が遷移します。**

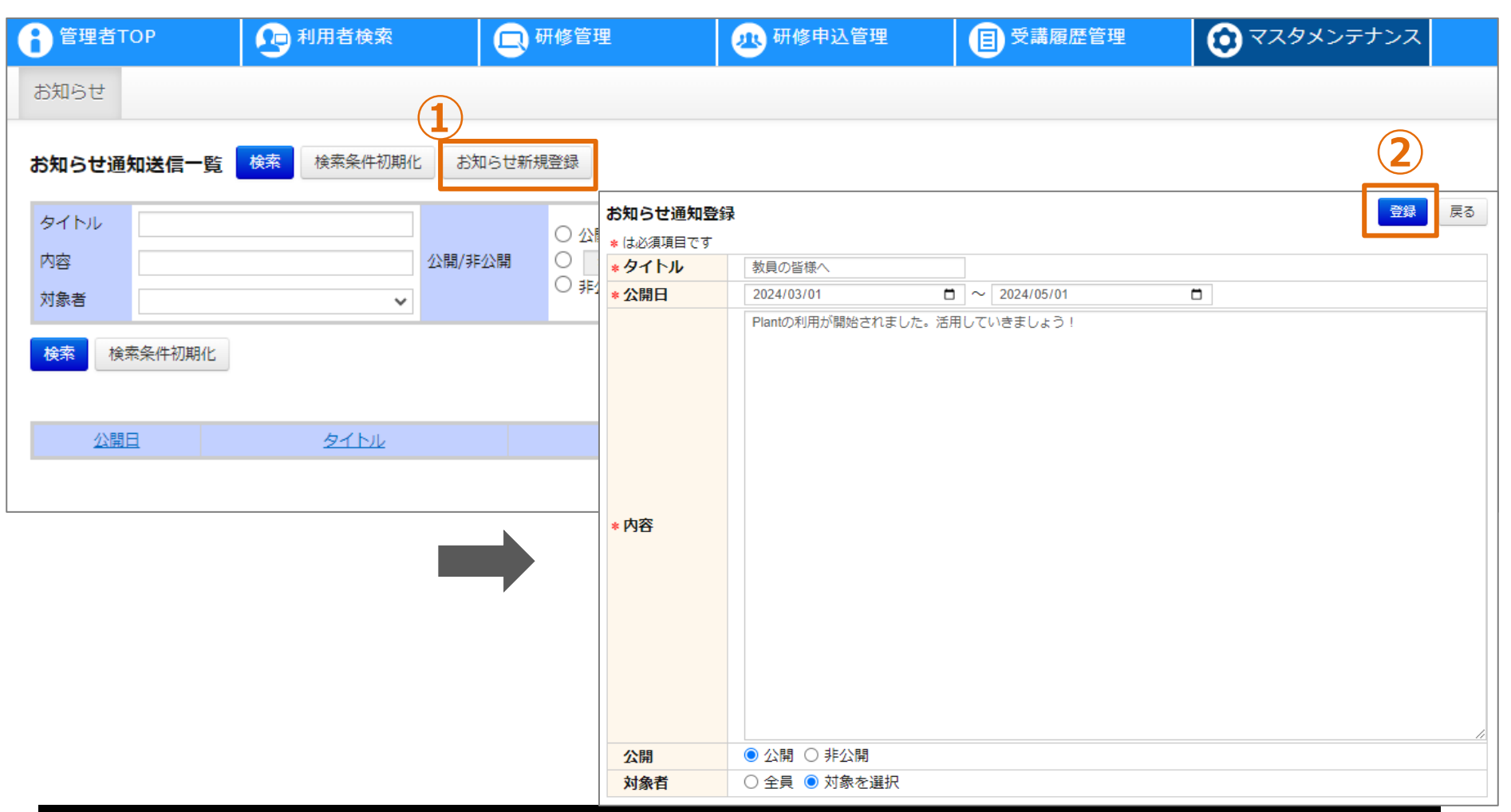

#### **お知らせ通知情報の登録**

**①「お知らせ新規登録」をクリックしてください。画面が遷移します。 ②各項目を入力し、「登録」をクリックしてください。**

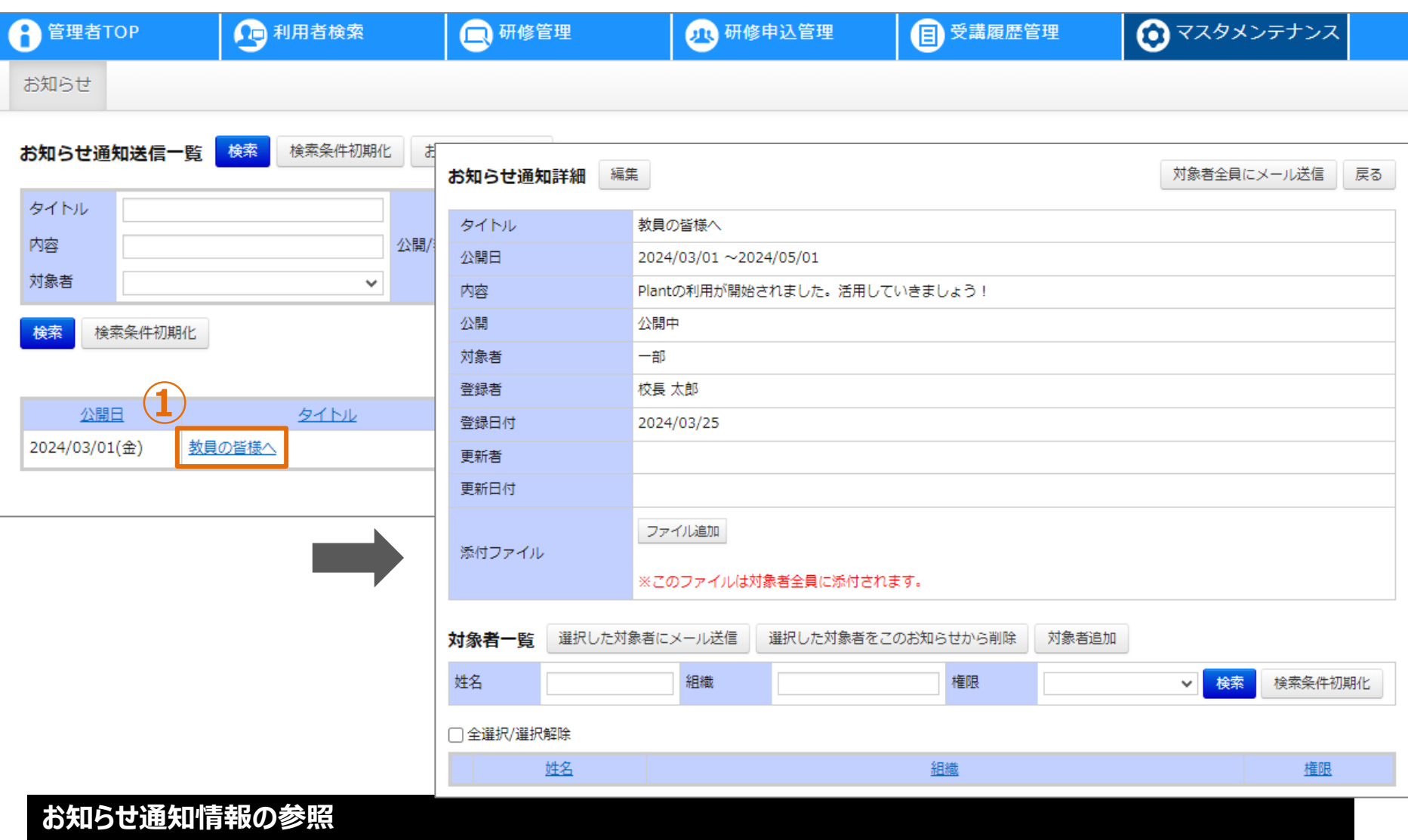

**①対象の「タイトル」をクリックしてください。画面が遷移します。**

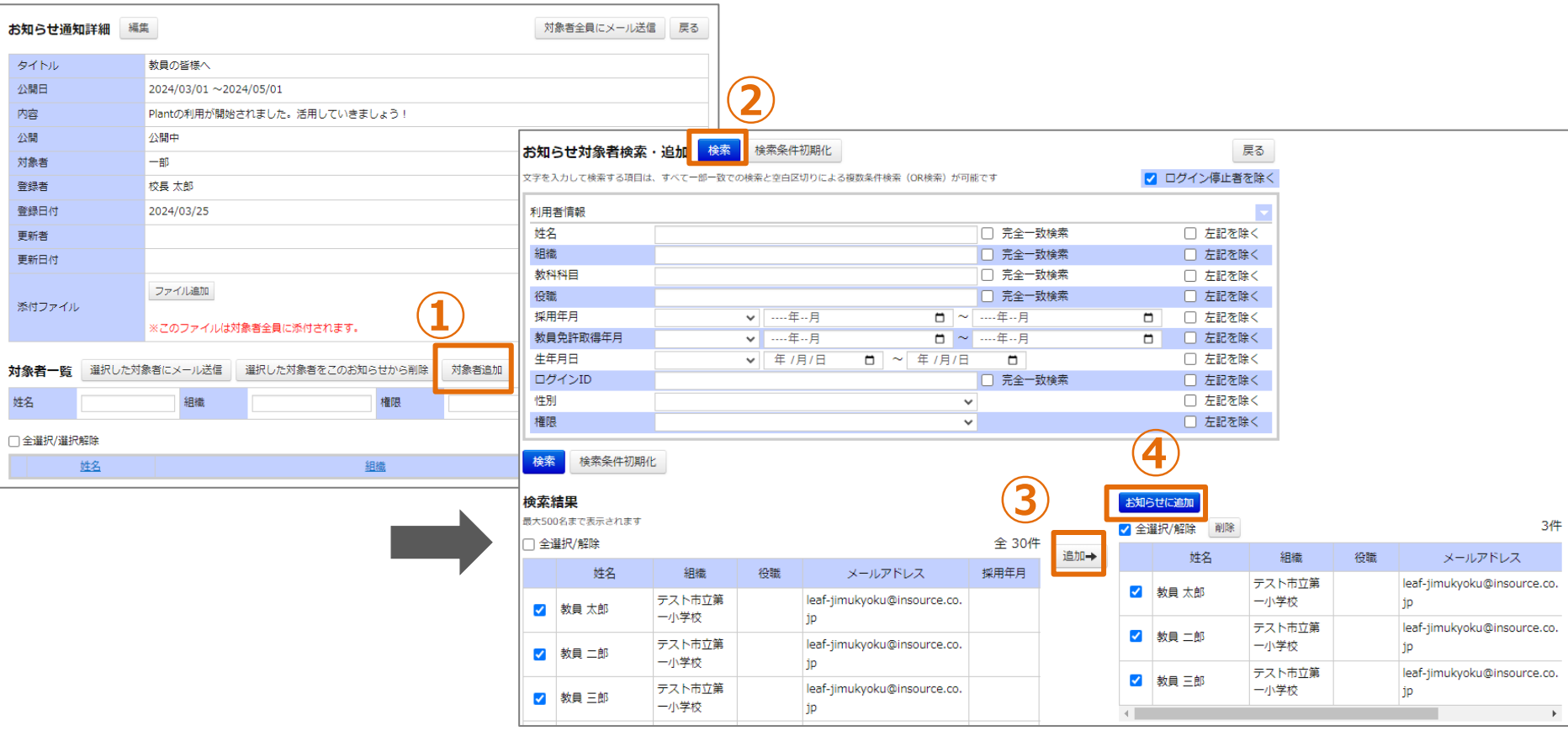

#### **お知らせ通知対象者の追加(対象者:「対象を選択」の場合)**

**①「対象者追加」をクリックしてください。画面が遷移します。 ②条件を入力し、「検索」をクリックしてください。 ③アカウントを選択し、「追加→」をクリックしてください。 ④アカウントを選択し、 「お知らせに追加」をクリックしてください。**

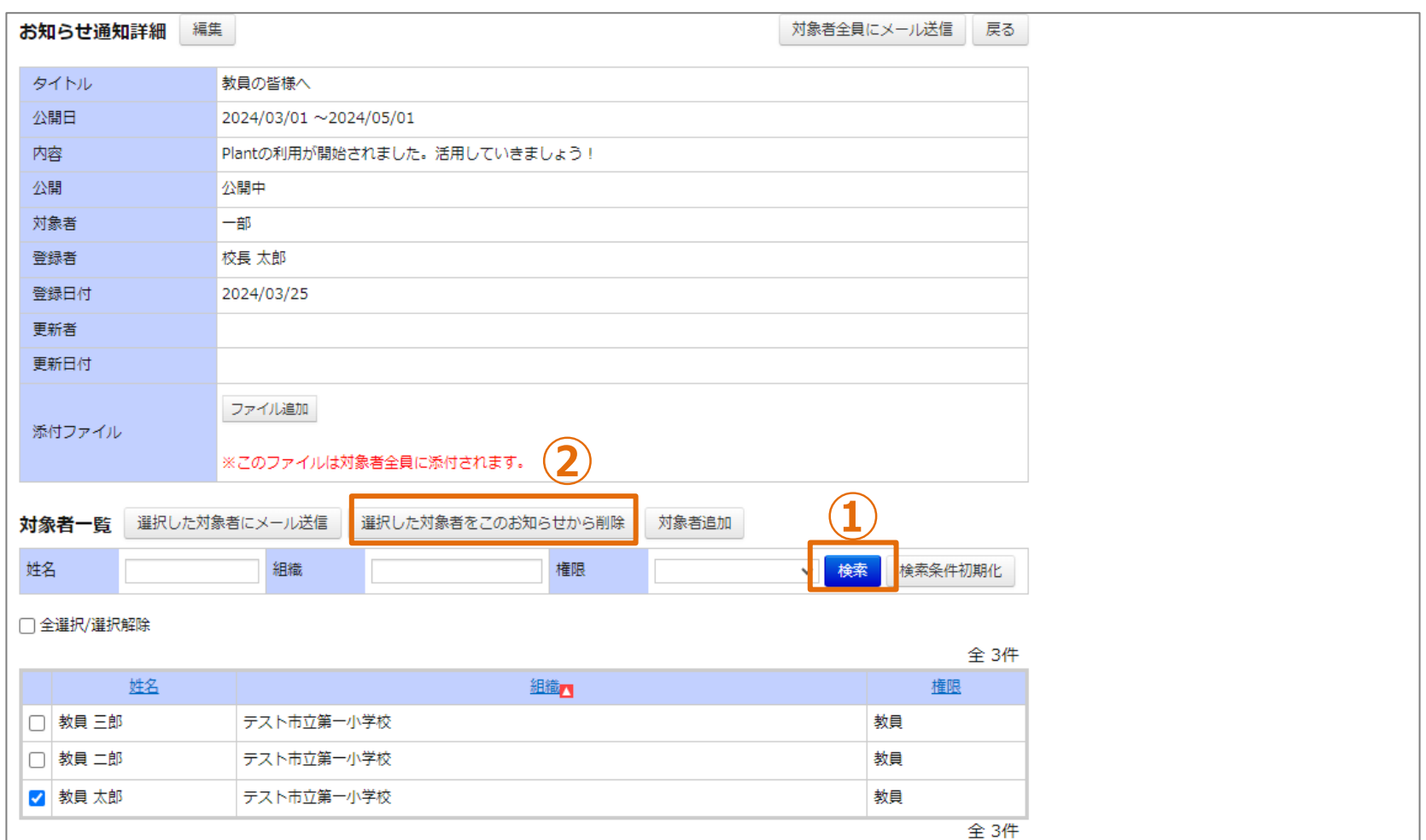

### **お知らせ通知対象者の削除(対象者:「対象を選択」の場合)**

**①条件を入力し、「検索」をクリックしてください。 ②アカウントを選択し、「選択した対象者をこのお知らせから削除」をクリックしてください。**

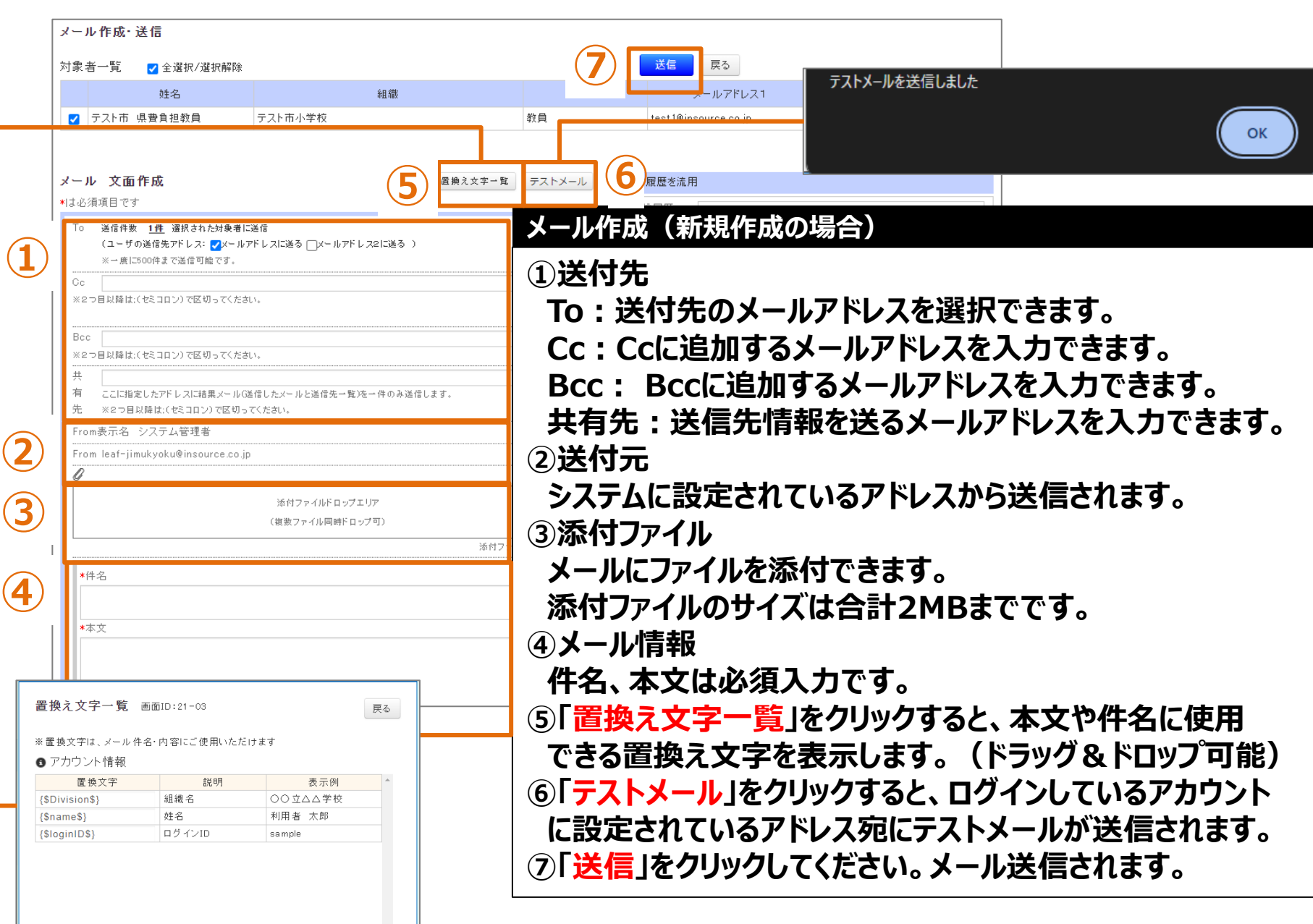

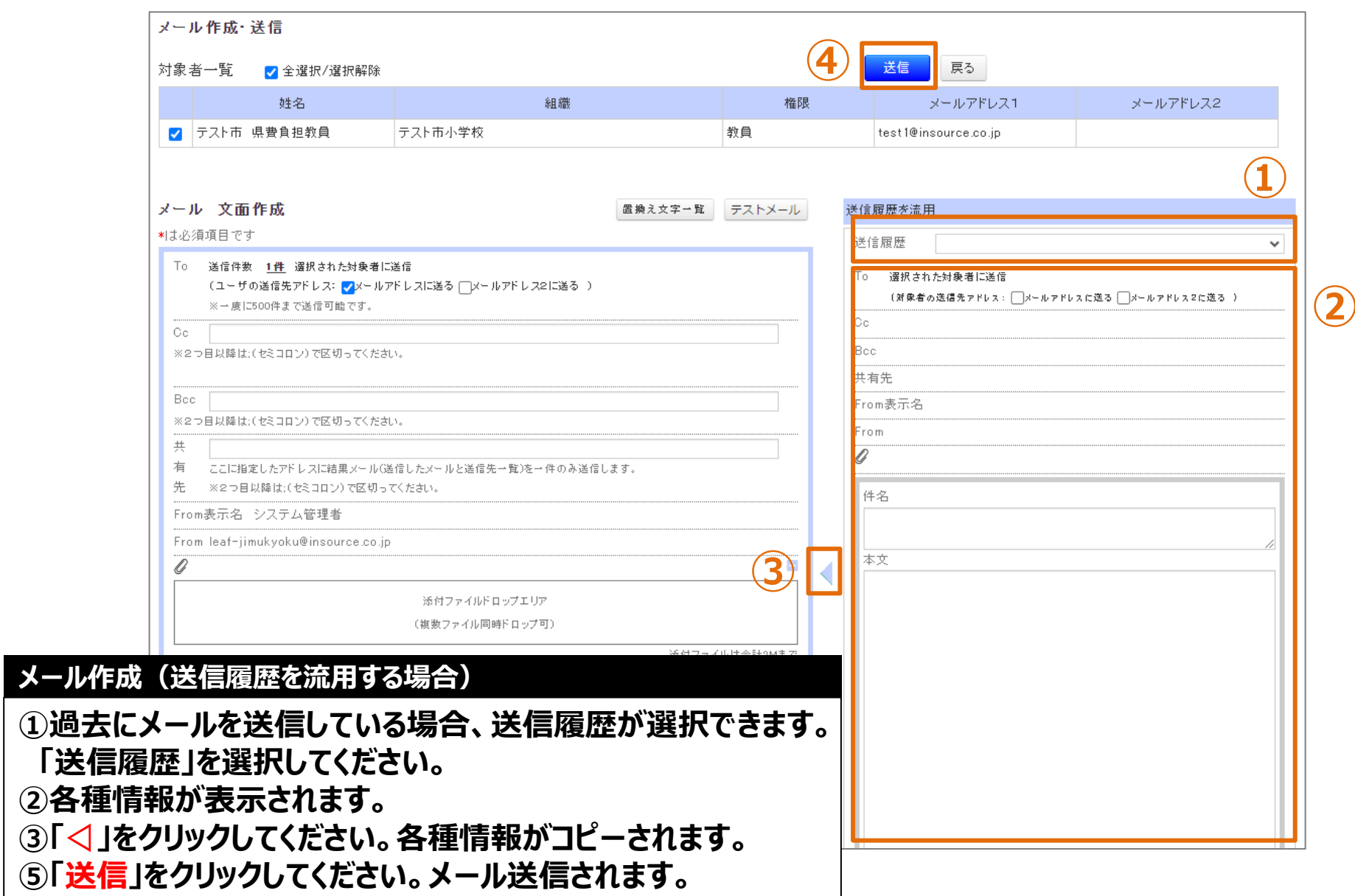

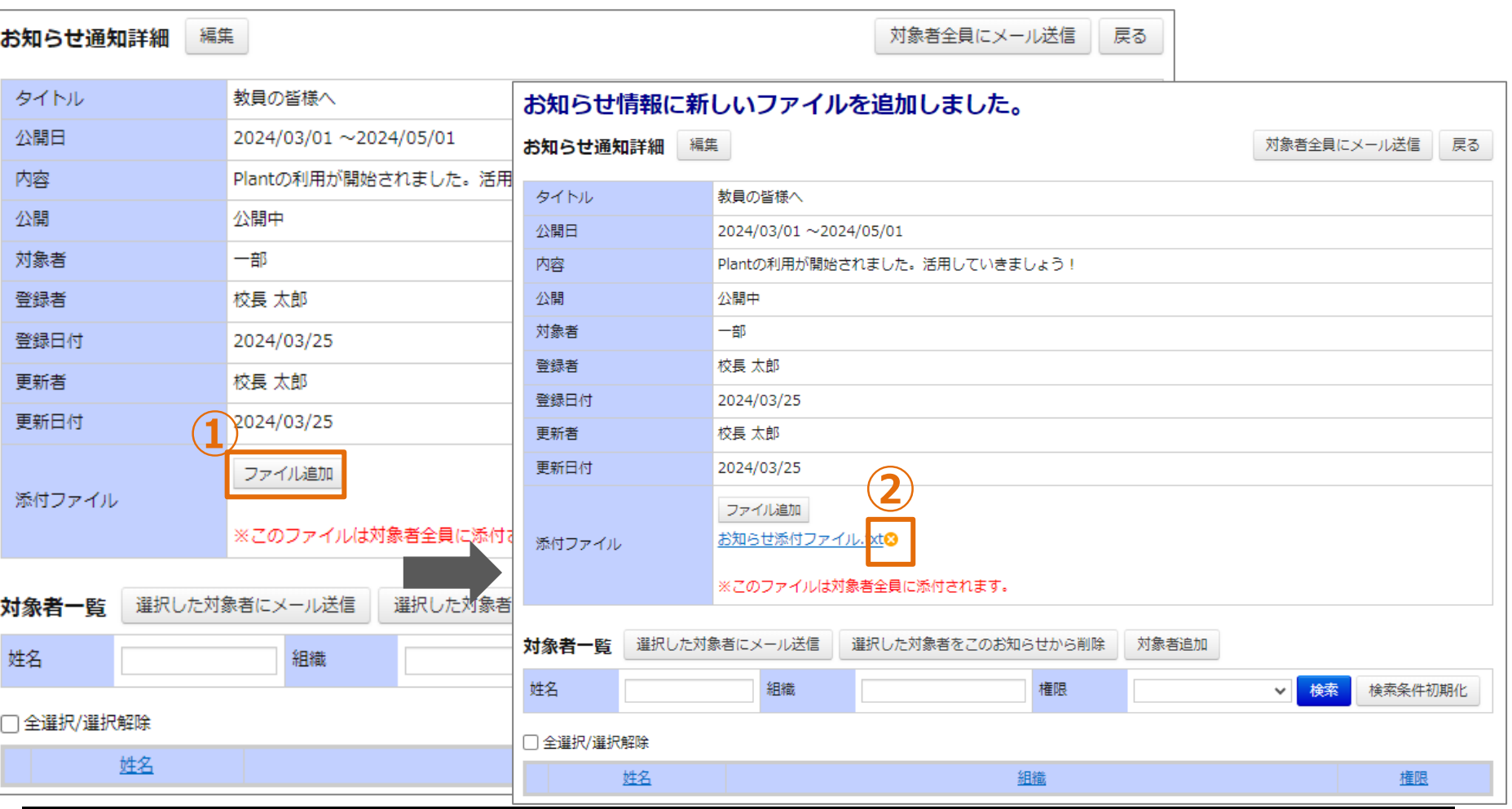

**添付ファイルの追加・削除**

**①「ファイル追加」をクリックして、添付するファイルを選択してください。ファイルが添付されます。 ※添付ファイルのサイズは、1ファイルあたり20MBまでとなります。 ②ファイル名横の「×」をクリックしてください。添付ファイルが削除されます。**

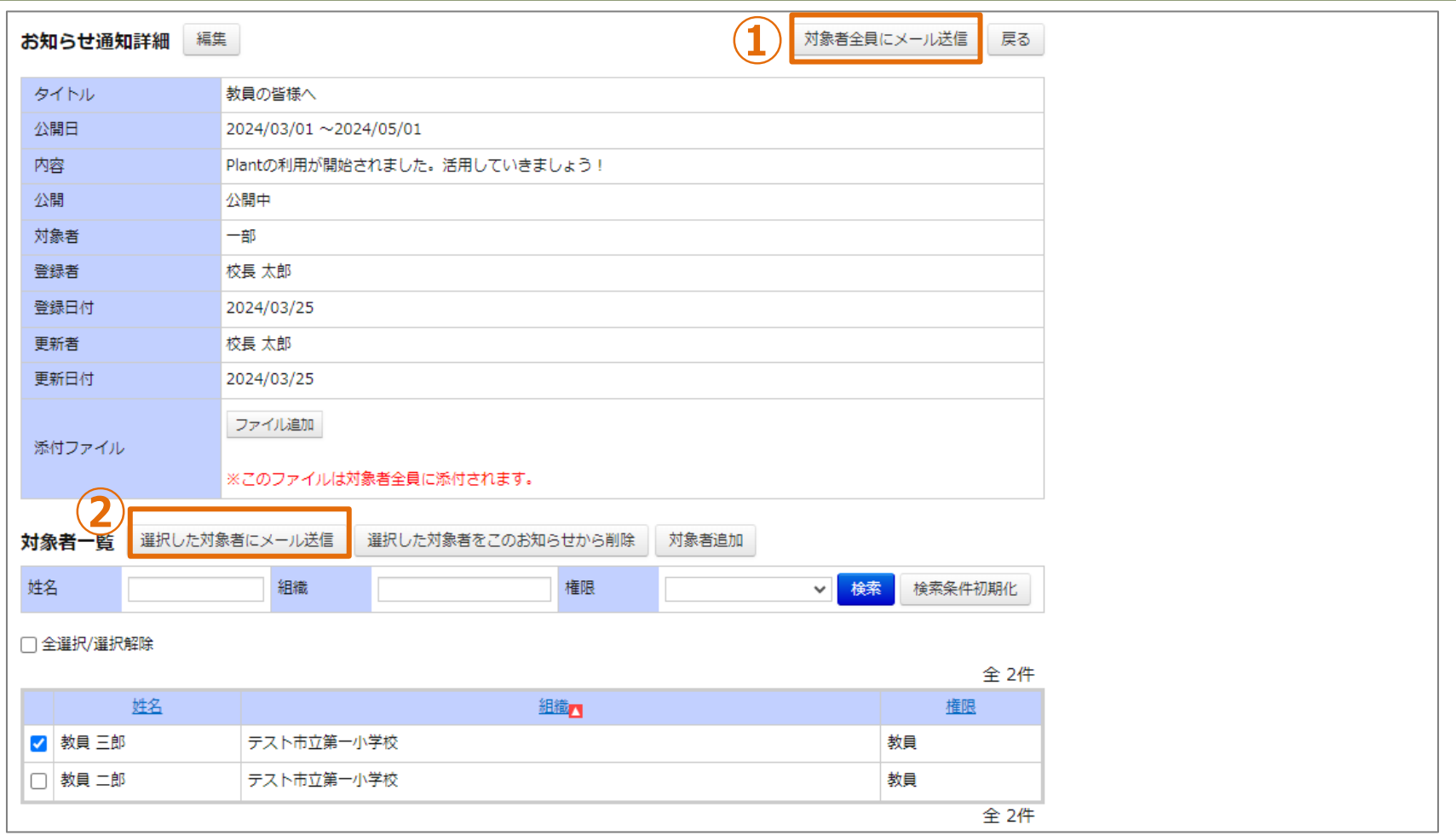

## **メール送信**

**①「対象者全員にメール送信」をクリックしてください。**

**お知らせの対象者全員にメール送信されます。**

**②対象者:「対象を選択」の場合、対象者を選択して「選択した対象者にメール送信」をクリックして ください。選択した対象者にメール送信されます。** <sup>24</sup>

## **❸ お知らせ通知編集**

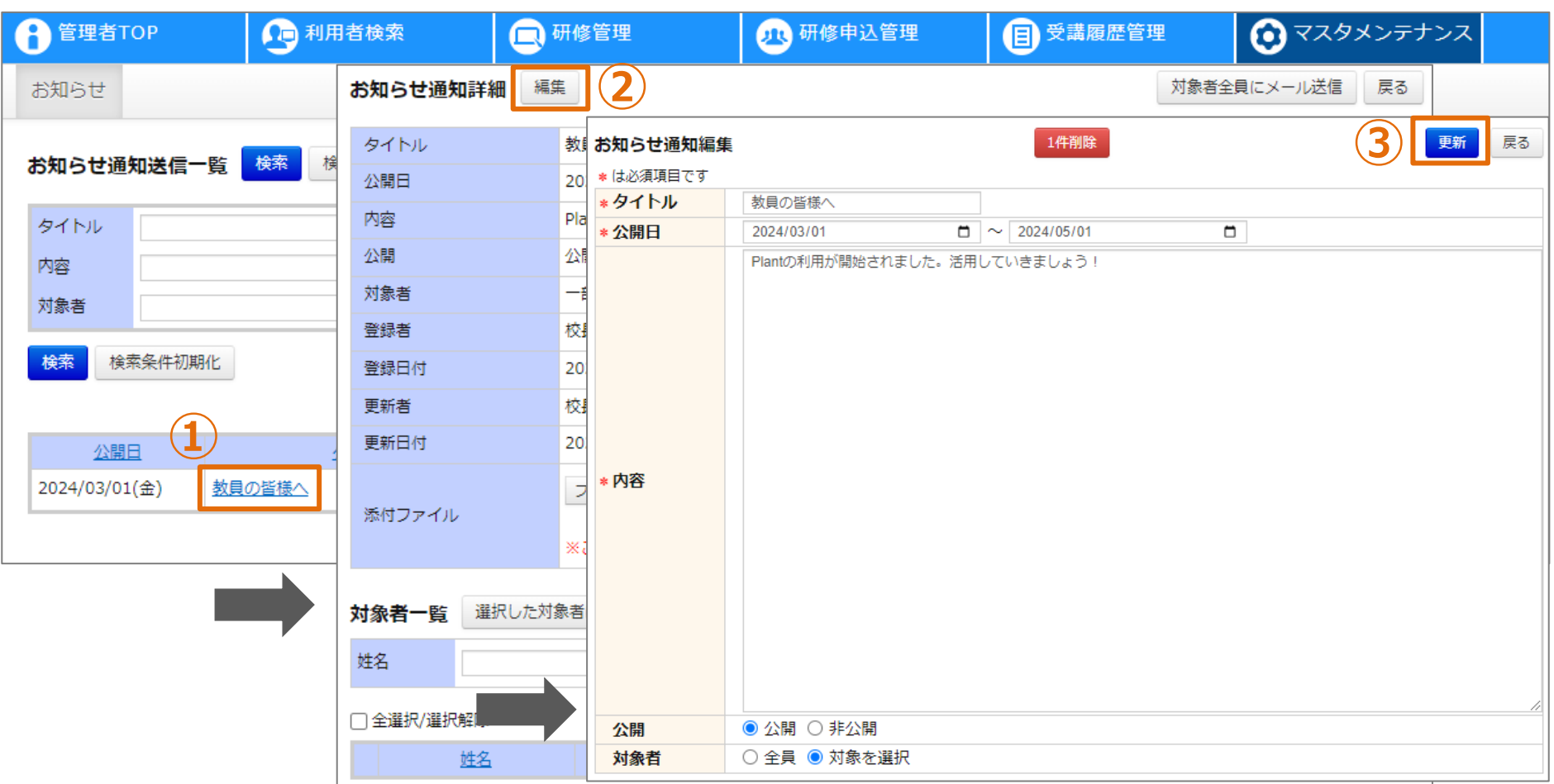

#### **お知らせ通知情報の編集**

**①対象の「タイトル」をクリックしてください。画面が遷移します。 ②「編集」をクリックしてください。画面が遷移します。 ③各項目を入力し、「更新」をクリックしてください。**

## **❹ お知らせ通知削除**

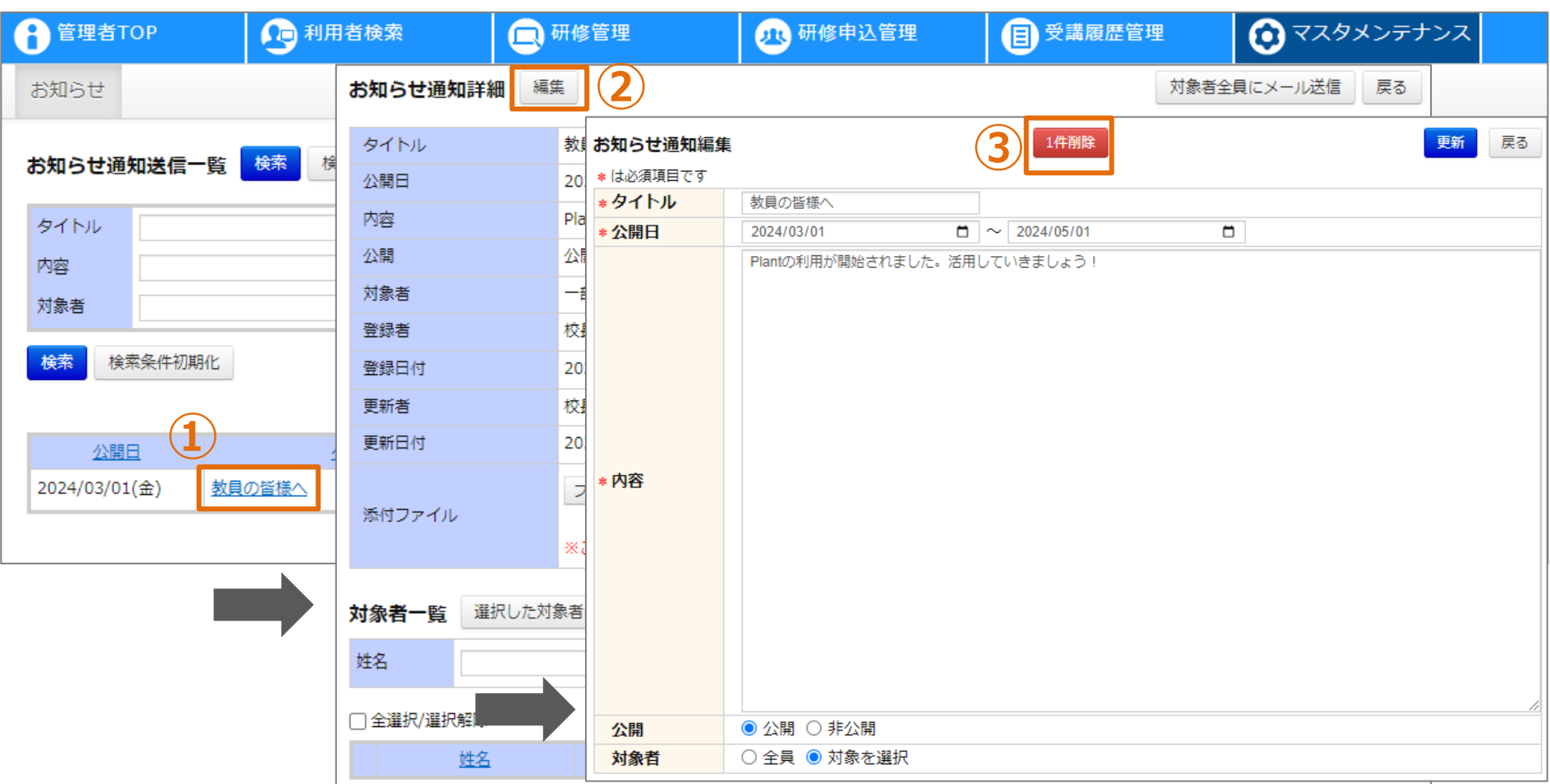

#### **お知らせ通知情報の削除**

**①対象の「タイトル」をクリックしてください。画面が遷移します。 ②「編集」をクリックしてください。画面が遷移します。 ③「1件削除」をクリックしてください。**

# **利用者検索**

## **❶ 利用者検索**

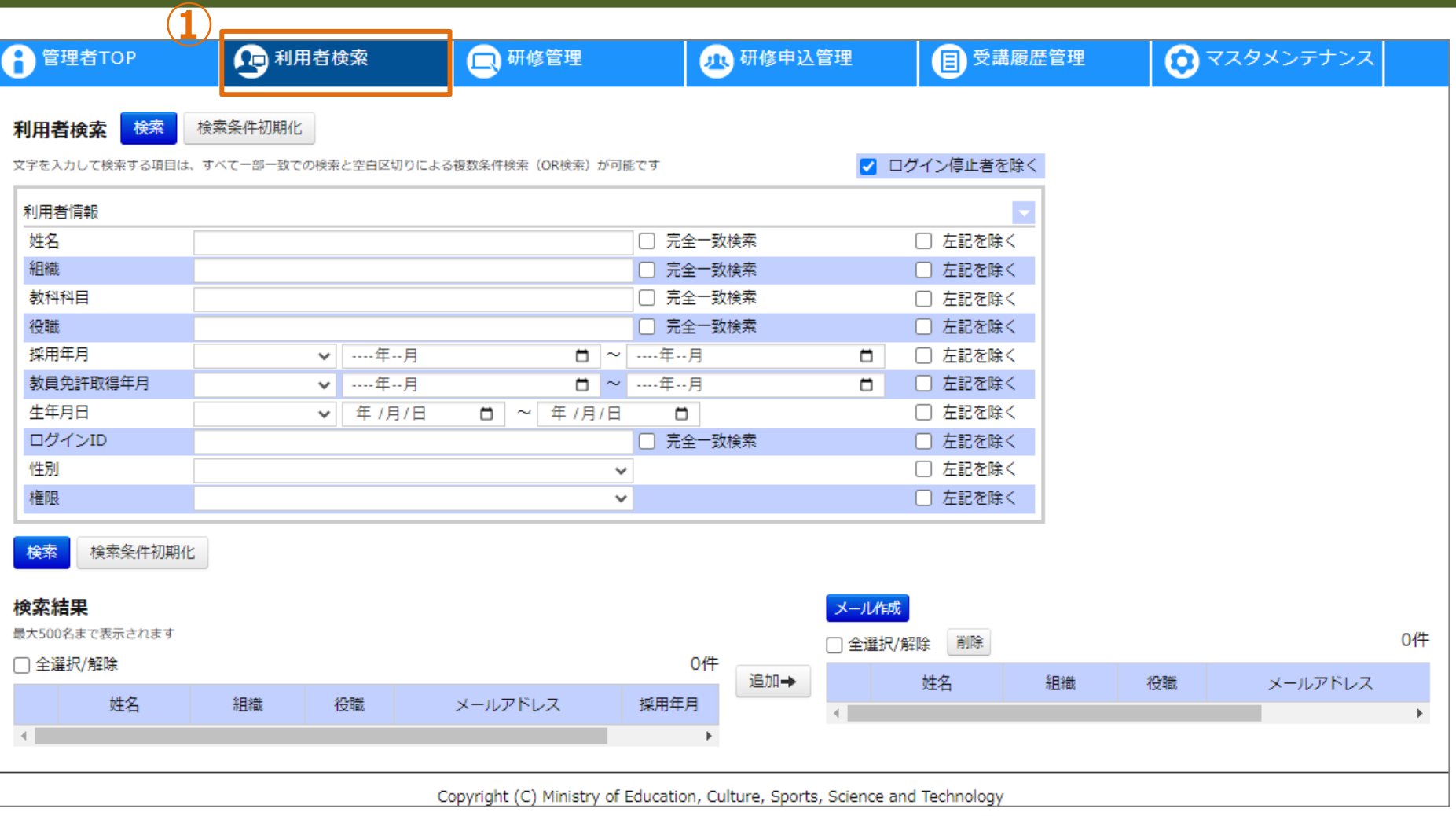

## **利用者検索 ①画面上部タブの「利用者検索」をクリックしてください。画面が遷移します。 検索条件を入力します。**

## **❶ 利用者検索**

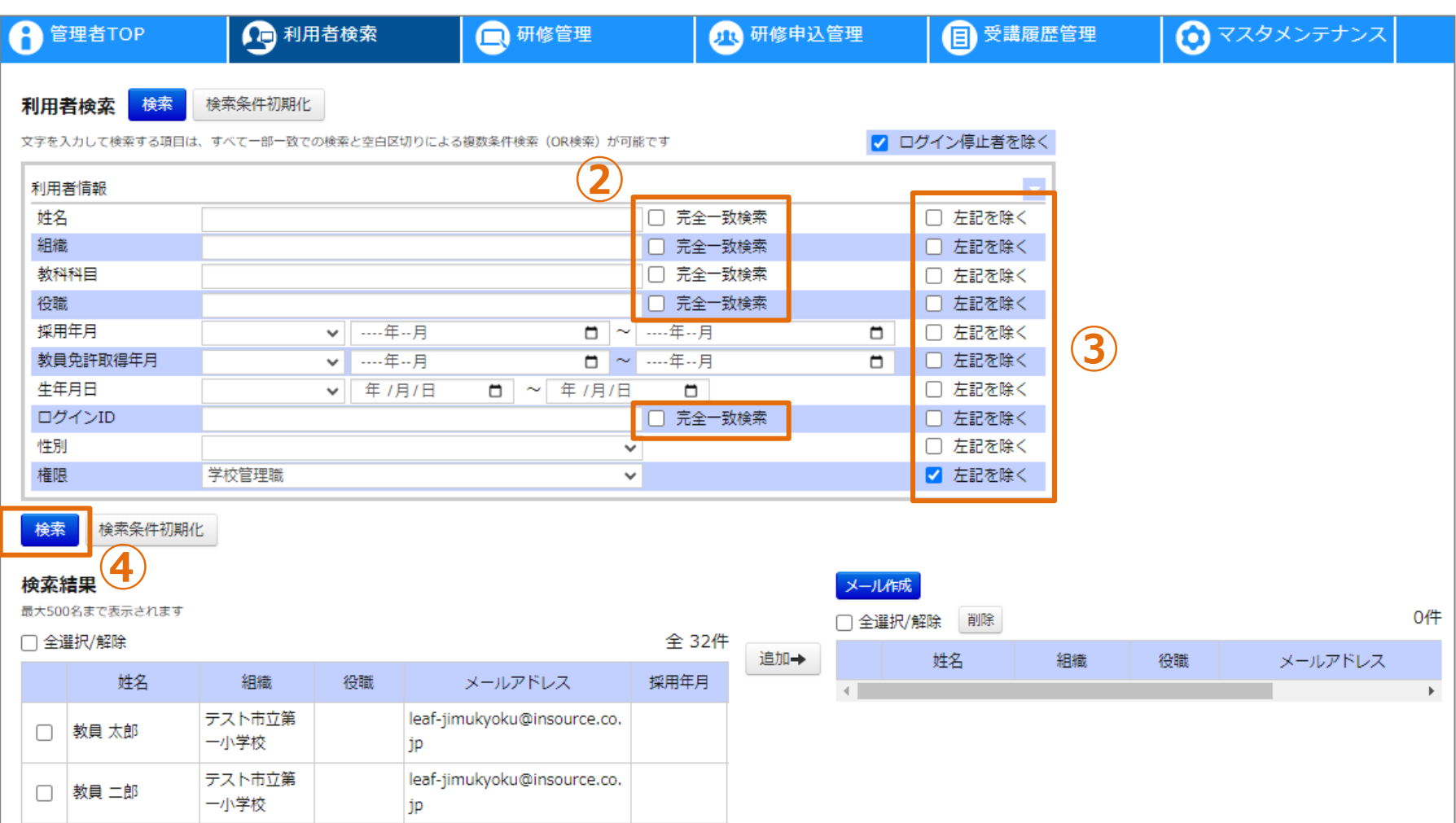

#### **利用者検索**

**②テキストは部分一致検索ですが、「完全一致検索」をチェックすると完全一致検索となります。 ③「左記を除く」をチェックすると、条件に一致しない利用者が検索対象となります。 ④「検索」をクリックしてください。条件に一致する利用者が表示されます。**

## **❷ メール作成**

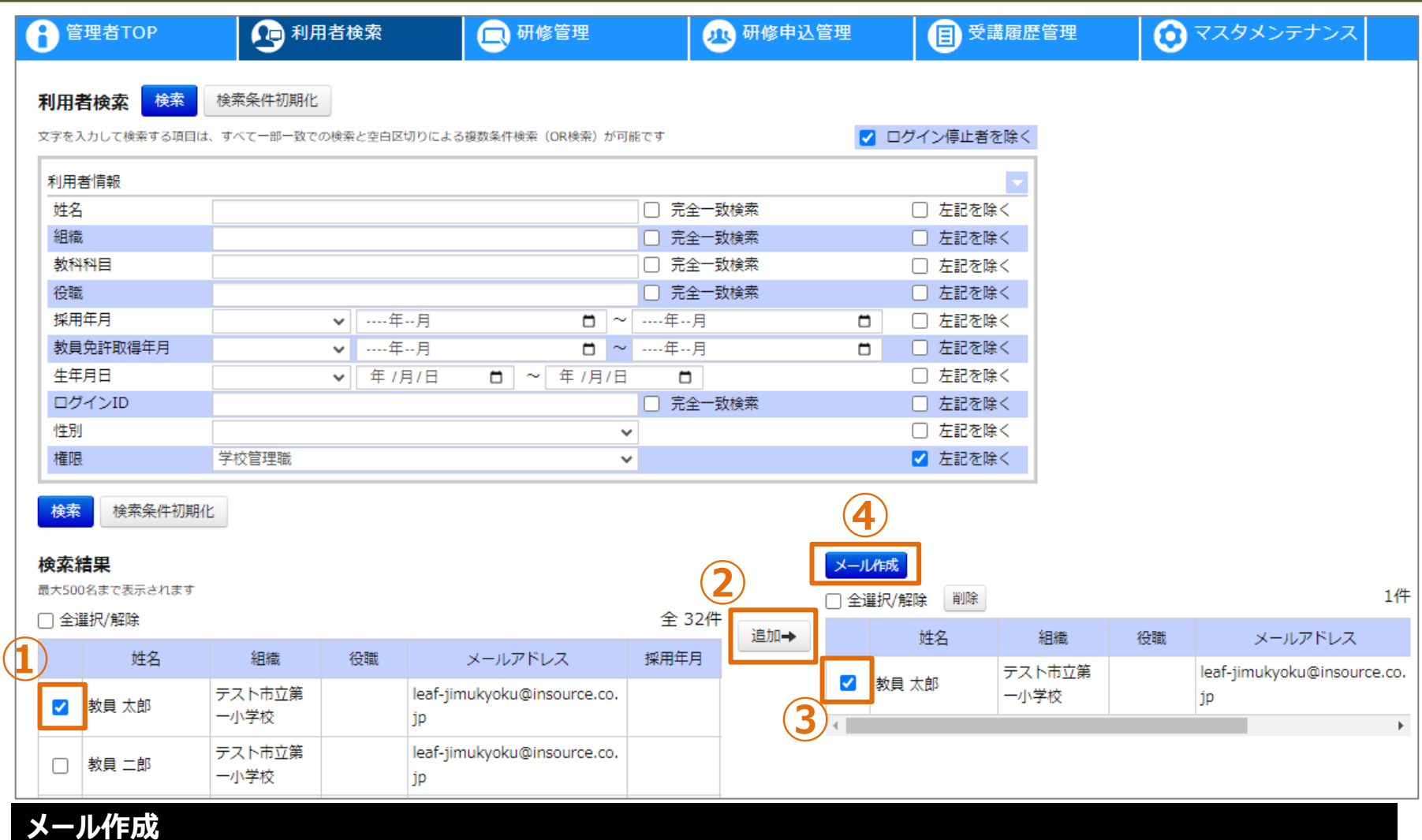

**①対象の利用者を選択してください。**

**②「追加→」をクリックしてください。一度追加しますと再度検索しても右枠に残ります。**

**③右枠よりメールを送信する対象の利用者を選択してください。**

**④「メール作成」をクリックしてください。画面が遷移します。** <sup>30</sup>

## **❷ メール作成**

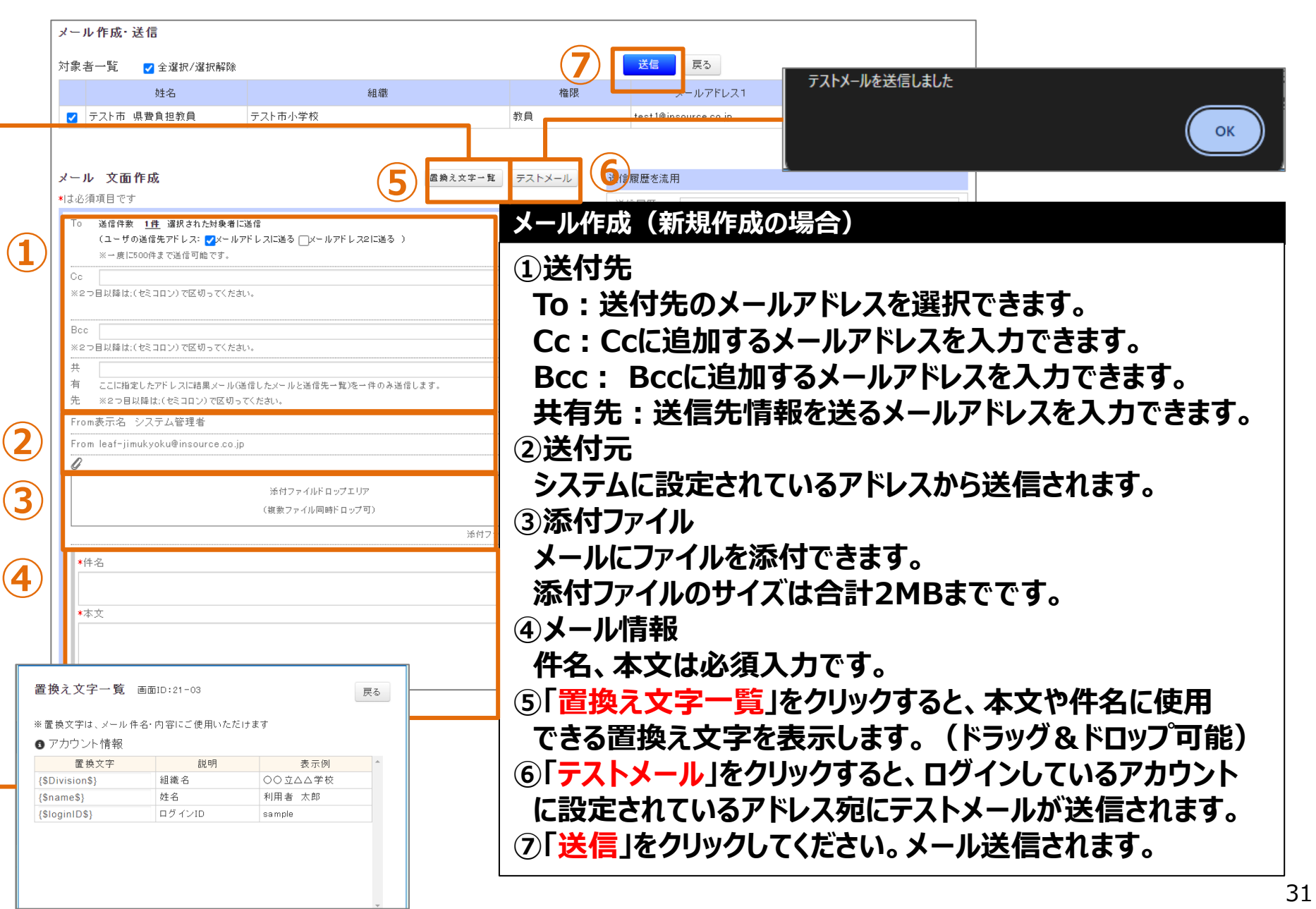

## **❷ メール作成**

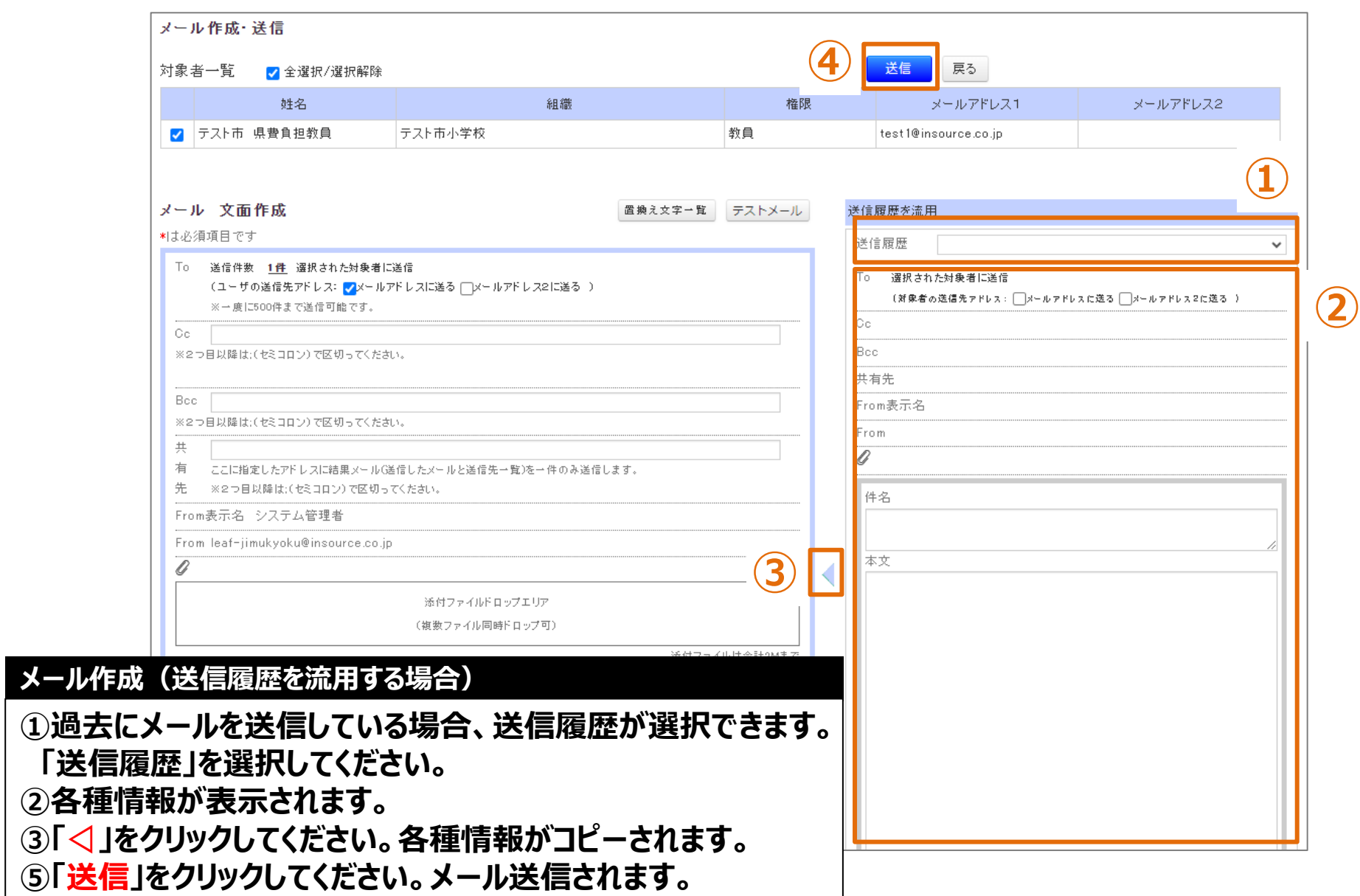

# **格納動画**

#### **格納動画情報として登録する項目**

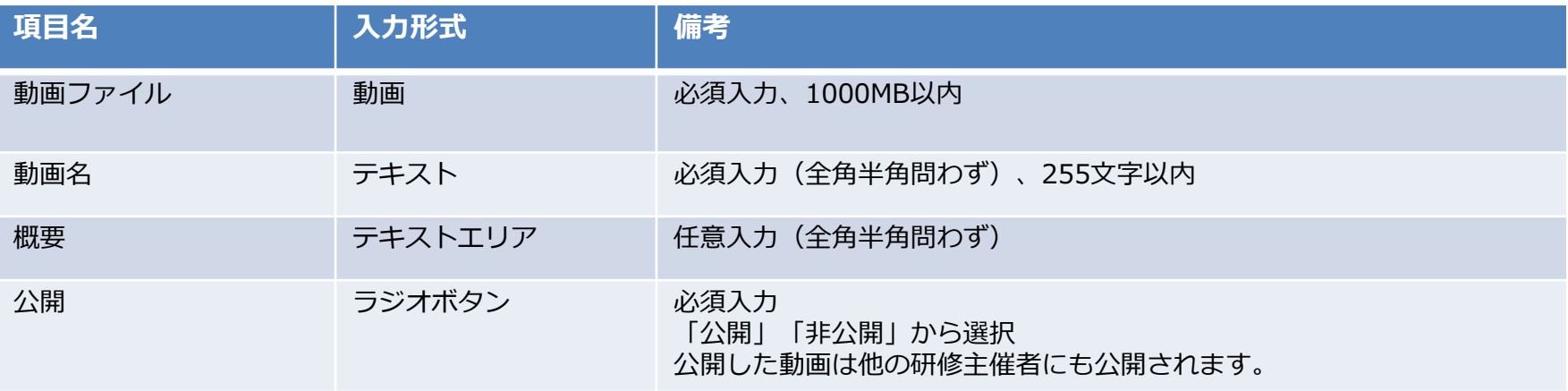

## **❶ 格納動画登録**

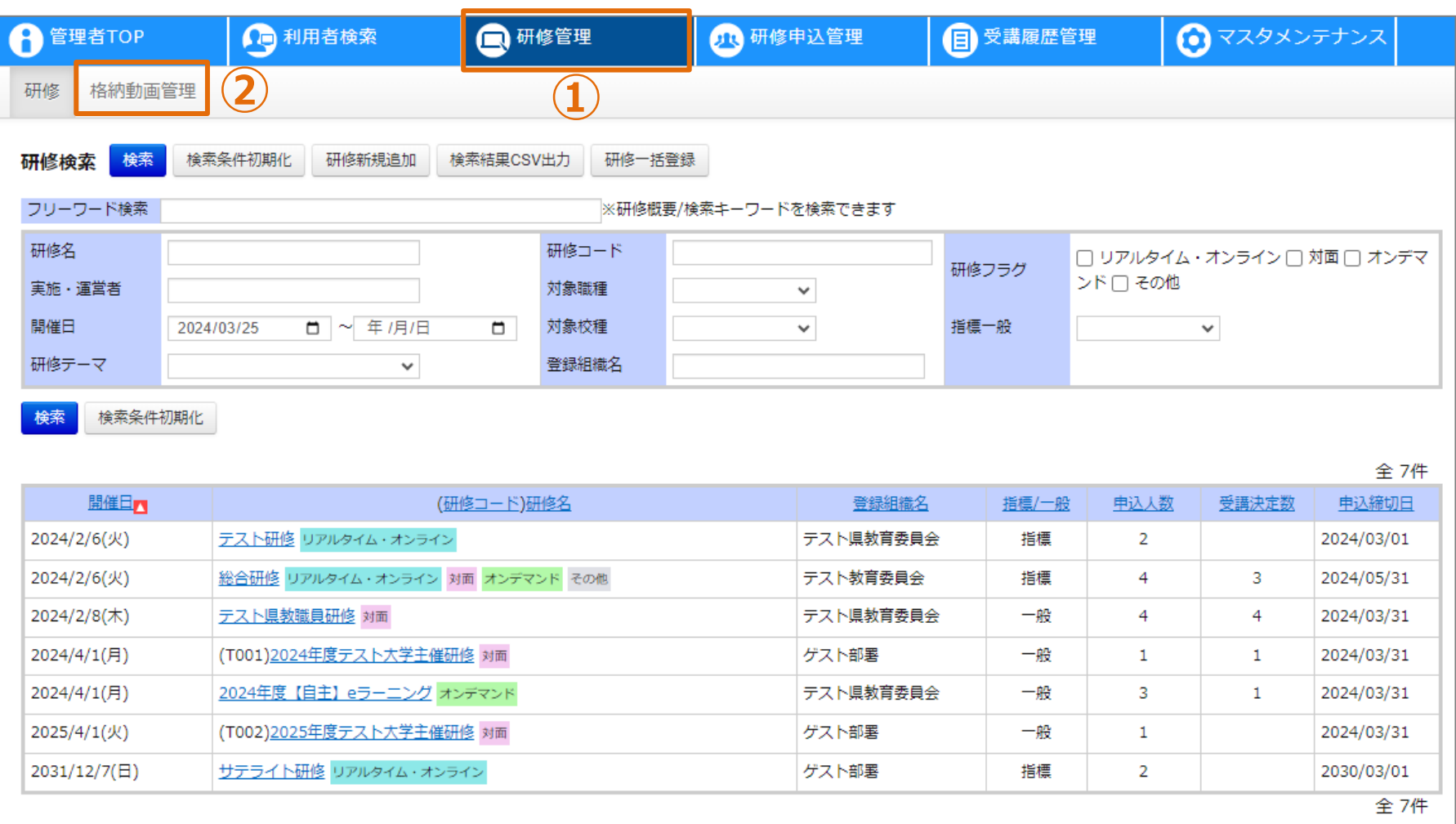

#### **格納動画一覧**

**①画面上部タブの「研修管理」をクリックしてください。**

**②「格納動画管理」をクリックしてください。画面が遷移します。**
## **❶ 格納動画登録**

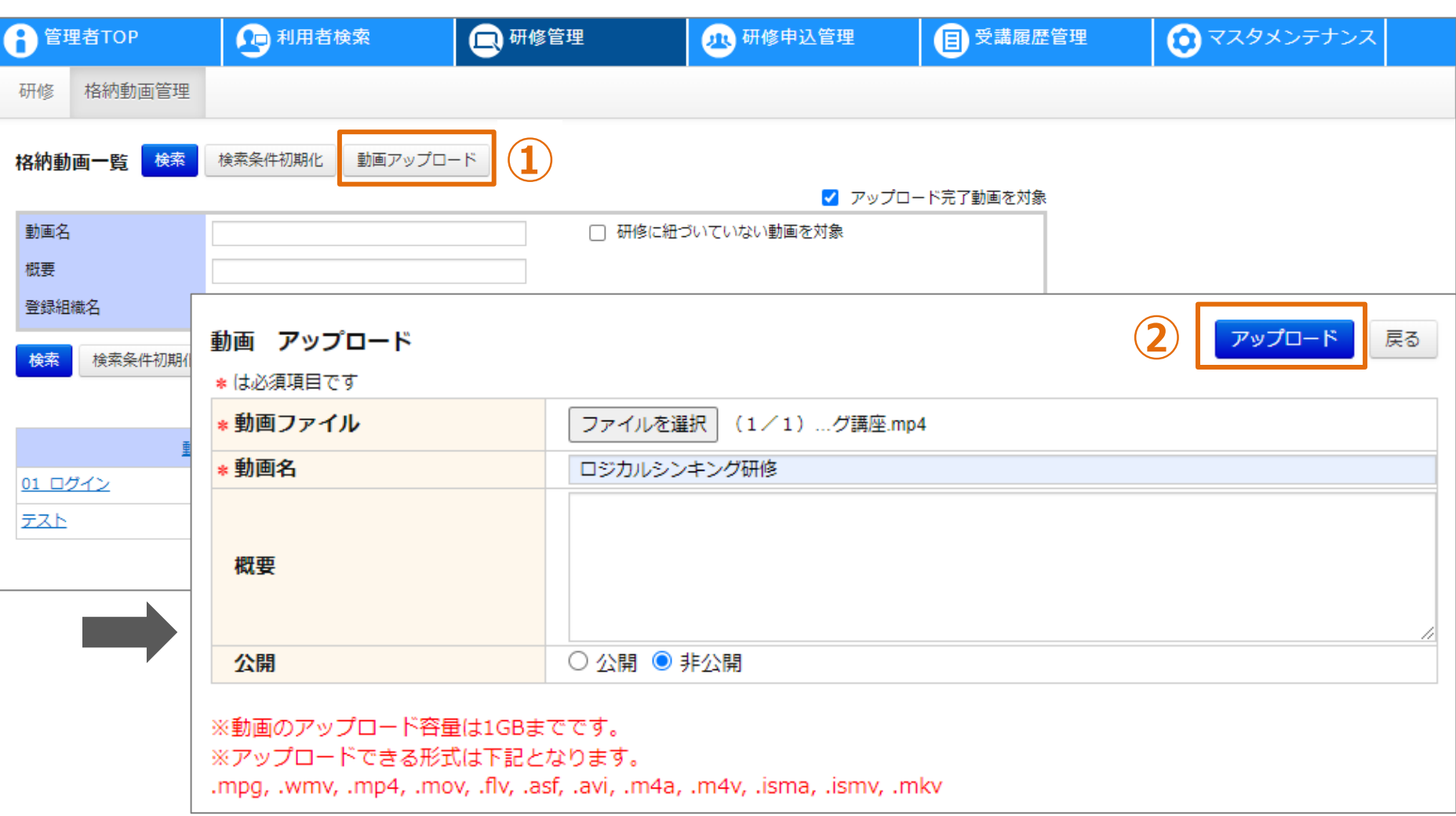

## **格納動画情報の登録**

**①「動画アップロード」をクリックしてください。画面が遷移します。 ②各項目を入力し、「アップロード」をクリックしてください。**

## **❷ 格納動画確認**

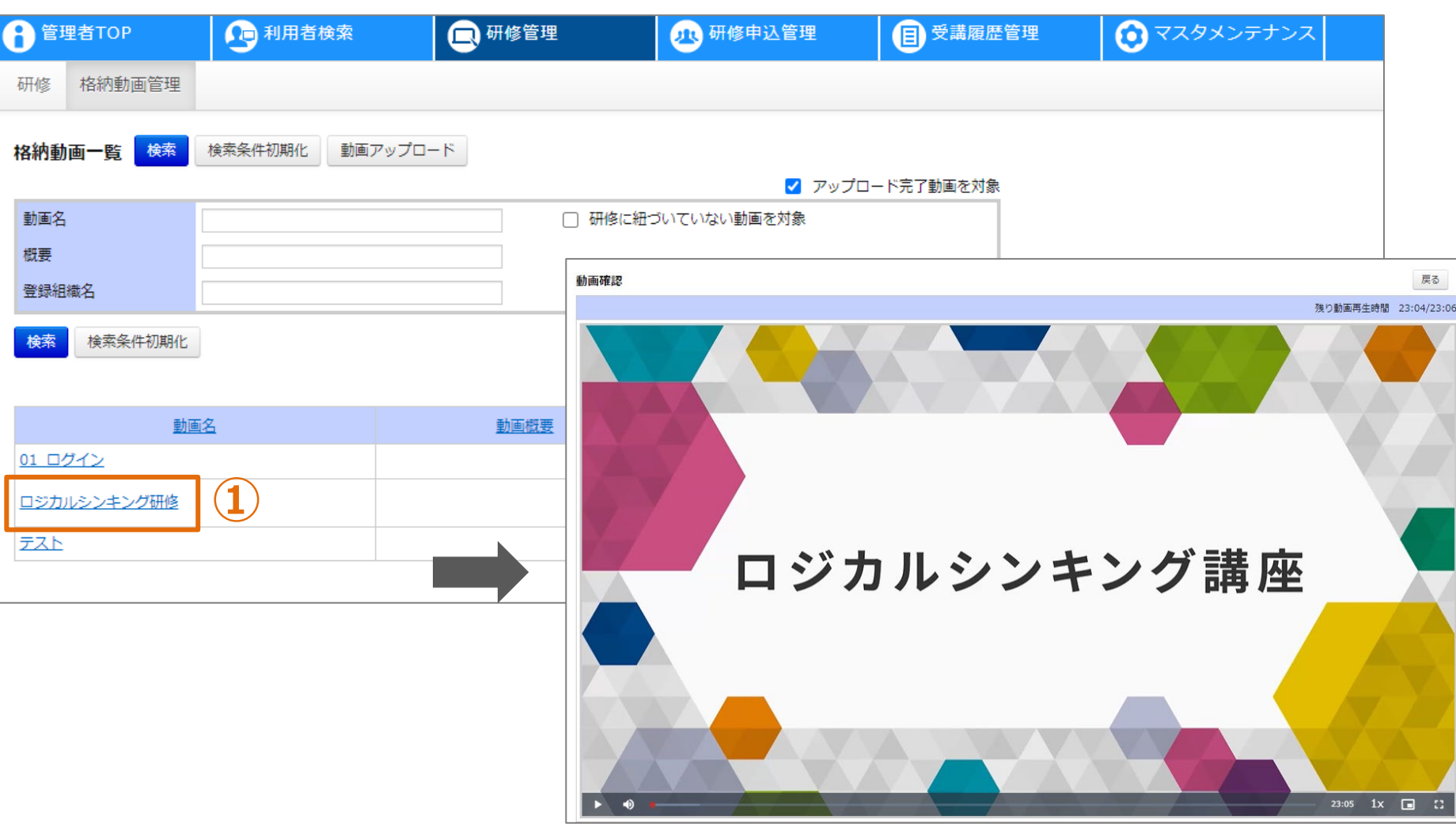

**格納動画の確認**

**①対象の「動画名」をクリックしてください。画面が遷移します。**

## **❸ 格納動画編集**

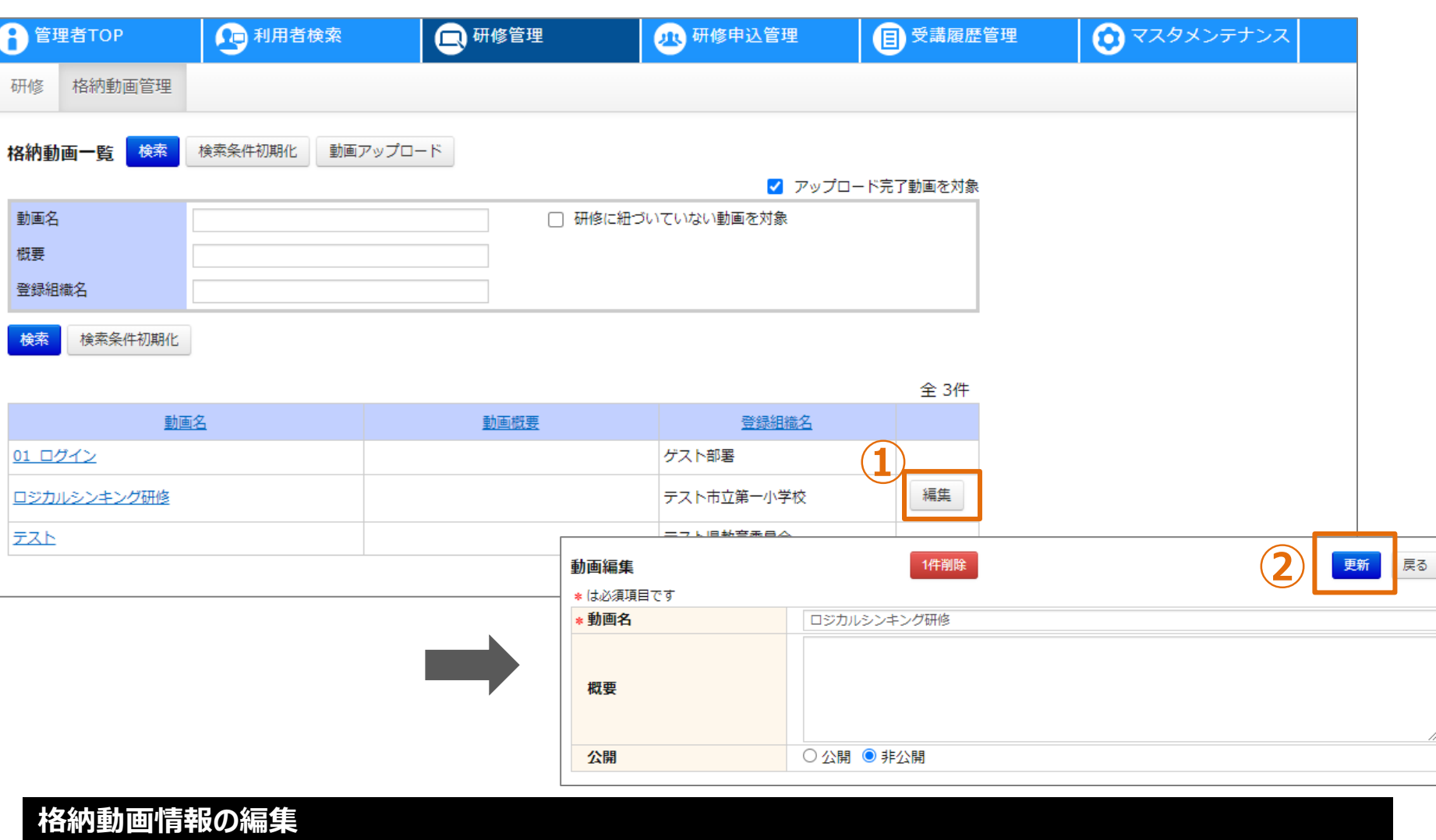

**①対象の「編集」をクリックしてください。画面が遷移します。 他の研修主催者が格納した動画は編集できません。 ②各項目を入力し、「更新」をクリックしてください。**

## **❹ 格納動画削除**

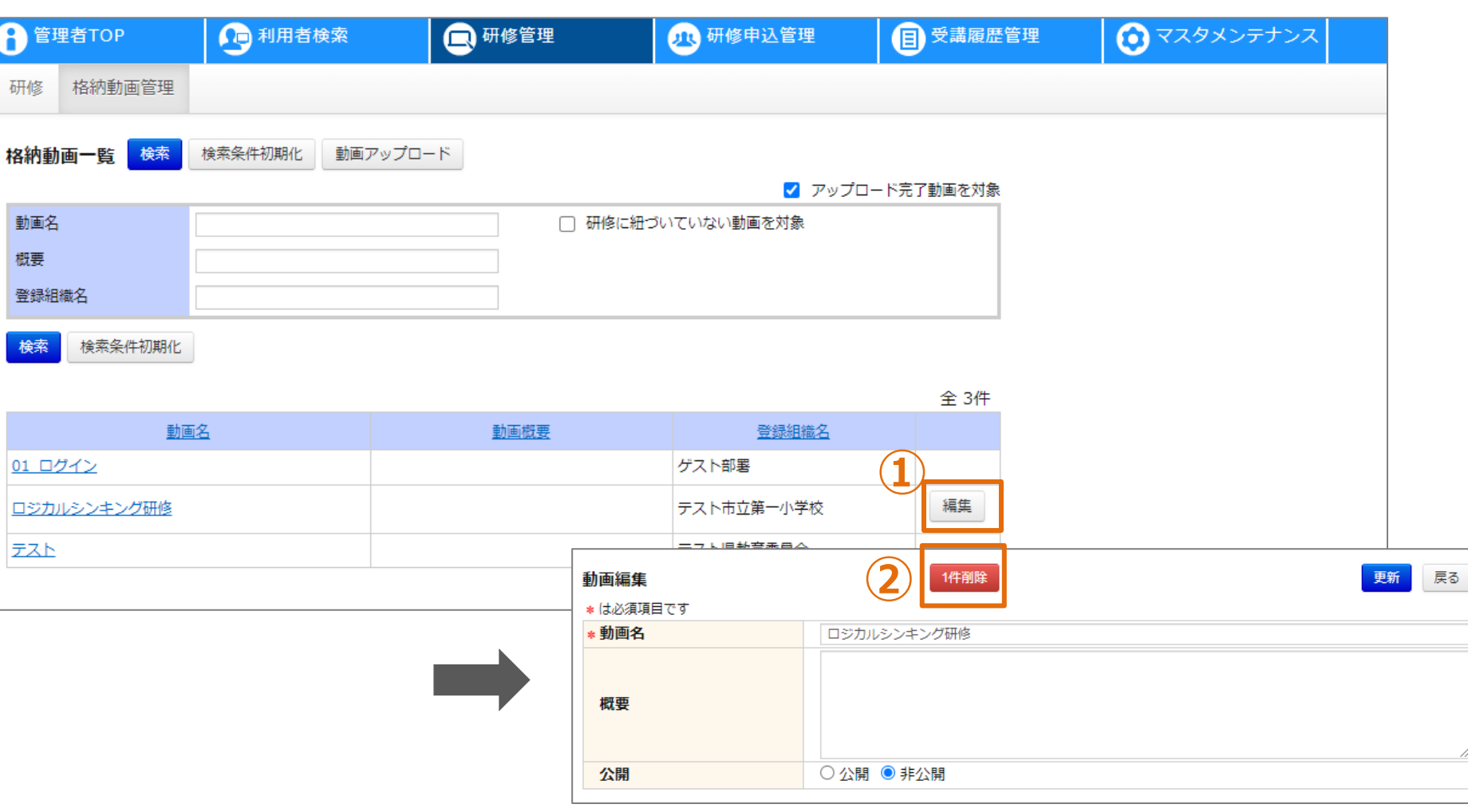

**格納動画情報の削除 ①対象の「編集」をクリックしてください。画面が遷移します。 他の研修主催者が格納した動画は編集できません。 ②「1件削除」をクリックしてください。**

# **研修**

## **研修情報として登録する項目(1/3)**

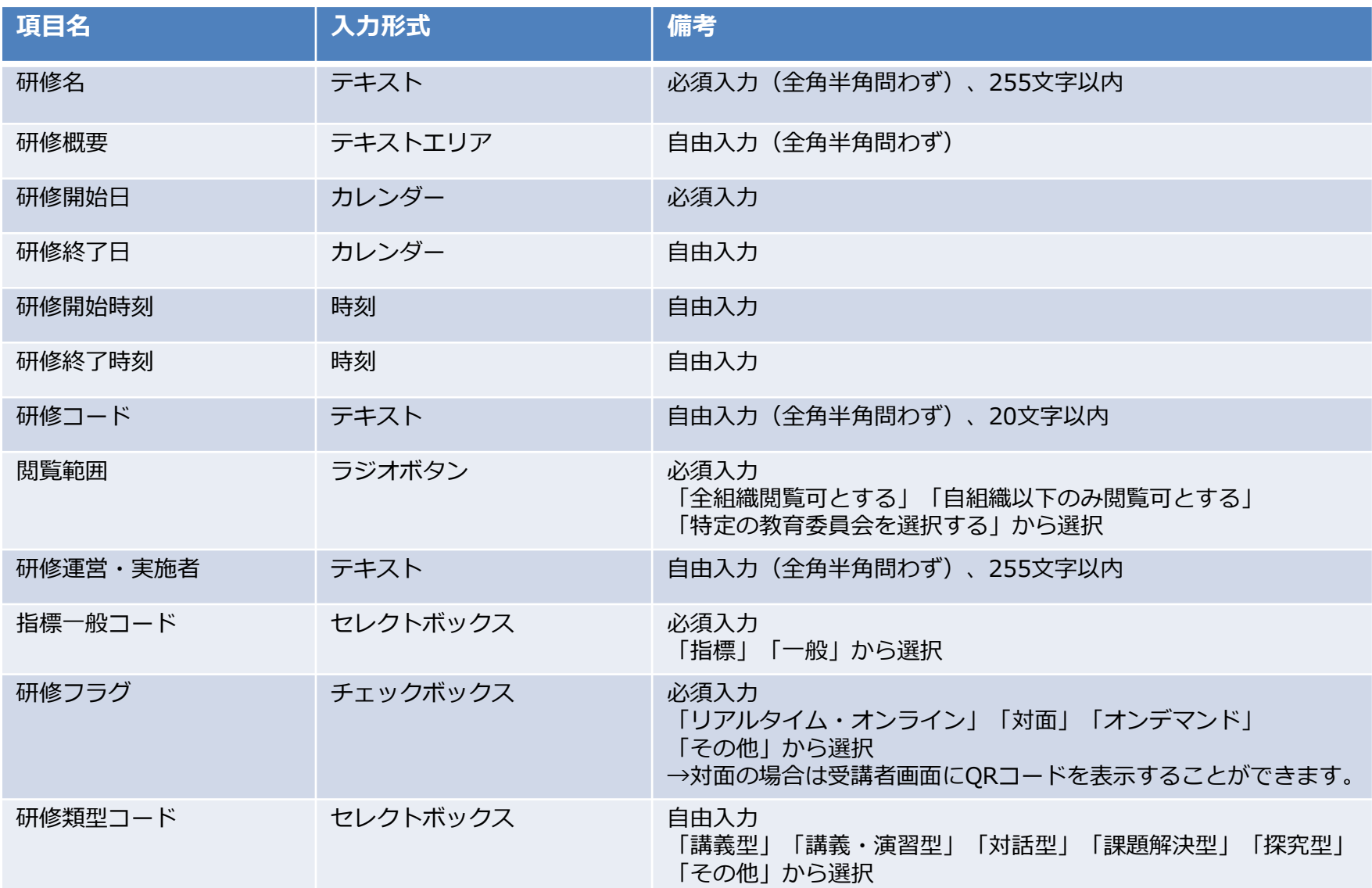

## **研修情報として登録する項目(2/3)**

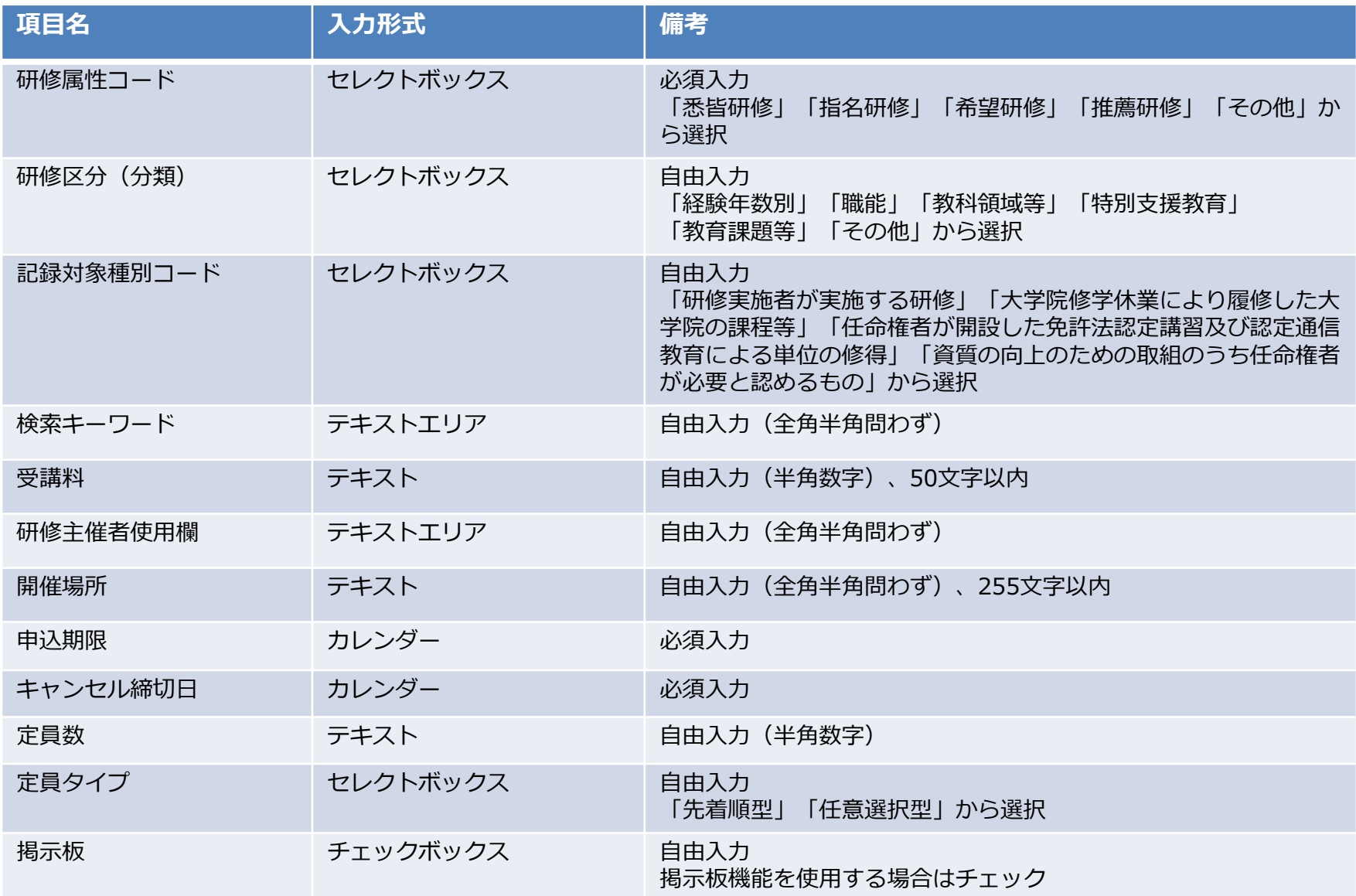

## **研修情報として登録する項目(3/3)**

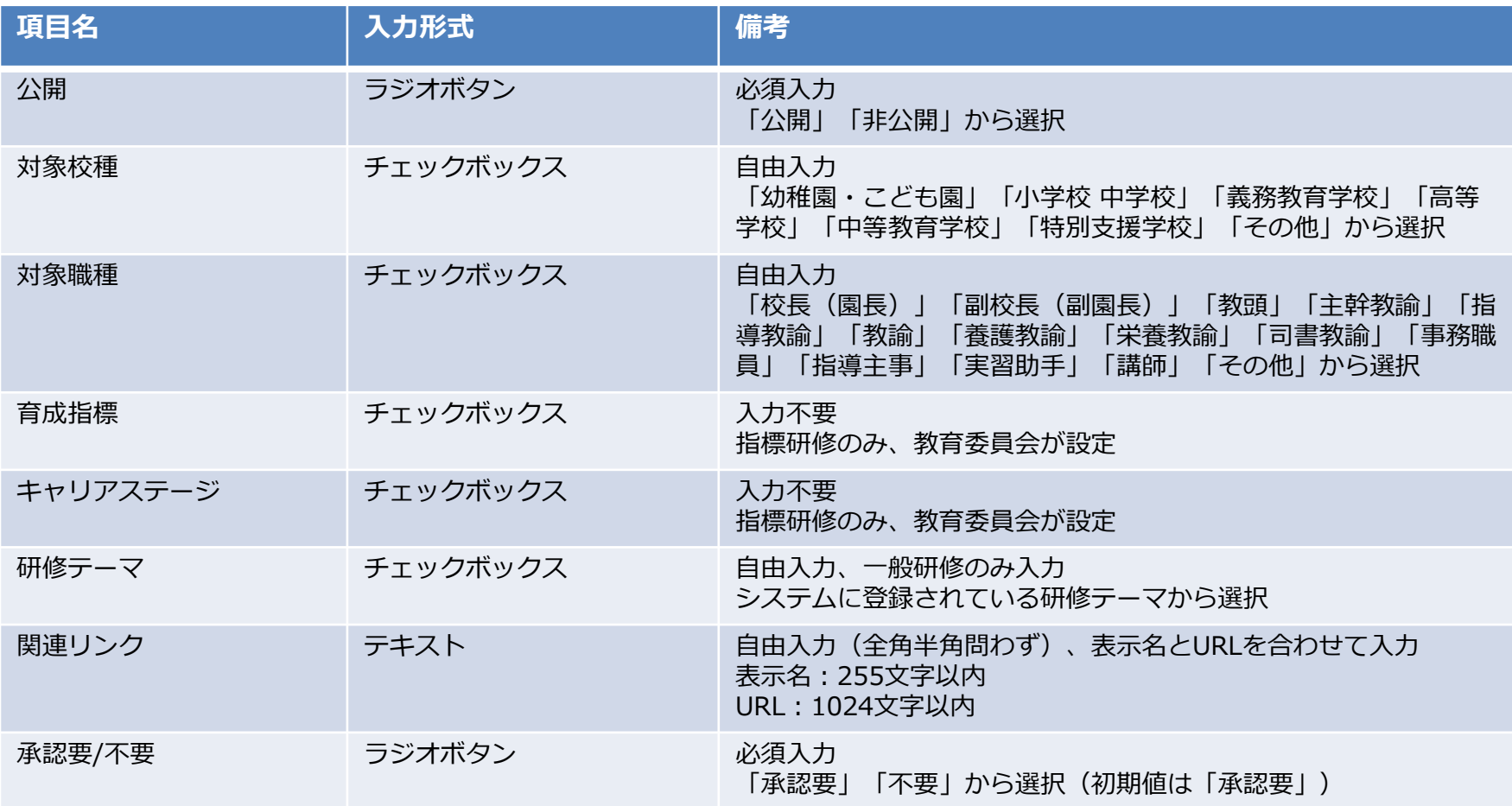

## **❶ 研修登録**

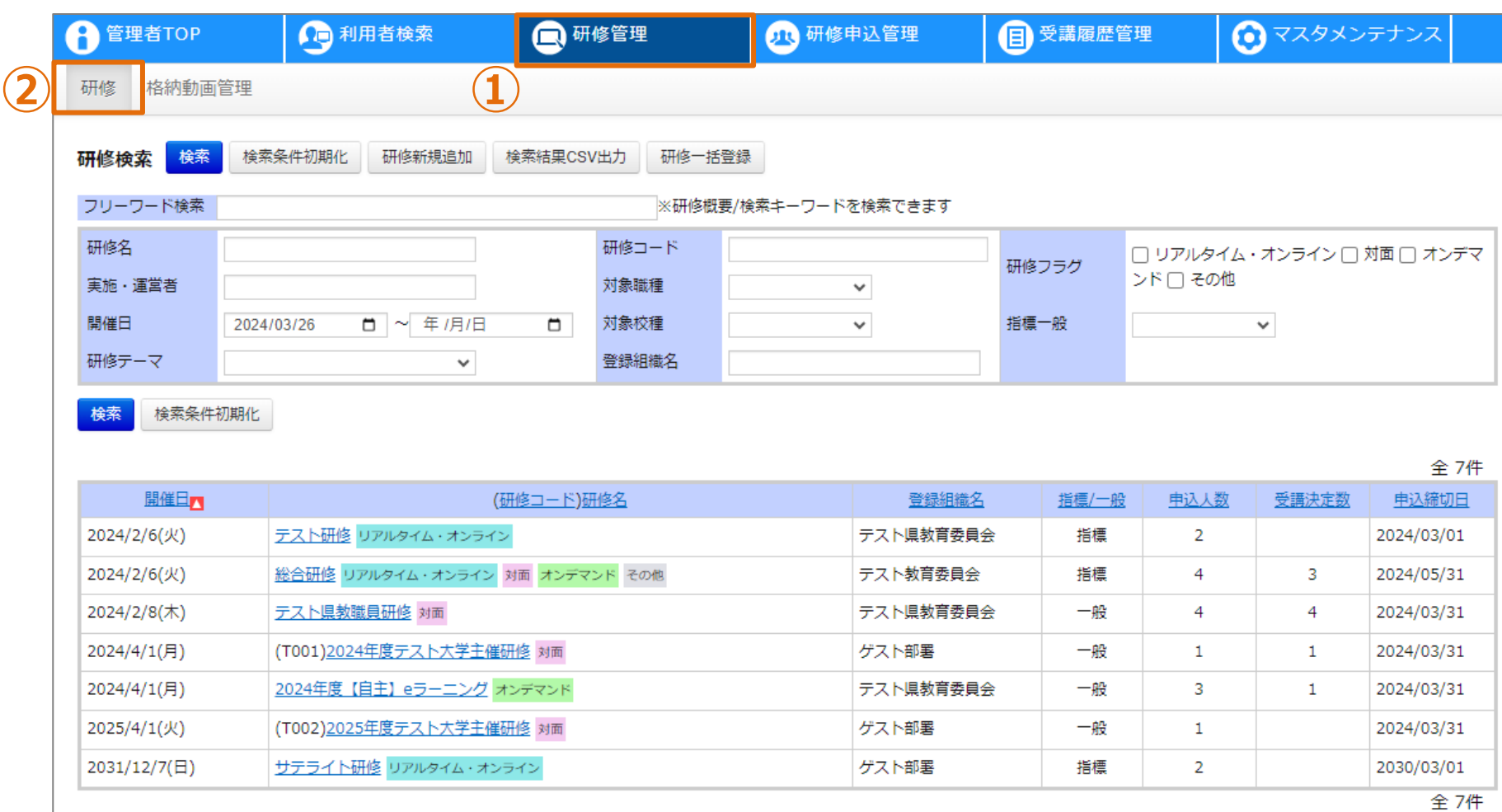

**研修一覧**

**①画面上部タブの「研修管理」をクリックしてください。 ②「研修」をクリックしてください。画面が遷移します。**

#### **❶ 研修登録**

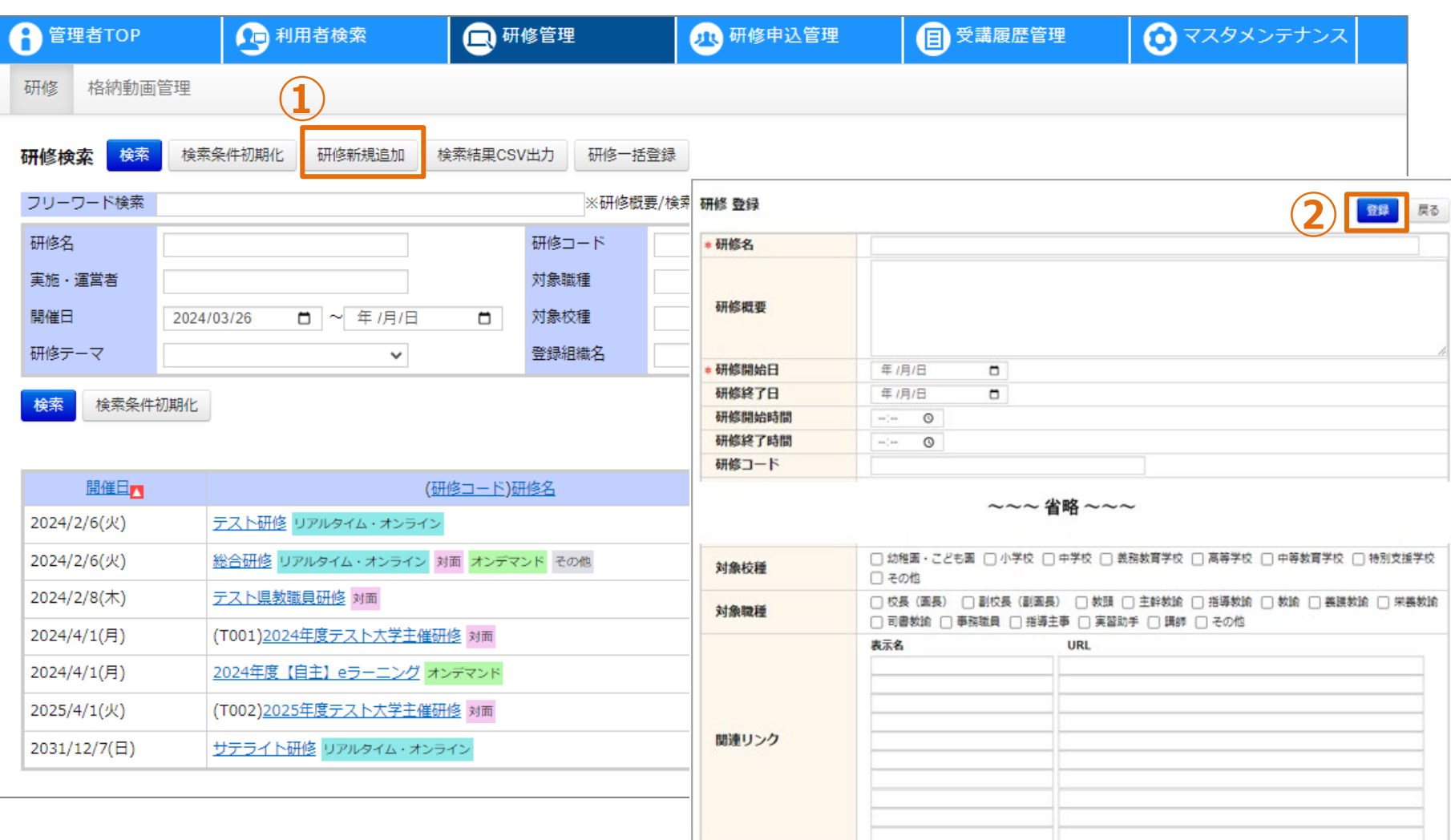

## **研修情報の登録**

## **①「研修新規登録」をクリックしてください。画面が遷移します。 ②各項目を入力し、「登録」をクリックしてください。**

**▼研修作成/更新画面(学校管理職)** 00 研修申込管理 (日)受講履歴管理 **A**管理者TOP □利用者検索 ■研修管理 ◎ マスタメンテナン 研修 格納動面管理 研修 編集 1件削除 更新 戻る **▼研修概要画面(受講者)**\* 研修名 テスト市立第一小学校 研修 和重点目標 ■研修申込状況 **目 受講履歴 A** 利用者TOP □ 研修検索 受講決定 研修概要 戻る 研修概要 テスト市立第一小学校 研修 \*m · 研修開始日 2024/04/01  $\Box$ ■ 研修概要 研修終了日 2024/04/01 n 研修開始時間 **College**  $\circ$ ◎ 開催日時 2024/4/1(月) 研修終了時間  $\frac{1}{2}$  and  $\frac{1}{2}$  $\odot$ **運営・実施者** 圓 テスト市立第一小学校 研修コード ○ 全組織閲覧可とする 指標 指標一般コード ● 自組織以下のみ閲覧可とする (教員向け) 育成指標 ○ 特定の教育委員会を選択する 問覧範囲 (校長向け) 最上位組織を選択する 対象職種 主幹教諭 指導教諭 教諭 中間組織を選択する 対象校種 小学校 中学校 **①** 研修運営·実施者 テスト市立第一小学校 二次元バーコード 回动探伤如回 二次元パーコード印刷 也画一帆口 **②** 研修フラグ □ リアルタイム・オンライン √対面 □ オンデマンド □

#### **二次元バーコードについて**

**①研修フラグの「対面」にチェックを入れて研修を作成すると、受講者の画面に「二次元バーコード」が 表示されます。**

**②「二次元バーコード」は、集合研修の会場に設置してある二次元バーコードリーダーにかざすことで 入館証や出欠確認としてお使いいただけます。(※会場の設備によります)**

**「二次元バーコード」を印刷して会場に持参することも可能です。** 46

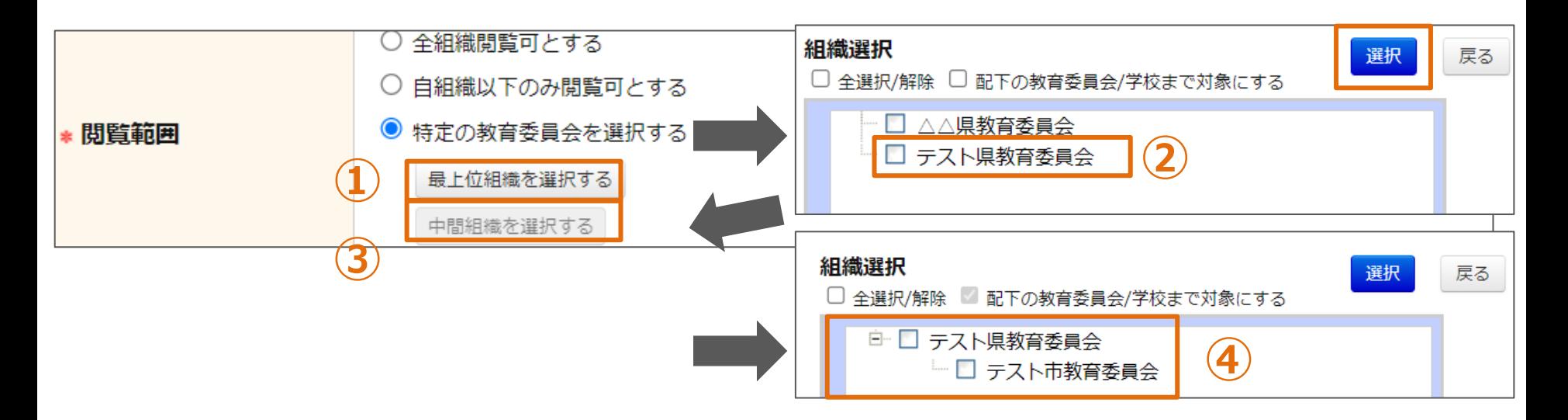

#### **研修情報の登録(閲覧範囲の設定)**

**【全組織閲覧可とする】**

**全教員・ゲストユーザが閲覧・申込可能となります。**

**【自組織以下のみ閲覧可とする】**

**研修主催者の組織以下の学校に所属する教員のみ閲覧・申込可能となります。 【特定の教育委員会を選択する】**

**選択した教育委員会配下の学校に所属する教員のみ閲覧・申込可能となります。**

- **①「最上位組織を選択する」をクリックしてください。第一階層組織の一覧が表示されます。**
- **②閲覧範囲とする組織を選択してください。選択配下全体を対象とする場合はあわせて**

**「配下の教育委員会/学校まで対象にする」を選択してください。**

**③第二階層組織から閲覧範囲を選択する場合「中間組織を選択する」をクリックしてください。 ②で選択した第一階層組織配下の第二階層組織の一覧が表示されます。 選択した組織配下の学校に所属する教員のみ閲覧・申込可能となります。** <sup>47</sup>

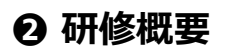

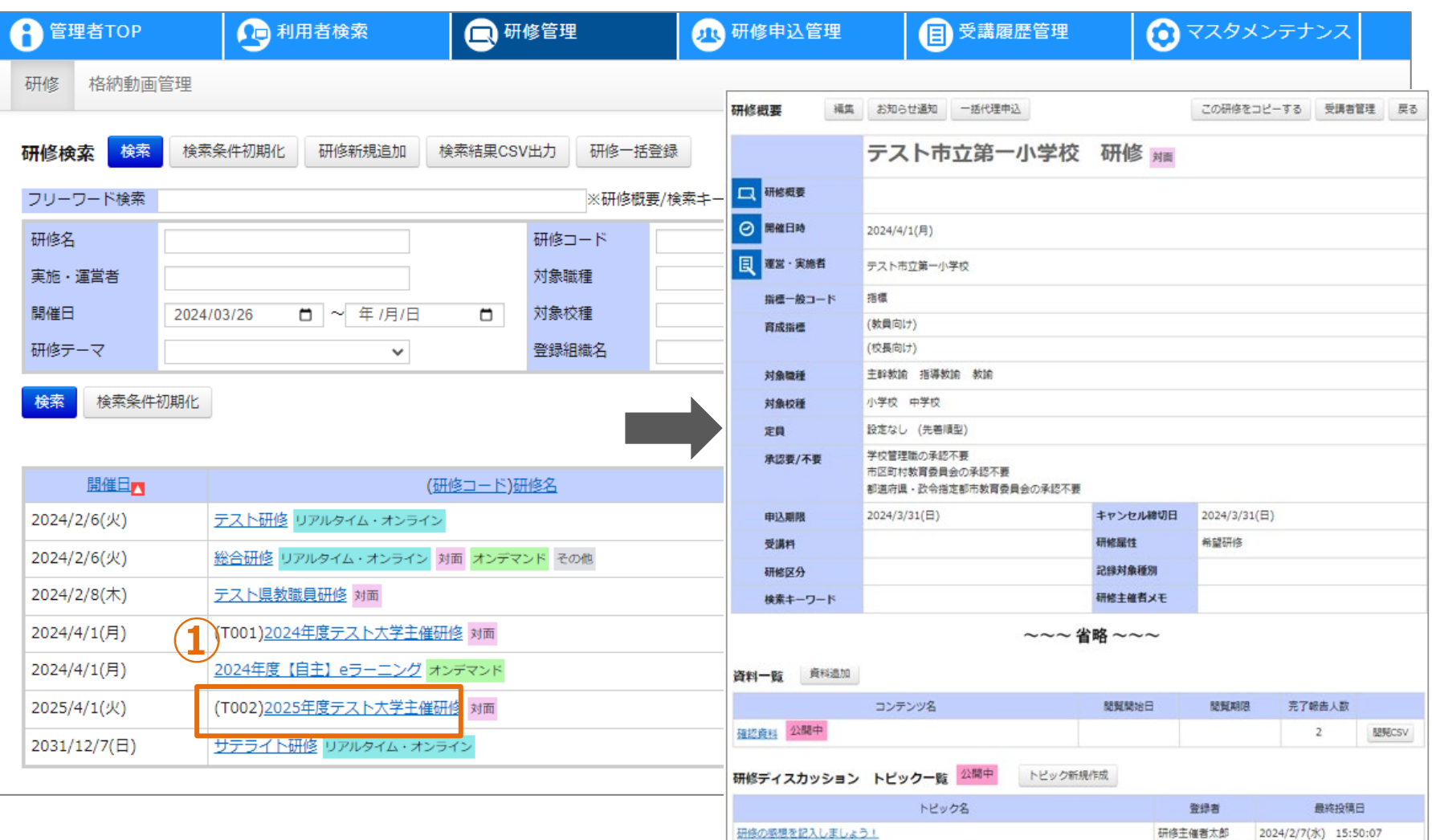

## **研修情報の概要**

**①対象の「研修名」をクリックしてください。画面が遷移します。 コンテンツ、テスト、アンケート、動画等の登録を行います。**

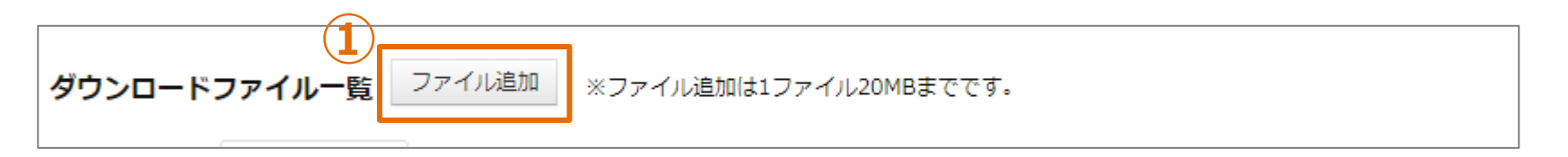

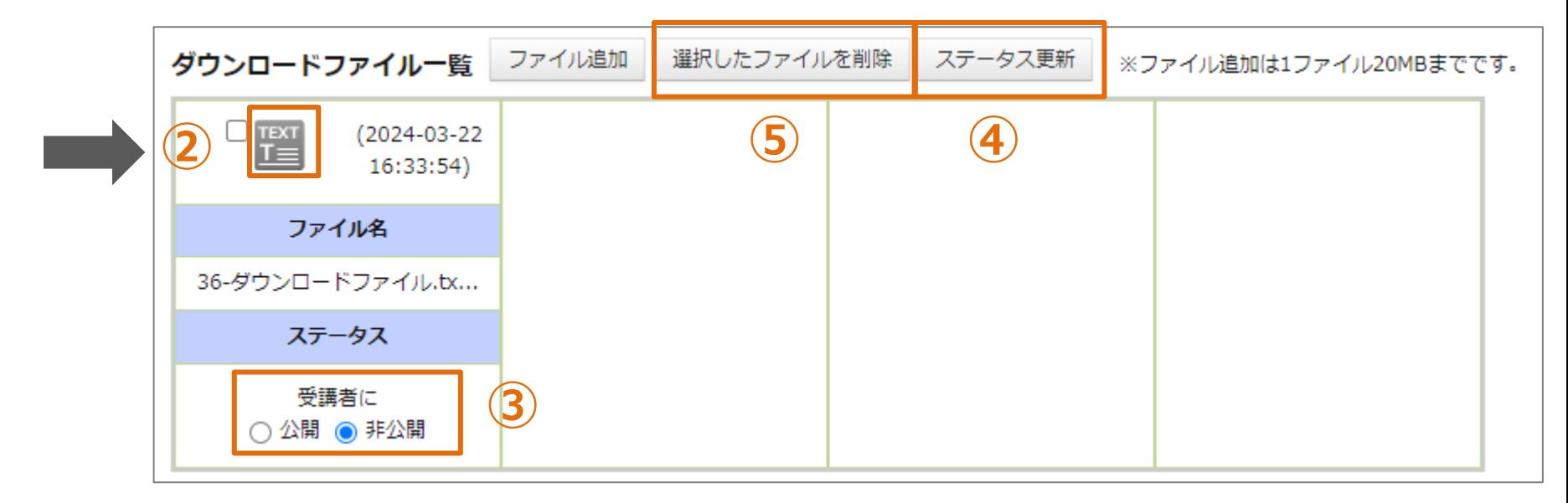

#### **格納資料の登録・削除**

**①「ファイル追加」をクリックして、格納するファイルを選択してください。ファイルが格納されます。 ※添付ファイルのサイズは、1ファイルあたり20MBまでとなります。 ②「アイコン」をクリックしてください。ファイルがダウンロードされます。 ③初期は受講者に非公開となっております。受講者に公開する場合は「公開」を選択してください。 ④「ステータス更新」をクリックすると、公開/非公開ステータスが更新されます。 ⑤ファイルを選択して「選択したファイルを削除」をクリックしてください。格納ファイルが削除されます。**

## **❹ 研修編集**

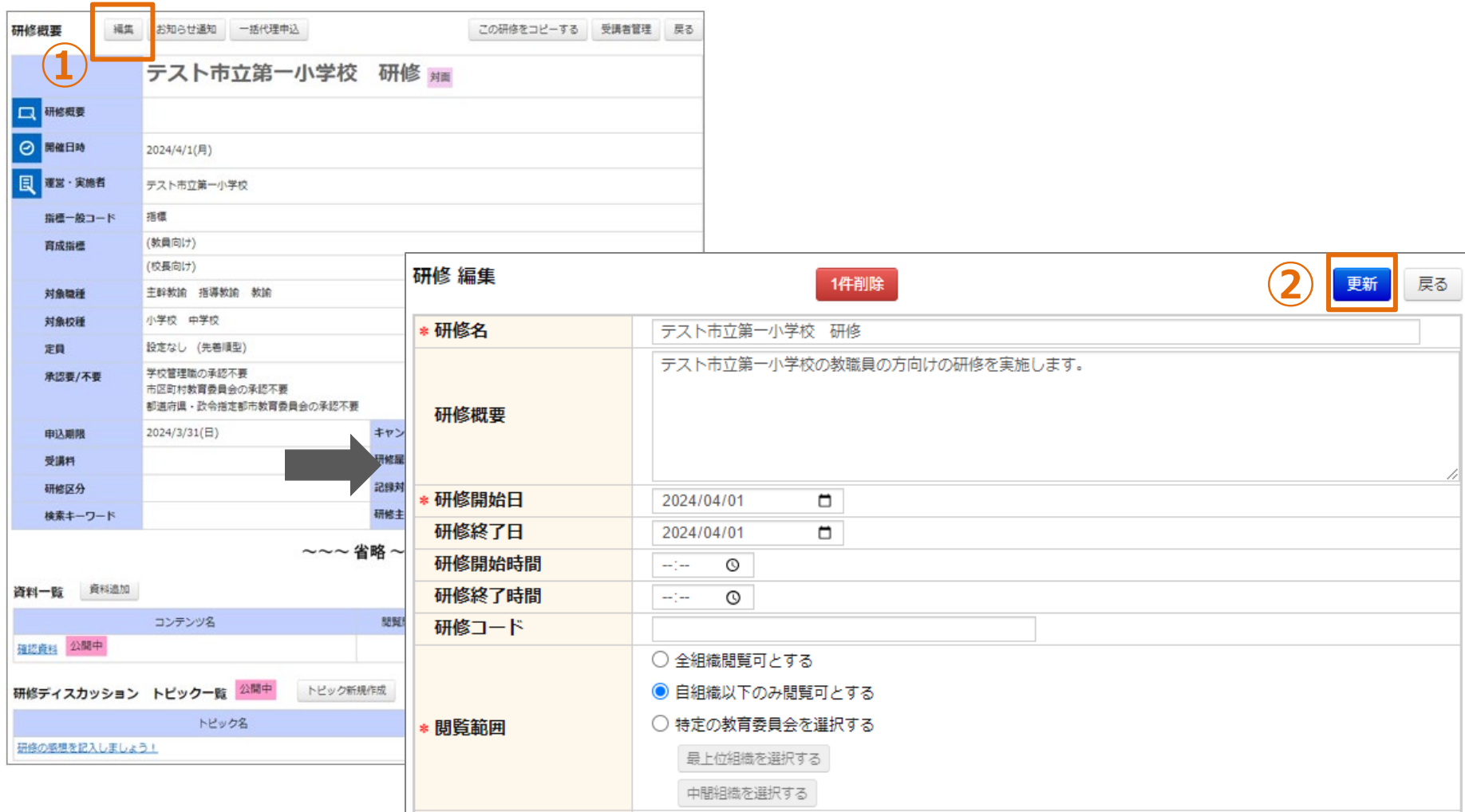

**研修情報の編集**

**①「編集」をクリックしてください。画面が遷移します。 ②各項目を入力し、「更新」をクリックしてください。**

## **❺ 研修削除**

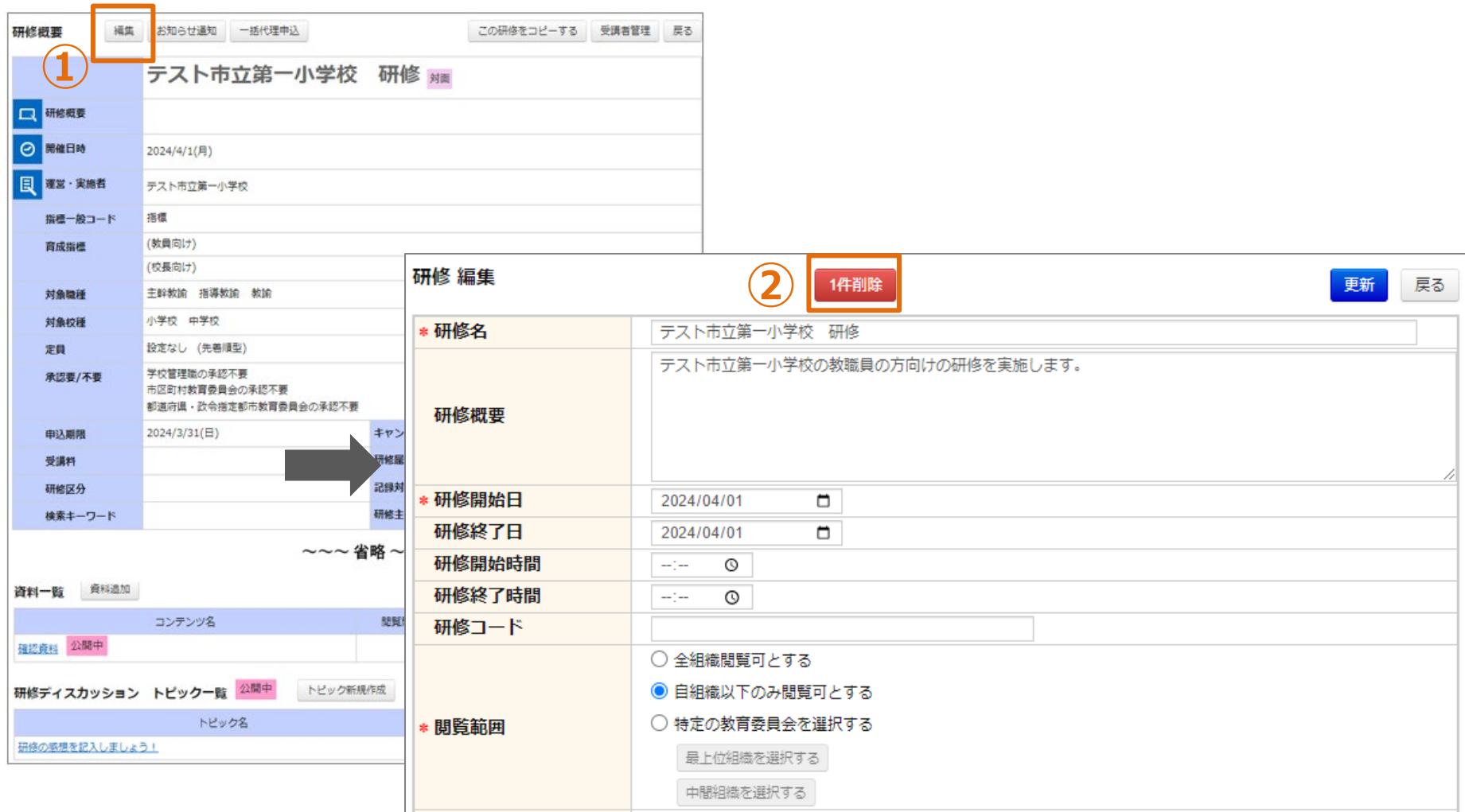

**研修情報の削除**

**①「編集」をクリックしてください。画面が遷移します。 ②「1件削除」をクリックしてください。**

## **❻ お知らせ通知**

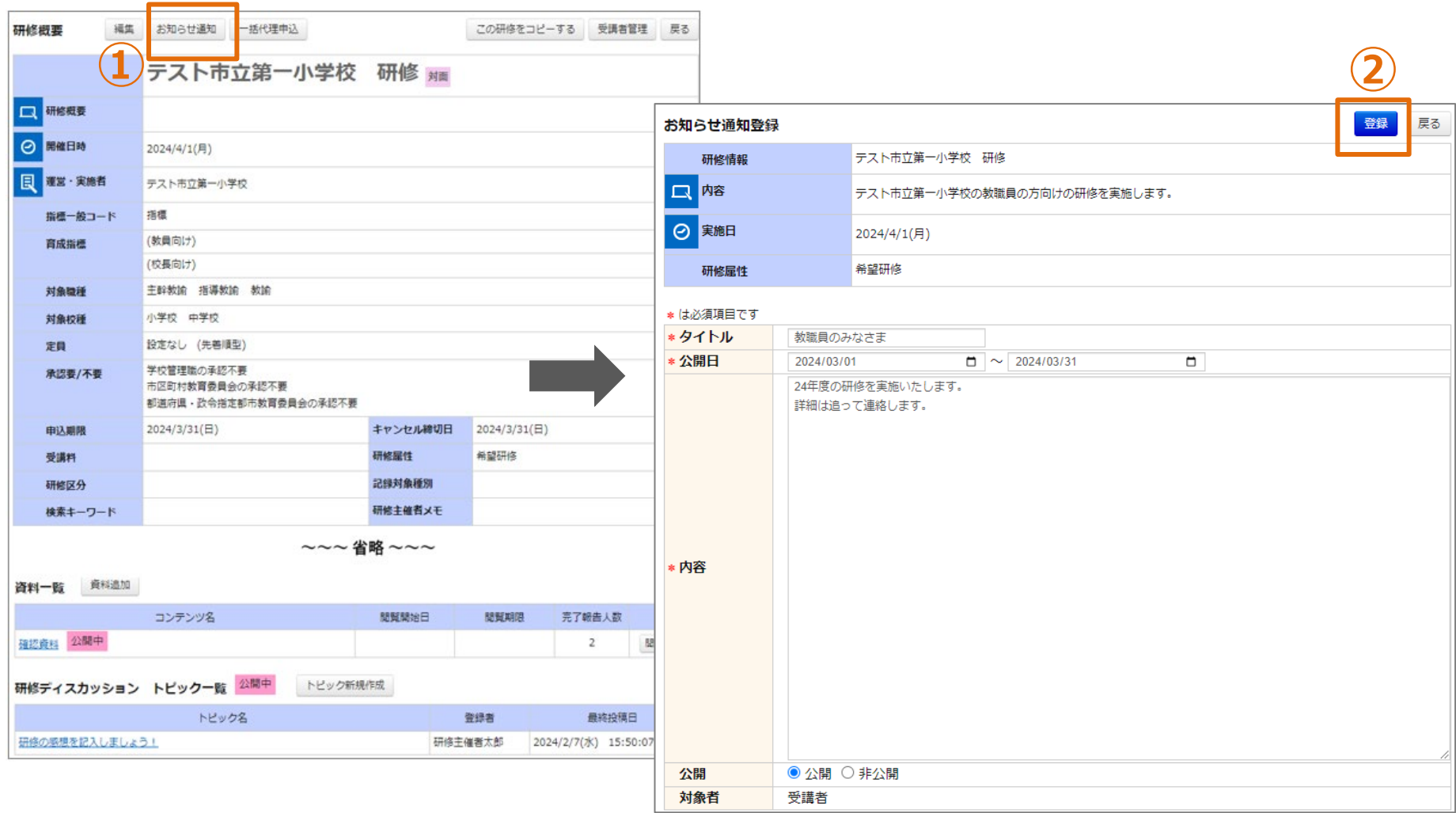

#### **研修受講者へのお知らせ通知**

**自分が登録した研修のみ「お知らせ通知」が表示されます。 ①「お知らせ通知」をクリックしてください。画面が遷移します。 ②各項目を入力して「登録」をクリックしてください。**

## **❼ 研修コピー**

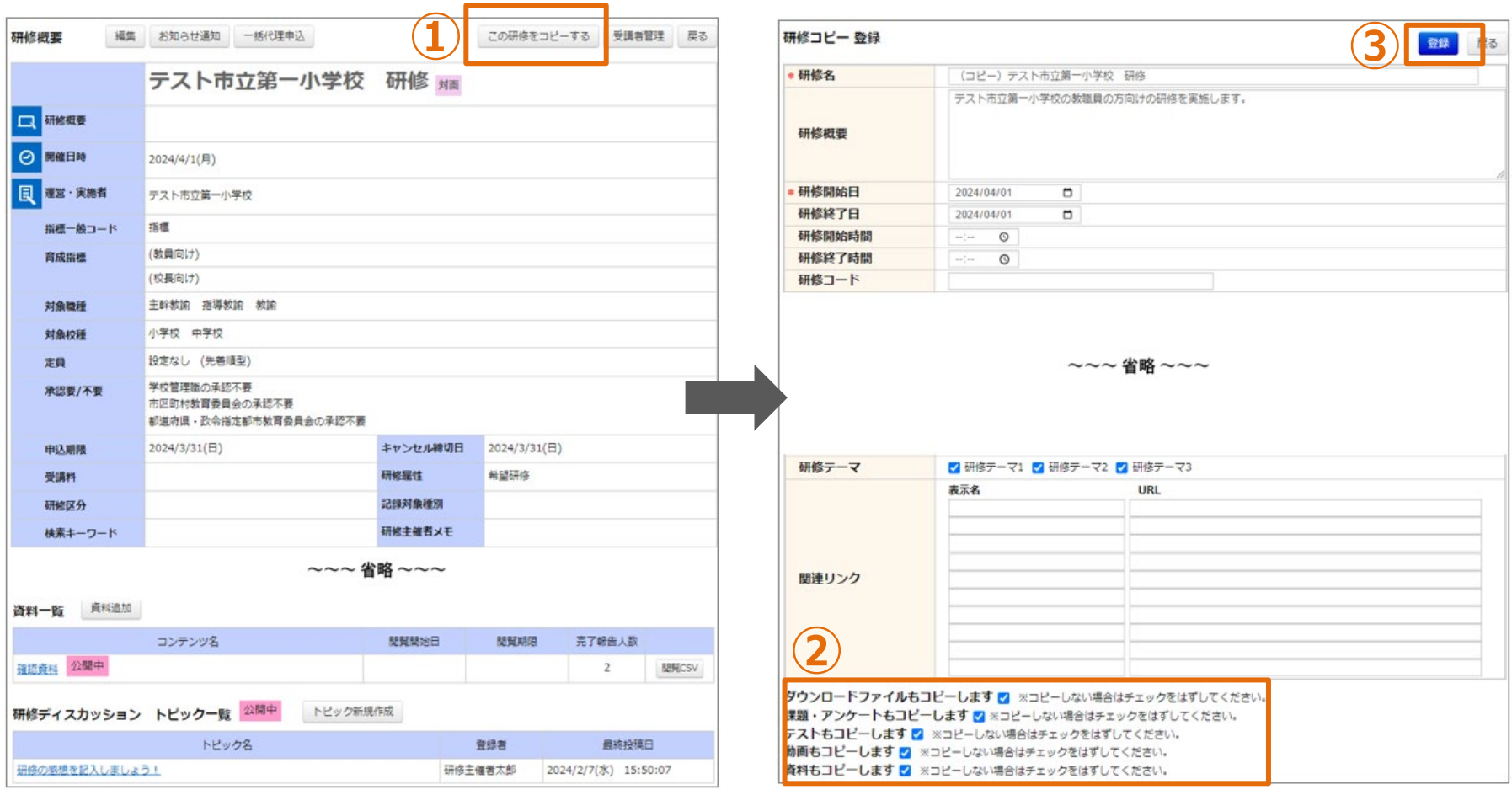

## **研修のコピー登録**

**①「この研修をコピーする」をクリックしてください。 ②各項目の入力値がコピーされた状態で、登録画面に遷移します。 また研修に紐づく「ダウンロードファイル」「課題・アンケート」「テスト」「動画」「資料」も コピー可能です。コピーが不要の場合、チェックを外してください。 ③各項目を編集して「登録」をクリックしてください。** <sup>53</sup>

#### **❽ 研修一括登録**

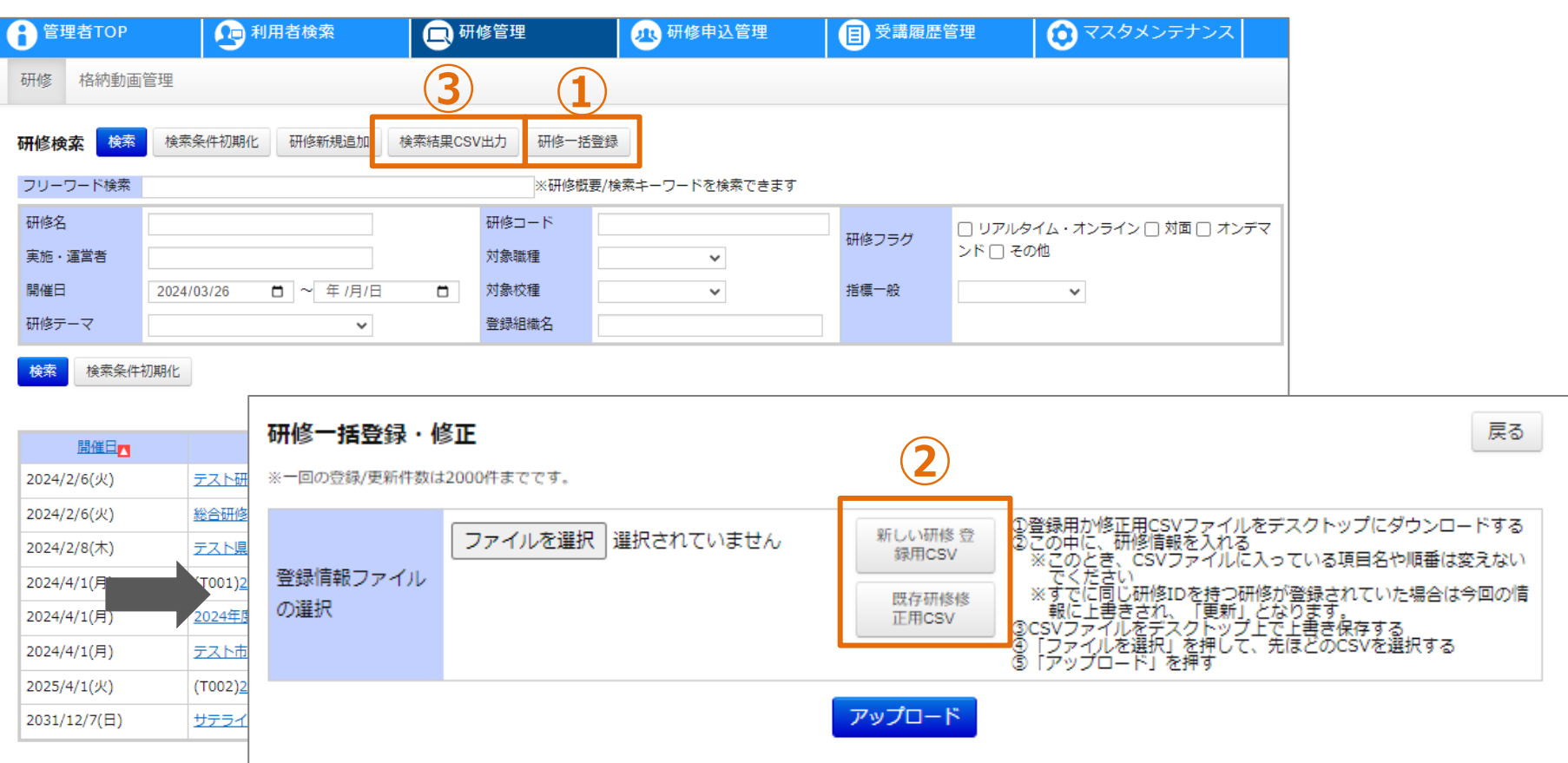

#### **研修情報の一括登録/更新**

**①「研修一括登録」をクリックしてください。画面が遷移します。 ②「新しい研修登録用CSV」もしくは「既存研修修正用CSV」をクリックしてください。 「新しい研修登録用CSV」の場合、空の登録用CSVファイルが出力されます。 「既存研修修正用CSV」の場合、登録済のデータが記載された登録用CSVが出力されます。 ③「検索結果CSV出力」をクリックすると、検索結果の研修データが記載されたCSVが出力されます。**

## **CSVフォーマット(1/5)**

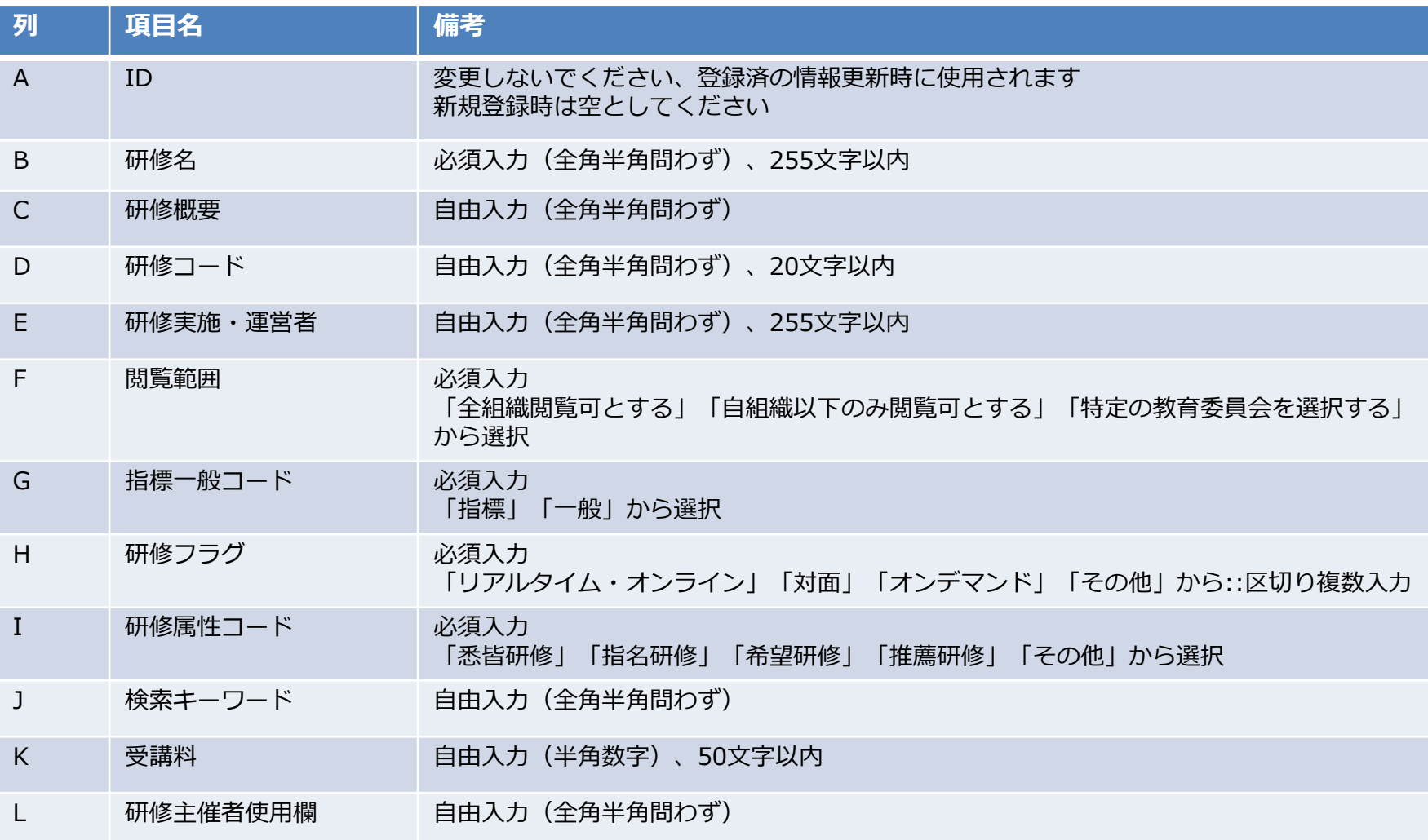

## **CSVフォーマット(2/5)**

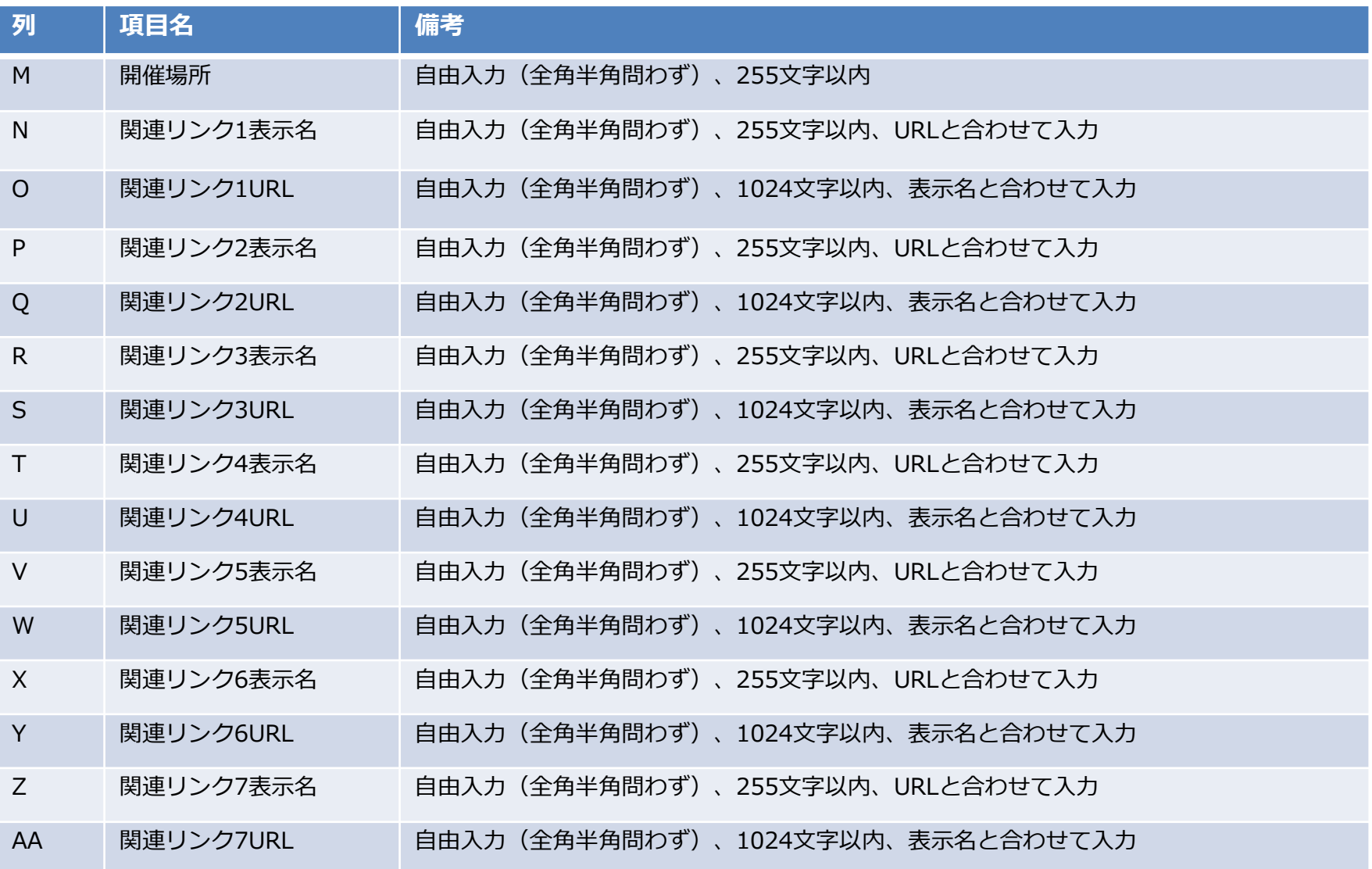

## **CSVフォーマット(3/5)**

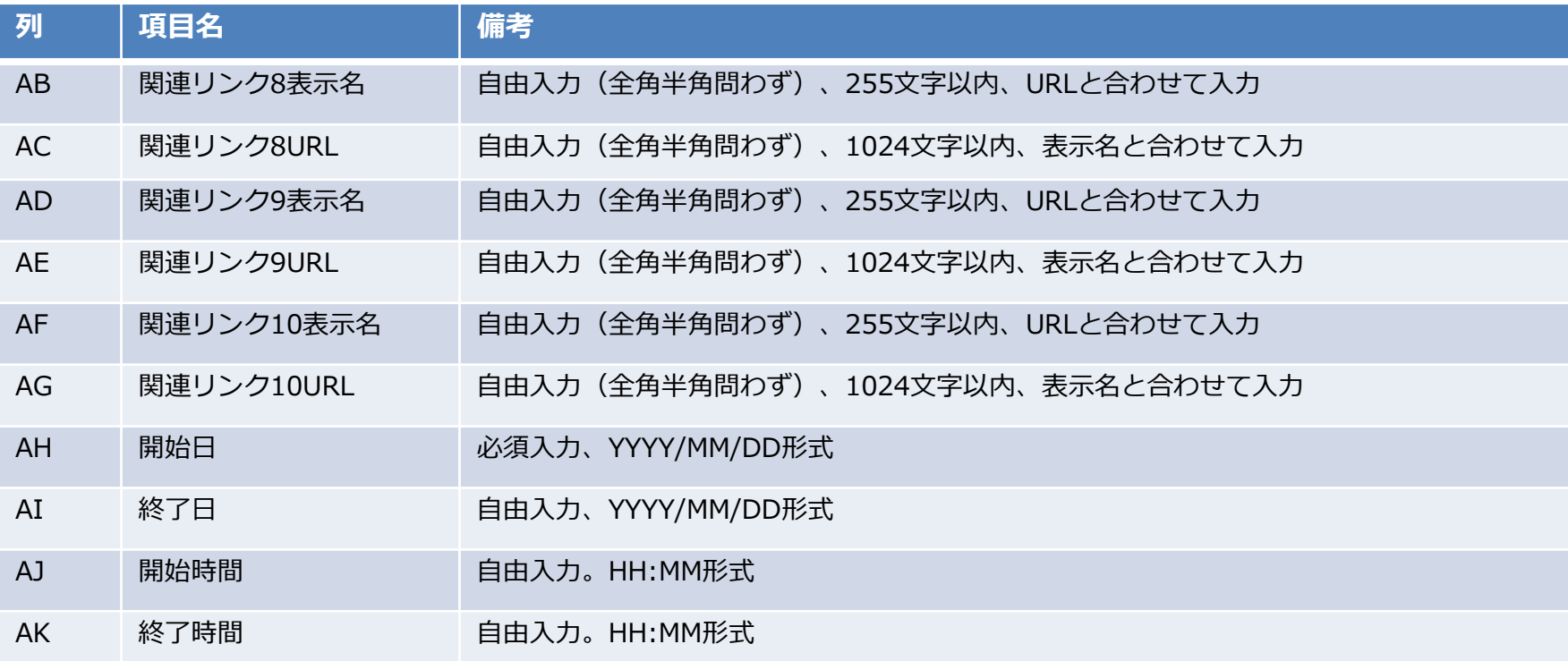

## **CSVフォーマット(4/5)**

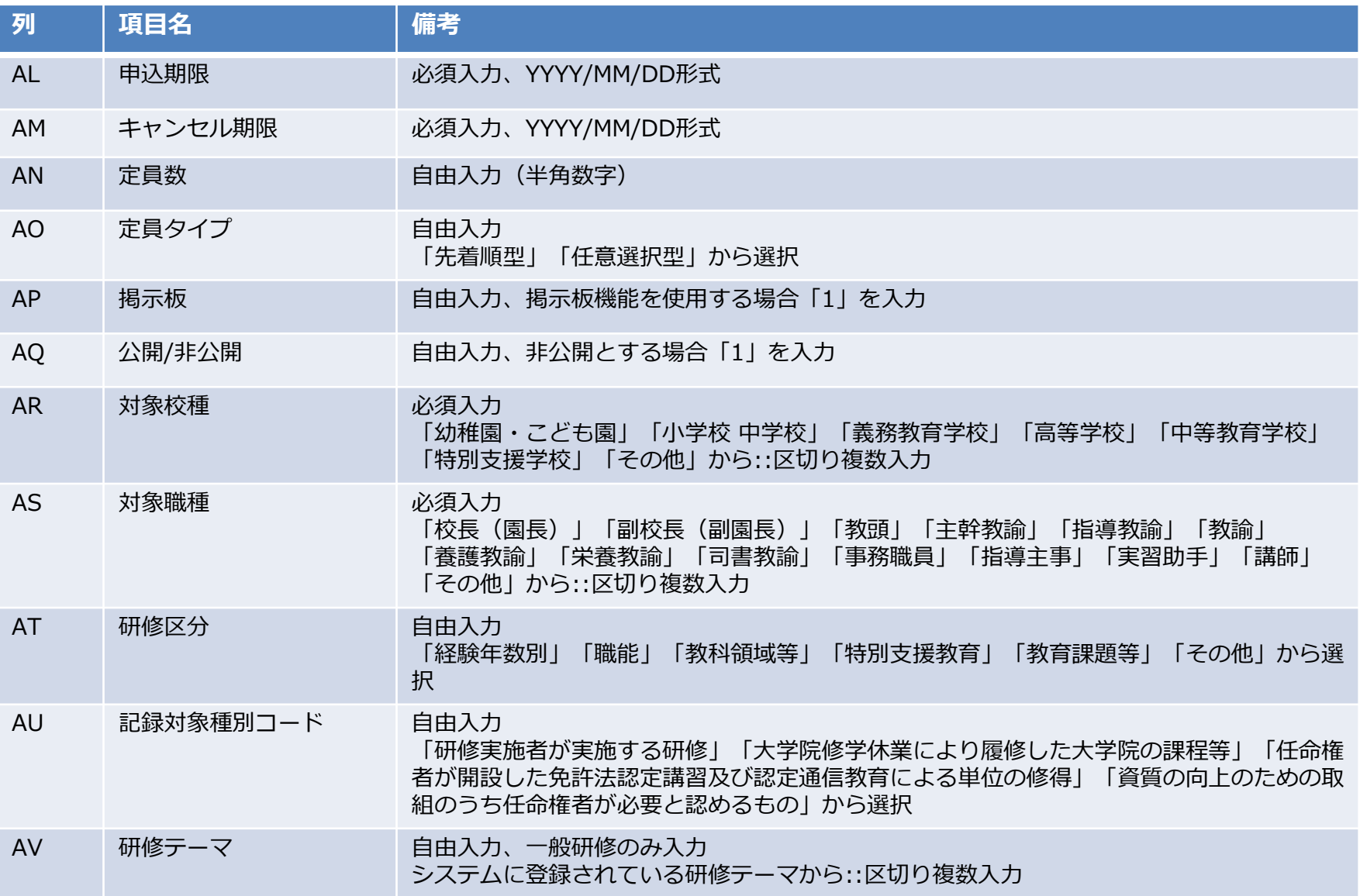

## **CSVフォーマット(5/5)**

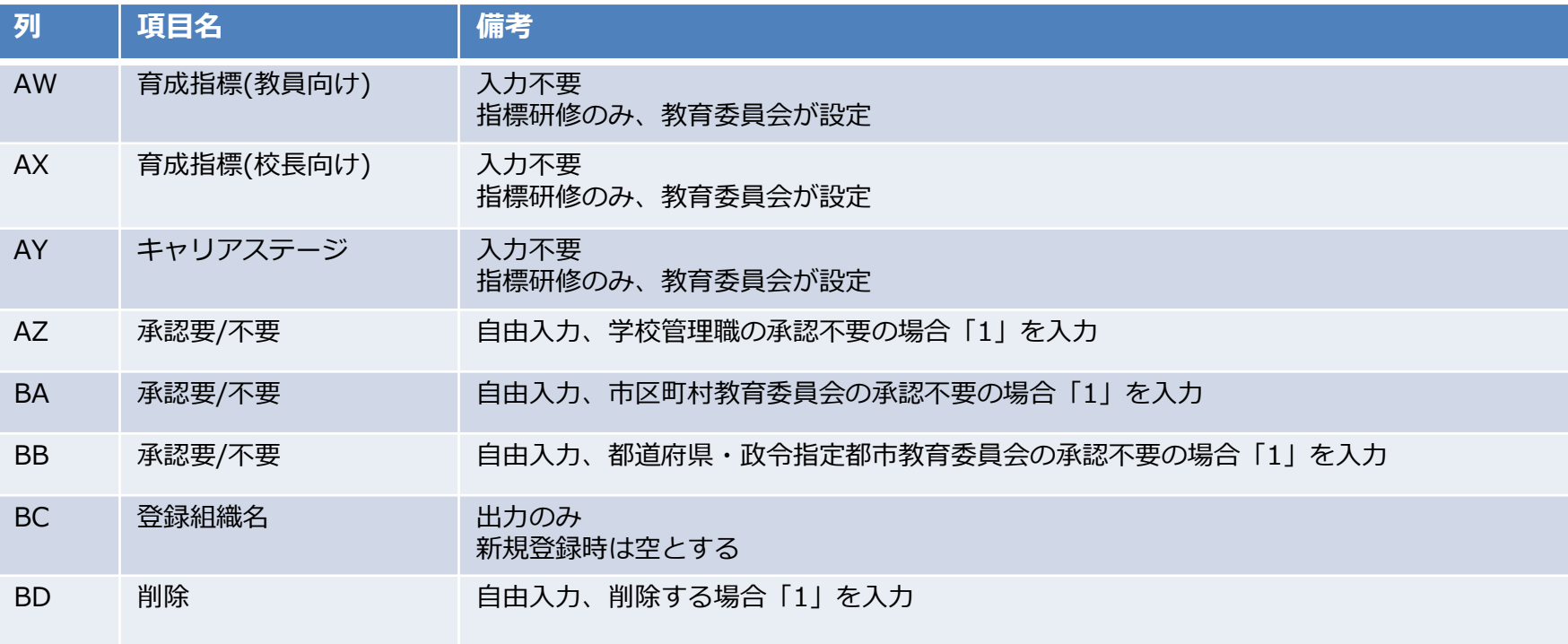

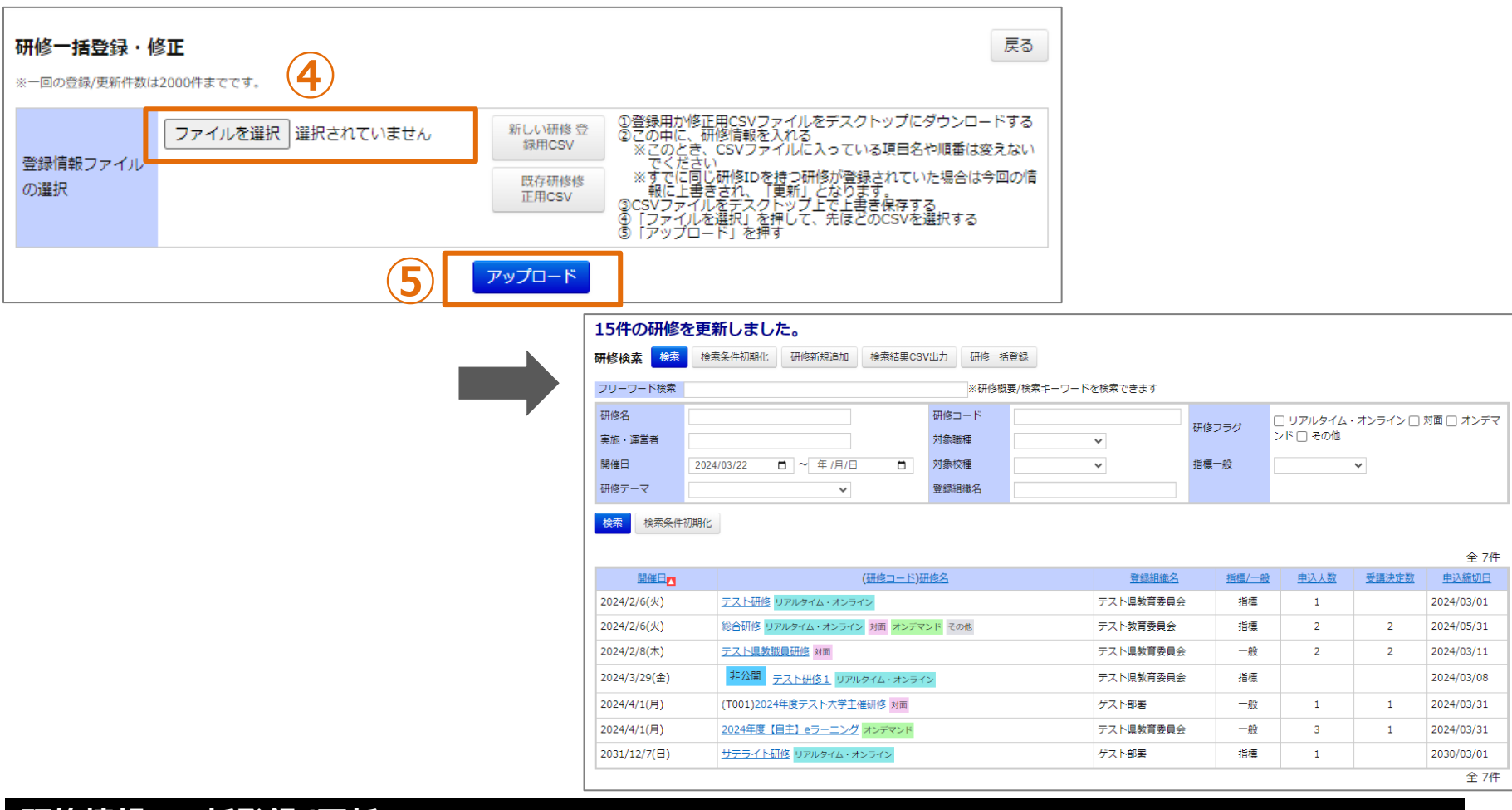

#### **研修情報の一括登録/更新**

**③「ファイルを選択」をクリックして、作成したCSVを選択してください。 ④「アップロード」をクリックしてください。画面が遷移します。 CSV内の全研修が更新されます。更新が不要な研修についてはファイルから行を削除してください。**

# **テスト**

## **テストとして登録する項目**

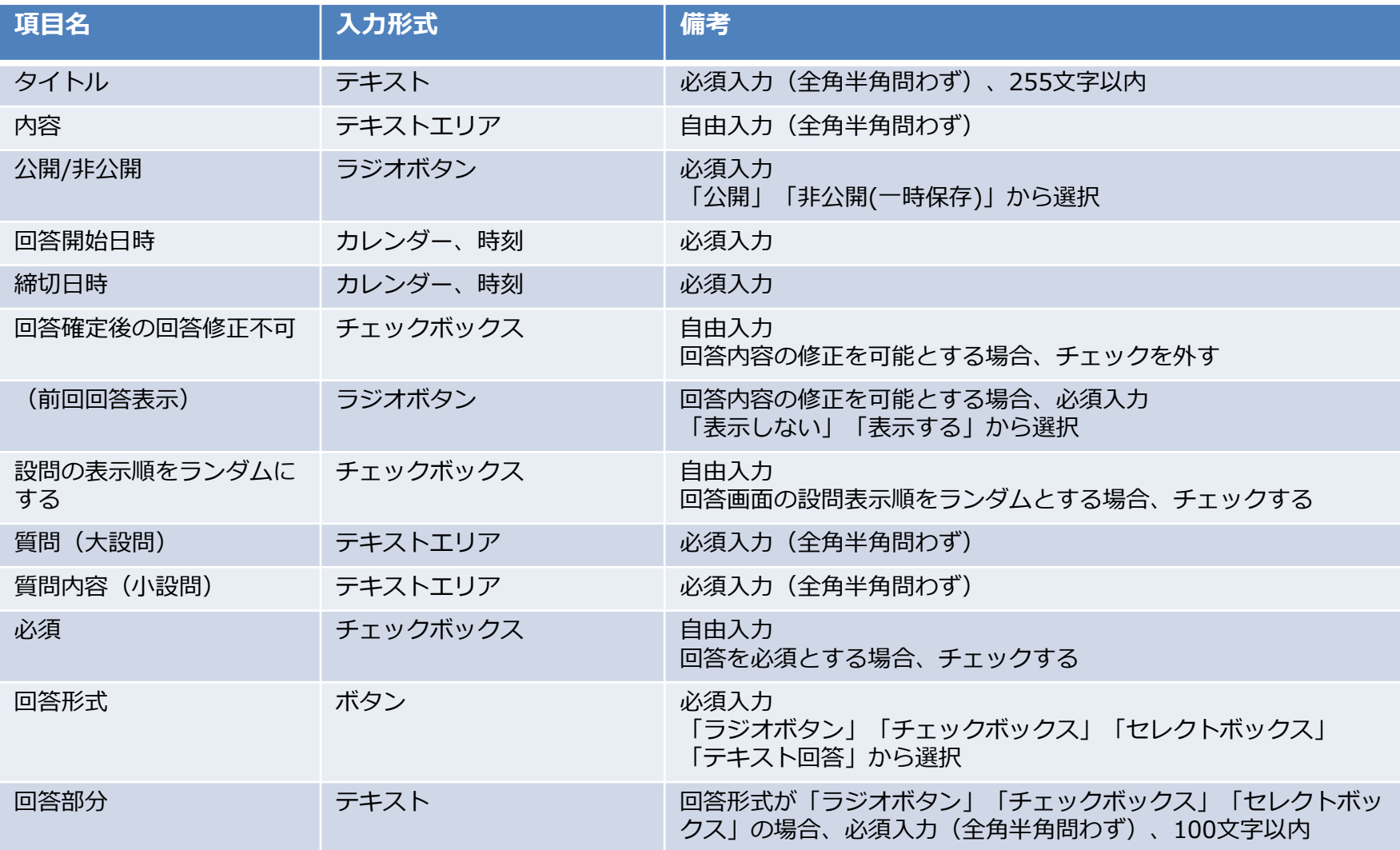

#### **❶ テスト登録**

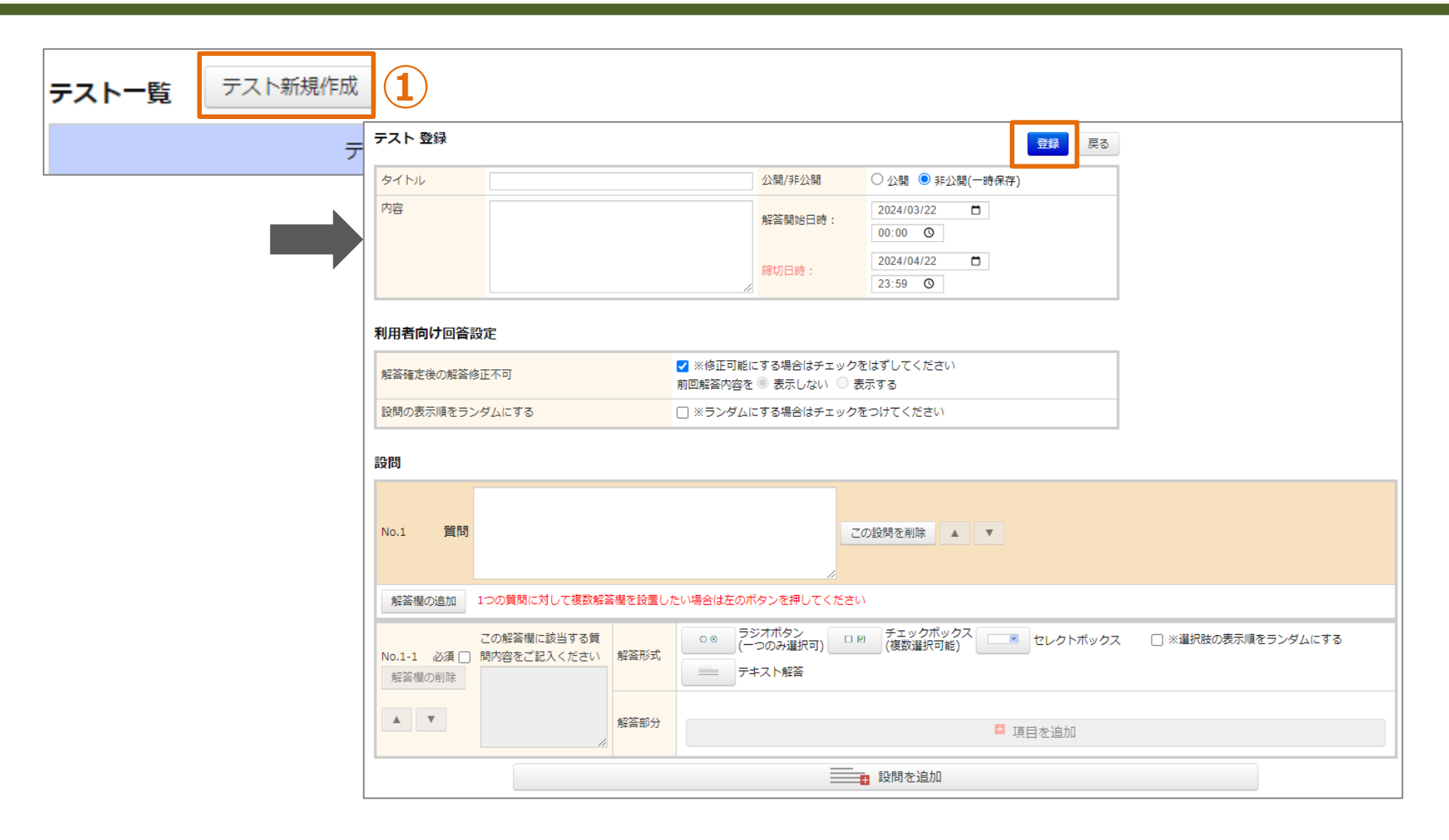

#### **テスト情報の登録**

**①「テスト新規作成」をクリックしてください。画面が遷移します。 ②各項目を入力し、「登録」をクリックしてください。**

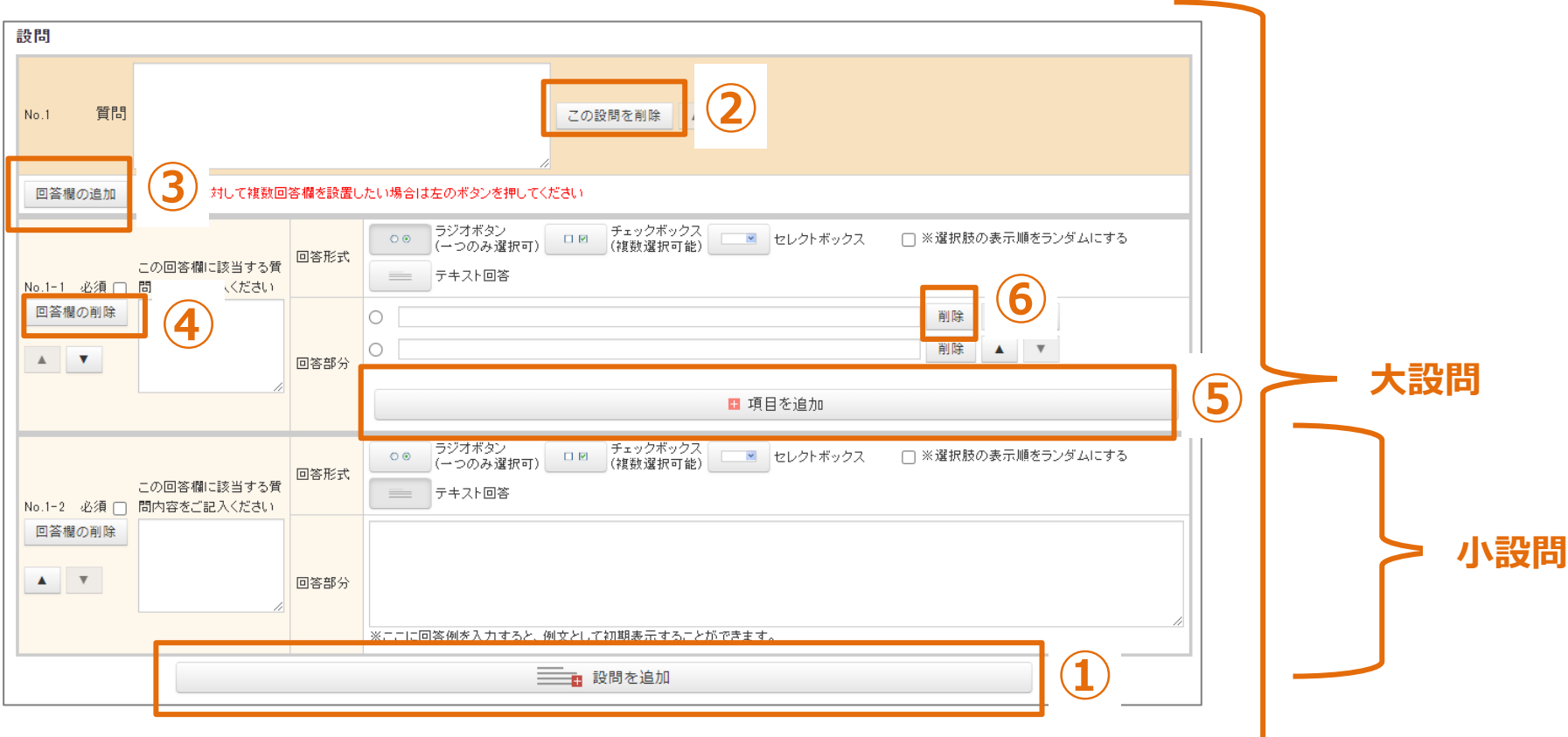

#### **設問の追加・削除**

**①「設問の追加」をクリックすると、「大設問」が追加されます。 ②「この設問を削除」をクリックすると、「大設問」が削除されます。 ③「回答欄の追加」をクリックすると、「小設問」が追加されます。 ④「回答欄の削除」をクリックすると、「小設問」が削除されます。 ⑤「項目を追加」をクリックすると、「回答部分」(選択肢)が追加されます。 ⑥「削除」をクリックすると、 「回答部分」(選択肢)が削除されます。**

#### **❷ テスト概要**

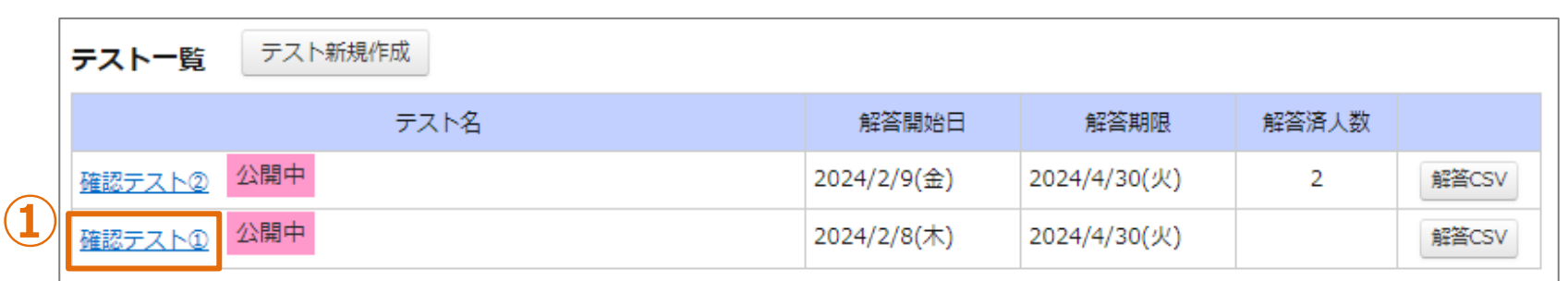

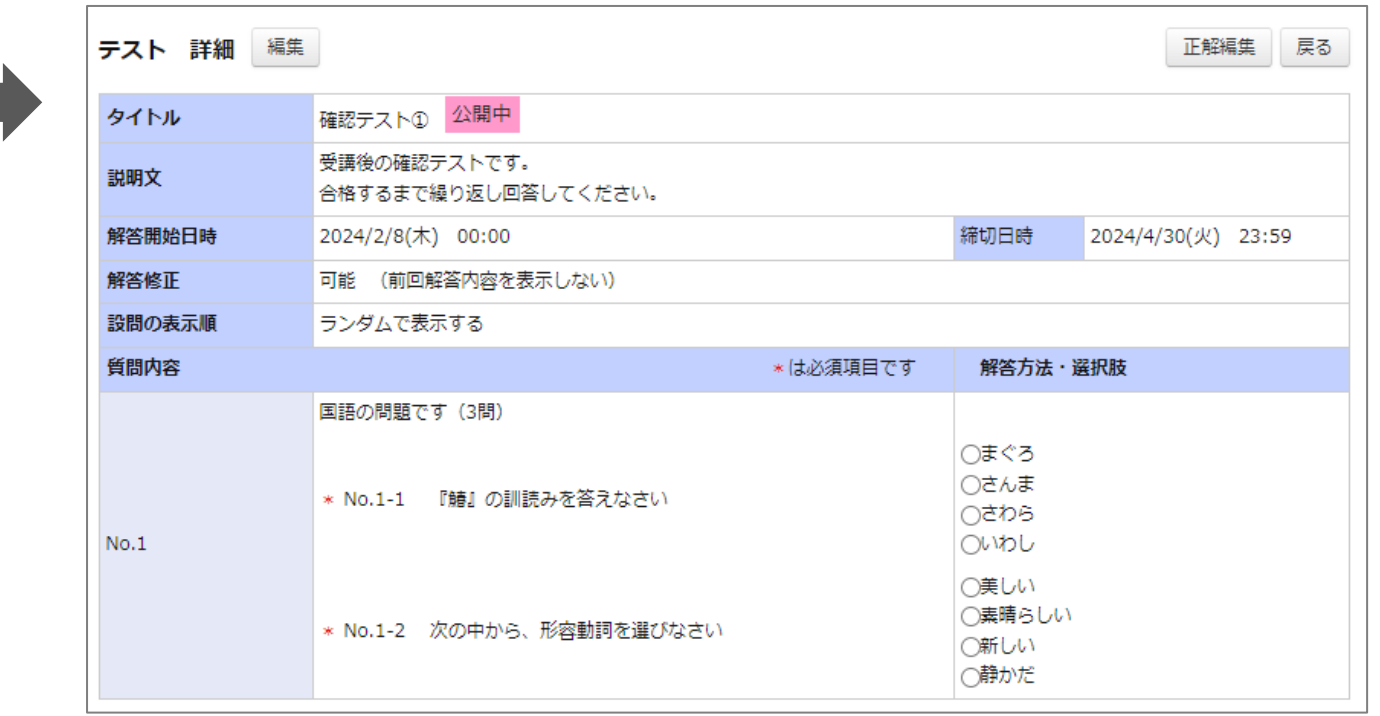

## **テスト情報の概要**

**①「テスト名」をクリックしてください。画面が遷移します。**

**❸ テスト編集**

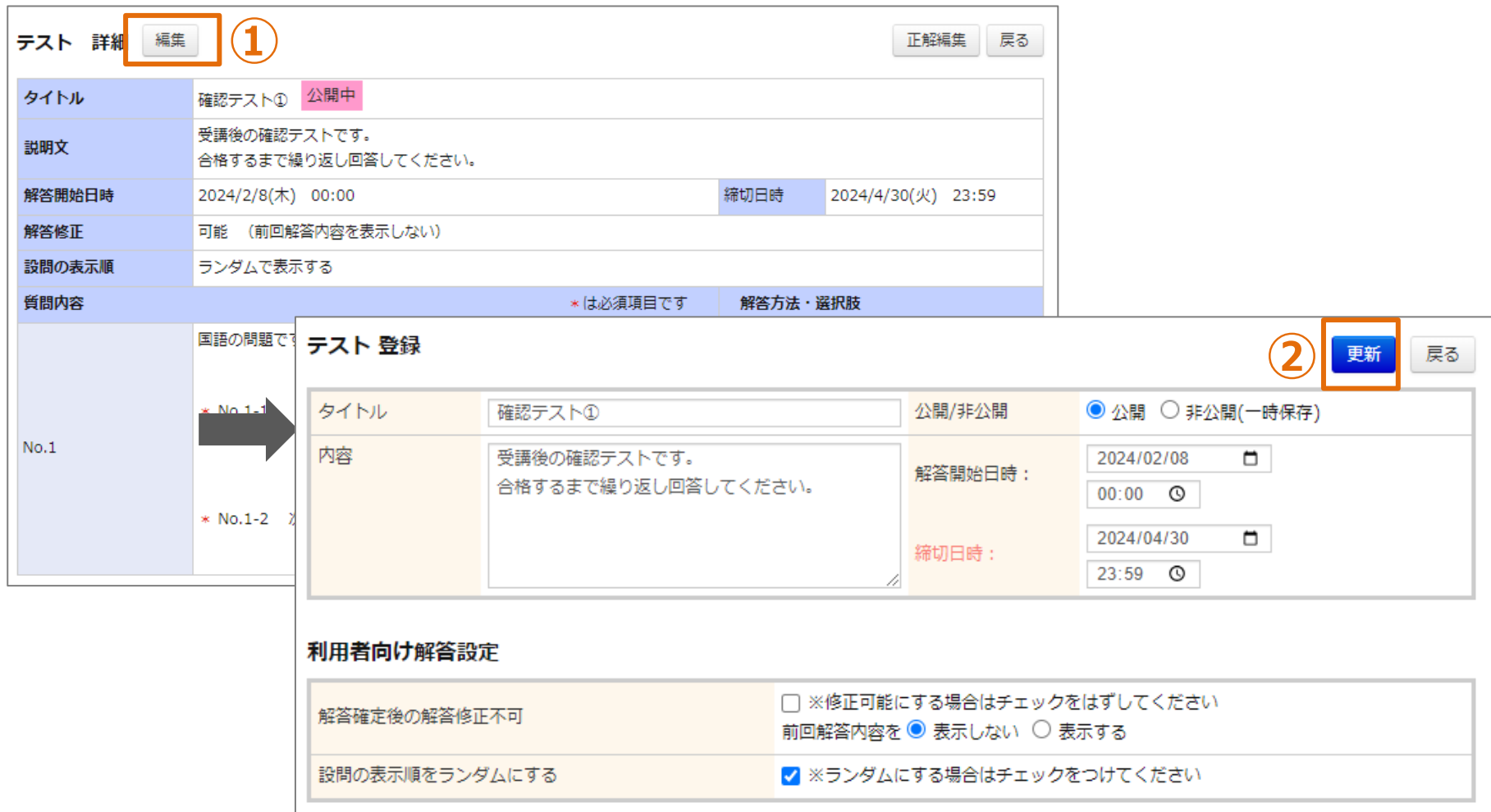

## **テスト情報の編集**

**①「編集」をクリックしてください。画面が遷移します。 ②各項目を入力し、「更新」をクリックしてください。**

**❹ テスト削除**

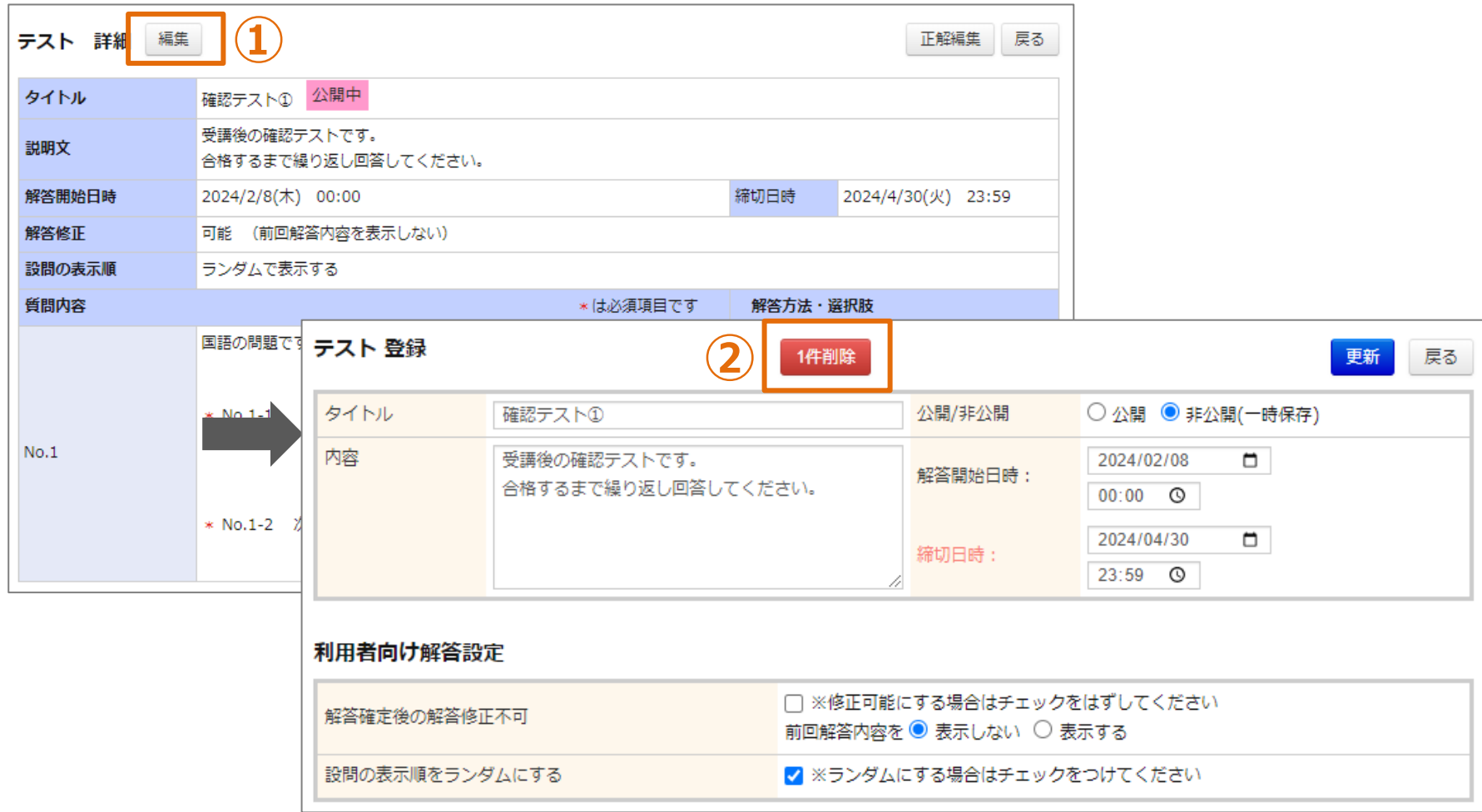

## **テスト情報の削除**

**①「編集」をクリックしてください。画面が遷移します。 ②「1件削除」をクリックしてください。**

## **テスト正解として登録する項目**

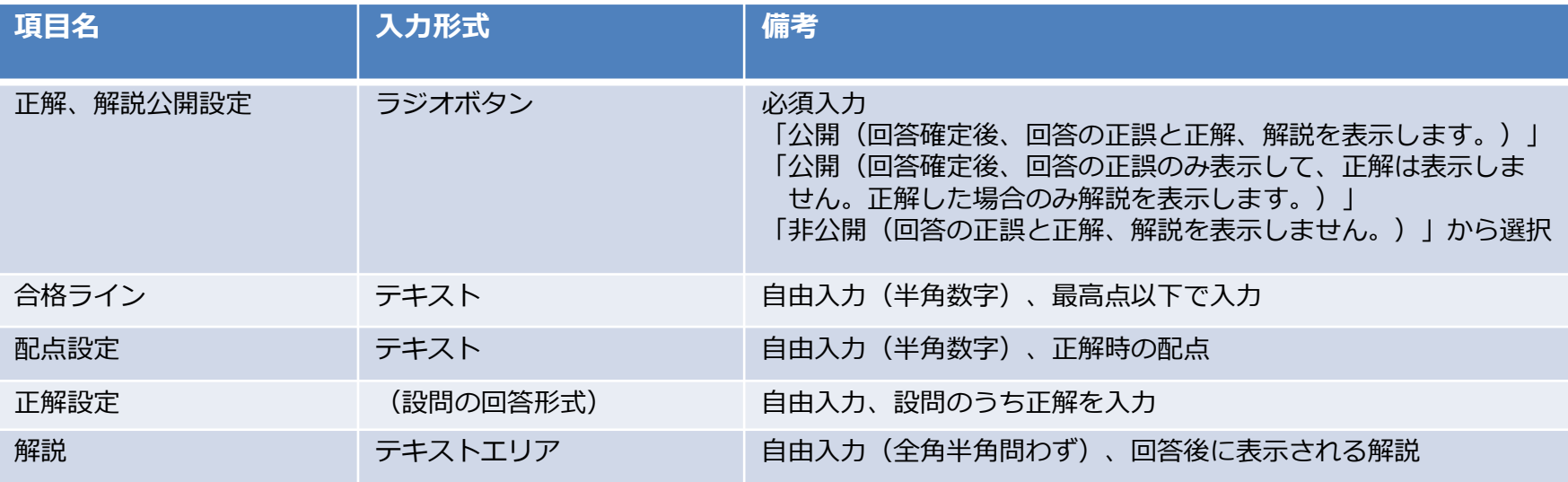

#### **❺ 正解登録・編集**

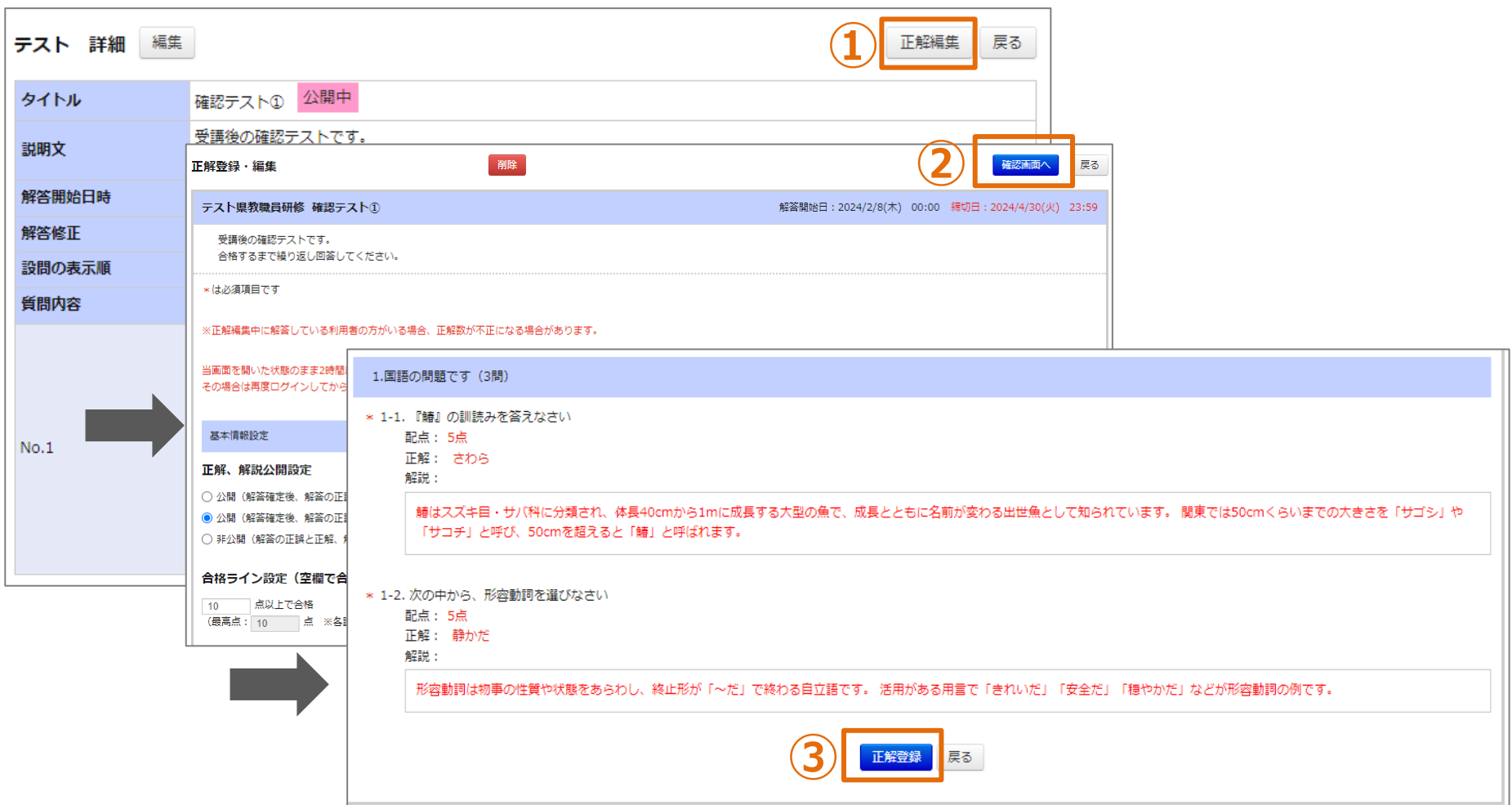

**正解情報の登録・編集**

**①「正解編集」をクリックしてください。画面が遷移します。 ②各項目を入力し、「登録」をクリックしてください。 ③内容を確認し、「正解登録」をクリックしてください。**

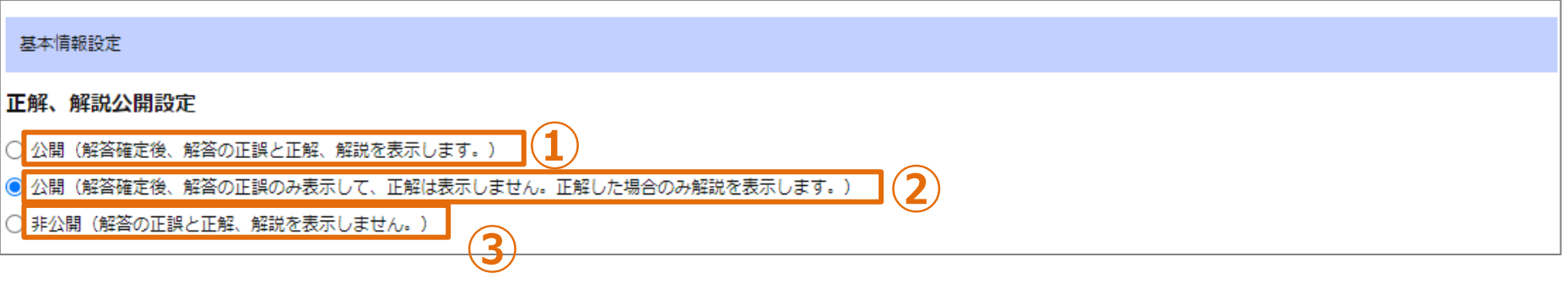

## **正解情報の登録・編集 ①「公開(回答確定後、回答の正誤と正解、解説を表示します。)」を選択すると、 受講者に全設問の回答正誤、正解、解説が表示します。 ②「公開(回答確定後、回答の正誤のみ表示して、正解は表示しません。正解した場合のみ解説を 表示します。)」を選択すると、正解を表示せず、正誤のみ表示します。 解説は正解した設問のみ表示します。 ③「非公開(回答の正誤と正解、解説を表示しません。)」を選択すると、全て表示しません。**

## **課題・アンケート**
## **課題・アンケートとして登録する項目**

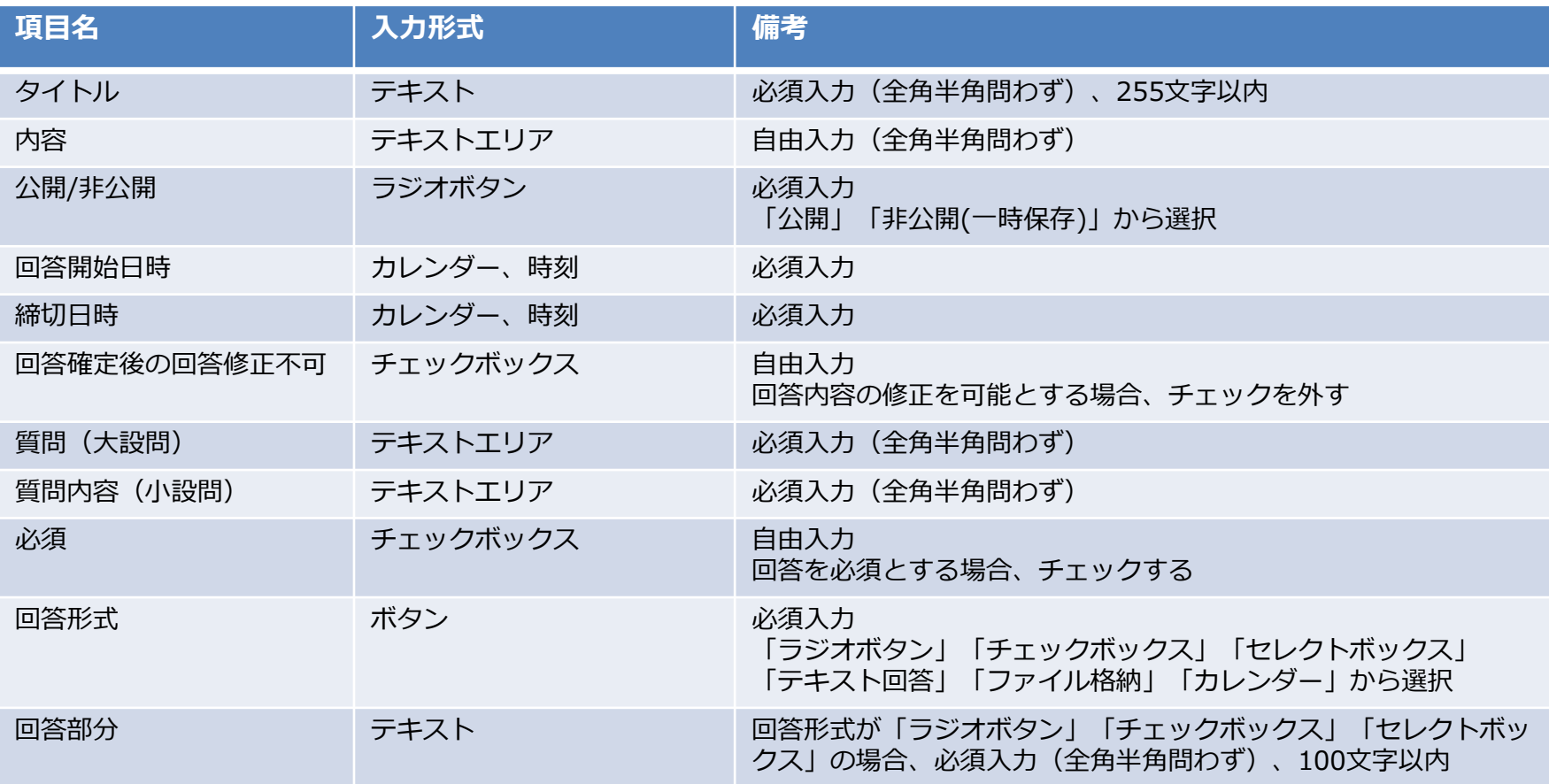

### **❶ 課題・アンケート登録**

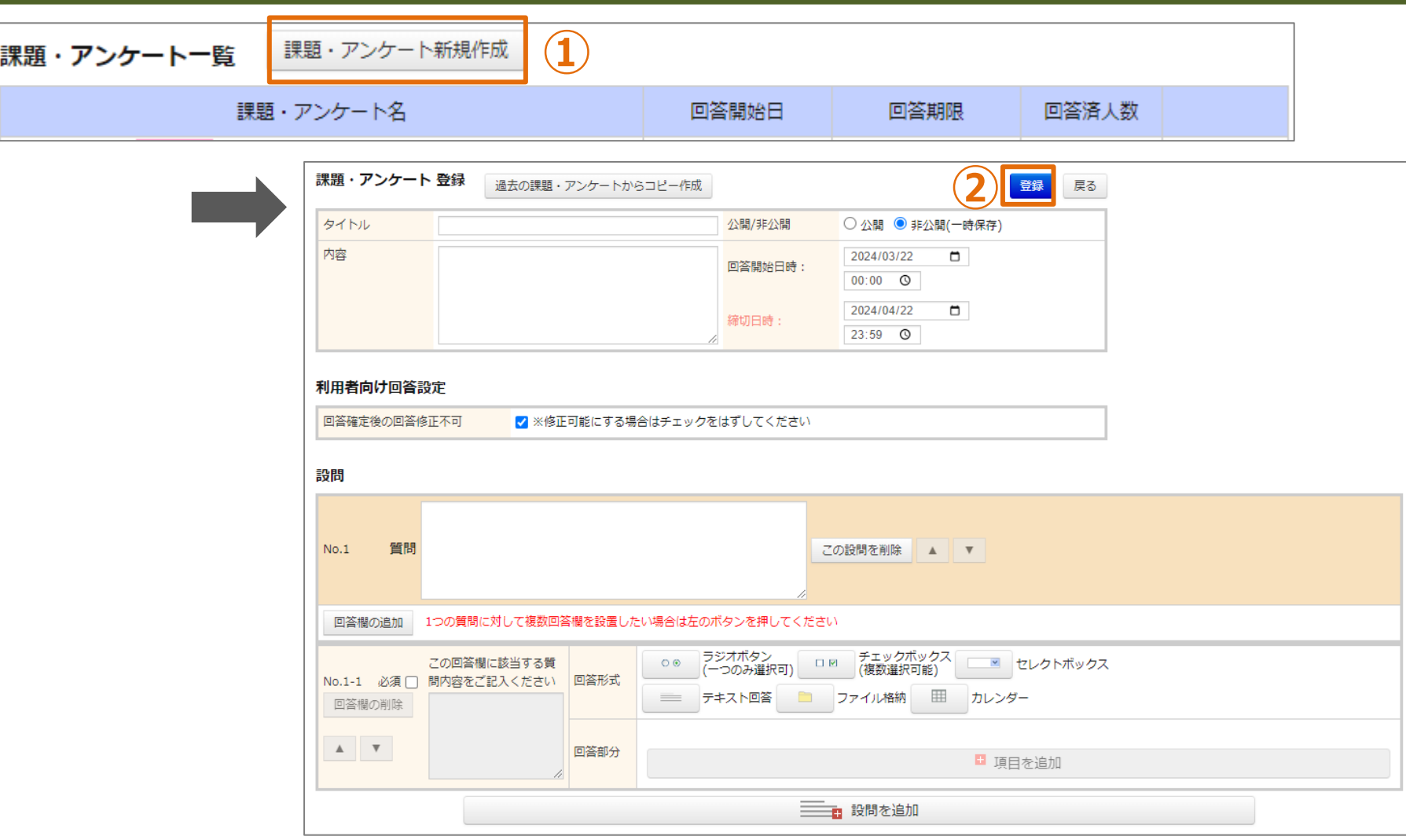

**課題・アンケート情報の登録**

**①「課題・アンケート新規作成」をクリックしてください。画面が遷移します。 ②各項目を入力し、「登録」をクリックしてください。**

### **❶ 課題・アンケート登録**

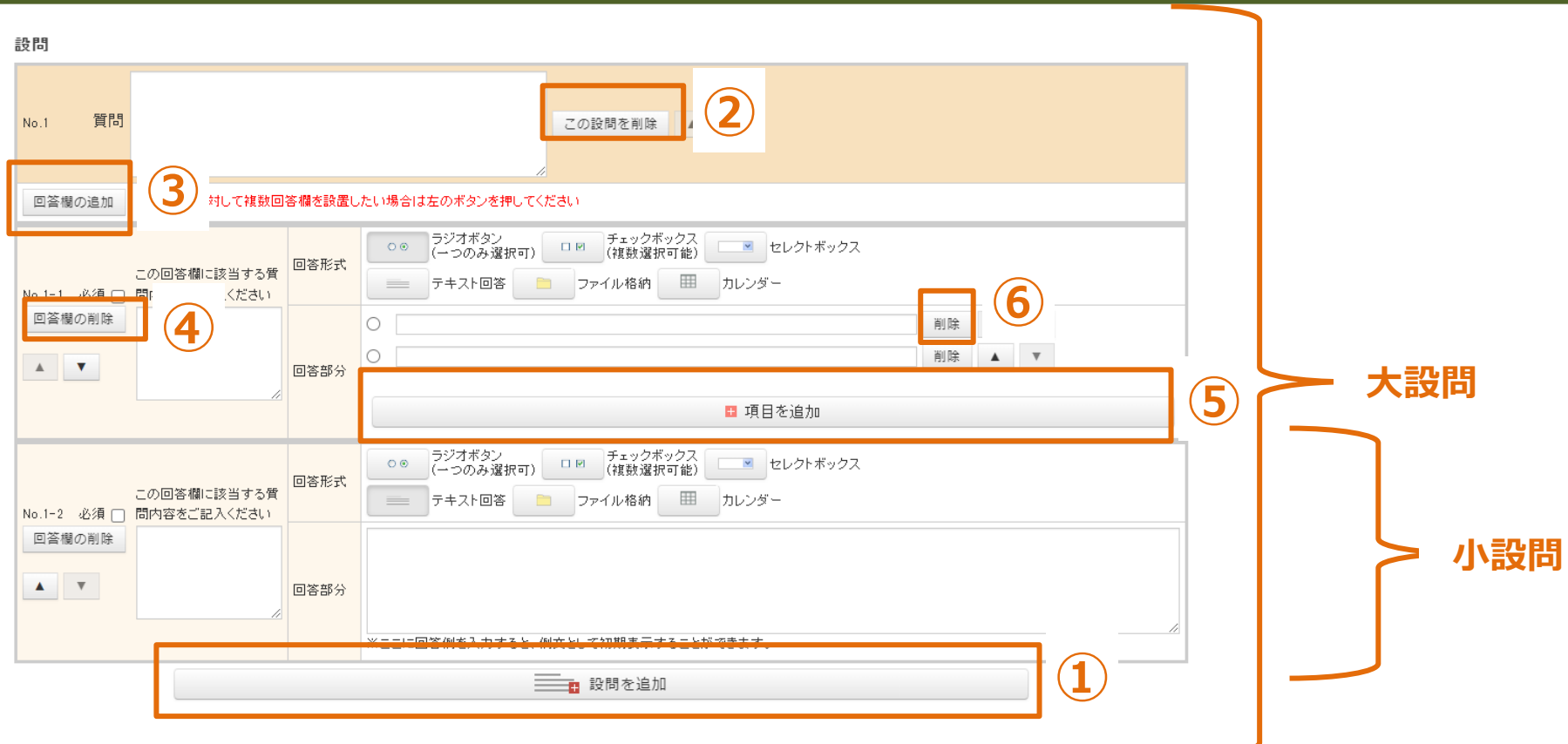

### **設問の追加・削除**

**①「設問の追加」をクリックすると、「大設問」が追加されます。 ②「この設問を削除」をクリックすると、「大設問」が削除されます。 ③「回答欄の追加」をクリックすると、「小設問」が追加されます。 ④「回答欄の削除」をクリックすると、「小設問」が削除されます。 ⑤「項目を追加」をクリックすると、「回答部分」(選択肢)が追加されます。 ⑥「削除」をクリックすると、 「回答部分」(選択肢)が削除されます。**

### **❶ 課題・アンケート登録**

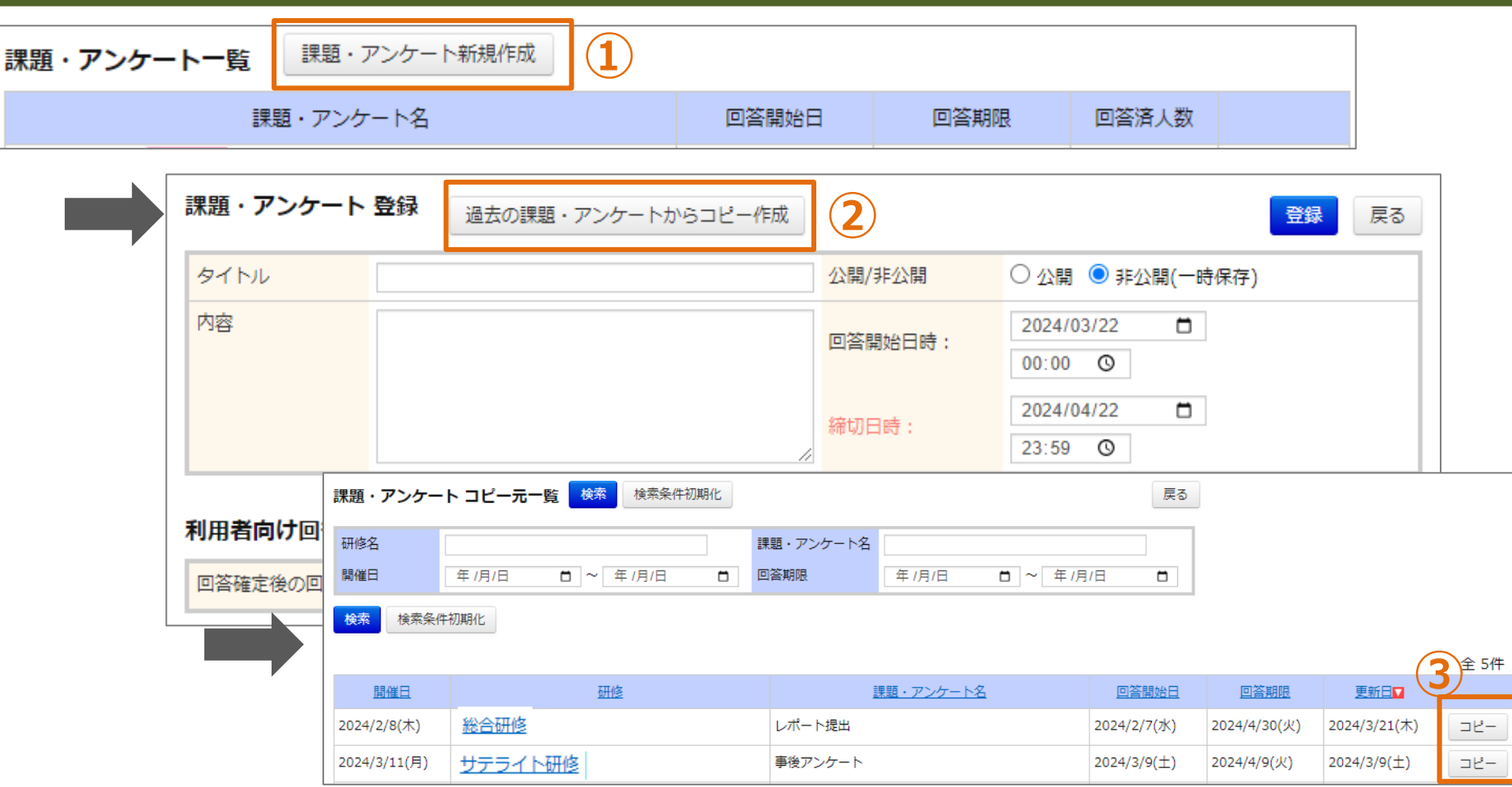

#### **過去の課題・アンケート情報のコピー登録**

**①「課題・アンケート新規作成」をクリックしてください。画面が遷移します。 ②「過去の課題・アンケートからコピー作成」をクリックしてください。 ③対象の「コピー」をクリックしてください。 課題・アンケートの登録内容がコピーされた登録画面に遷移します。**

### **❷ 課題・アンケート概要**

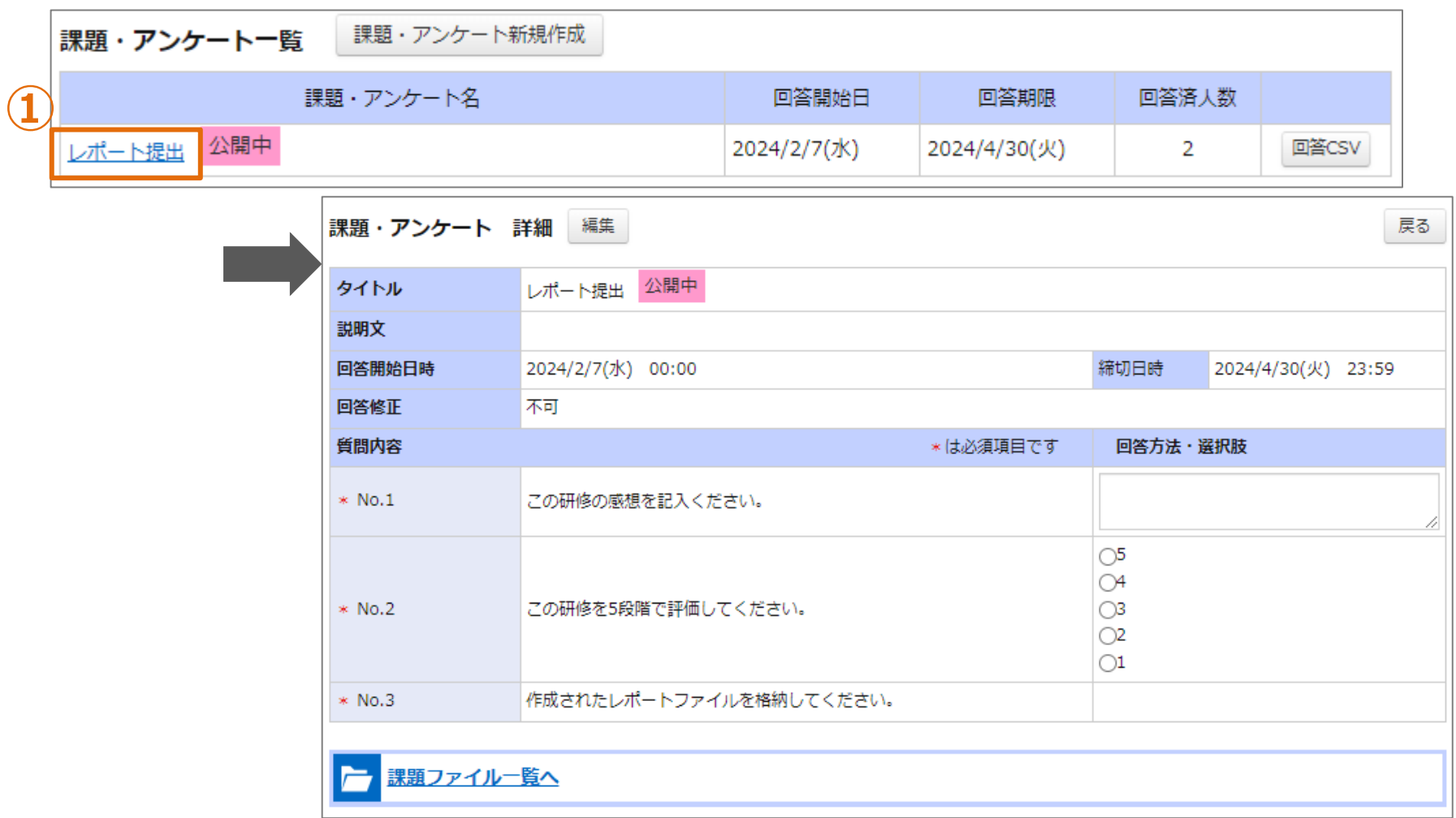

**課題・アンケート情報の概要**

**①「課題・アンケート名」をクリックしてください。画面が遷移します。**

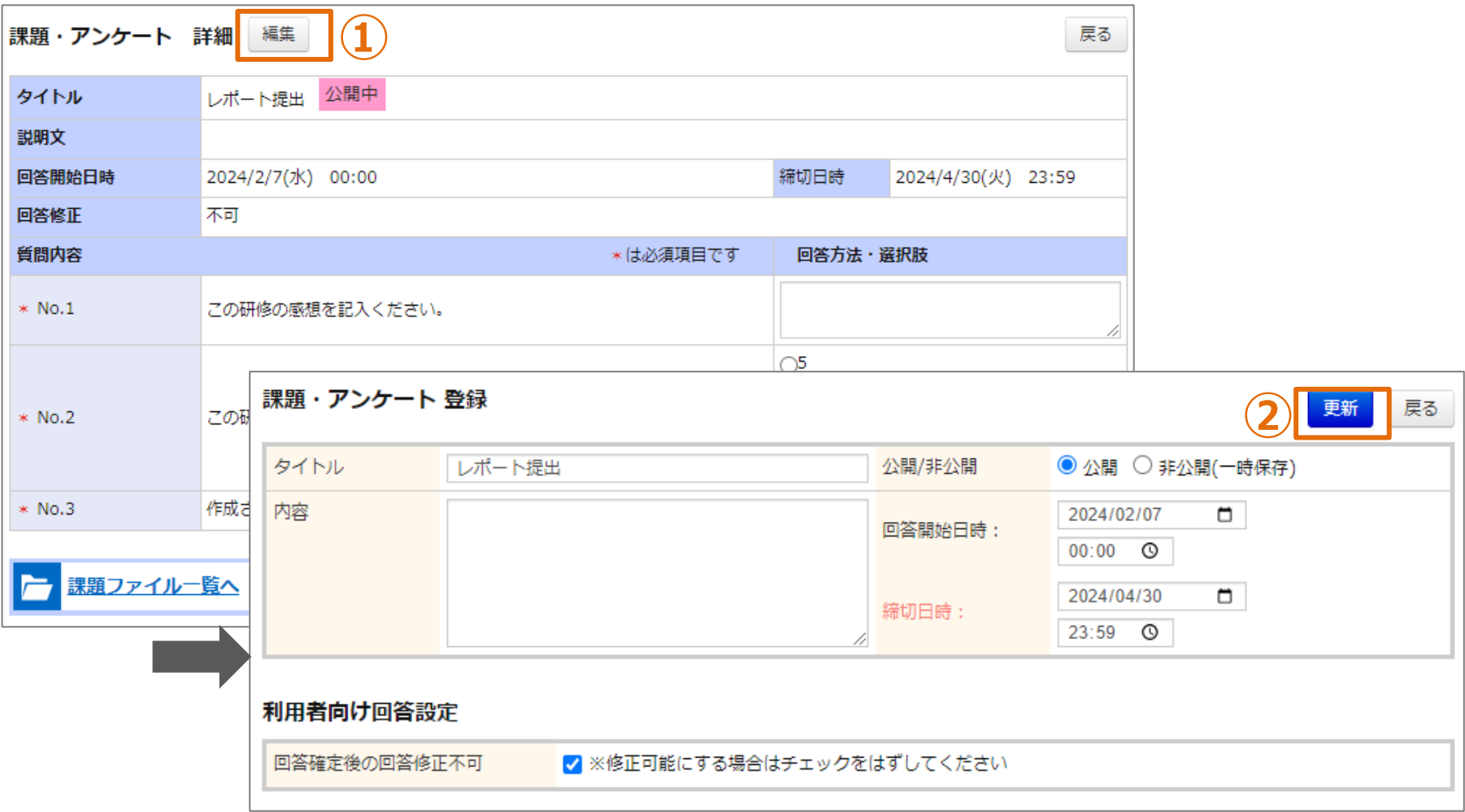

**課題・アンケート情報の編集**

**①「編集」をクリックしてください。画面が遷移します。 ②各項目を入力し、「更新」をクリックしてください。**

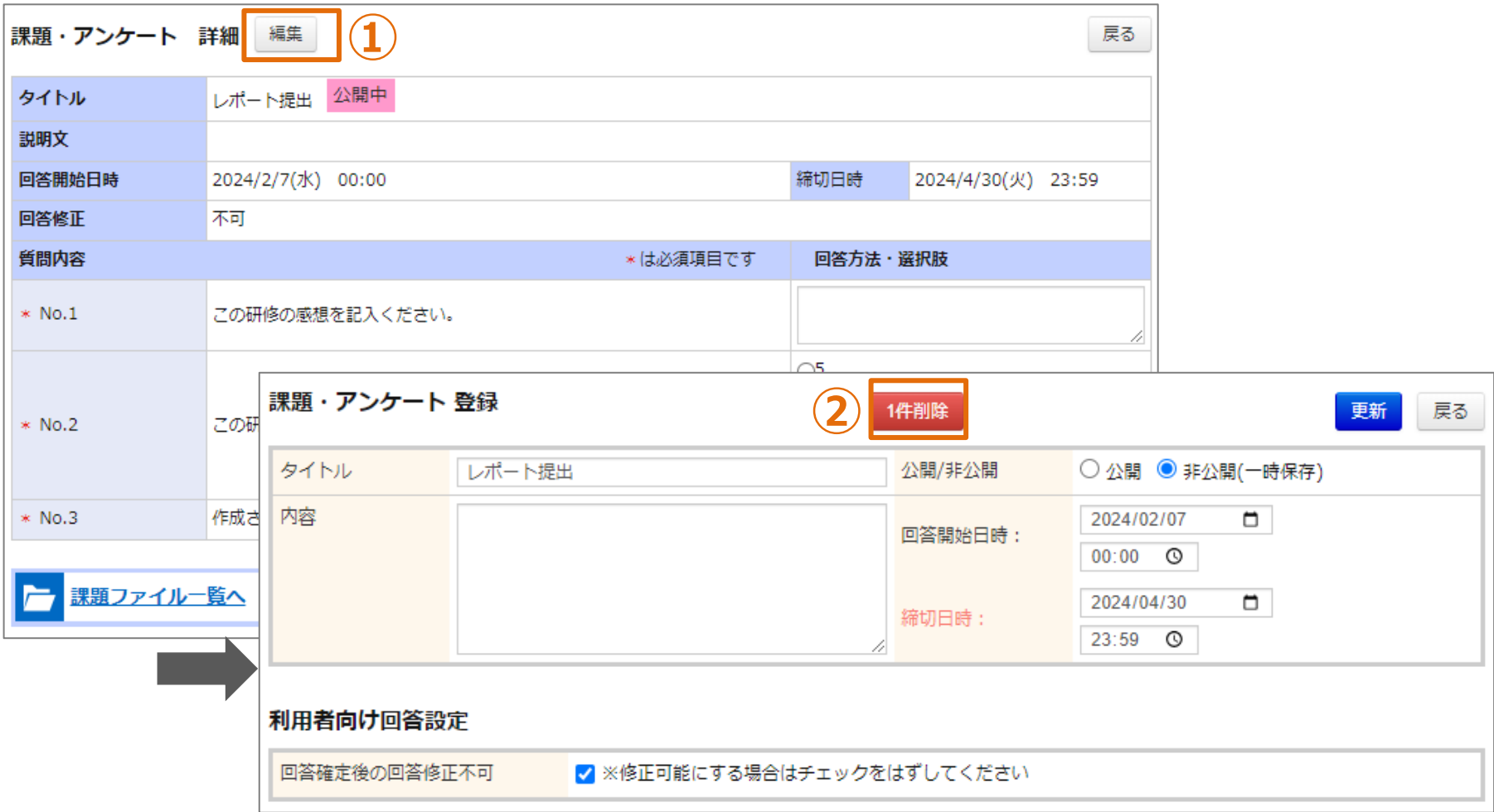

**課題・アンケートの削除**

**①「編集」をクリックしてください。画面が遷移します。 ②「1件削除」をクリックしてください。**

# **研修動画**

## **研修動画として登録する項目**

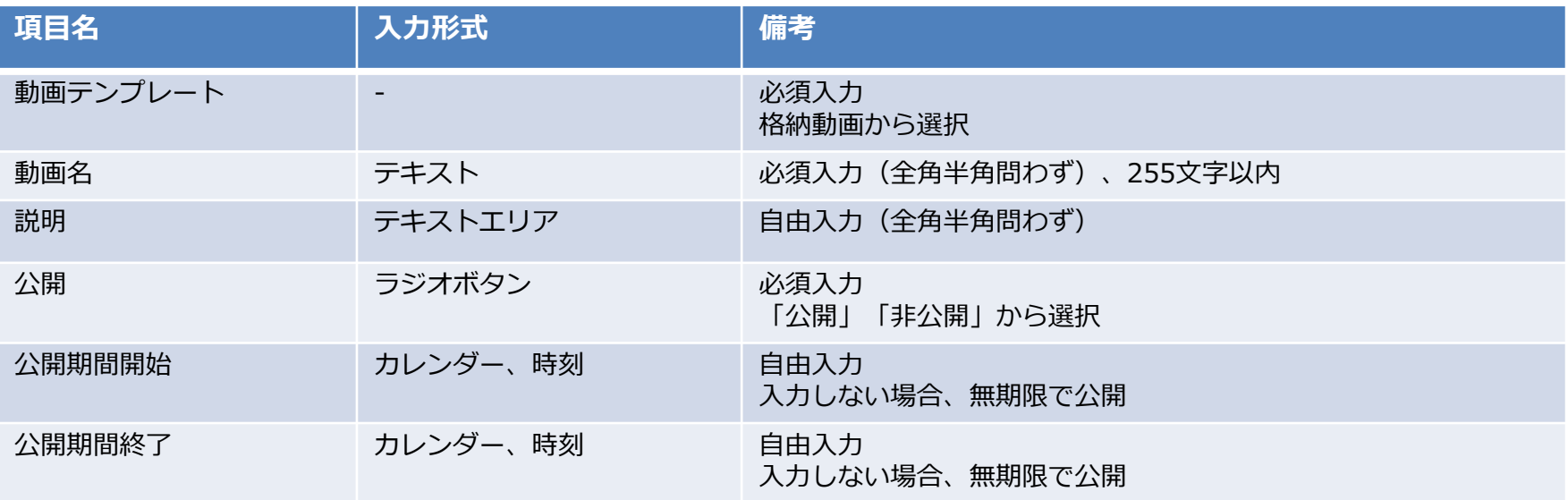

## **❶ 研修動画登録**

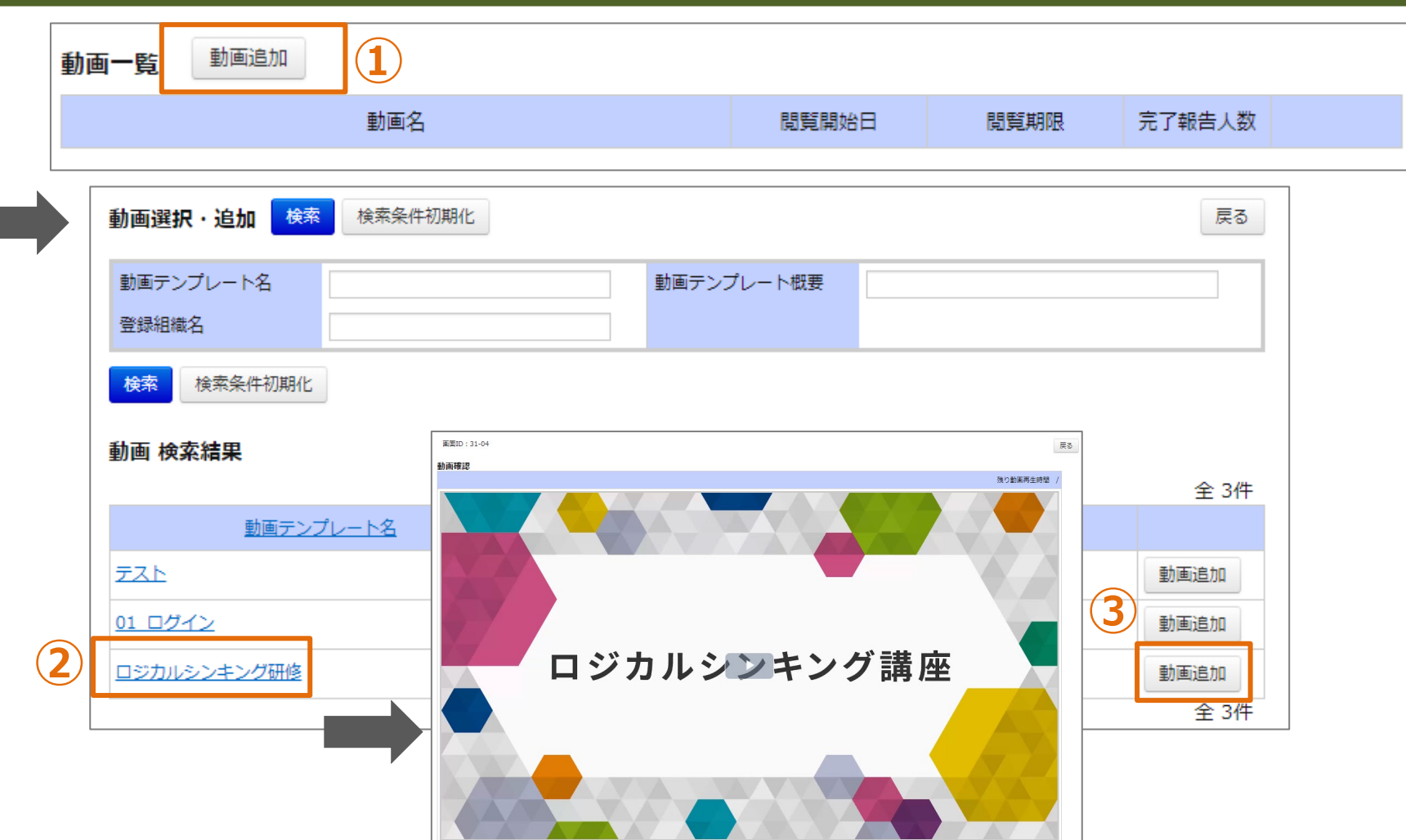

### **研修動画情報の登録**

**①「動画追加」をクリックしてください。画面が遷移します。 ②対象の「動画テンプレート名」をクリックすると、動画を再生できます。 ③対象の「動画追加」をクリックしてください。画面が遷移します。**

## **❶ 研修動画登録**

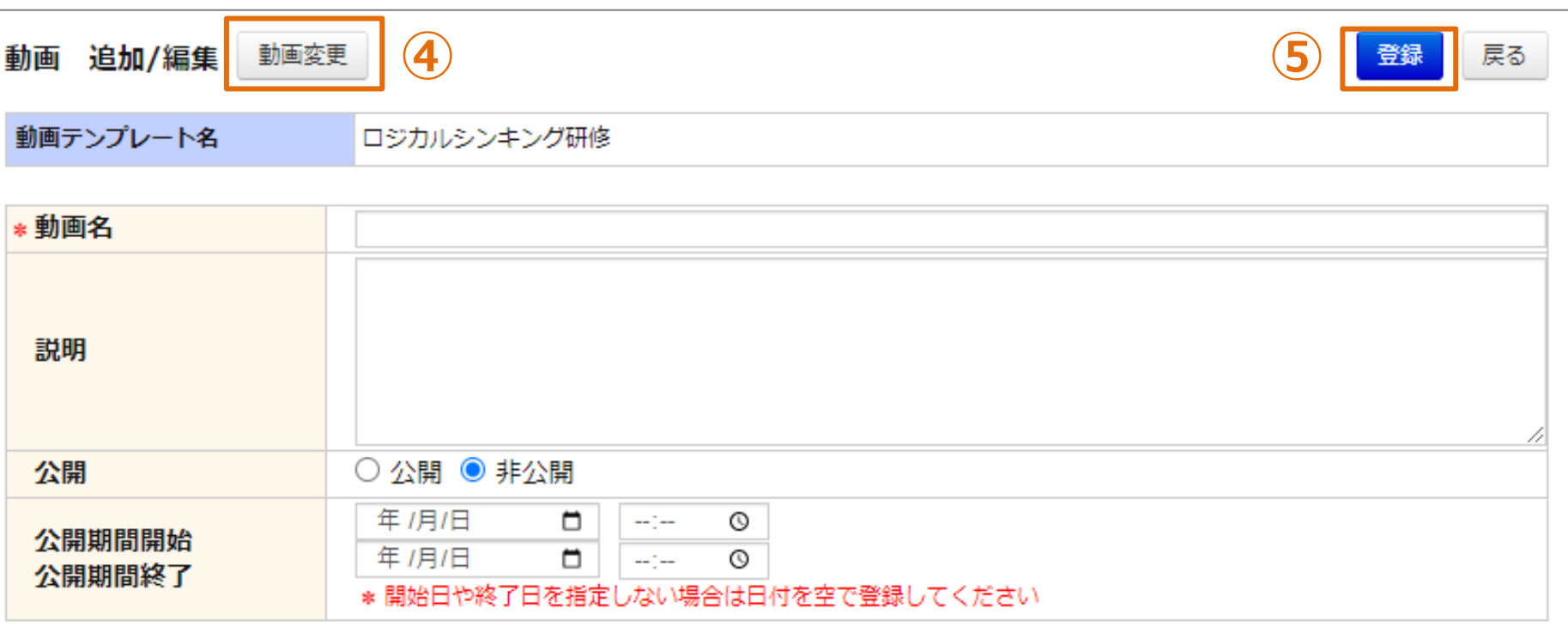

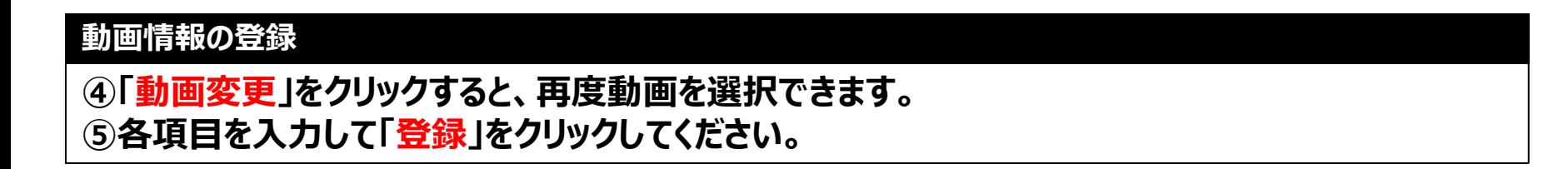

## **❷ 研修動画概要**

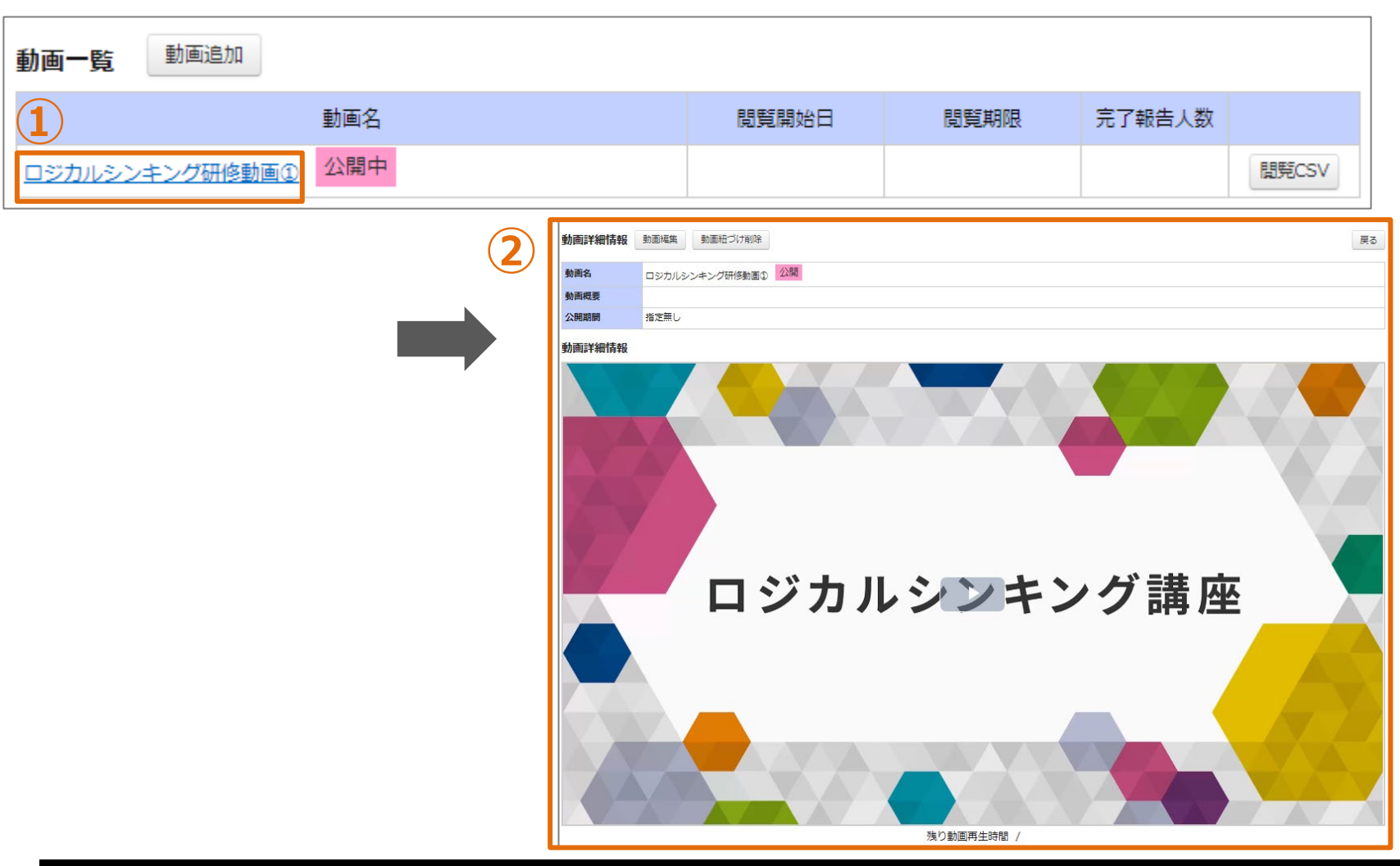

### **研修動画情報の概要**

**①対象の「動画名」をクリックしてください。画面が遷移します。 ②設定した動画が表示されます。**

## **❸ 研修動画編集**

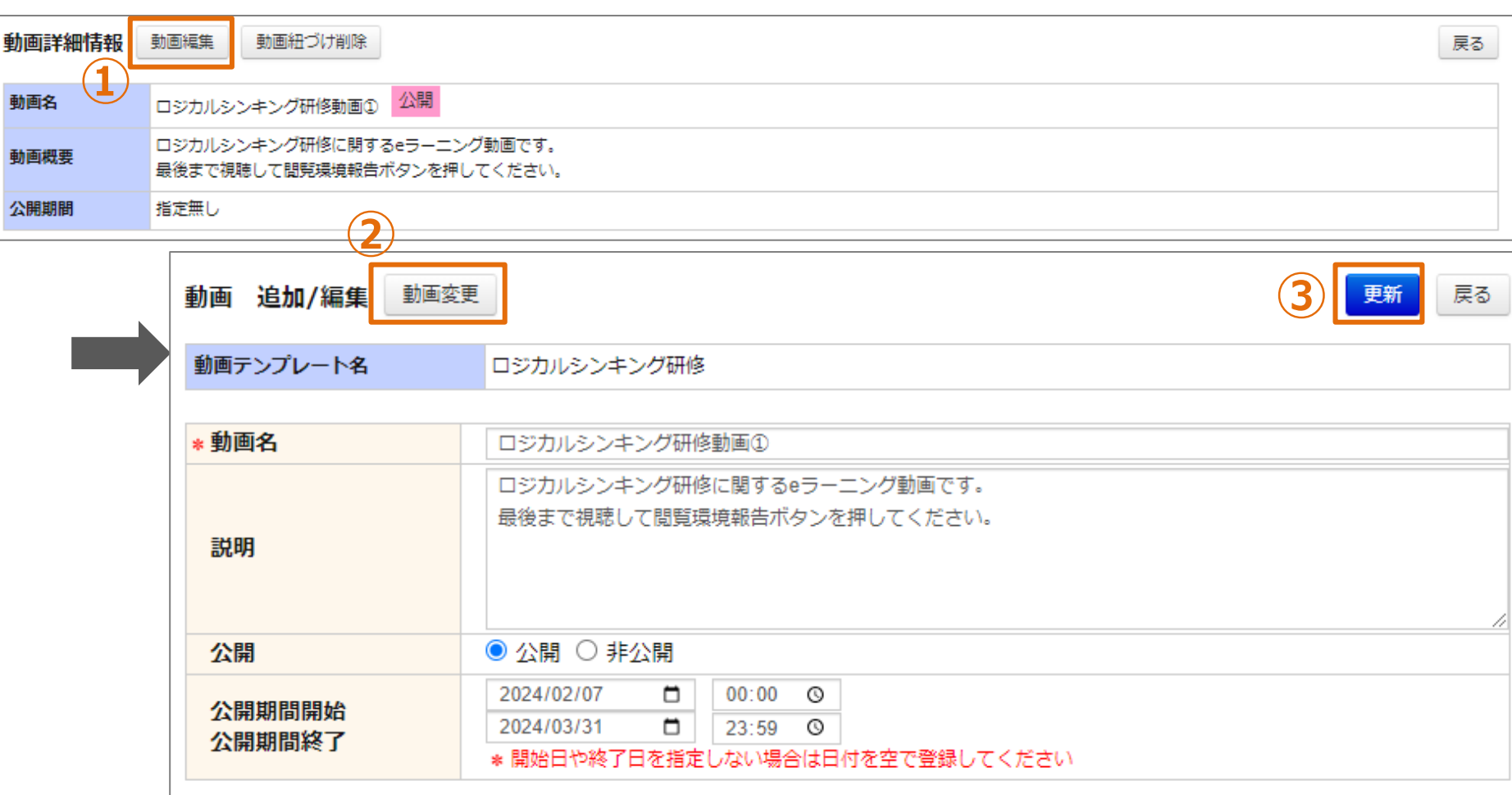

## **研修動画情報の編集**

- **①「動画編集」をクリックしてください。画面が遷移します。**
- **②「動画変更」をクリックすると、再度動画を選択できます。**
- **変更しない場合、動画は更新されません。**
- **③「更新」をクリックしてください。** <sup>84</sup>

### **❹ 研修動画削除**

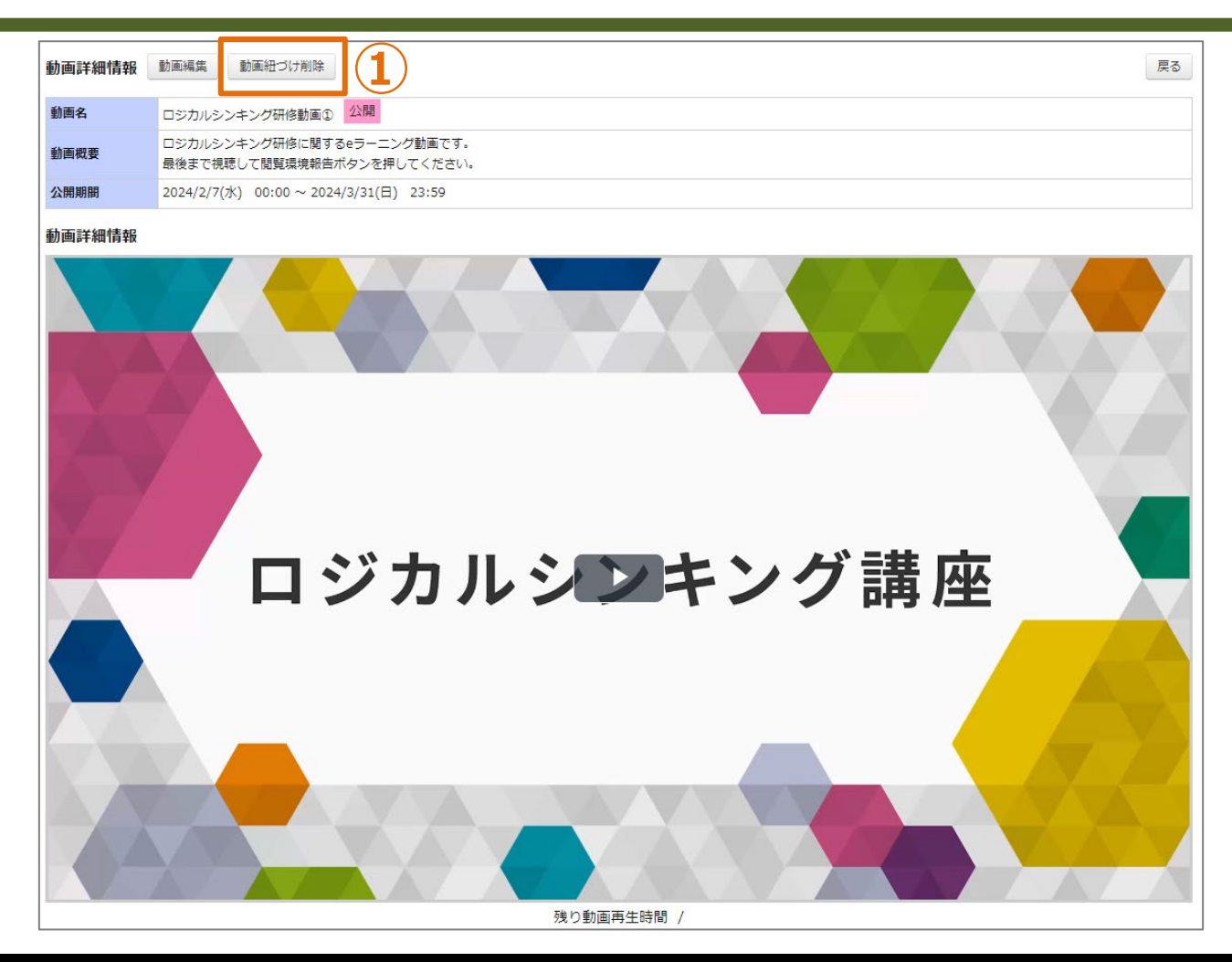

**研修動画の紐づけ削除**

**①「動画紐づけ削除」をクリックしてください。 研修への紐づけが削除されます。システムに格納された元の動画は削除されません。**

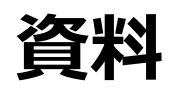

## **資料として登録する項目**

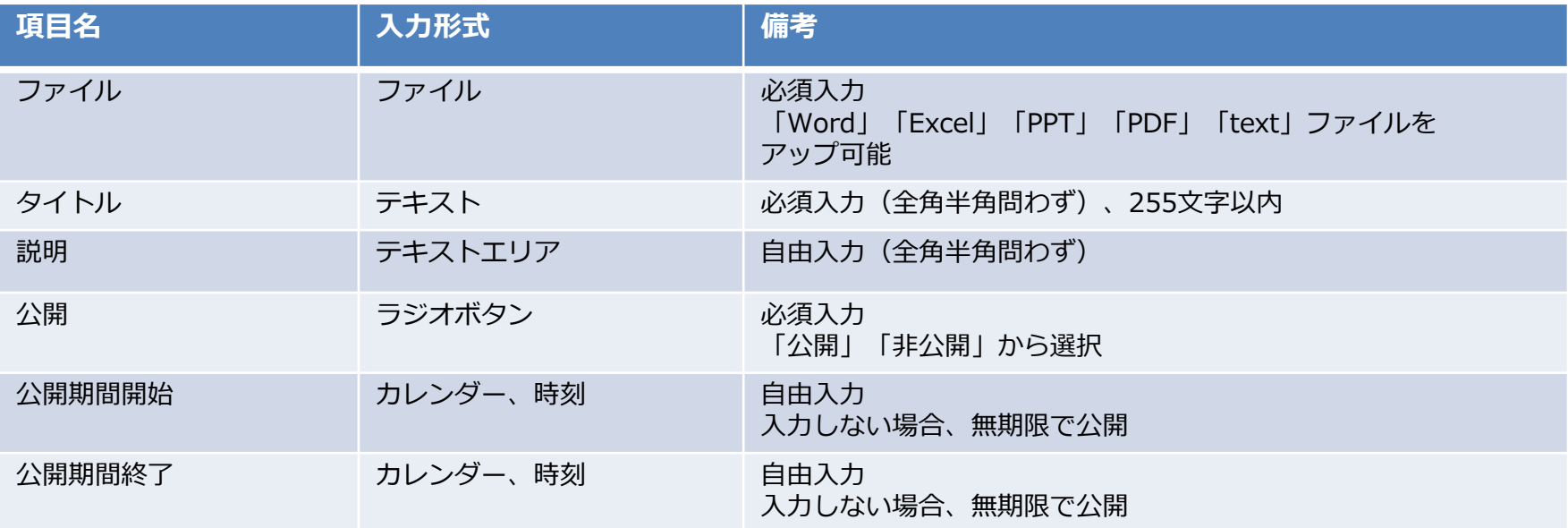

### **❶ 資料登録**

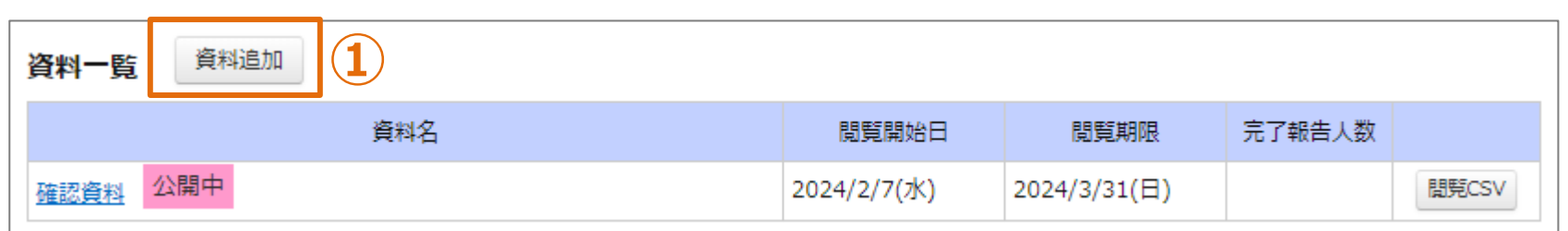

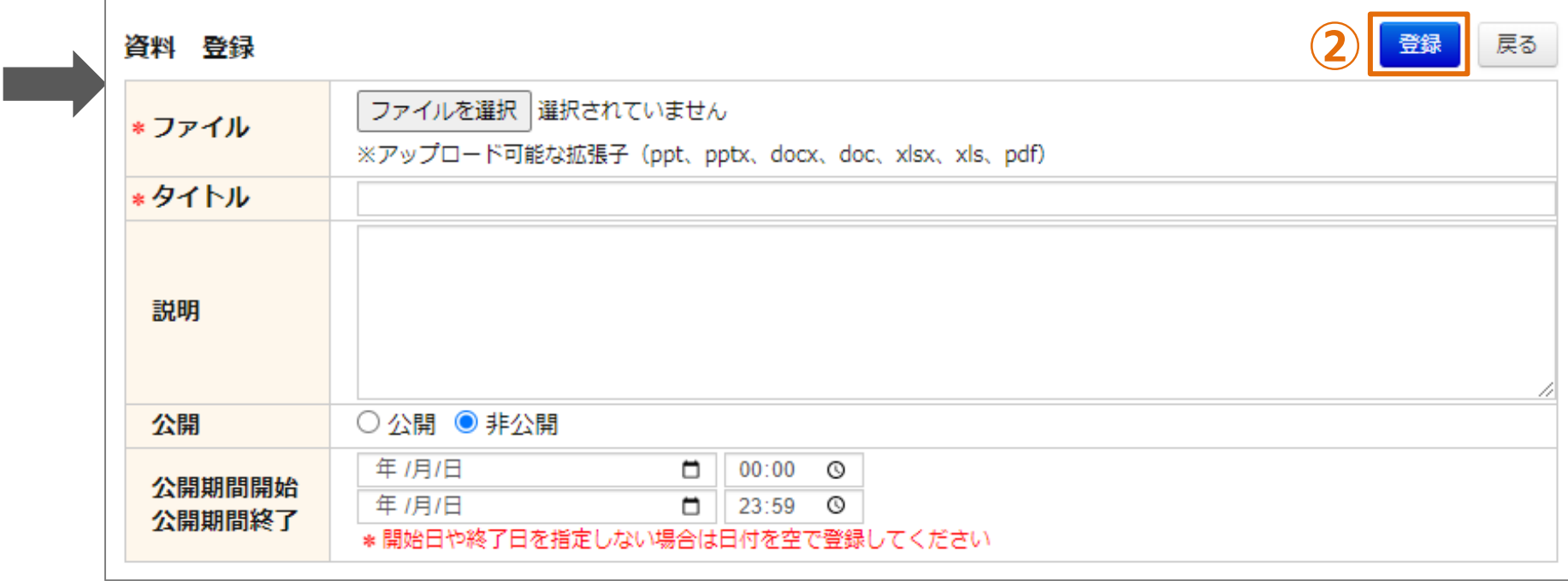

## **資料情報の登録**

**①「資料追加」をクリックしてください。画面が遷移します。 ②各項目を入力し、「登録」をクリックしてください。**

### **❷ 資料概要**

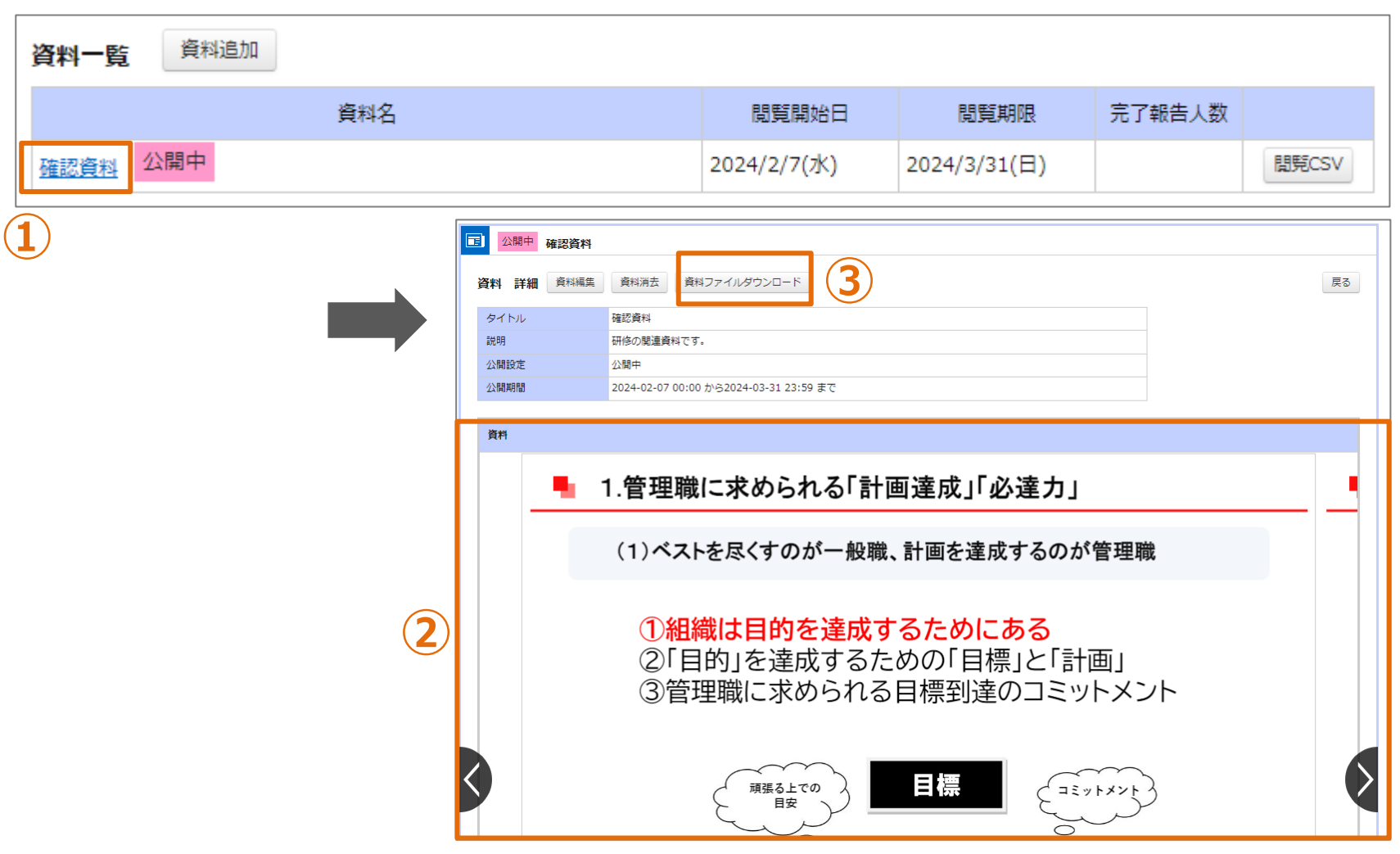

### **資料情報の概要**

**①「資料名」をクリックしてください。画面が遷移します。 ②アップした資料が表示されます。** 3「資料ファイルダウンロード」をクリックしてください。アップしたファイルがダウンロードされます。 | 89

### **❸ 資料編集**

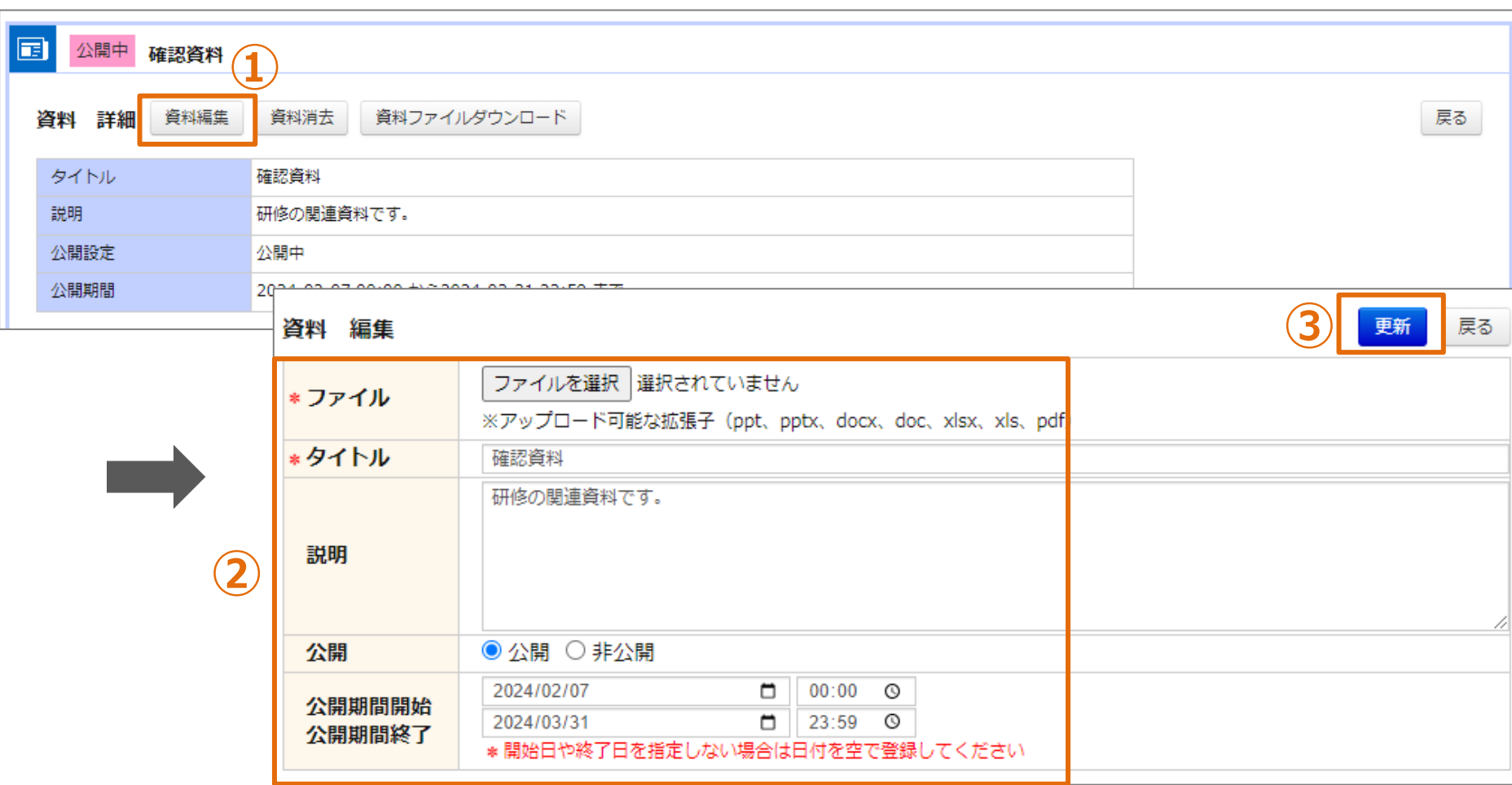

## **資料情報の編集**

**①「資料編集」をクリックしてください。画面が遷移します。 ②各項目を入力してください。 ファイル未選択の場合、ファイルは更新されません。 ③「更新」をクリックしてください。** <sup>90</sup>

## **❹ 資料削除**

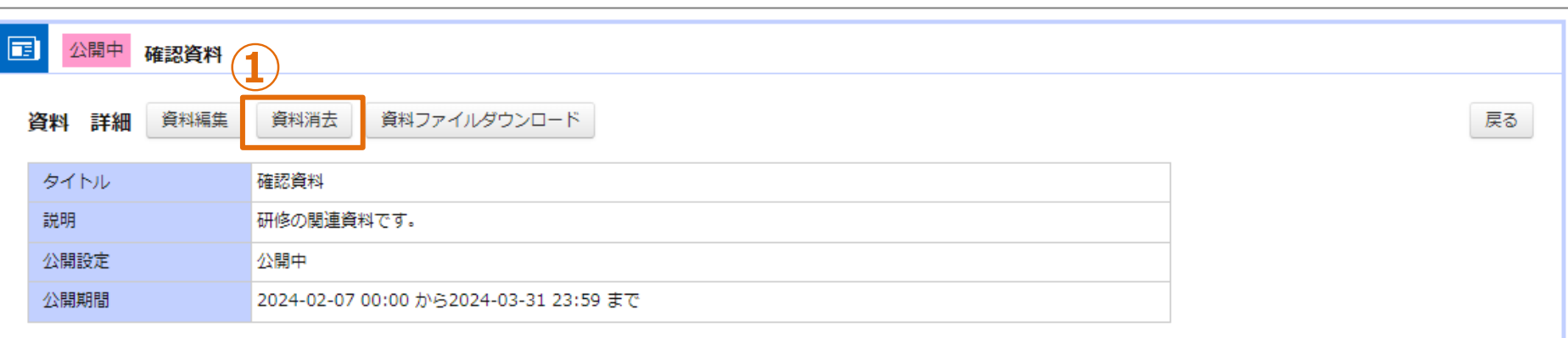

## **資料の削除**

**①「資料消去」をクリックしてください。**

# **研修管理**

## **❶ 研修管理**

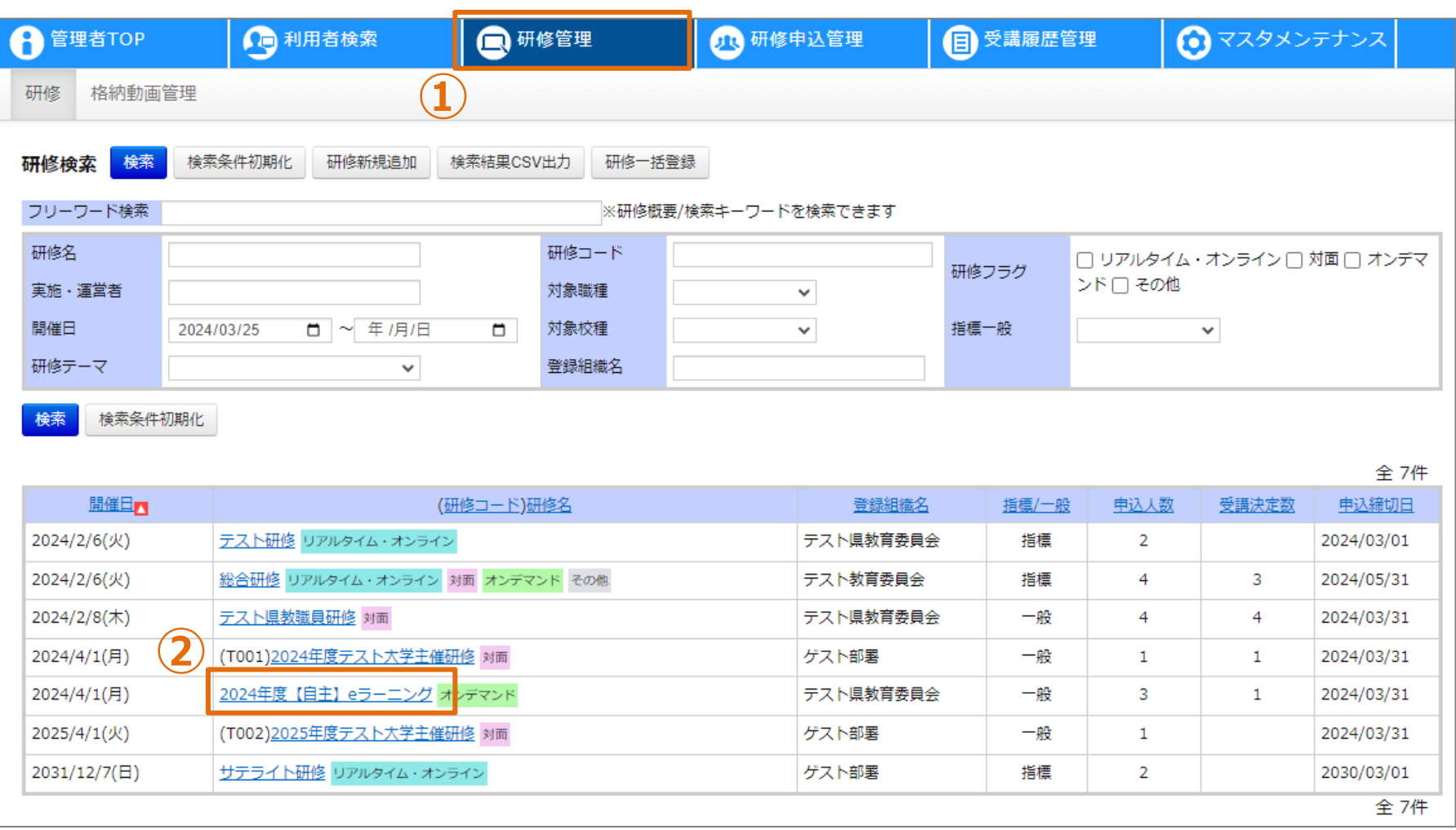

## **確認する研修を選択**

**①「研修管理」をクリックしてください。 ②研修内のコンテンツや、受講状況を確認したい研修名をクリックしてください。**

### **❶ 研修管理**

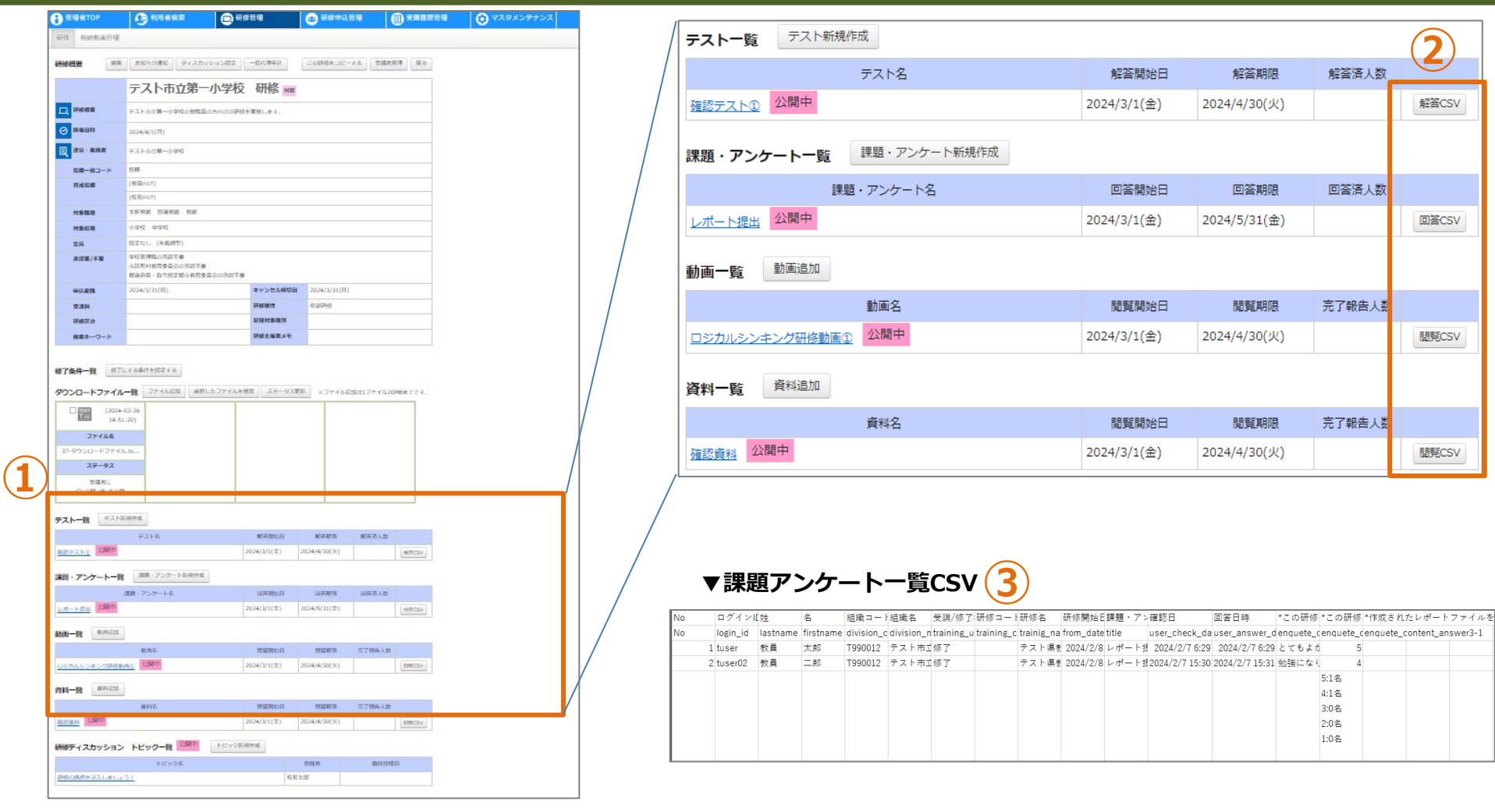

## **各コンテンツの回答内容/閲覧状況CSV出力 ①「研修概要」の各一覧画面の右にCSV出力ボタンが表示されています。 ②CSVボタンを押すと各履歴一覧が出力されます。 ③例えば課題・アンケートの回答CSVでは、回答内容や回答日時、評価の集計を確認できます。**

### **❶ 研修管理**

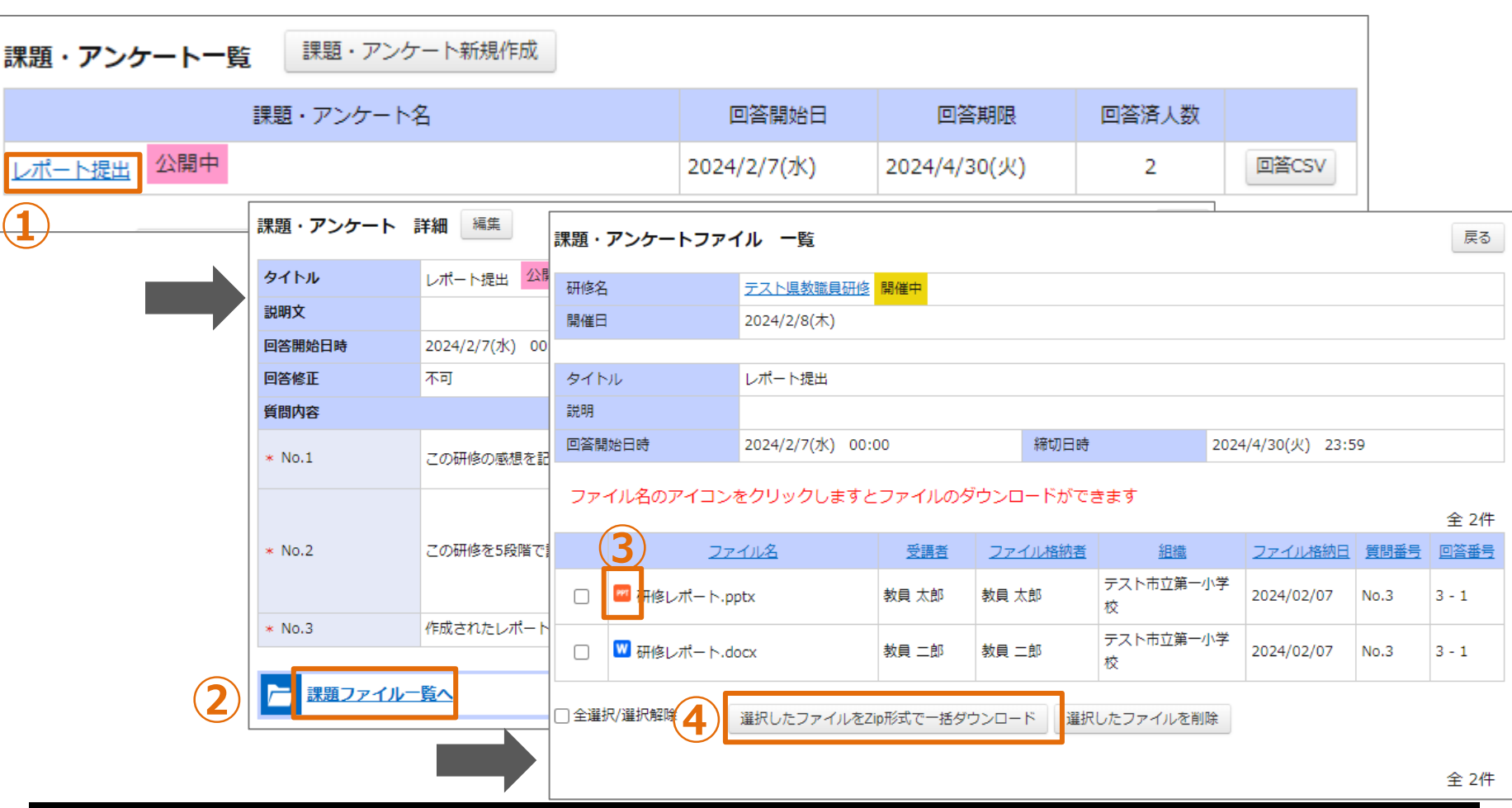

### **提出されたファイルのダウンロード**

**①課題・アンケート名を押すと詳細画面に遷移します。 ②「ファイル格納」形式の設問がある場合、提出されたファイル一覧を確認することができます。 ③ファイルのロゴか、「選択したファイルをZip形式で一括ダウンロード」をクリックすることで、 個別/一括でファイルをダウンロードすることができます。**

## **テスト/課題・アンケートCSV出力フォーマット(1/2)**

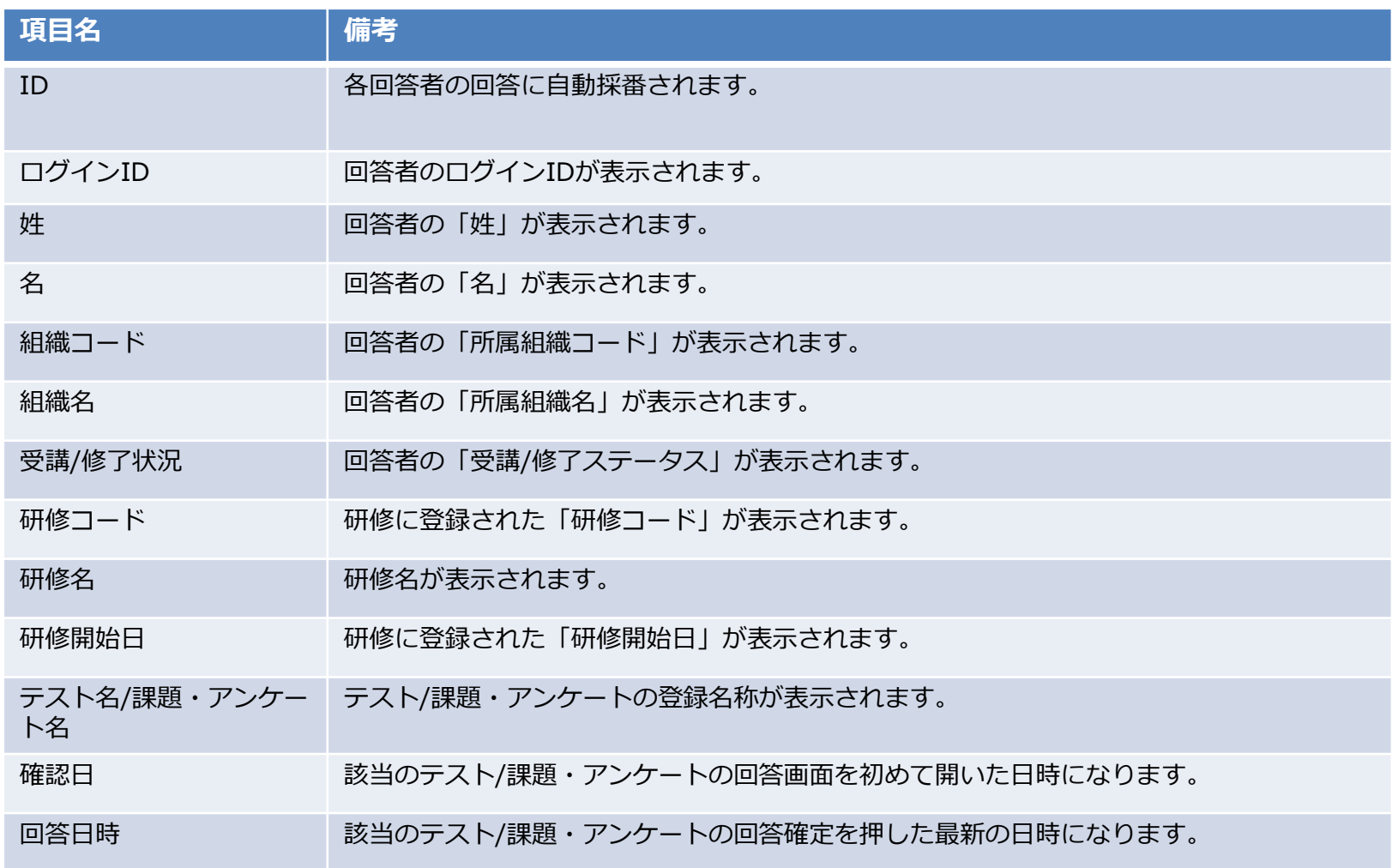

## **テスト/課題・アンケートCSV出力フォーマット(2/2)**

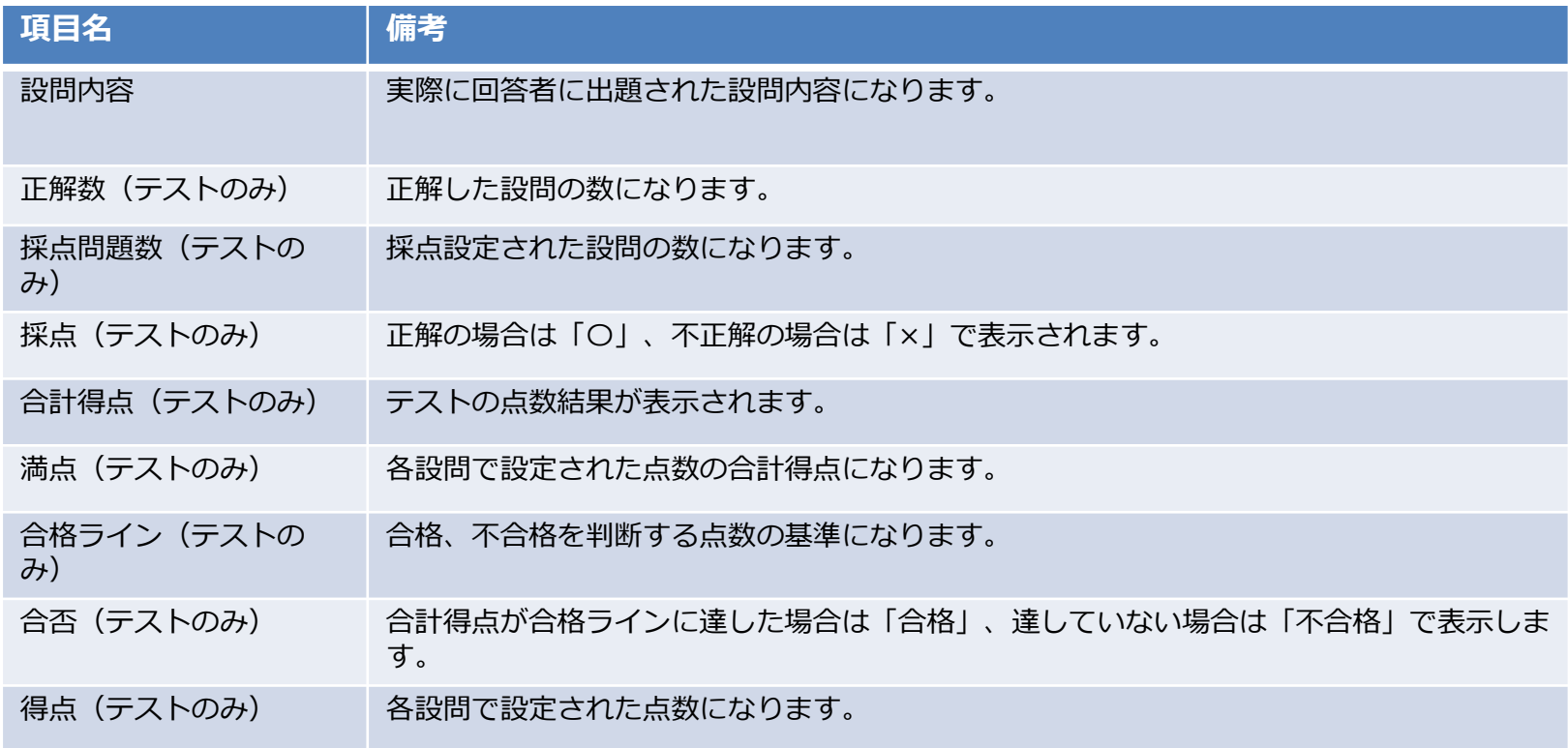

## **動画/コンテンツCSV出力フォーマット(1/2)**

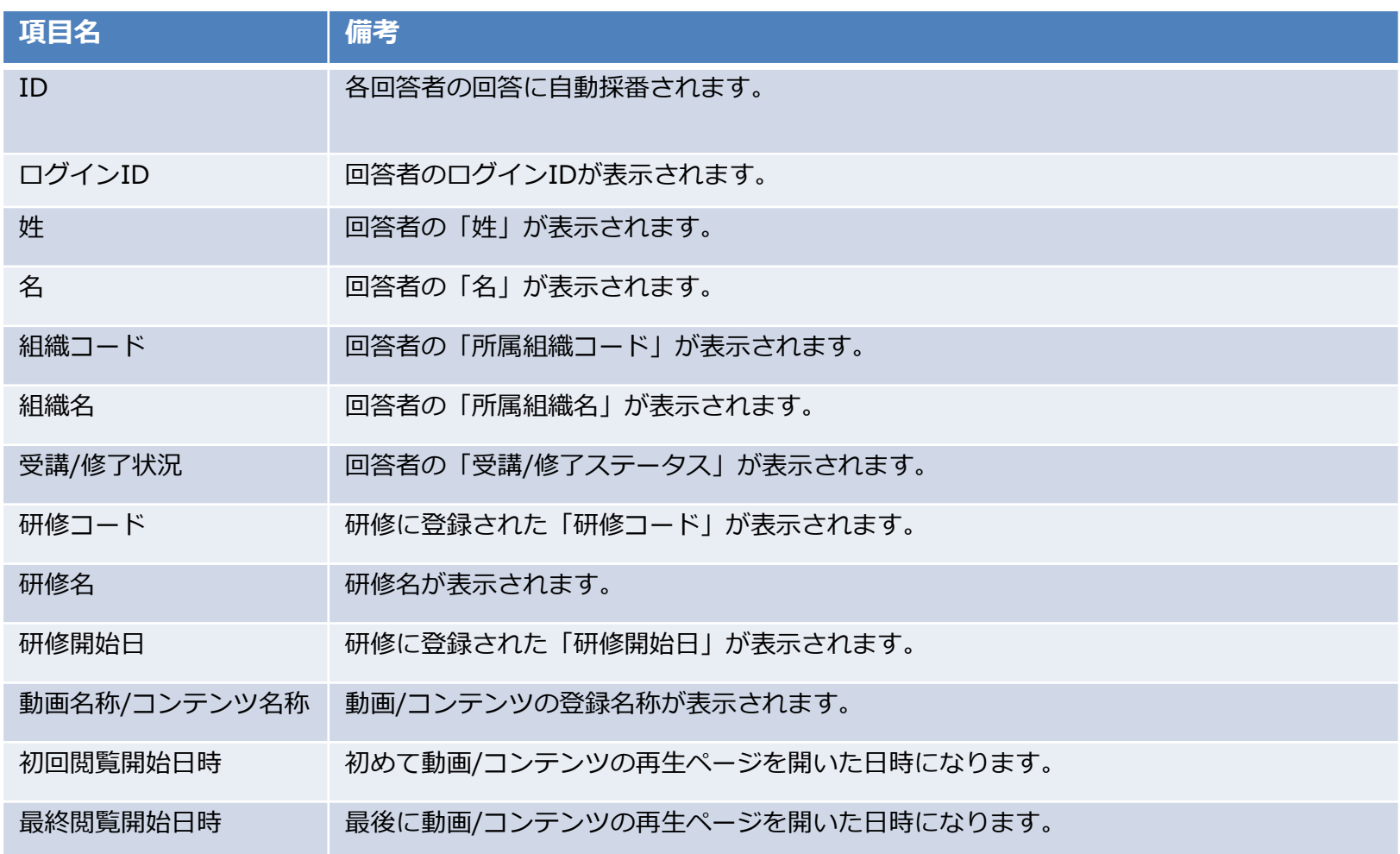

## **動画/コンテンツCSV出力フォーマット(2/2)**

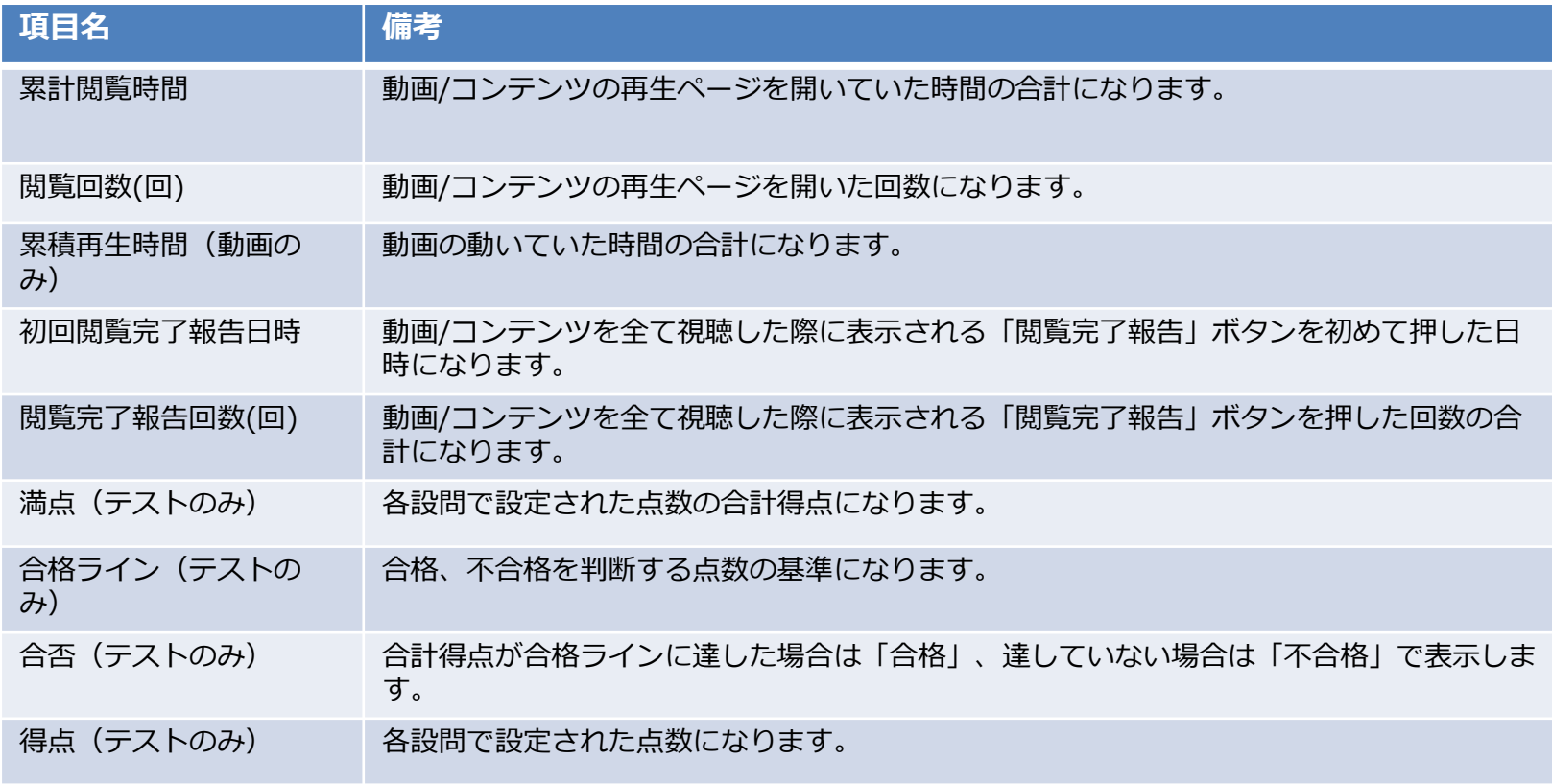

# **修了判定登録**

## **❶ 修了判定登録**

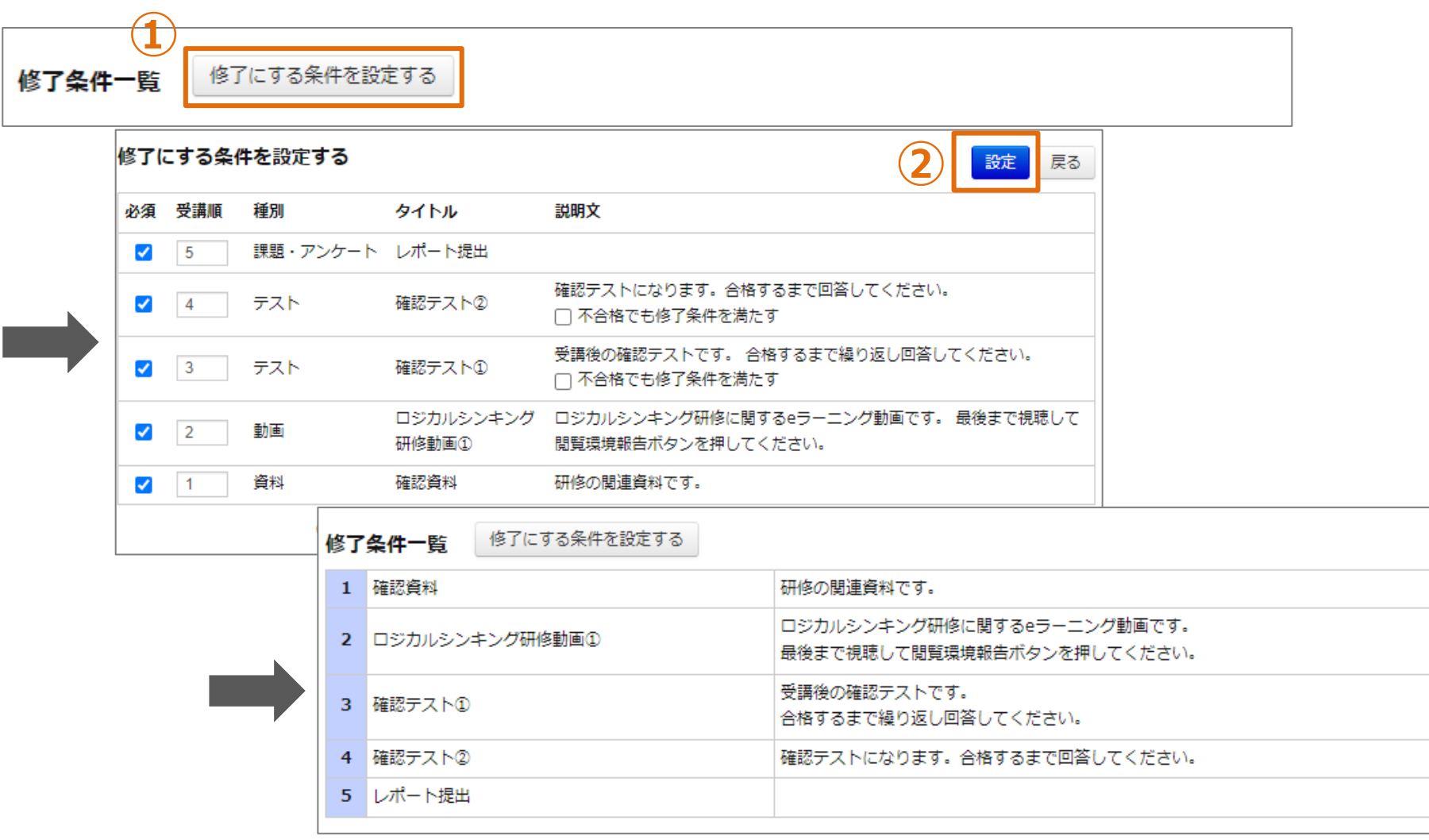

## **修了判定の登録**

**①研修概要画面の「修了にする条件を設定する」をクリックしてください。画面が遷移します。 ②各項目を入力し、「設定」をクリックしてください。**

### **❶ 修了判定登録**

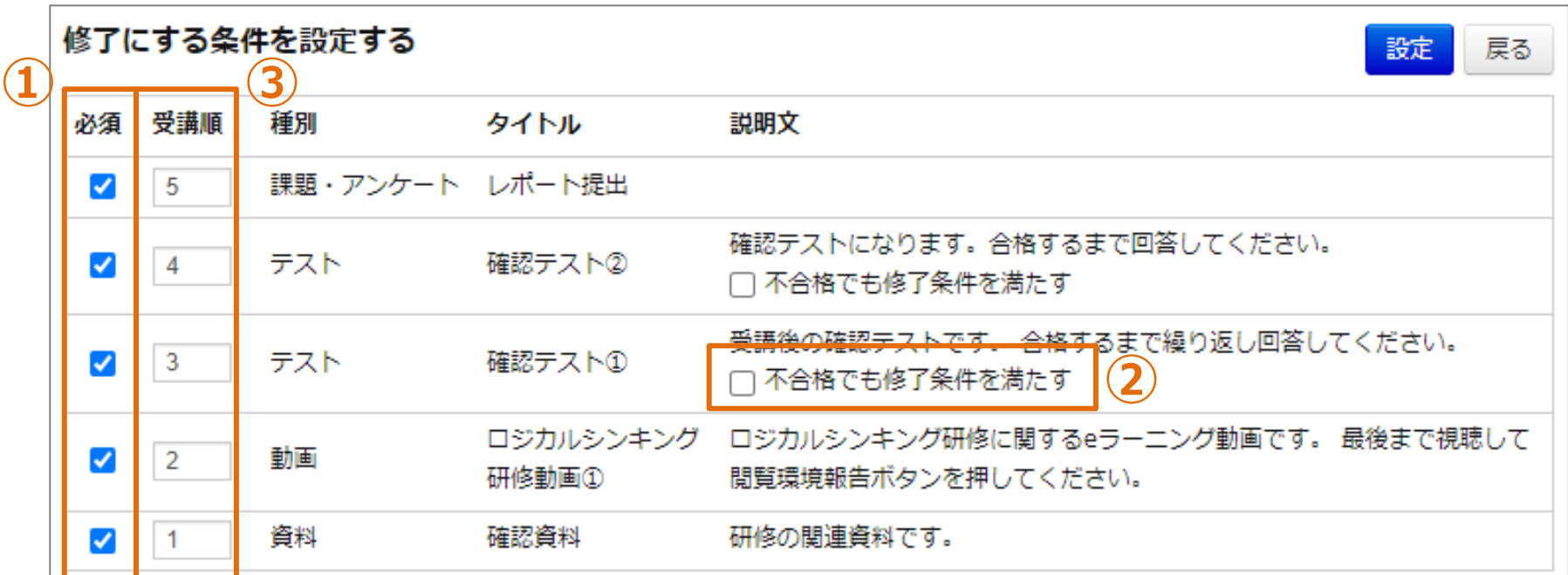

**修了判定の登録**

**①修了の条件とする項目にチェックしてください。受講者が条件を全て満たすと自動で修了となります。 修了判定を設定しない場合、手動で修了に変更する必要があります。 判定条件は下記のとおりです。**

**「動画」「資料」→視聴完了**

**「課題・アンケート」 →回答完了**

**「テスト」→回答完了or合格(合格点を満たす)**

**②テストの場合、不合格でも修了とする場合はチェックしてください。**

**③受講順を設定すると、受講者はその順番でのみ閲覧・回答が可能となります。 受講する順番を設定しない場合は空としてください。**

**修了条件でない(チェックしていない)項目は受講順を設定できません。**

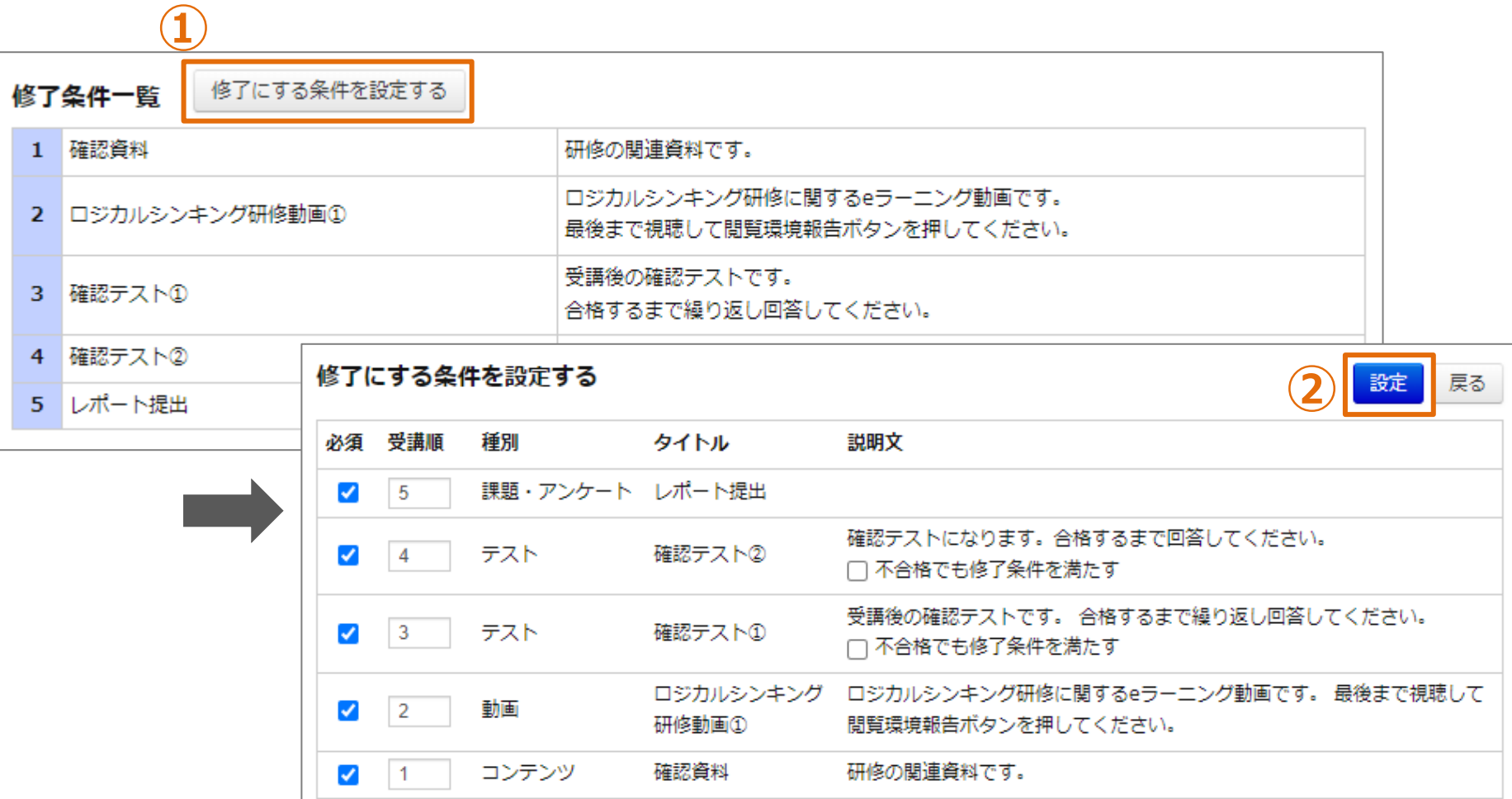

## **修了判定の編集**

**①「修了にする条件を設定する」をクリックしてください。画面が遷移します。 ②各項目を入力し、「設定」をクリックしてください。**

# **ディスカッション**

### **ディスカッション設定として登録する項目**

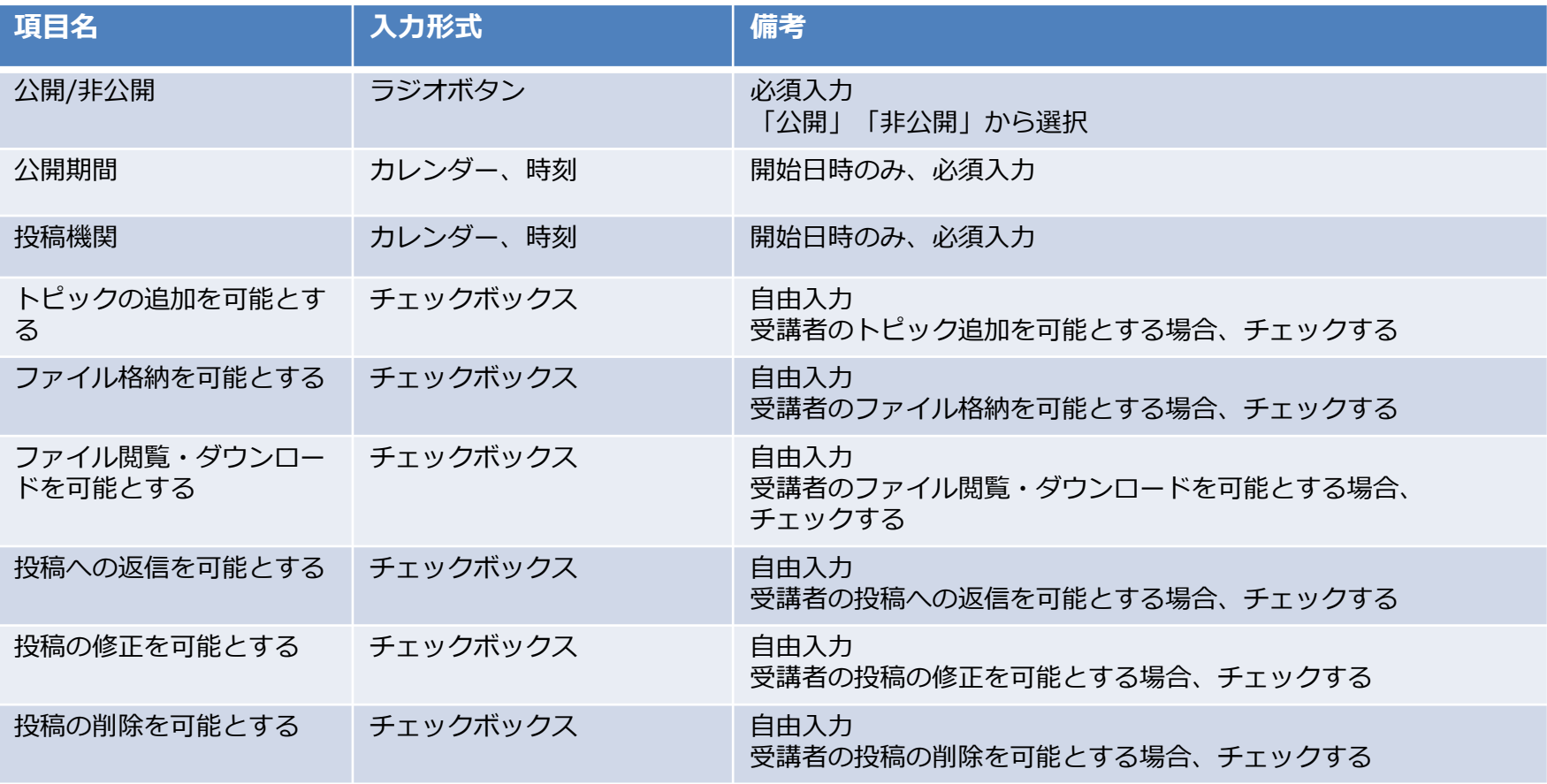

### ⓿ **掲示板(ディスカッション)機能を使用するには**

#### **▼研修登録/更新 画面**

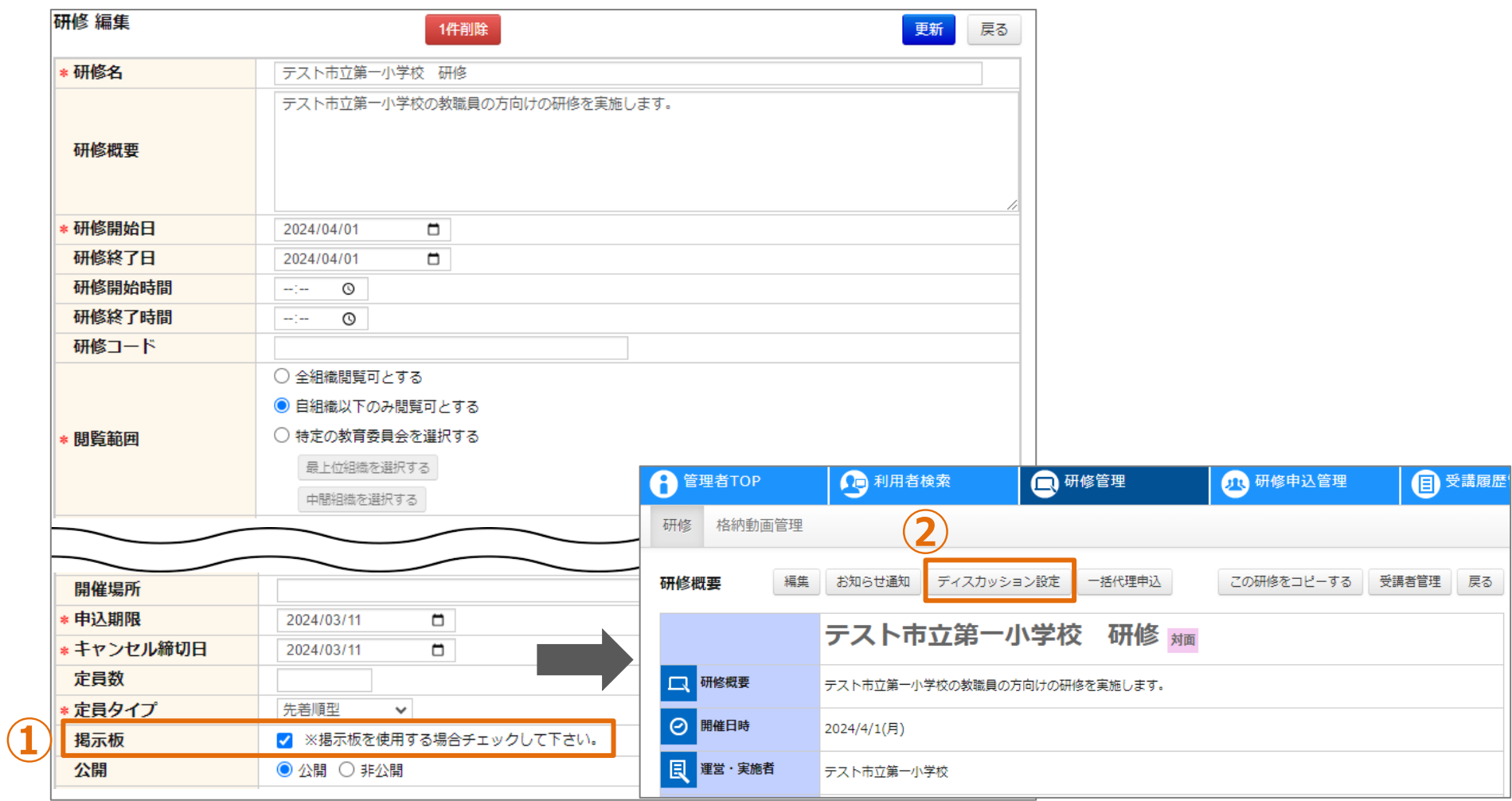

#### **掲示板(ディスカッション)機能の切り替え**

**①研修を登録/更新する際に、掲示板(ディスカッション)機能を使用するかを選択できます。 ②研修情報の「掲示板」に を入れると、研修概要画面に「ディスカッション設定」ボタンが表示されま す。** 106

## **❶ ディスカッション設定**

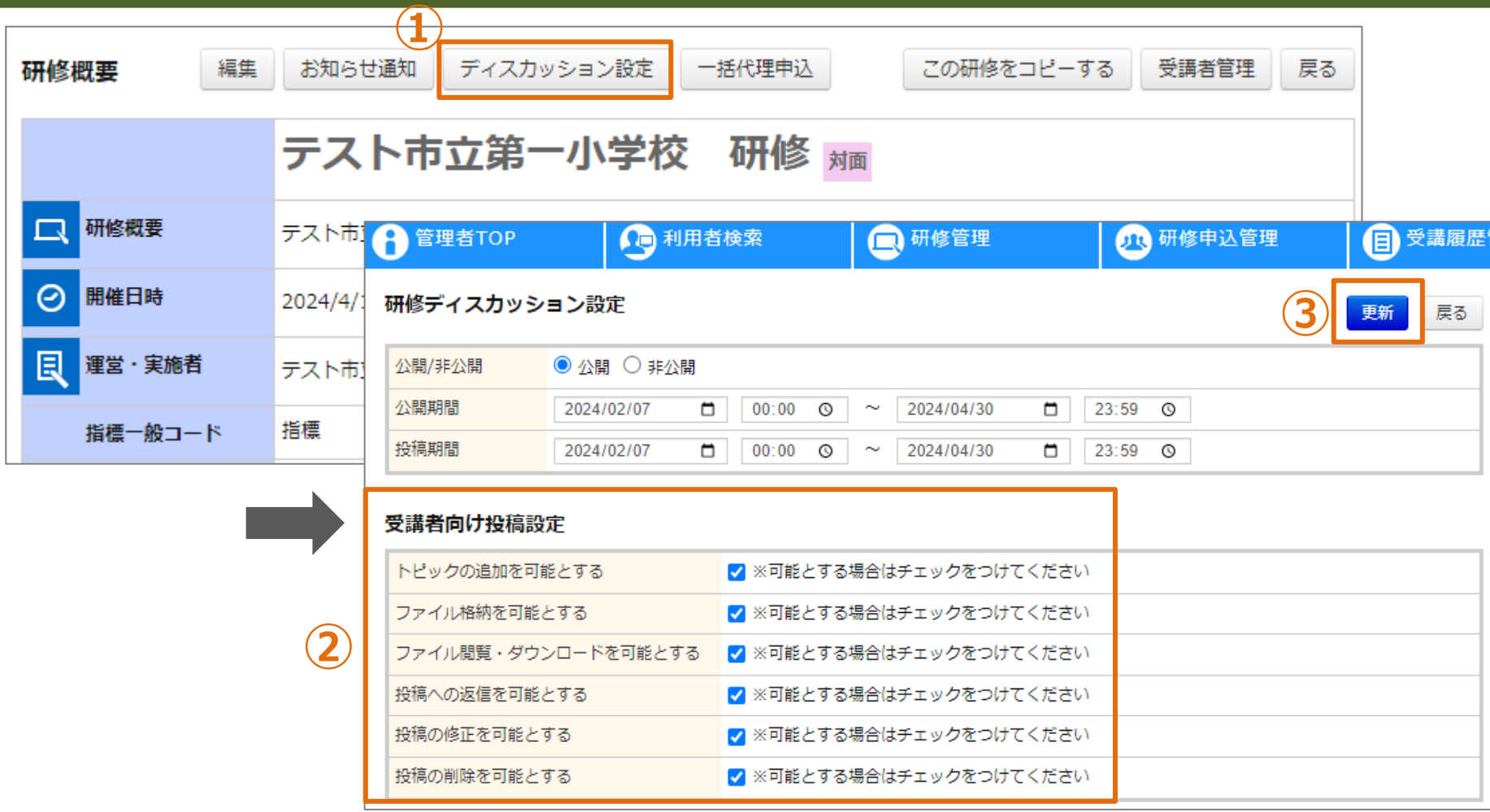

### **ディスカッション設定の更新**

**①「ディスカッション設定」をクリックしてください。画面が遷移します。 ②受講者のトピック追加可否や、投稿に対して可能なアクションなどを設定します。 ※匿名による投稿が可能なトピックを作成することはできません。投稿はすべて実名で表示されます。 ③各項目を入力し、「更新」をクリックしてください。**
## **❷ トピック作成**

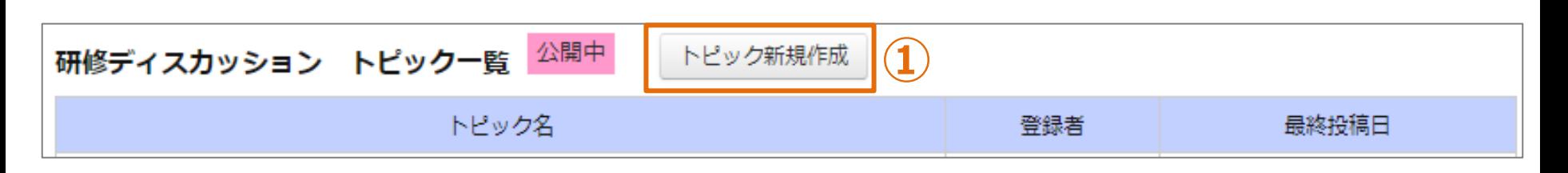

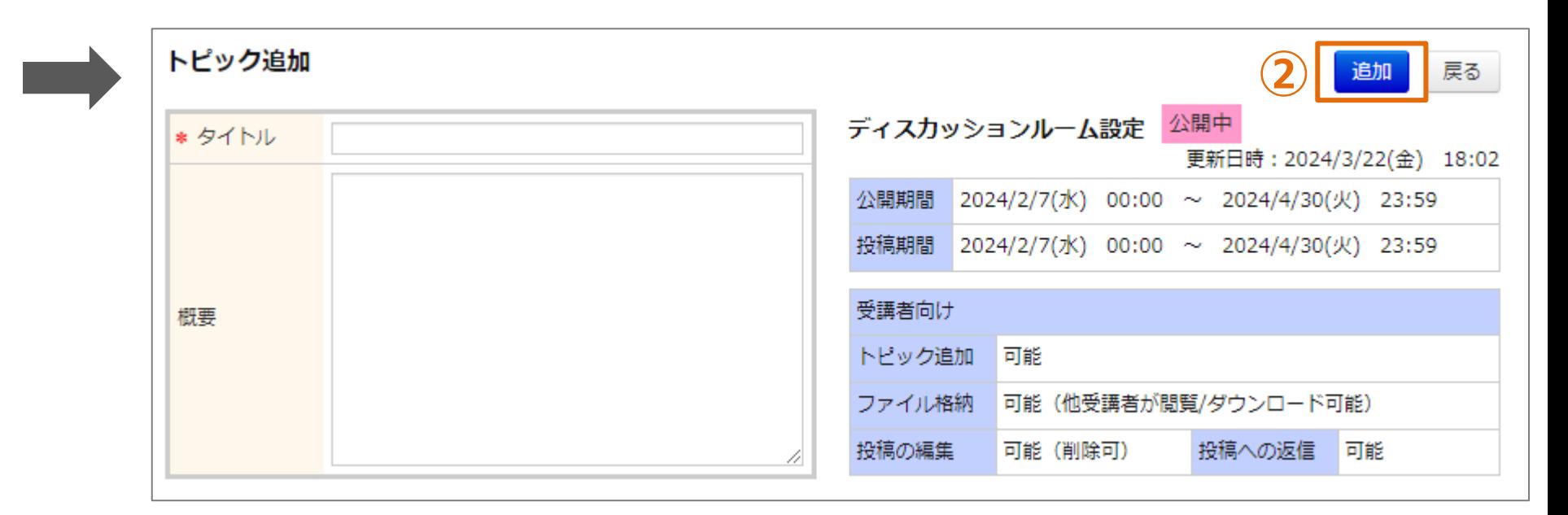

## **トピックの作成 ①「トピック新規作成」をクリックしてください。画面が遷移します。 ②各項目を入力し、「追加」をクリックしてください。**

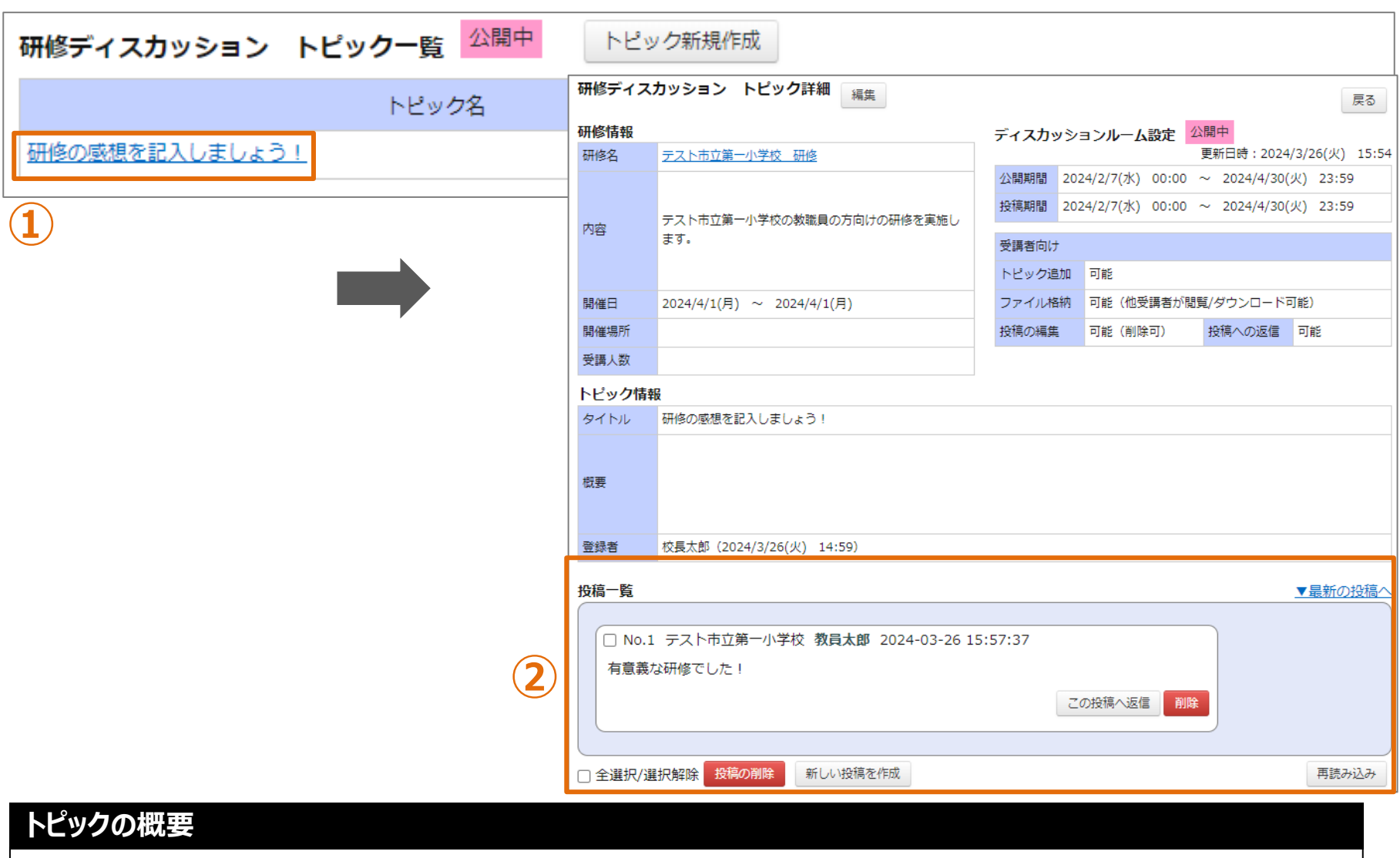

**①「トピック名」をクリックしてください。画面が遷移します。 ②投稿の一覧が表示されます。**

## **❸ トピック概要**

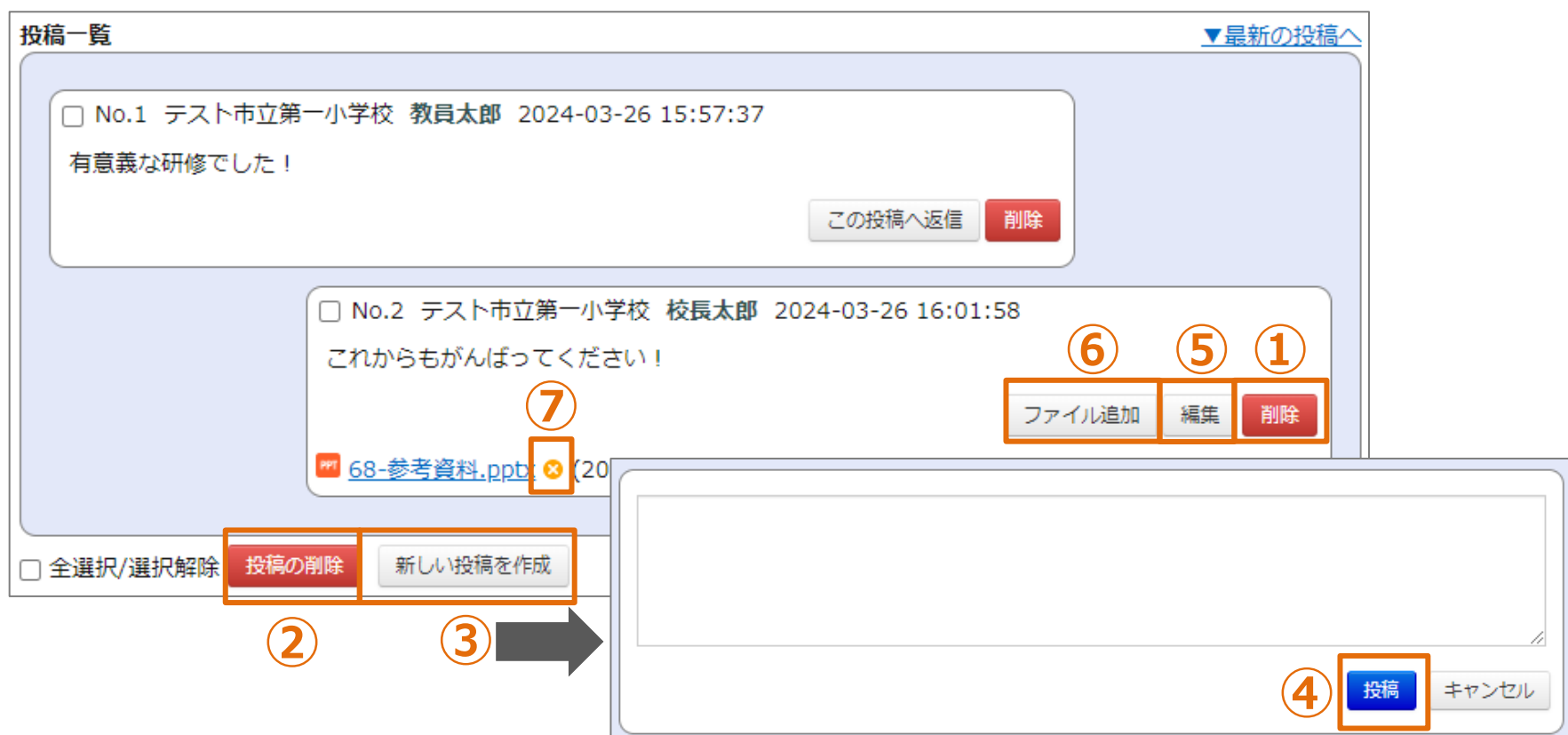

#### **投稿の作成/更新/削除**

**①「削除」をクリックしてください。投稿が削除されます。**

- **②投稿を選択して「投稿の削除」をクリックすると、まとめて削除されます。**
- **③「新しい投稿を作成」をクリックしてください。入力欄が表示されます。**
- **④「投稿」をクリックしてください。投稿が作成されます。※投稿はすべて実名で表示されます。**
- **⑤「編集」をクリックしてください。投稿内容を編集できます。**
- **⑥「ファイル追加」をクリックしてください。ファイルを添付できます。**
- **⑦「×」をクリックしてください。添付ファイルが削除されます。** 110

**❹ トピック編集**

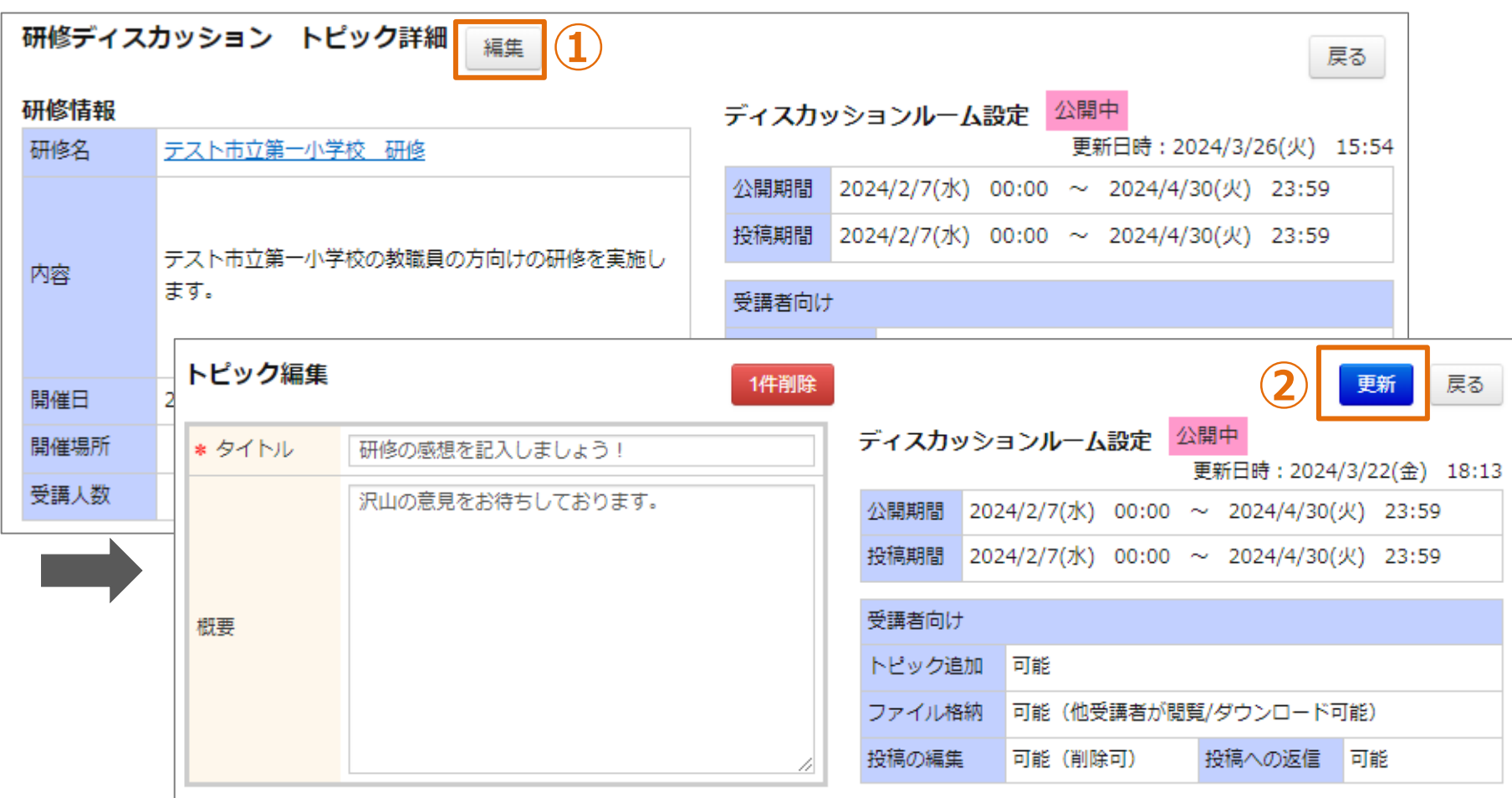

## **トピックの編集**

**①「編集」をクリックしてください。画面が遷移します。 ②各項目を入力して「更新」をクリックしてください。**

**❹ トピック削除**

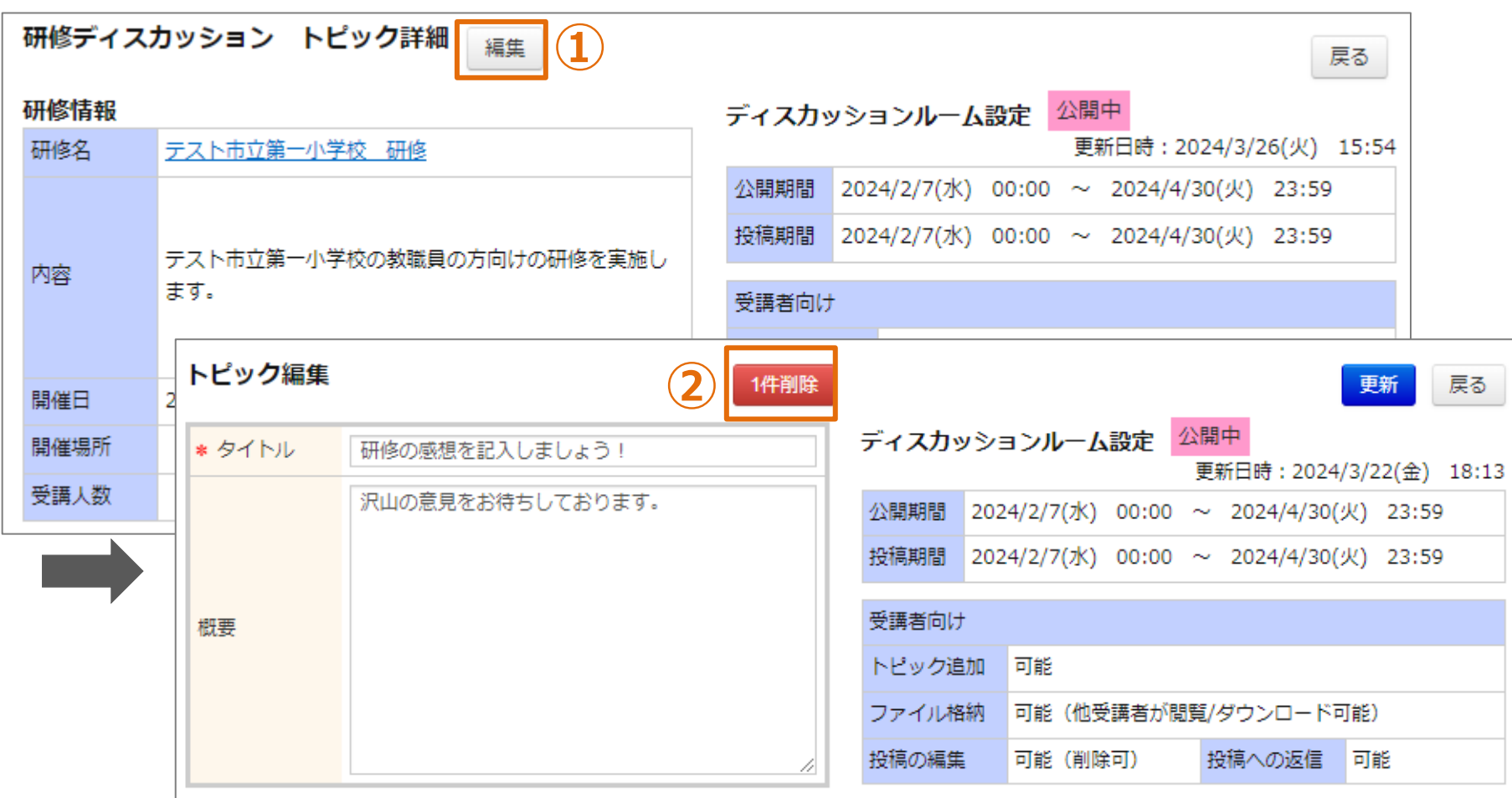

**トピックの削除**

**①「編集」をクリックしてください。画面が遷移します。 ②「1件削除」をクリックしてください。**

# **一括代理申込**

## **❶ 一括代理申込**

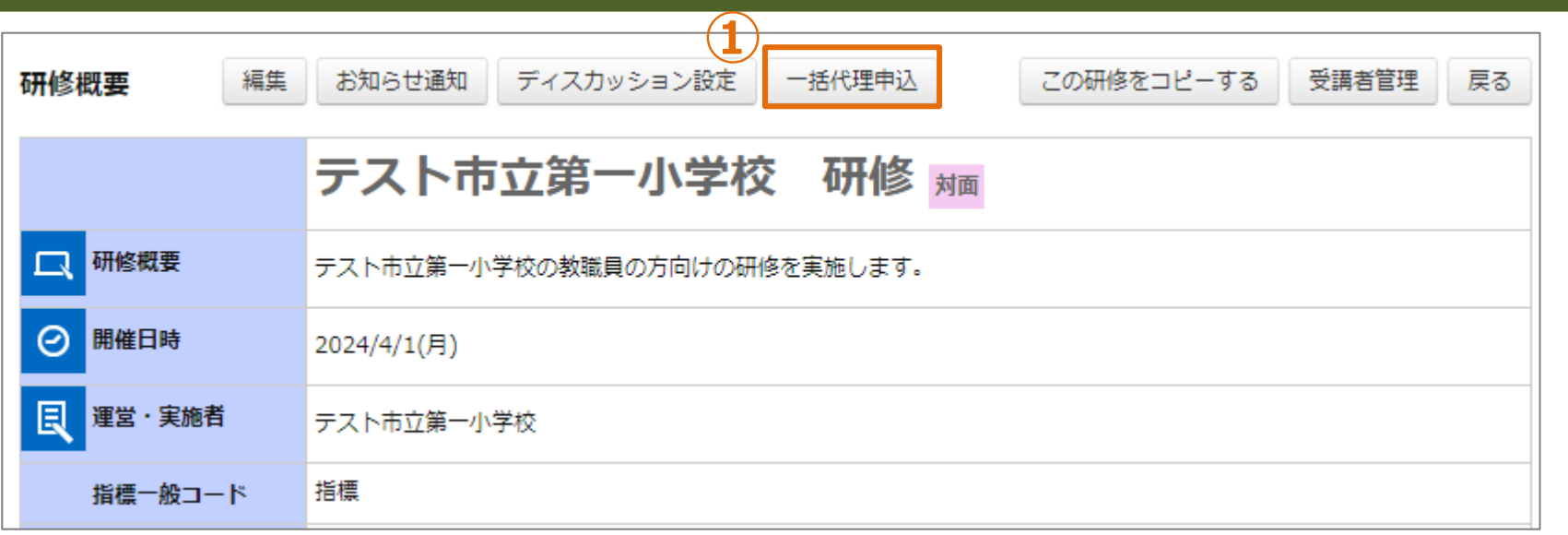

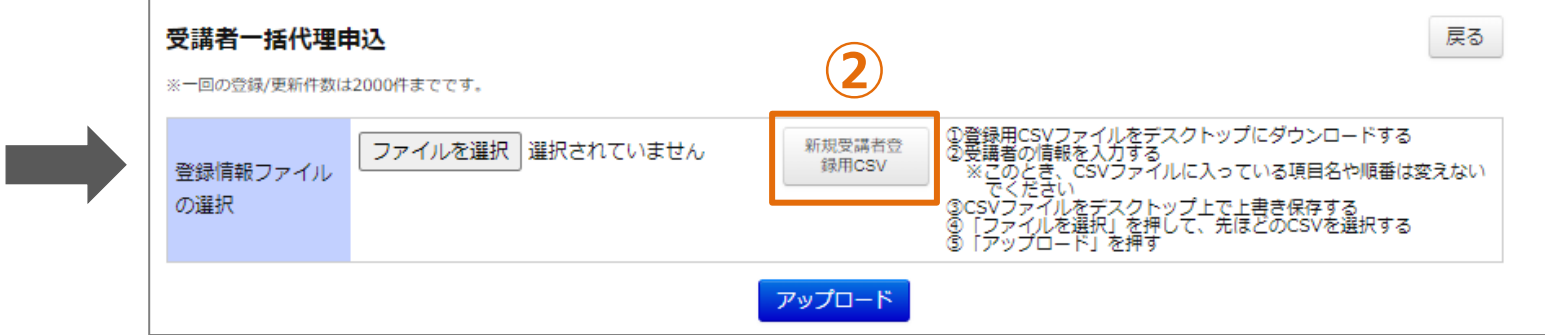

### **研修の一括代理申込**

**研修へ推薦処理(研修代理申込)を行うことができます。 ①「一括代理申込」をクリックしてください。画面が遷移します。 ②「新規受講者登録用CSV」をクリックしてください。 登録済の申込情報が記載された登録用CSVが出力されます。**

# **CSVフォーマット**

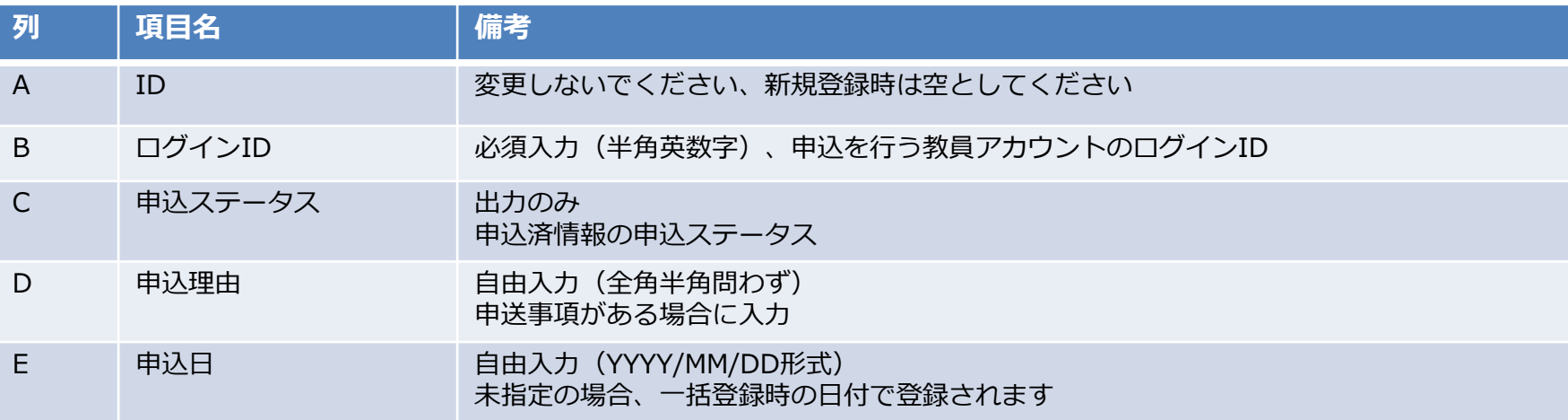

## **❶ 一括代理申込**

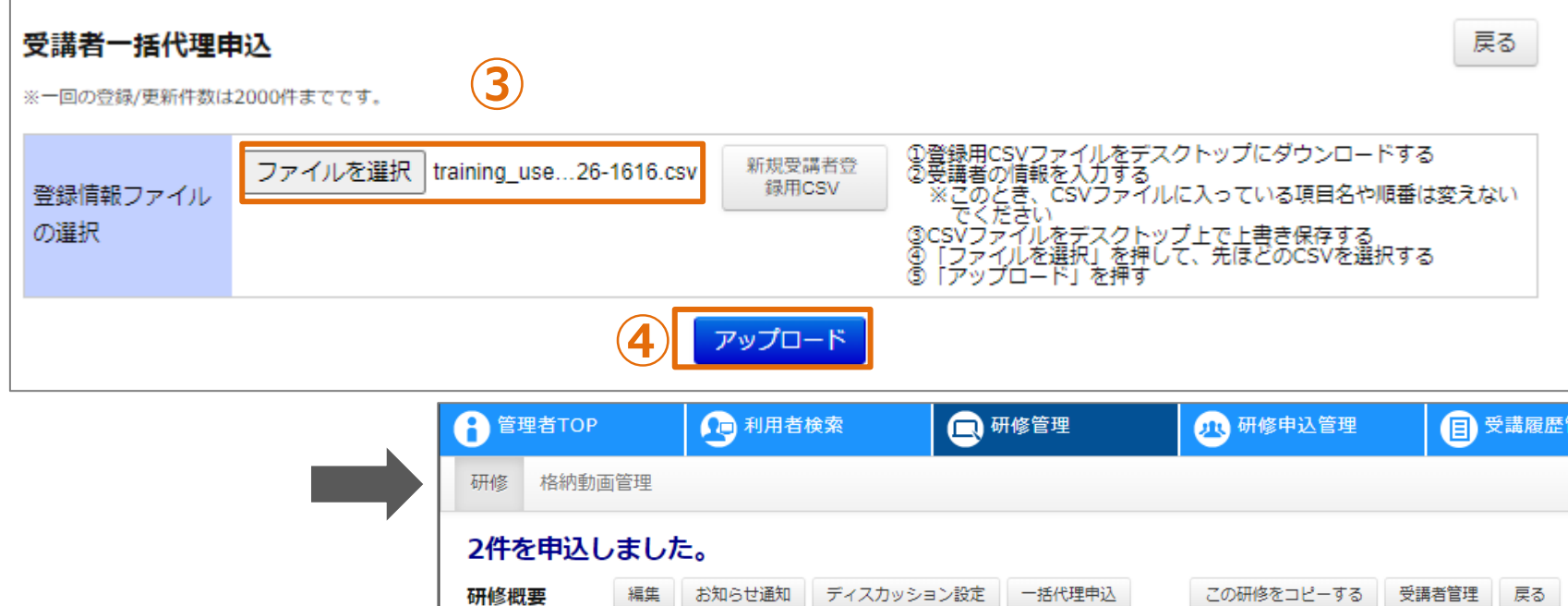

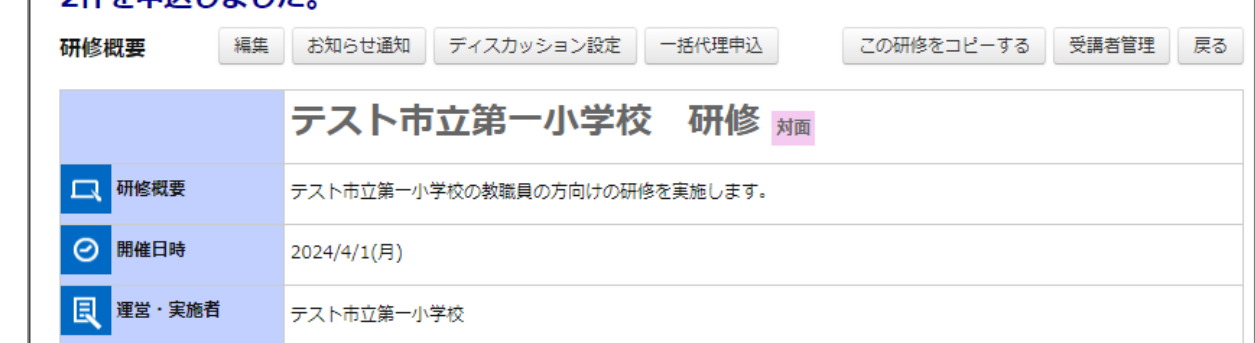

#### **研修の代理申込**

**③「ファイルを選択」をクリックして、作成したCSVを選択してください。 ④「アップロード」をクリックしてください。画面が遷移され、CSV内の申込情報が登録されます。**

# **受講者管理**

### **❶ 受講者管理**

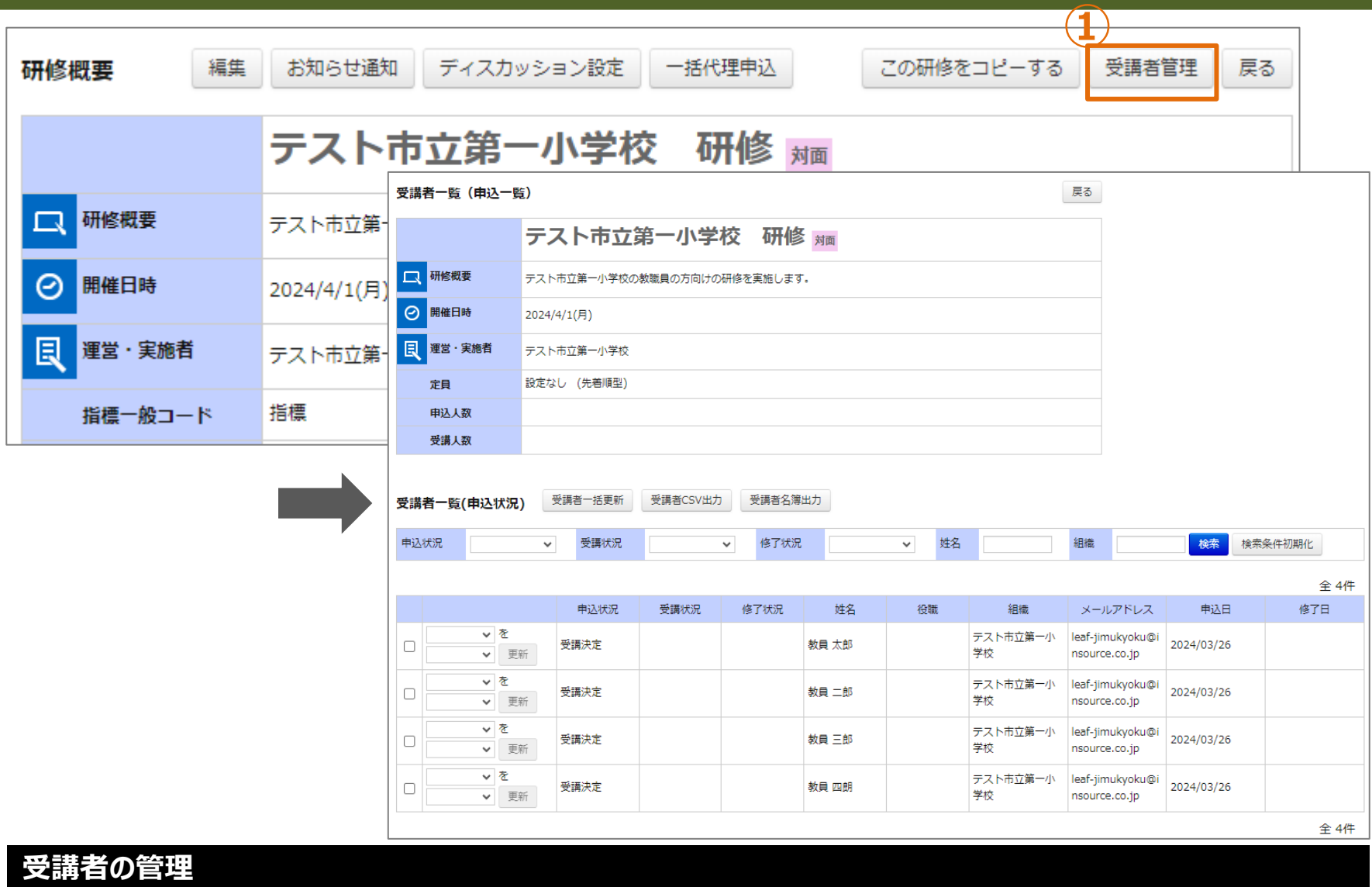

**自分が登録した研修のみ「受講者管理」が表示されます。 ①「受講者管理」をクリックしてください。画面が遷移します。**

## **❷ 受講決定判定**

受講者一覧 (申込一覧) 戻る テスト市立第一小学校 研修 <sub>颏面</sub> 研修概要 ⊓ テスト市立第一小学校の教職員の方向けの研修を実施します。 Θ 開催日時 2024/4/1(月) **②** 運営・実施者 圓 テスト市立第一小学校 申込状況 いを 更新 設定なし (先着順型)  $\checkmark$ 定員 申込人数 を 選考中 受講人数 選考漏れ 更新 申込中 を 受講決定 受講者一括更新 受講者CSV出力 受講者名簿出力 受講者一覧(申込状況) 更新  $\checkmark$ 申込状況 受講状況 修了状況 姓名  $\checkmark$  $\checkmark$  $\checkmark$ **・選考中 承認者承認が終わり、研修主催者の判断 ①待ちになります。** 申込状況 受講状況 修了状況 姓名 役職 組織 **・選考漏れ** 申込状況 v を テスト市立第一 **研修主催者が否決した状態です。** 受講決定 教員 太郎 v 更新 学校 **・申込中 研修主催者の確定待ちになります。 ・受講決定 研修主催者が承認した状態になります。**

**申込状況の編集**

**①「受講者一覧」の画面が表示され、研修に登録されているユーザーの情報が一覧で表示されます。 ②各ユーザーの一番左の欄で申込状況の登録を行う事が可能です。**

### **❸ 受講状況判定**

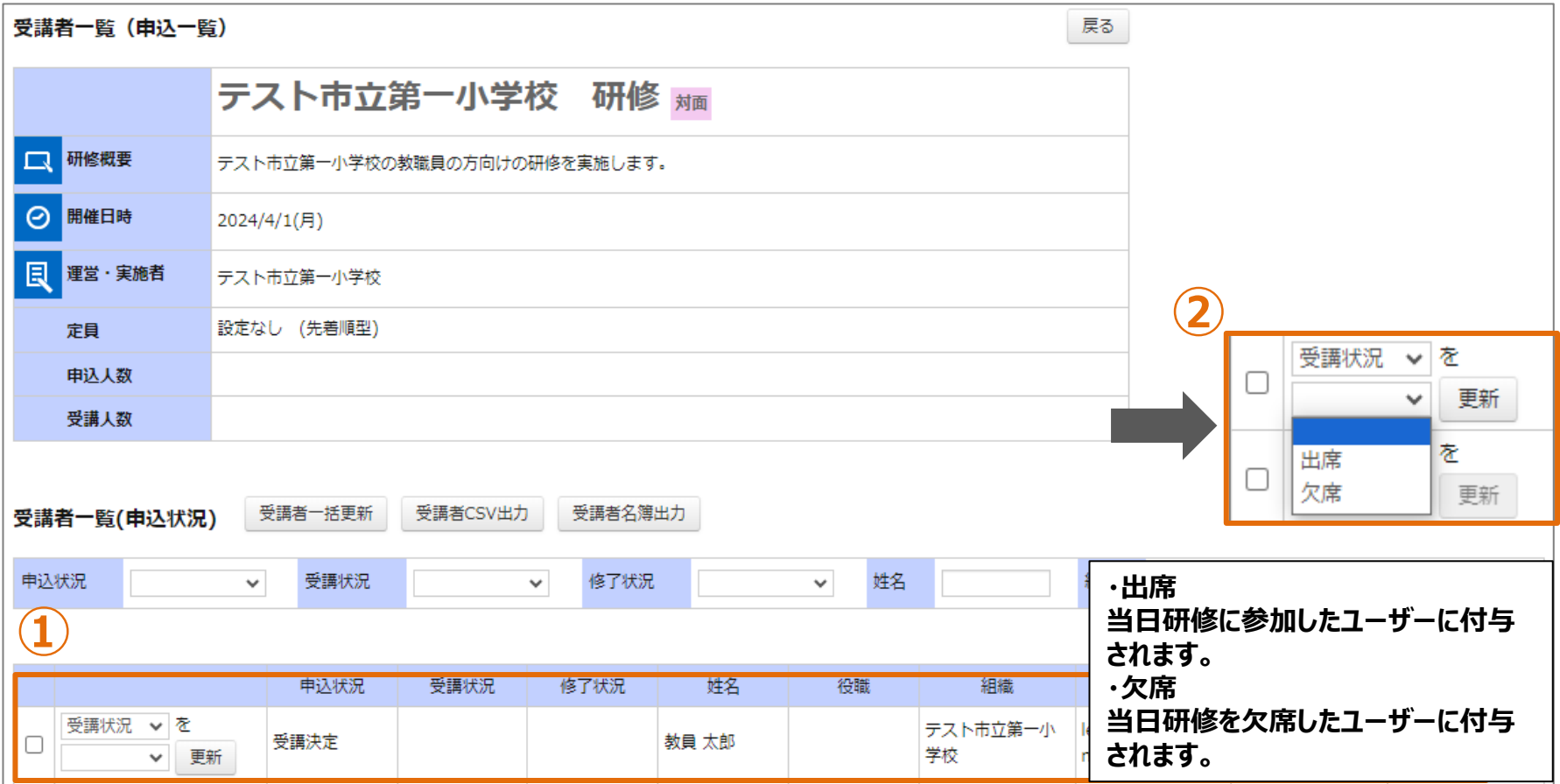

## **受講状況の編集**

**①「受講者一覧」の画面が表示され、研修に登録されているユーザーの情報が一覧で表示されます。 ②各ユーザーの一番左の欄で当日の参加判定を行う事が可能です。**

## **❹ 手動修了判定**

受講者一覧 (申込一覧) 戻る テスト市立第一小学校 研修 麺 **②**研修概要 口 テスト市立第一小学校の教職員の方向けの研修を実施します。 修了状況 ↓ を  $\Theta$ 開催日時 2024/4/1(月) 更新  $\checkmark$ 日 運営・実施者 を テスト市立第一小学校 修了判定中 修了 更新 設定なし (先着順型) 定目 修了不可 申込人数 を 開催中止 受講人数 **・修了判定中 テストや課題・アンケートの内容をもとに、** 受講者一覧(申込状況) 受講者一括更新 受講者CSV出力 受講者名簿出力 **修了認定するかどうかを検討している段階 です。** 申込状況 受講状況 修了状況 姓名  $\checkmark$  $\checkmark$  $\checkmark$ **・修了 ① 本研修を修了とみなした受講者にステータ スを付与します。** 40.4% **TRAVING** メ研バル **12 J 1AVG**  $x \pm \sqrt{1}$  $124H$ **・修了不可** 修了状況 ↓ を テスト市立第一小 受講決定 教員 太郎 0 **テストや課題・アンケートの内容をもとに、** 学校 ▼ 更新 **修了判定できないユーザーに付与します。 ・開催中止 本研修が開催中止になった際に付与します。**

**修了状況の編集**

**①「受講者一覧」の画面が表示され、研修に登録されているユーザーの情報が一覧で表示されます。 ②各ユーザーの一番左の欄で修了判定を行う事が可能です。**

### **❺ 受講者一括更新**

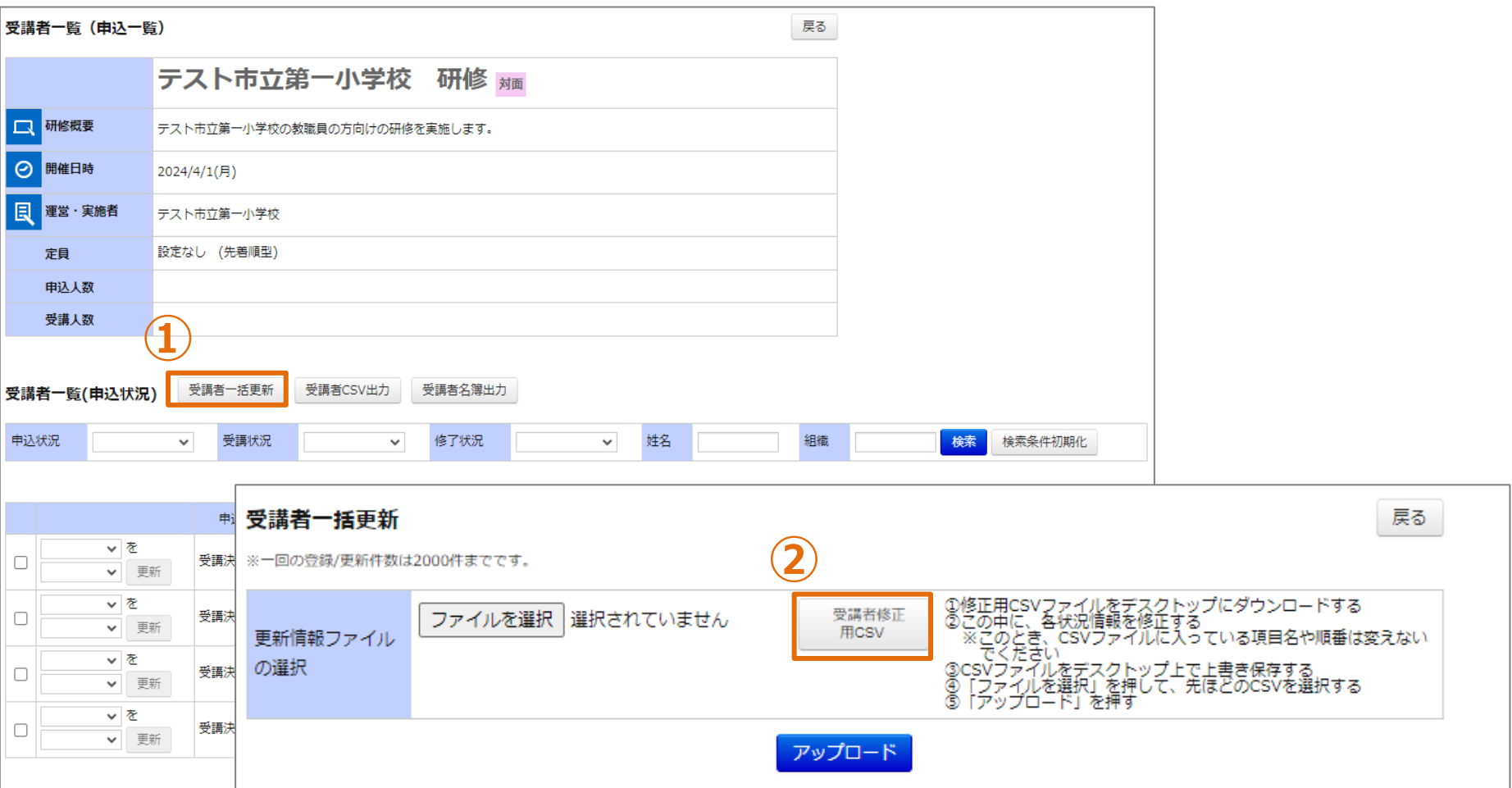

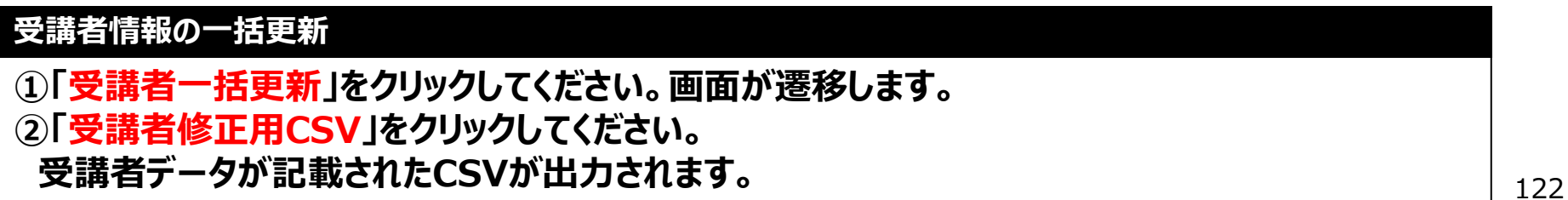

## **CSVフォーマット**

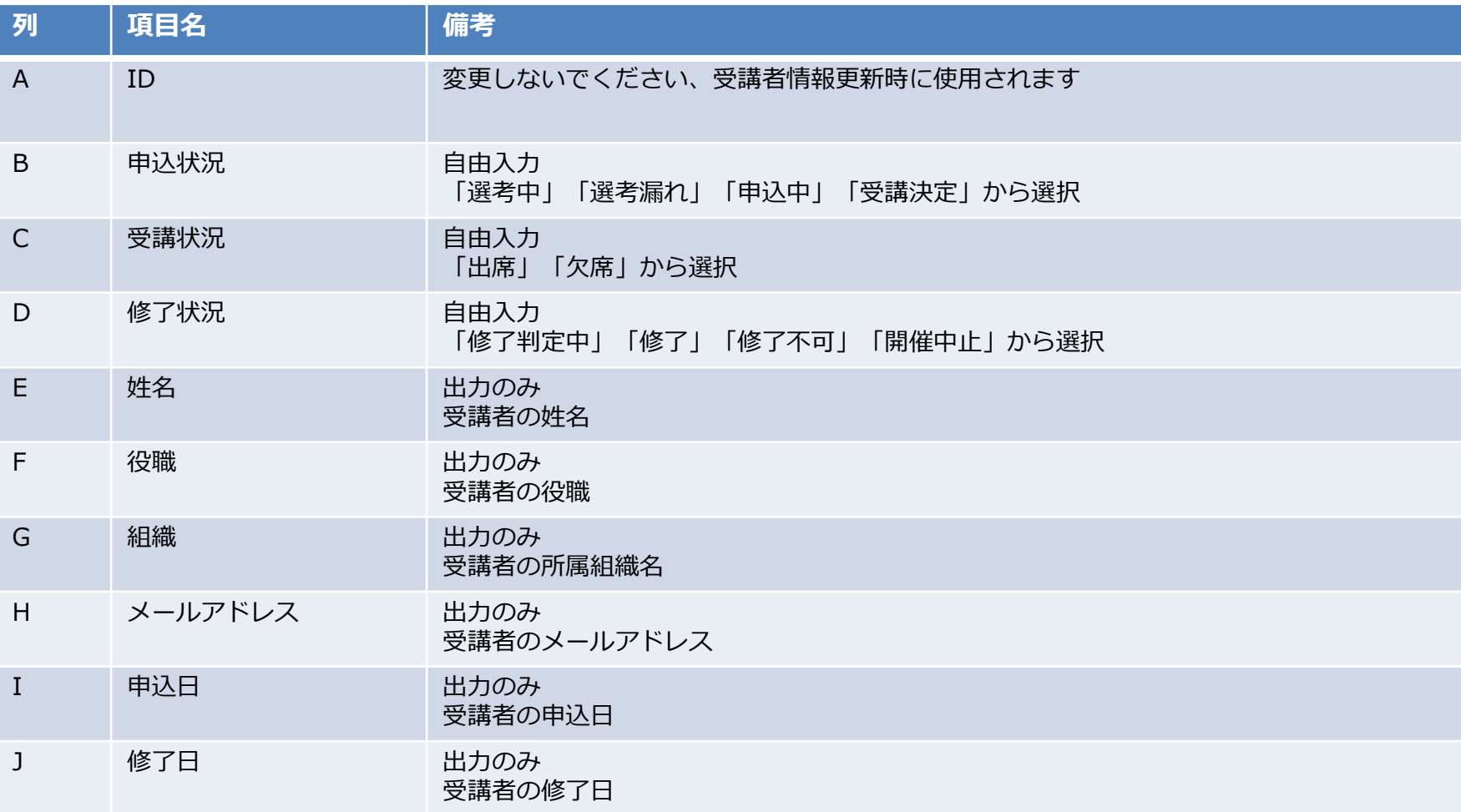

## **❺ 受講者一括更新**

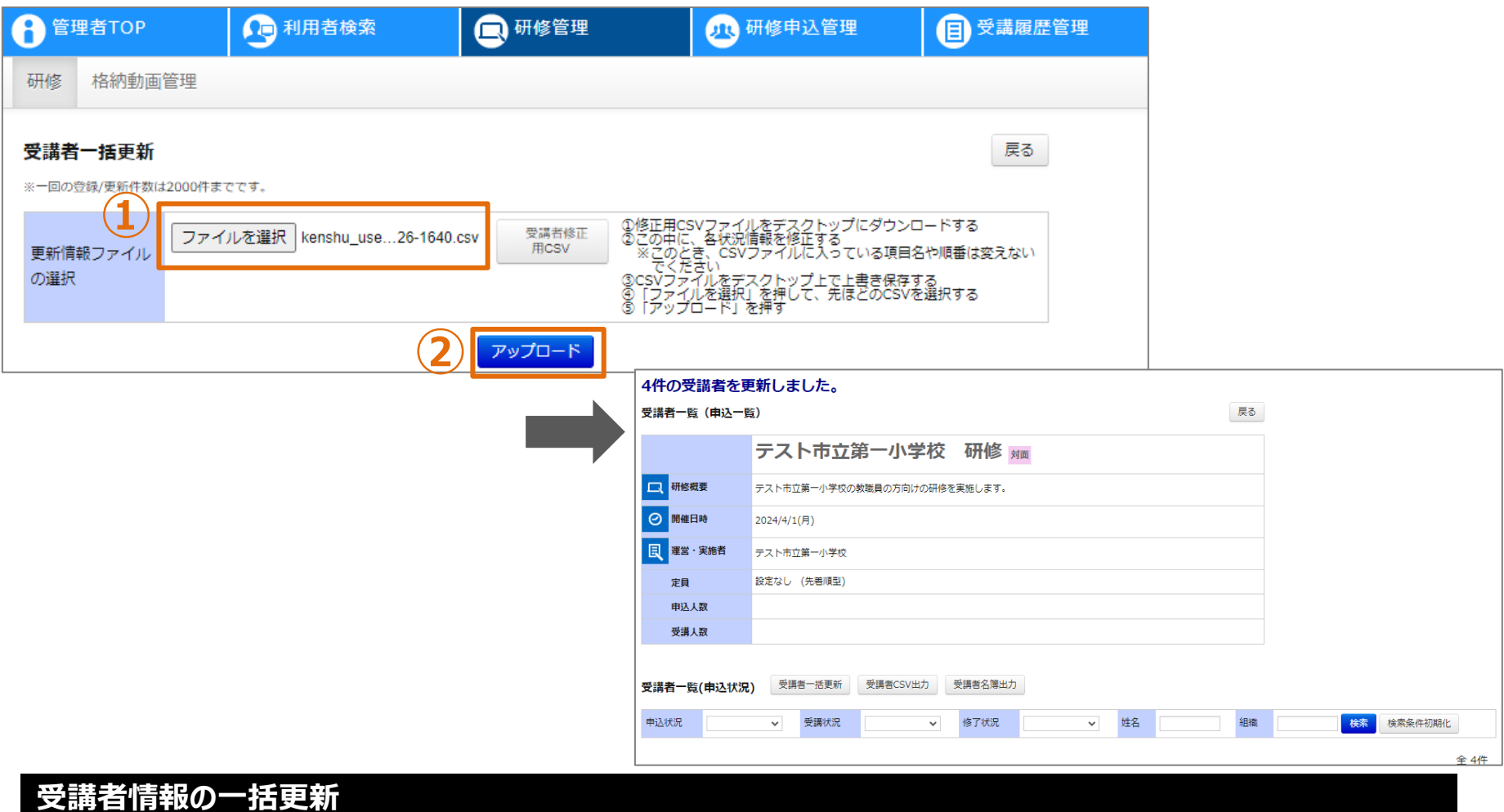

**③「ファイルを選択」をクリックして、作成したCSVを選択してください。 ④「アップロード」をクリックしてください。画面が遷移します。 CSV内の全受講者が更新されます。更新が不要な受講者については ファイルから行を削除してください。**

## **❻ 受講者CSV出力**

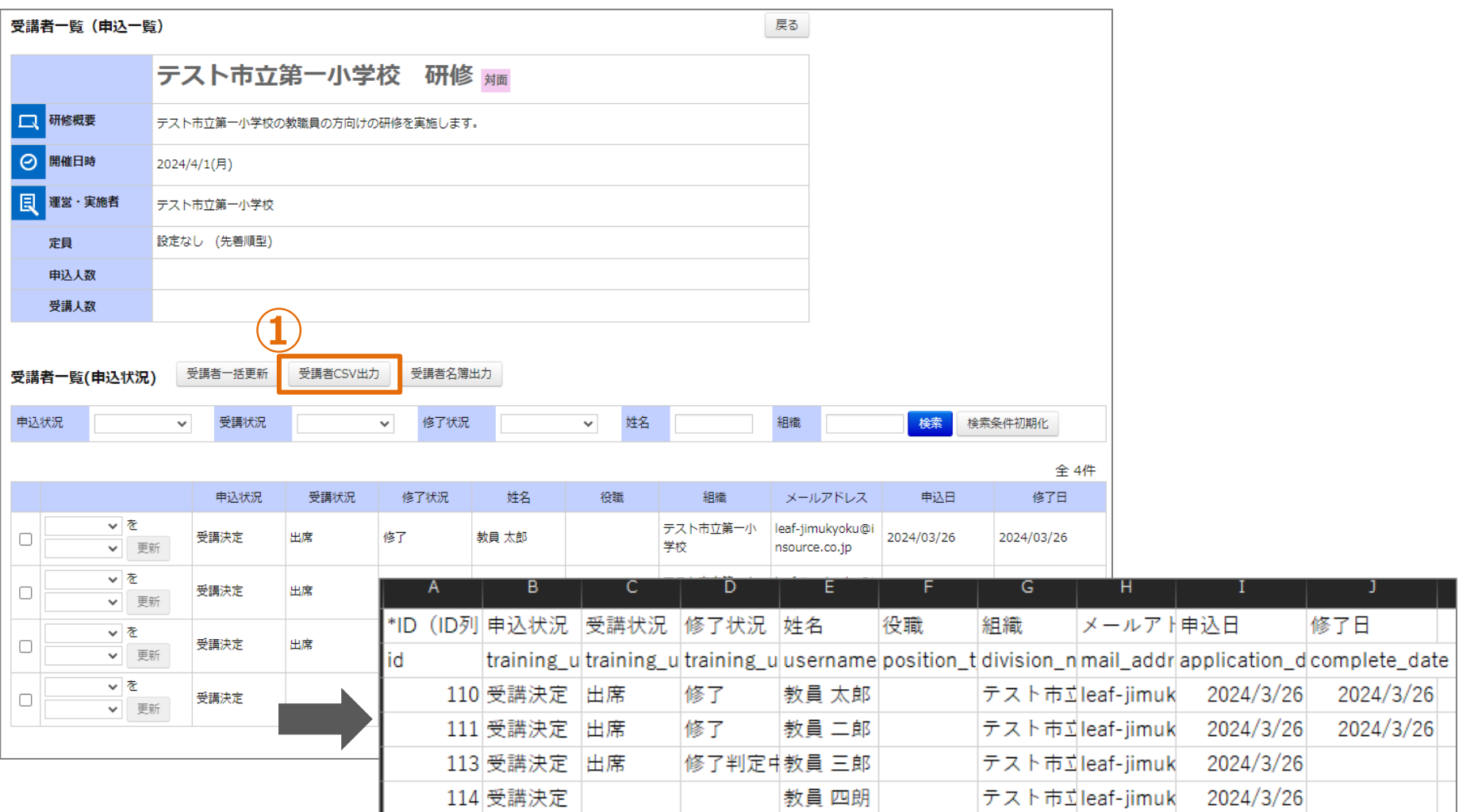

# **受講者CSVの出力**

# **①「受講者CSV出力」をクリックしてください。 CSV形式で受講者一覧が出力されます。**

## **❼ 受講者名簿出力**

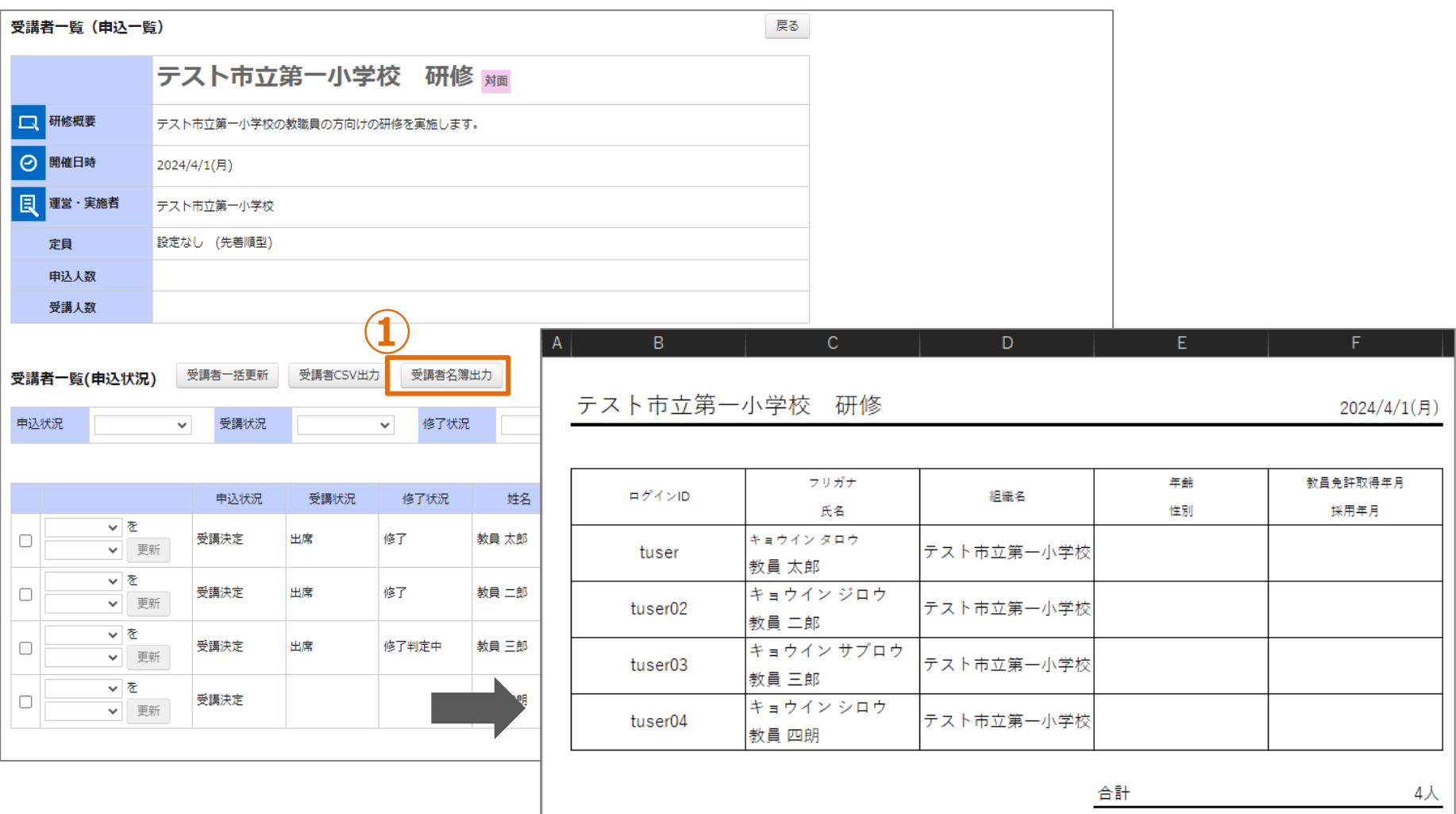

## **受講者名簿の出力**

# **①「受講者名簿出力」をクリックしてください。 Excel形式で受講者名簿が出力されます。**

# **研修申込管理**

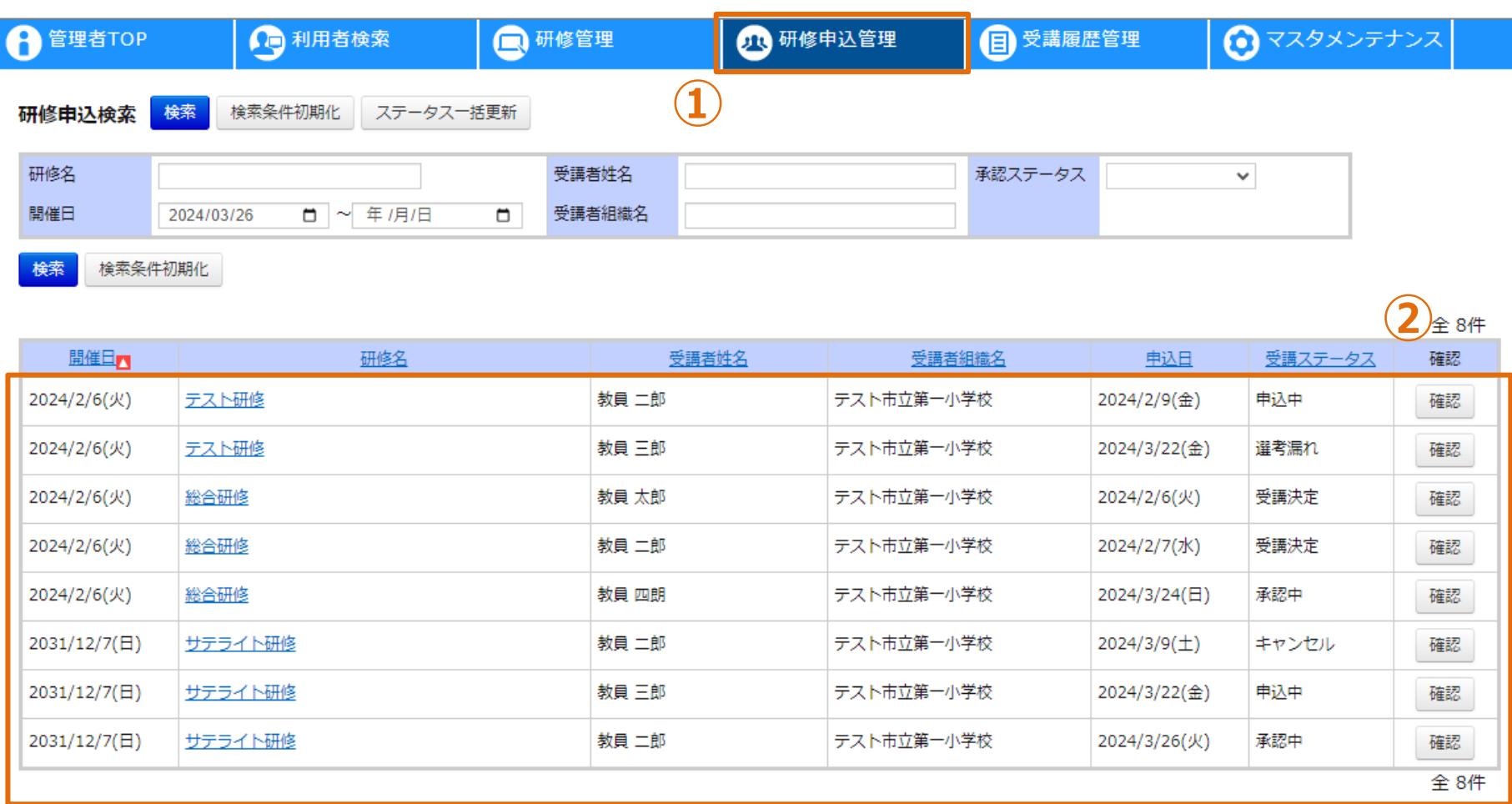

**研修検索一覧**

**①画面上部タブの「研修申込管理」をクリックしてください。**

**②現在承認待ちの申込確認依頼が一覧で表示されます。「確認」ボタンをクリックすると画面が遷移 します。**

## **➋ 申込決裁画面**

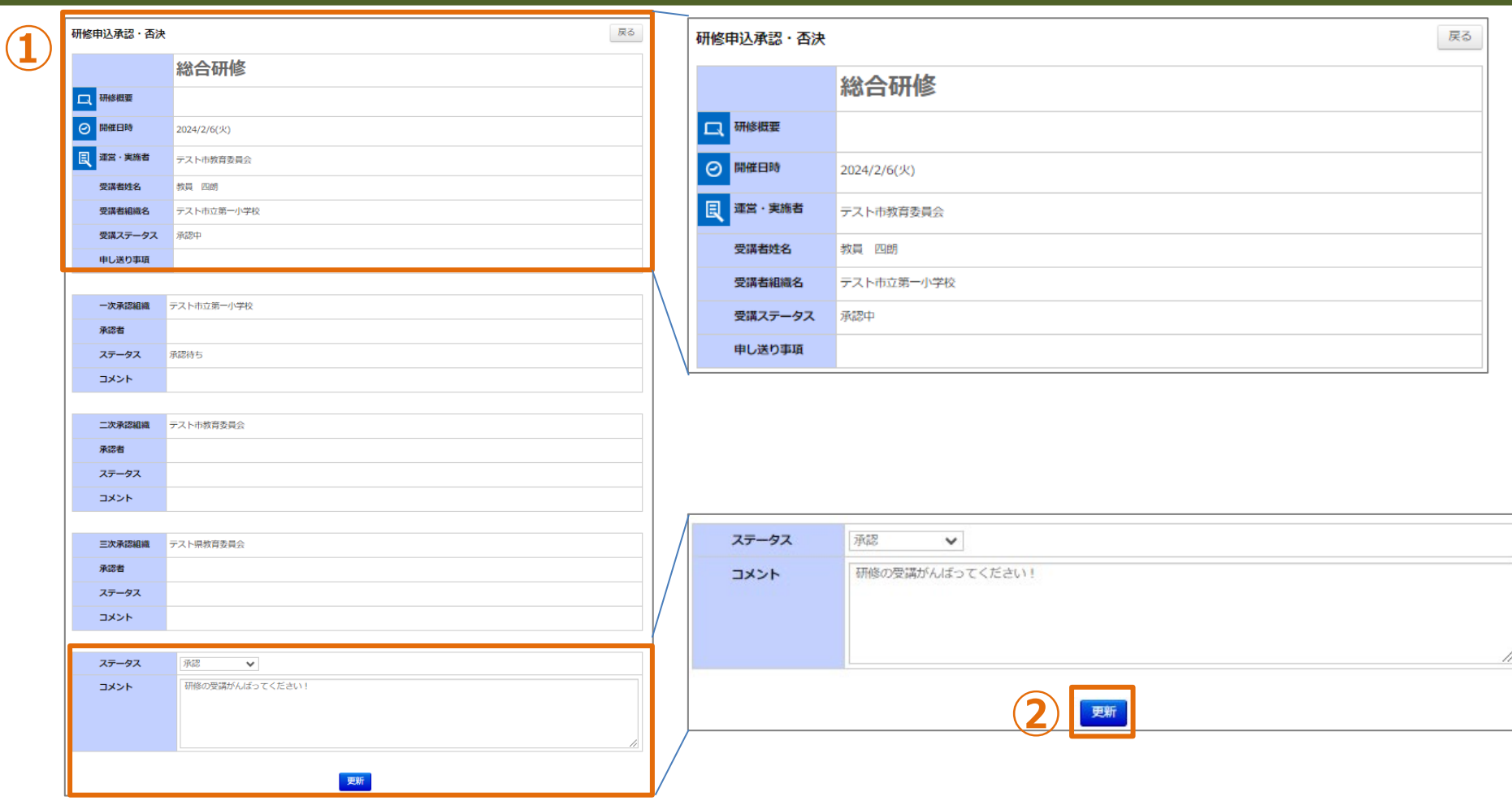

## **研修検索一覧**

**①申請された「研修情報」や「研修名」、「申込理由」が表示されます ②ステータスの選択部分で「承認」か否決を選んでいただき、コメントを入力し更新ボタンを押してい ただきます。**

## **❸ 申込完了確認**

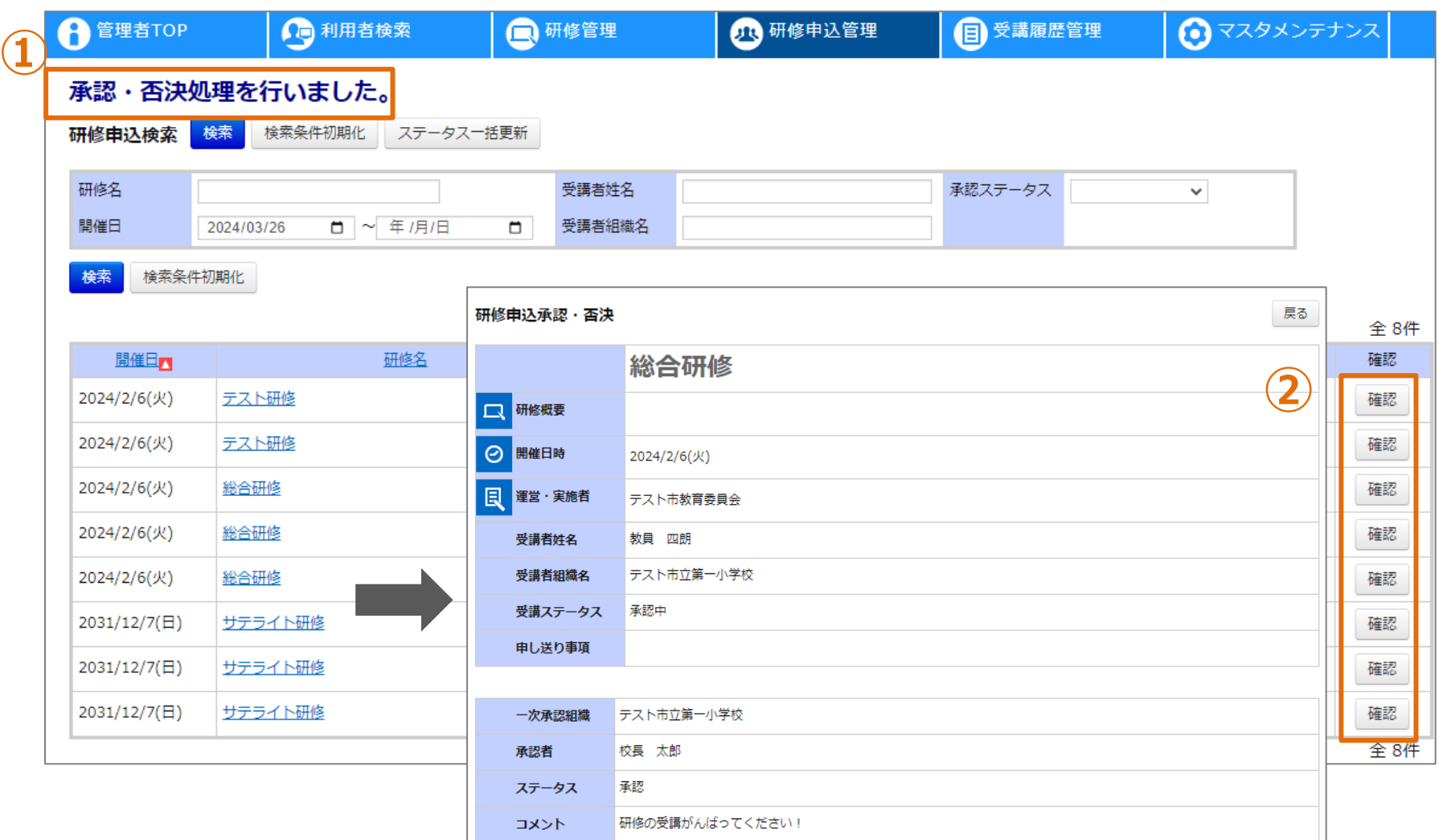

#### **研修検索一覧**

**①承認・否決処理が完了しますと、処理完了のメッセージが表示されます。 ②確認ボタンを押していただくと、承認・否決処理を行った研修の決裁状況を確認することができます。**

## **❹ ステータス一括更新**

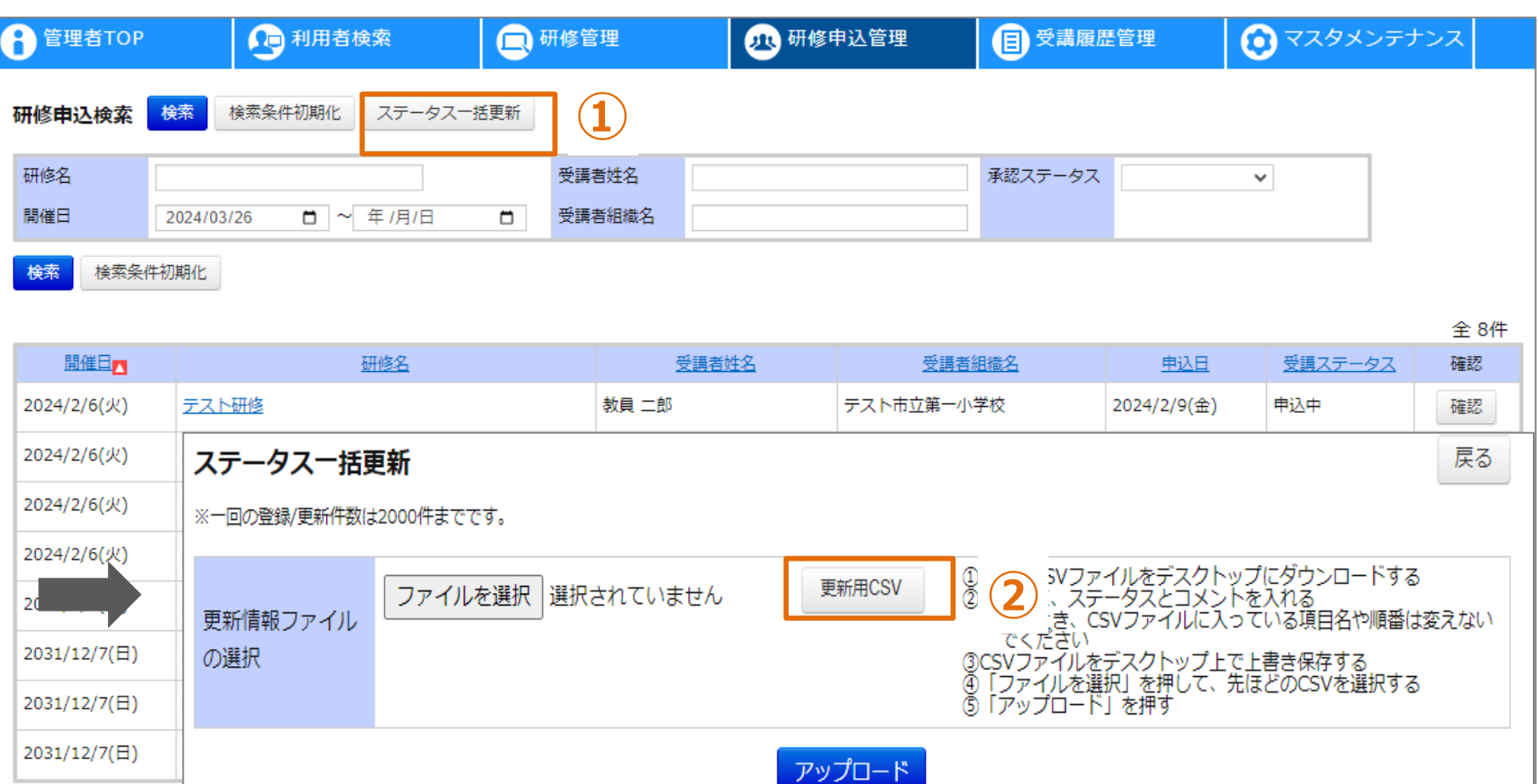

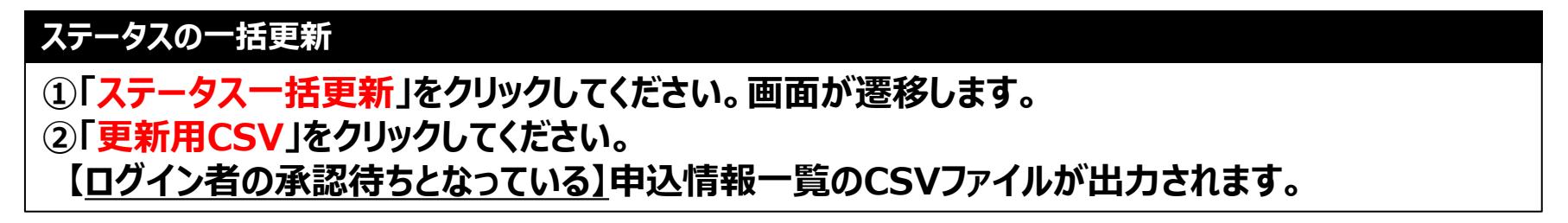

## **CSVフォーマット**

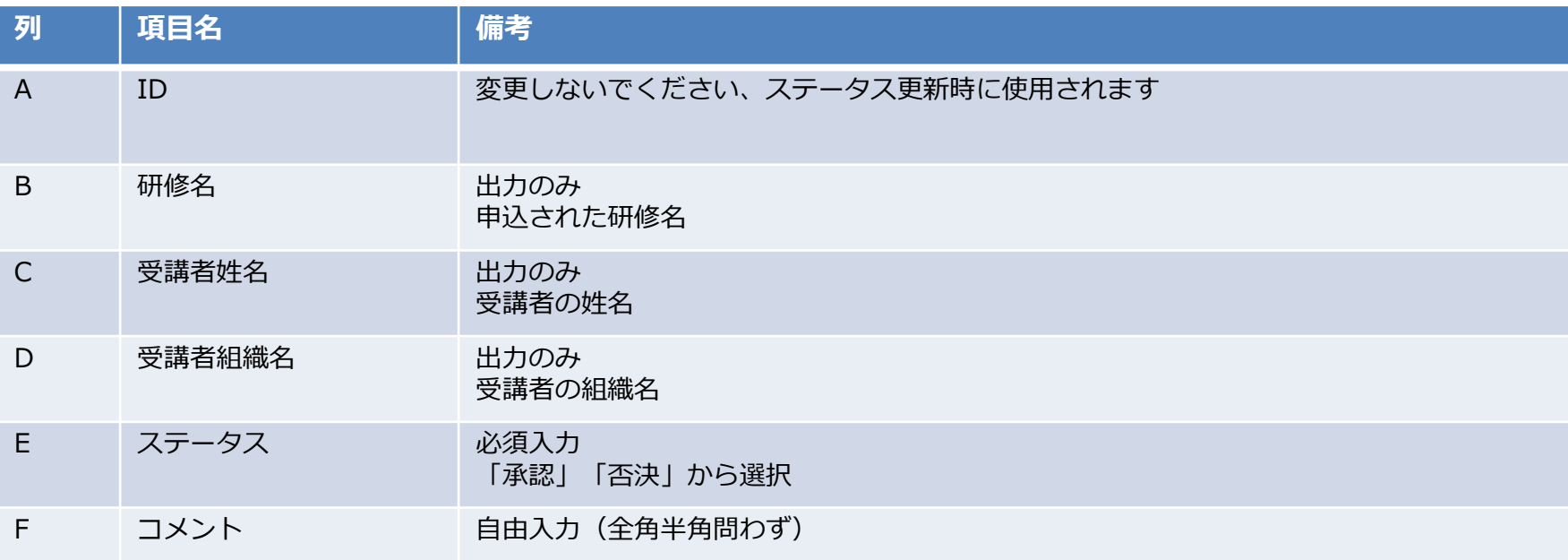

## **❹ ステータス一括更新**

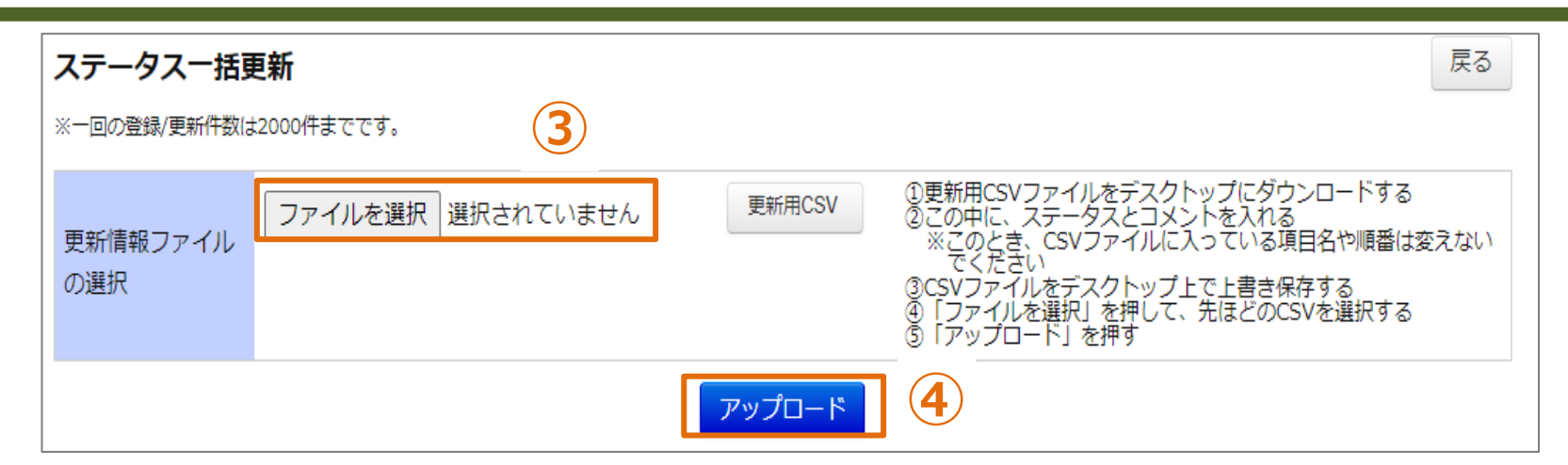

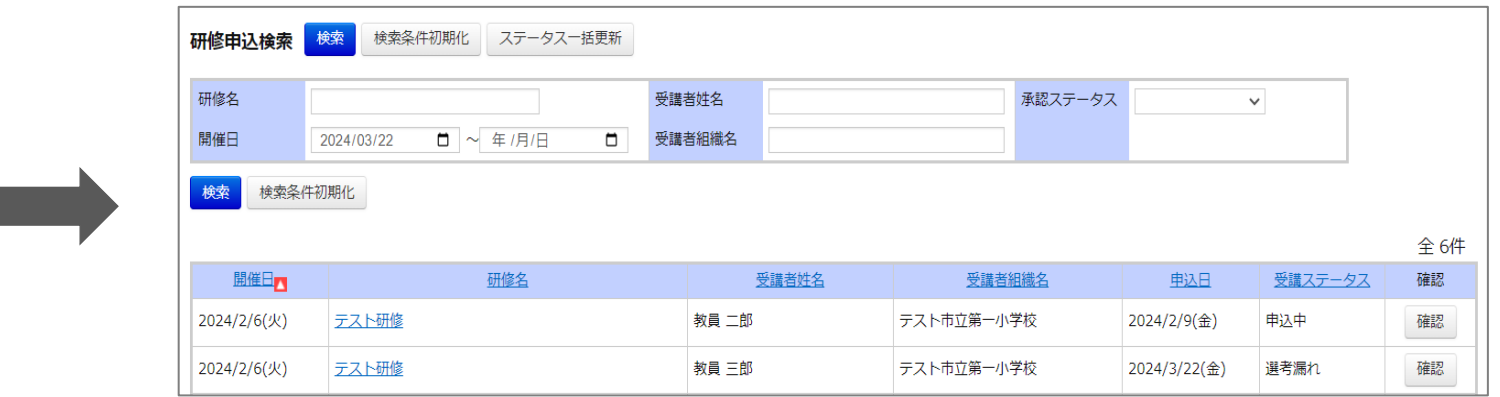

#### **ステータスの一括登録**

**③「ファイルを選択」をクリックして、作成したCSVを選択してください。 ④「アップロード」をクリックしてください。画面が遷移します。 CSV内の全受講者のステータスが更新されます。更新が不要な受講者については ファイルから行を削除してください。**

# **受講履歴管理**

## **❶ 受講履歴管理**

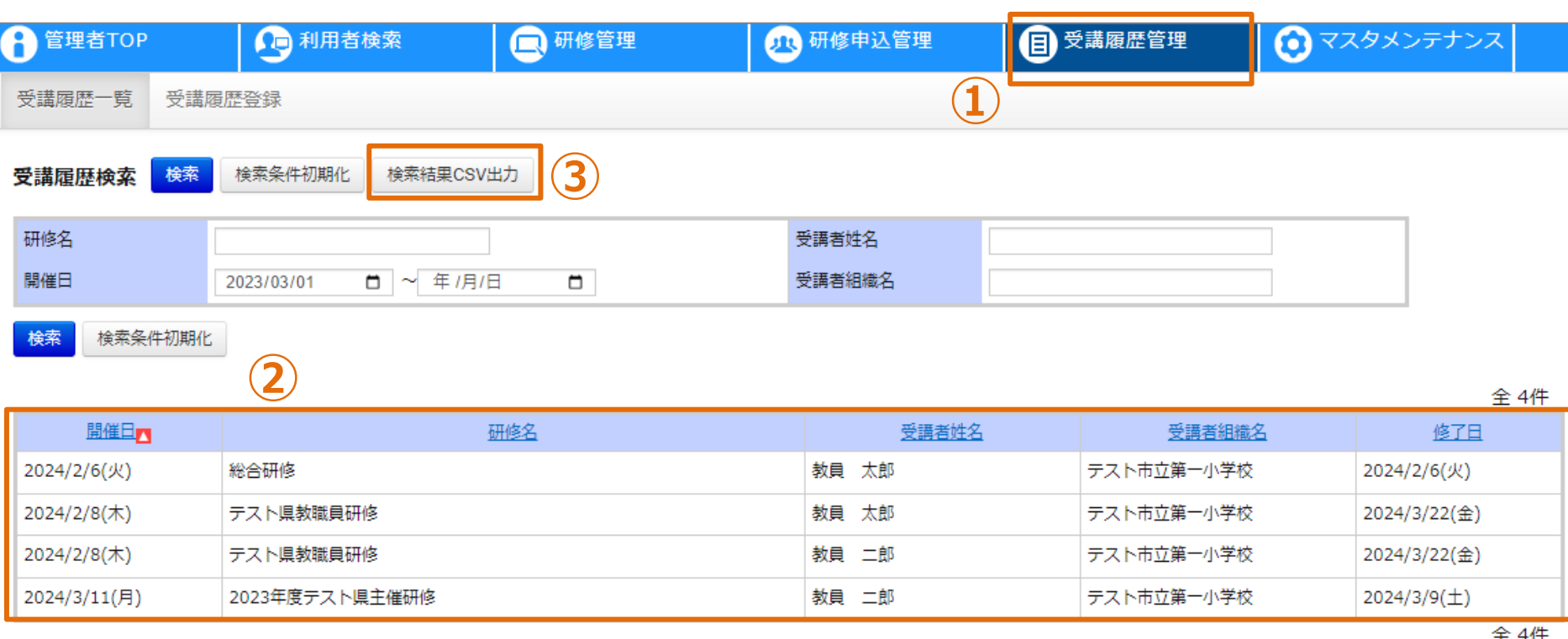

#### **受講履歴検索一覧**

**①画面上部タブの「受講履歴管理」をクリックしてください。 ②研修の修了判定が「修了」になった研修及び受講者情報が一覧で表示されます。 ③検索結果で表示した内容をCSVで出力することが可能になっております。**

# **検索結果CSV出力フォーマット(1/1)**

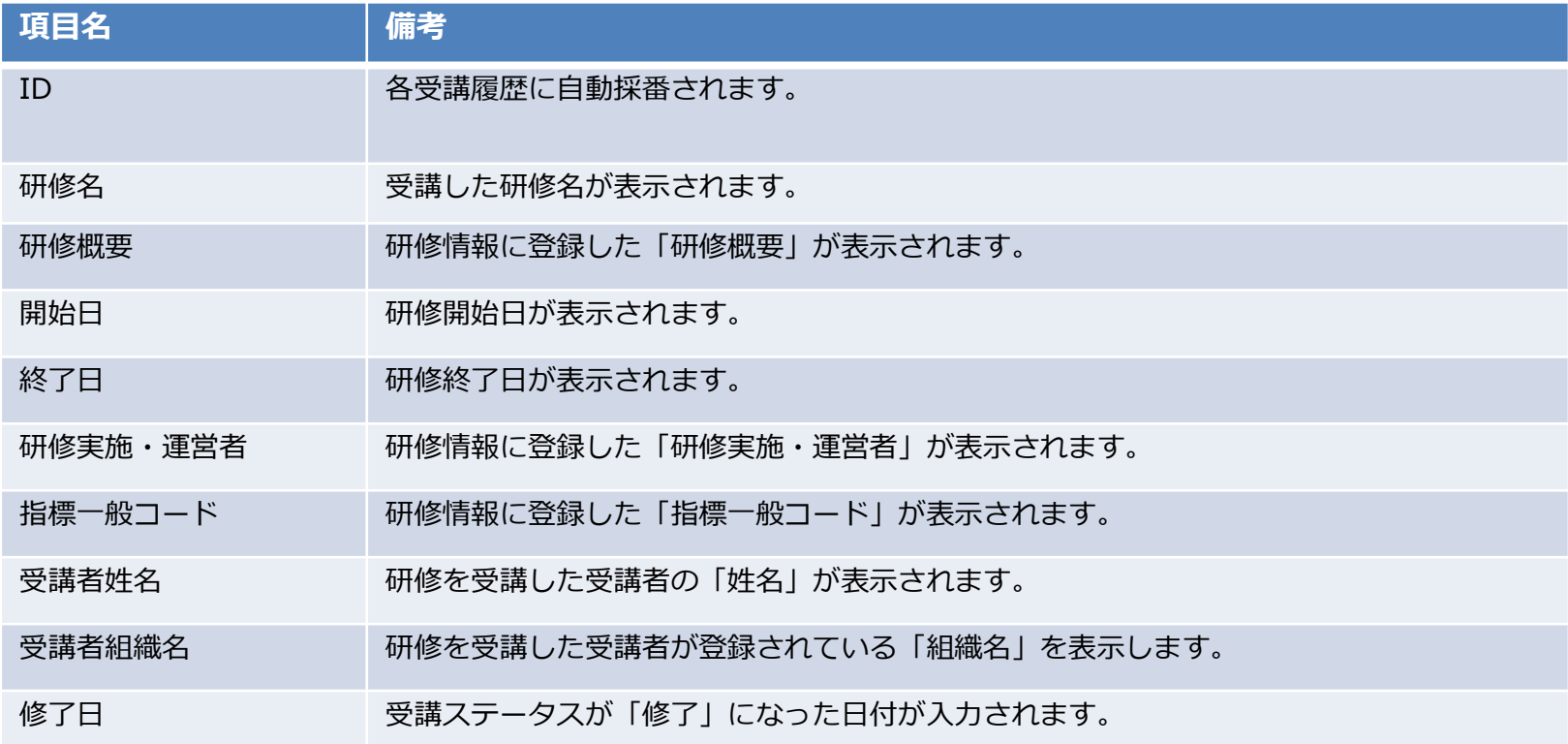

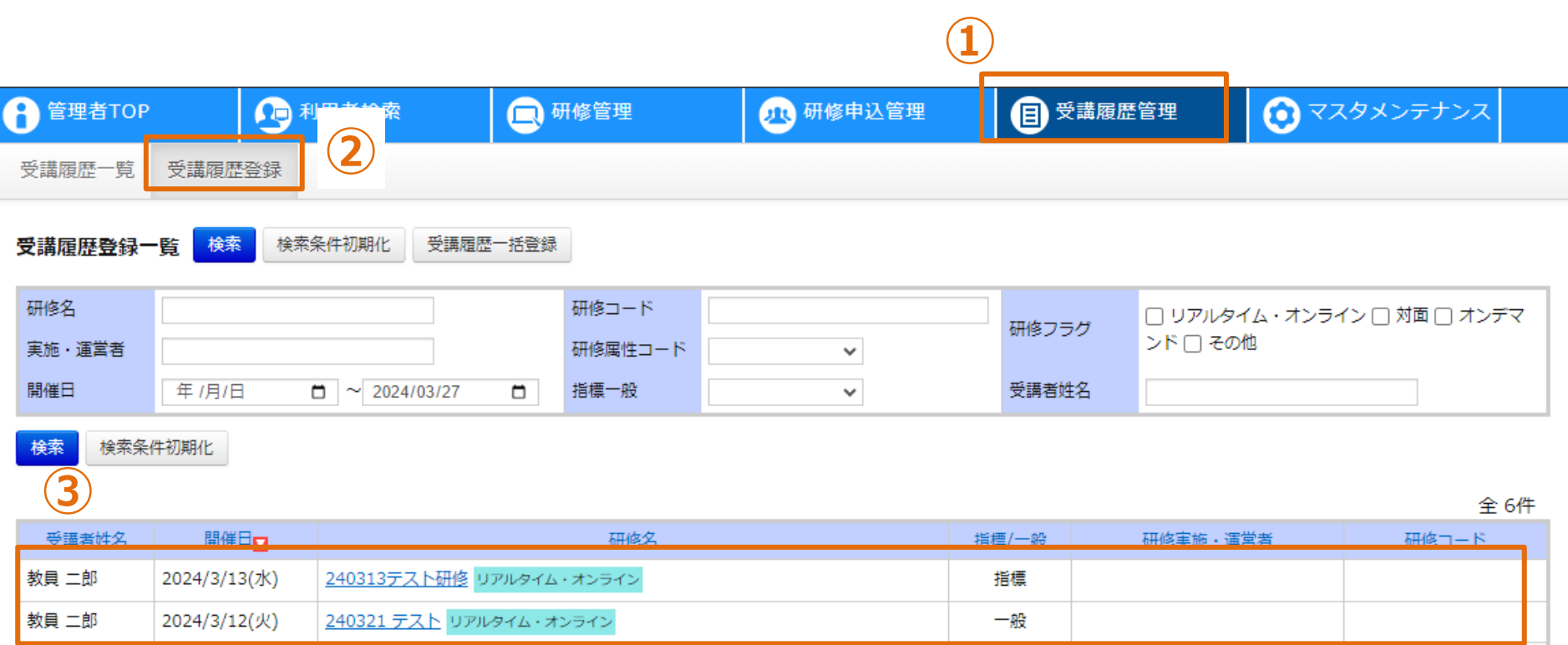

#### **手動登録 受講履歴検索一覧**

**①画面上部タブの「受講履歴管理」をクリックしてください。**

**②「受講履歴登録」をクリックしてください。**

**③システム外で受講された研修について、登録された受講履歴が一覧で表示されます。**

## **❷ システム外で受講された研修の受講履歴**

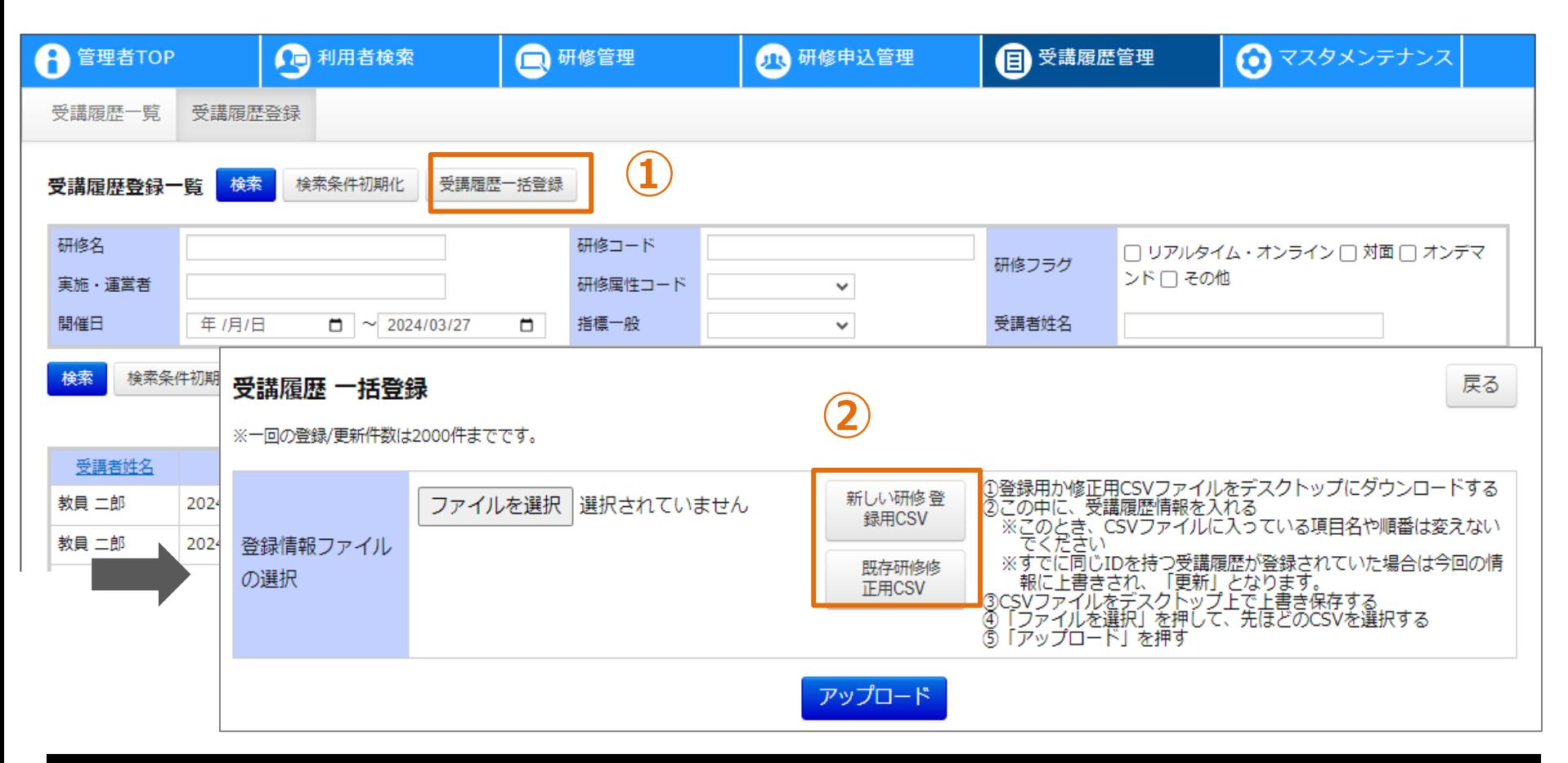

#### **手動登録 受講履歴**

**①「受講履歴一括登録」をクリックしてください。画面が遷移します。**

**②「新しい研修登録用CSV」もしくは「既存研修修正用CSV」をクリックしてください。**

**「新しい研修登録用CSV」の場合、空の登録用CSVファイルが出力されます。**

**「既存研修修正用CSV」の場合、登録済の受講履歴データが記載された登録用CSVが出力されます。**

## **CSVフォーマット(1/2)**

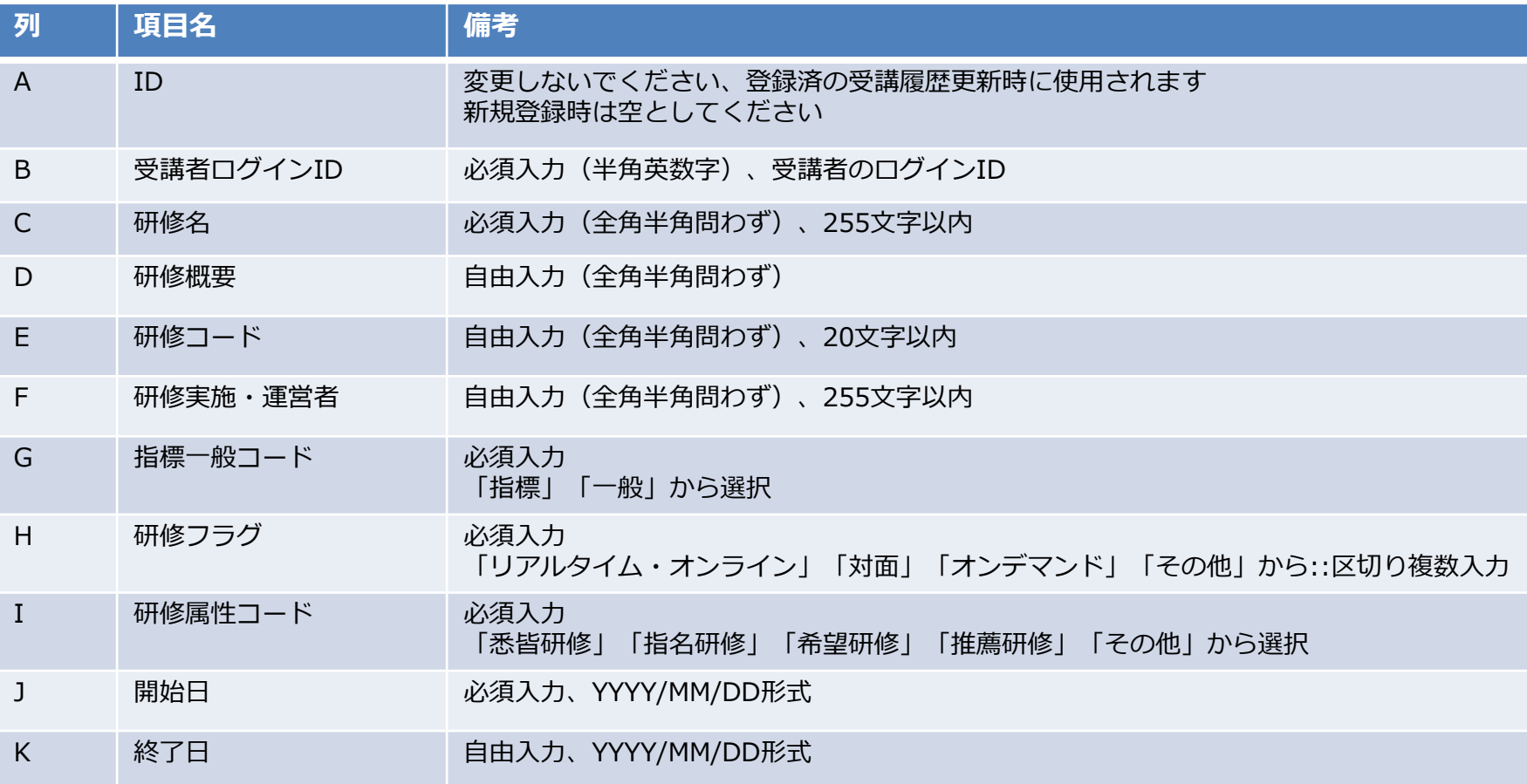

## **CSVフォーマット(2/2)**

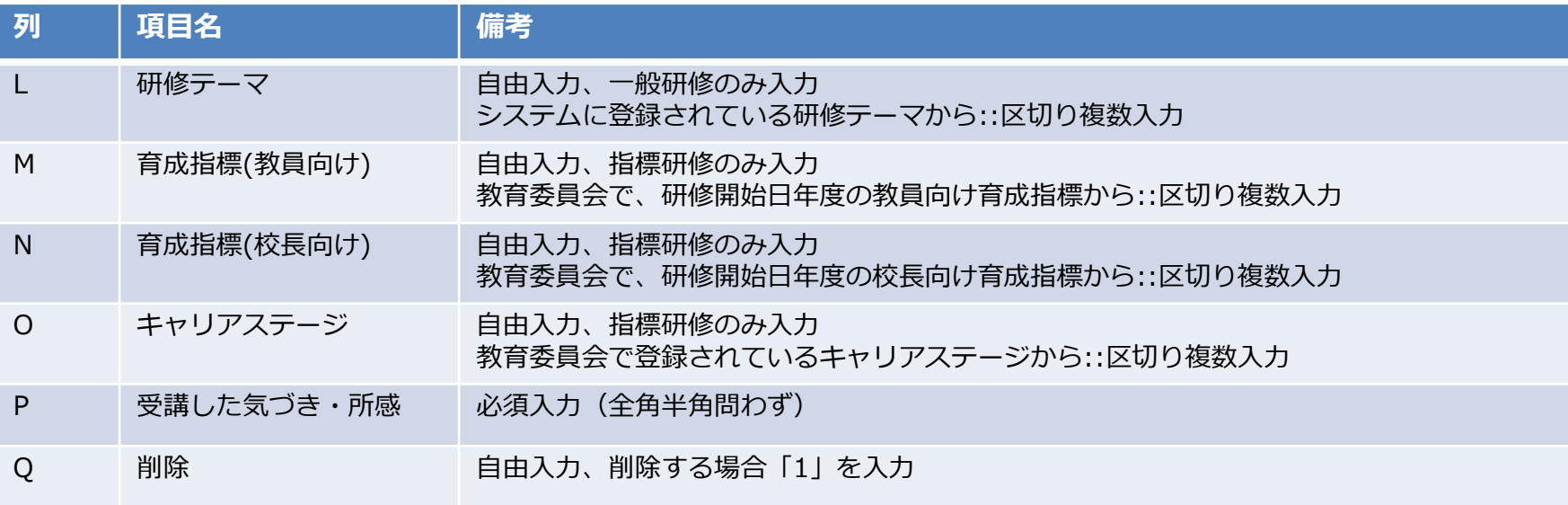

## **❷ システム外で受講された研修の受講履歴**

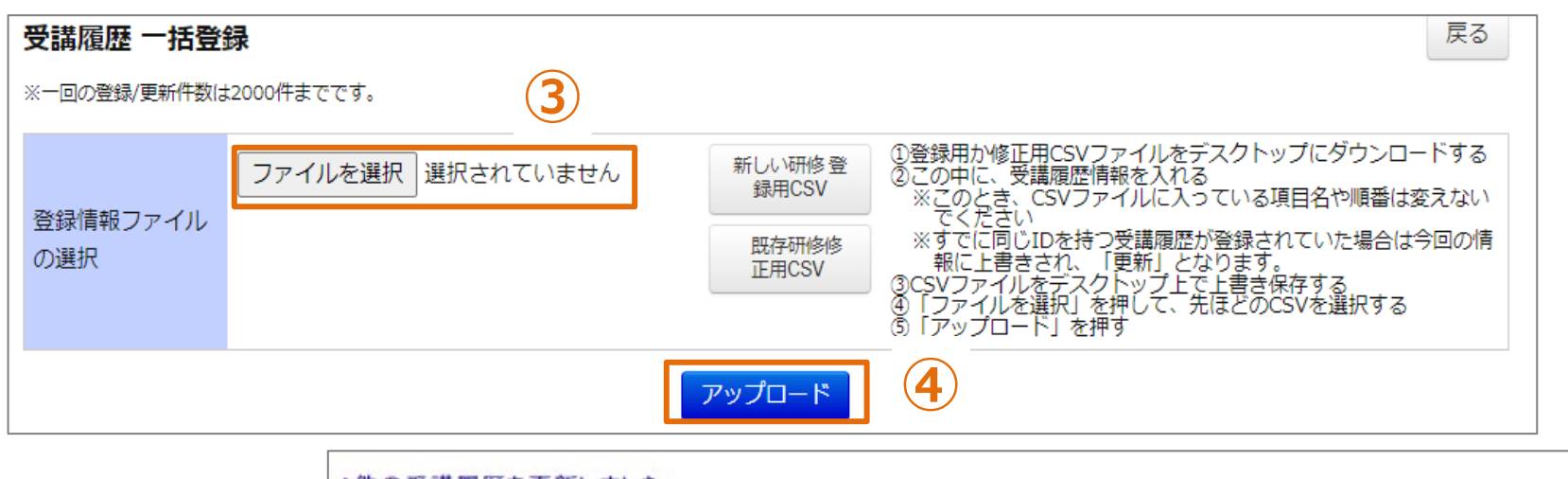

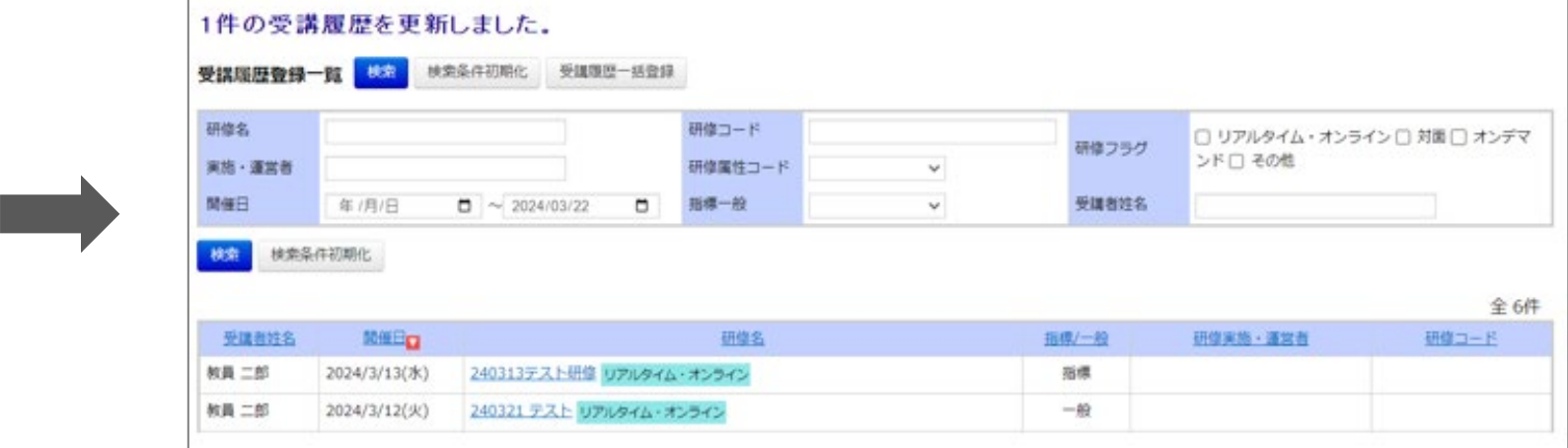

#### **受講履歴の一括登録**

**③「ファイルを選択」をクリックして、作成したCSVを選択してください。 ④「アップロード」をクリックしてください。画面が遷移します。 CSV内の全受講履歴が登録・更新されます。更新が不要な受講履歴については ファイルから行を削除してください。**

# **お問合せ窓口**

**ご不明な点は、お気軽にお問合せください**

**■メールによるお問合せ Plant内に、お問合せ窓口がございます。 詳細は本マニュアルの13ページをご参照ください。**

**※ログインIDやパスワードに関するお問合せは 任命権者(教育委員会)様にお願いいたします。**